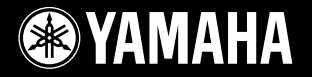

PortableGrand **DGX-620 YPG-625** DGX-520 YPG-525

**Owner's Manual Bedienungsanleitung Mode d'emploi Manual de instrucciones**

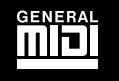

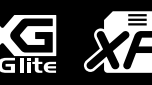

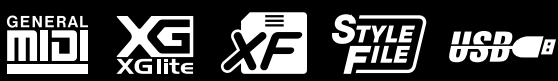

**Deutsch** 

Français

Español

**ES FR DE EN**

# **SPECIAL MESSAGE SECTION**

This product utilizes batteries or an external power supply (adapter). DO NOT connect this product to any power supply or adapter other than one described in the manual, on the name plate, or specifically recommended by Yamaha.

This product should be used only with the components supplied or; a cart, rack, or stand that is recommended by Yamaha. If a cart, etc., is used, please observe all safety markings and instructions that accompany the accessory product.

#### **SPECIFICATIONS SUBJECT TO CHANGE:**

The information contained in this manual is believed to be correct at the time of printing. However, Yamaha reserves the right to change or modify any of the specifications without notice or obligation to update existing units.

This product, either alone or in combination with an amplifier and headphones or speaker/s, may be capable of producing sound levels that could cause permanent hearing loss. DO NOT operate for long periods of time at a high volume level or at a level that is uncomfortable. If you experience any hearing loss or ringing in the ears, you should consult an audiologist.

IMPORTANT: The louder the sound, the shorter the time period before damage occurs.

#### **NOTICE:**

Service charges incurred due to a lack of knowledge relating to how a function or effect works (when the unit is operating as designed) are not covered by the manufacturer's warranty, and are therefore the owners responsibility. Please study this manual carefully and consult your dealer before requesting service.

#### **ENVIRONMENTAL ISSUES:**

Yamaha strives to produce products that are both user safe and environmentally friendly. We sincerely believe that our products and the production methods used to produce them, meet these goals. In keeping with both the letter and the spirit of the law, we want you to be aware of the following:

#### **Battery Notice:**

This product MAY contain a small non-rechargeable battery which (if applicable) is soldered in place. The average life span of this type of battery is approximately five years. When replacement becomes necessary, contact a qualified service representative to perform the replacement.

92-BP (bottom)

This product may also use "household" type batteries. Some of these may be rechargeable. Make sure that the battery being charged is a rechargeable type and that the charger is intended for the battery being charged.

When installing batteries, do not mix batteries with new, or with batteries of a different type. Batteries MUST be installed correctly. Mismatches or incorrect installation may result in overheating and battery case rupture.

#### **Warning:**

Do not attempt to disassemble, or incinerate any battery. Keep all batteries away from children. Dispose of used batteries promptly and as regulated by the laws in your area. Note: Check with any retailer of household type batteries in your area for battery disposal information.

#### **Disposal Notice:**

Should this product become damaged beyond repair, or for some reason its useful life is considered to be at an end, please observe all local, state, and federal regulations that relate to the disposal of products that contain lead, batteries, plastics, etc. If your dealer is unable to assist you, please contact Yamaha directly.

#### **NAME PLATE LOCATION:**

The name plate is located on the bottom of the product. The model number, serial number, power requirements, etc., are located on this plate. You should record the model number, serial number, and the date of purchase in the spaces provided below and retain this manual as a permanent record of your purchase.

#### **Model**

**Serial No.**

#### **Purchase Date**

# **PLEASE KEEP THIS MANUAL**

# **FCC INFORMATION (U.S.A.)**

- **1. IMPORTANT NOTICE: DO NOT MODIFY THIS UNIT!** This product, when installed as indicated in the instructions contained in this manual, meets FCC requirements. Modifications not expressly approved by Yamaha may void your authority, granted by the FCC, to use the product.
- **2. IMPORTANT:** When connecting this product to accessories and/ or another product use only high quality shielded cables. Cable/s supplied with this product MUST be used. Follow all installation instructions. Failure to follow instructions could void your FCC authorization to use this product in the USA.
- **3. NOTE:** This product has been tested and found to comply with the requirements listed in FCC Regulations, Part 15 for Class "B" digital devices. Compliance with these requirements provides a reasonable level of assurance that your use of this product in a residential environment will not result in harmful interference with other electronic devices. This equipment generates/uses radio frequencies and, if not installed and used according to the instructions found in the users manual, may cause interference harmful to the operation of other electronic devices. Compliance with FCC regulations does

not guarantee that interference will not occur in all installations. If this product is found to be the source of interference, which can be determined by turning the unit "OFF" and "ON", please try to eliminate the problem by using one of the following measures:

Relocate either this product or the device that is being affected by the interference.

Utilize power outlets that are on different branch (circuit breaker or fuse) circuits or install AC line filter/s.

In the case of radio or TV interference, relocate/reorient the antenna. If the antenna lead-in is 300 ohm ribbon lead, change the lead-in to co-axial type cable.

If these corrective measures do not produce satisfactory results, please contact the local retailer authorized to distribute this type of product. If you can not locate the appropriate retailer, please contact Yamaha Corporation of America, Electronic Service Division, 6600 Orangethorpe Ave, Buena Park, CA90620

The above statements apply ONLY to those products distributed by Yamaha Corporation of America or its subsidiaries.

\* This applies only to products distributed by YAMAHA CORPORATION OF AMERICA. (class B)

#### **OBSERVERA!**

 $\bar{ }$ 

Apparaten kopplas inte ur växelströmskällan (nätet) så länge som den ar ansluten till vägguttaget, även om själva apparaten har stängts av.

**ADVARSEL:** Netspæendingen til dette apparat er IKKE afbrudt, sålæenge netledningen siddr i en stikkontakt, som er t endt — også selvom der or slukket på apparatets afbryder.

**VAROITUS:** Laitteen toisiopiiriin kytketty käyttökytkin ei irroita koko laitetta verkosta.

(standby)

# **VORSICHTSMASSNAHME**

# *BITTE SORGFÄLTIG DURCHLESEN, EHE SIE WEITERMACHEN*

\* Heben Sie diese Anleitung sorgfältig auf, damit Sie später einmal nachschlagen können.

# *WARNUNG*

**Befolgen Sie unbedingt die nachfolgend beschriebenen grundlegenden Vorsichtsmaßnahmen, um die Gefahr einer schwer wiegenden Verletzung oder sogar tödlicher Unfälle, von elektrischen Schlägen, Kurzschlüssen, Beschädigungen, Feuer oder sonstigen Gefahren zu vermeiden. Zu diesen Vorsichtsmaßnahmen gehören die folgenden Punkte, die jedoch keine abschließende Aufzählung darstellen:**

#### **Stromversorgung/Netzadapter**

- Verwenden Sie ausschließlich die für das Instrument vorgeschriebene richtige Netzspannung. Die erforderliche Spannung finden Sie auf dem Typenschild des **Instruments**
- Ausschließlich den vorgeschriebenen Adapter (PA-5D oder einen gleichwertigen, von Yamaha empfohlenen) verwenden. Wenn Sie den falschen Adapter einsetzen, kann dies zu Schäden am Instrument oder zu Überhitzung führen.
- Prüfen Sie den Netzstecker in regelmäßigen Abständen und entfernen Sie eventuell vorhandenen Staub oder Schmutz, der sich angesammelt haben kann.
- Verlegen Sie das Netzkabel niemals in der Nähe von Wärmequellen, etwa Heizkörpern oder Heizstrahlern, biegen Sie es nicht übermäßig und beschädigen Sie es nicht auf sonstige Weise, stellen Sie keine schweren Gegenstände darauf und verlegen Sie es nicht an einer Stelle, wo jemand darauftreten, darüber stolpern oder etwas darüber rollen könnte.

### **Öffnen verboten!**

• Versuchen Sie nicht, das Instrument zu öffnen oder Teile im Innern zu zerlegen oder sie auf irgendeine Weise zu verändern. Das Instrument enthält keine Teile, die vom Benutzer gewartet werden könnten. Wenn das Instrument nicht richtig zu funktionieren scheint, benutzen Sie es auf keinen Fall weiter und lassen Sie es von einem qualifizierten Yamaha-Kundendienstfachmann prüfen.

#### **Gefahr durch Wasser**

- Achten Sie darauf, dass das Instrument nicht durch Regen nass wird, verwenden Sie es nicht in der Nähe von Wasser oder unter feuchten oder nassen Umgebungsbedingungen und stellen Sie auch keine Behälter mit Flüssigkeiten darauf, die herausschwappen und in Öffnungen hineinfließen könnte.
- Schließen Sie den Netzstecker niemals mit nassen Händen an oder ziehen Sie ihn heraus.

#### **Brandschutz**

• Stellen Sie keine offenen Flammen, wie z.B. Kerzen, auf dem Gerät ab. Eine offene Flamme könnte umstürzen und einen Brand verursachen.

#### **Falls Sie etwas Ungewöhnliches am Gerät bemerken**

• Wenn das Kabel des Adapters ausgefranst oder beschädigt ist, wenn es während der Verwendung des Instruments zu einem plötzlichen Tonausfall kommt, oder wenn es einen ungewöhnlichen Geruch oder Rauch erzeugen sollte, schalten Sie sofort den Einschalter aus, ziehen Sie den Adapterstecker aus der Netzsteckdose und lassen Sie das Instrument von einem qualifizierten Yamaha-Kundendienstfachmann prüfen.

# *VORSICHT*

**Befolgen Sie unbedingt die nachfolgend beschriebenen grundlegenden Vorsichtsmaßnahmen, um die Gefahr von Verletzungen bei Ihnen oder Dritten, sowie Beschädigungen des Instruments oder anderer Gegenstände zu vermeiden. Zu diesen Vorsichtsmaßnahmen gehören die folgenden Punkte, die jedoch keine abschließende Aufzählung darstellen:**

#### **Stromversorgung/Netzadapter**

- Wenn Sie den Netzstecker aus dem Instrument oder der Netzsteckdose abziehen, ziehen Sie stets am Stecker selbst und niemals am Kabel. Wenn Sie am Kabel ziehen, kann dieses beschädigt werden.
- Ziehen Sie während eines Gewitters oder wenn Sie das Instrument längere Zeit nicht benutzen den Netzadapter aus der Netzsteckdose.
- Schließen Sie das Instrument niemals mit einem Mehrfachsteckverbinder an eine Steckdose an. Hierdurch kann sich die Tonqualität verschlechtern oder sich die Netzsteckdose überhitzen.

#### **Aufstellort**

- Setzen Sie das Instrument niemals übermäßigem Staub, Vibrationen oder extremer Kälte oder Hitze aus (etwa durch direkte Sonneneinstrahlung, die Nähe einer Heizung oder Lagerung tagsüber in einem geschlossenen Fahrzeug), um die Möglichkeit auszuschalten, dass sich das Bedienfeld verzieht oder Bauteile im Innern beschädigt werden.
- Betreiben Sie das Instrument nicht in der Nähe von Fernsehgeräten, Radios, Stereoanlagen, Mobiltelefonen oder anderen elektrischen Geräten. Anderenfalls kann durch das Instrument oder die anderen Geräte ein Rauschen entstehen.
- Stellen Sie das Instrument nicht an einer instabilen Position ab, wo es versehentlich umstürzen könnte.
- Ehe Sie das Instrument bewegen, trennen Sie alle angeschlossenen Adapter oder sonstigen Kabelverbindungen ab.
- Achten Sie beim Aufstellen des Instruments darauf, dass die verwendete Netzsteckdose leicht erreichbar ist. Sollten Probleme auftreten oder es zu einer Fehlfunktion kommen, schalten Sie das Instrument sofort aus, und ziehen Sie den Stecker aus der Steckdose.
- Verwenden Sie nur den Ständer, der bzw. das für dieses Instrument vorgeschrieben ist. Beim Anbringen des Ständers oder des Regals ausschließlich die mitgelieferten Schrauben verwenden. Andernfalls kann es zu Beschädigung von Bauteilen im Innern kommen oder das Instrument umfallen.

#### **Anschlüsse**

• Ehe Sie das Instrument an andere elektronische Komponenten anschließen, schalten Sie die Stromversorgung aller Geräte aus. Ehe Sie die Stromversorgung für alle Komponenten an- oder ausschalten, stellen Sie bitte alle Lautstärkepegel auf die kleinste Lautstärke ein. Auch immer sicherstellen, dass die Lautstärke aller Komponenten auf den kleinsten Pegel gestellt werden und die Lautstärke dann langsam gesteigert wird, während das Instrument gespielt wird, um den gewünschten Hörpegel einzustellen.

#### **Wartung**

• Verwenden Sie zur Reinigung des Instruments ein weiches, trockenes Tuch. Verwenden Sie keinesfalls Farbverdünner, Lösungsmittel, Reinigungsflüssigkeiten oder chemisch inprägnierte Wischtücher.

#### **Vorsicht bei der Handhabung**

- Stecken Sie nicht einen Finger oder die Hand in Öffnungen des Instruments.
- Stecken Sie niemals Papier, metallene oder sonstige Gegenstände in die Öffnungen des Bedienfeldes oder der Klaviatur. Lassen Sie derartige Gegenstände auch nicht in diese Öffnungen fallen. Falls dies doch geschieht, schalten Sie sofort die Stromversorgung aus und ziehen Sie das Netzkabel aus der Steckdose. Lassen Sie das Instrument anschließend von einem autorisierten Yamaha-Kundendienst überprüfen.
- Legen Sie ferner keine Vinyl-, Kunststoff- oder Gummigegenstände auf das Instrument, da sich hierdurch das Bedienfeld oder die Tastatur verfärben könnten.
- Lehnen oder setzen Sie sich nicht auf das Instrument, legen Sie keine schweren Gegenstände darauf und üben Sie nicht mehr Kraft auf Tasten, Schalter oder Steckerverbinder aus als unbedingt erforderlich.
- Spielen Sie das Instrument nicht länge Zeit mit hoher oder unangenehmer Lautstärke, da es hierdurch zu permanentem Gehörverlust kommen kann. Falls Sie Gehörverlust bemerken oder ein Klingeln im Ohr feststellen, lassen Sie sich von Ihrem Arzt beraten.

#### **Sichern von Daten**

#### **Sichern von Daten und Erstellen von Sicherungskopien**

Die Bedienfeldeinstellungen und einige andere Datentypen bleiben nicht im Speicher erhalten, wenn Sie das Instrument ausschalten. Speichern Sie Daten, die Sie behalten möchten, im Registration Memory (Seite [85.](#page-84-0))

Gespeicherte Daten können durch eine Fehlfunktion oder durch unkorrekte Bedienung verloren gehen.

Speichern Sie wichtige Daten auf einem USB-Speichergerät oder einem anderen externen Gerät wie z. B. einem Computer. (Seiten [93,](#page-92-0) [104\)](#page-103-0)

#### **Sicherung der auf dem USB-Speichergerät/externen Medien befindlichen Daten**

• Wir empfehlen Ihnen, wichtige Daten doppelt auf zwei USB-Speichergeräten/ externen Medien zu sichern, um bei Beschädigung eines Mediums keinen Datenverlust zu erleiden.

Yamaha ist nicht für solche Schäden verantwortlich, die durch falsche Verwendung des Instruments oder durch Veränderungen am Instrument hervorgerufen wurden, oder wenn Daten verloren gehen oder zerstört werden.

Stellen Sie stets die Stromversorgung aus, wenn das Instrument nicht verwendet wird.

Auch wenn sich der Netzschalter in der "STANDBY"-Position, weist das Instrument noch einen minimalen Stromverbrauch auf. Falls Sie das Instrument für längere Zeit nicht nutzen möchten, sollten Sie unbedingt den Netzadapter aus der Steckdose ziehen.

Die in dieser Bedienungsanleitung dargestellten Abbildungen und LCD-Bildschirme dienen nur zur Veranschaulichung und können vom tatsächlichen Aussehen auf Ihrem Instrument abweichen.

#### ● **Warenzeichen**

- Die Schriftarten der in diesem Instrument verwendeten Bitmaps wurden von Ricoh Co., Ltd. zur Verfügung gestellt und sind deren Eigentum.
- Windows ist ein eingetragenes Warenzeichen der Microsoft® Corporation.
- Die in dieser Bedienungsanleitung erwähnten Namen von Firmen und Produkten sind Warenzeichen bzw. eingetragene Warenzeichen der betreffenden Firmen.

# <span id="page-5-0"></span>Copyright Notice (Urheberrechtshinweis)

Nachfolgend die Titel, Credits und Hinweise zum Urheberrecht für drei (3) der in diesem elektronischen Keyboard vorinstallierten Songs:

Mona Lisa

from the Paramount Picture CAPTAIN CAREY, U.S.A. Words and Music by Jay Livingston and Ray Evans Copyright © 1949 (Renewed 1976) by Famous Music Corporation International Copyright Secured All Rights Reserved

Composition Title : Against All Odds Composer's Name : Collins 0007403 Copyright Owner's Name : EMI MUSIC PUBLISHING LTD / HIT & RUN MUSIC LTD

Can't Help Falling In Love from the Paramount Picture BLUE HAWAII Words and Music by George David Weiss, Hugo Peretti and Luigi Creatore Copyright © 1961 by Gladys Music, Inc. Copyright Renewed and Assigned to Gladys Music All Rights Administered by Cherry Lane Music Publishing Company, Inc. and Chrysalis Music International Copyright Secured All Rights Reserved

Dieses Gerät kann verschiedene Musikdatentypen/-formate verarbeiten, indem es sie im Voraus für das richtige Musikdatenformat zum Einsatz mit dem Gerät optimiert. Demzufolge werden die Daten an diesem Gerät möglicherweise nicht genauso wiedergegeben wie vom Komponisten/Autor beabsichtigt.

Dieses Produkt enthält und bündelt Computerprogramme und Inhalte, die von Yamaha urheberrechtlich geschützt sind oder für die Yamaha die Lizenz zur Benutzung der urheberrechtlich geschützten Produkte von Dritten besitzt. Dieses urheberrechtlich geschützte Material umfasst ohne Einschränkung sämtliche Computersoftware, Styles-Dateien, MIDI-Dateien, WAVE-Daten, Musikpartituren und Tonaufzeichnungen. Jede nicht genehmigte Benutzung von solchen Programmen und Inhalten, die über den persönlichen Gebrauch hinausgeht, ist gemäß den entsprechenden Gesetzen nicht gestattet. Jede Verletzung des Urheberrechts wird strafrechtlich verfolgt. DAS ANFERTIGEN, WEITERGEBEN ODER VERWENDEN VON ILLEGALEN KOPIEN IST VERBOTEN.

Das Kopieren von kommerziell erhältlichen Musikdaten (einschließlich, jedoch ohne darauf beschränkt zu sein, MIDI- und/oder Audio-Daten) ist mit Ausnahme für den privaten Gebrauch strengstens untersagt.

# <span id="page-5-1"></span>Logos auf dem Bedienfeld

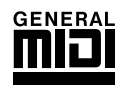

## **GM System Level 1**

"GM System Level 1" ist eine Erweiterung des MIDI-Standards, mit der gewährleistet wird, dass alle GMkompatiblen Musikdaten unabhängig vom Hersteller auf jedem GM-kompatiblen Tongenerator einwandfrei wiedergegeben werden können. Das GM-Logo tragen alle Software- und Hardware-Produkte, die den General-MIDI-Standard unterstützen.

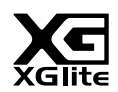

#### **XGlite**

Wie der Name vermuten lässt, ist "Xglite" eine vereinfachte Version der hochwertigen XG-Klangerzeugung von Yamaha. Natürlich können Sie beliebige XG-Songdaten mit einem XGlite-Tongenerator abspielen. Bedenken Sie jedoch, dass einige Songs im Vergleich zu den Originaldaten aufgrund der geringeren Zahl von Steuerparametern und Effekten geringfügig anders klingen.

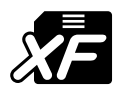

# <span id="page-5-2"></span>**XF**

Das Yamaha XF-Format erweitert den SMF-Standard (Standard MIDI File) durch mehr Funktionalität und unbeschränkte Erweiterungsmöglichkeiten für die Zukunft. Bei der Wiedergabe einer XF-Datei mit Liedtexten können Sie die Texte auf dem Instrument anzeigen.

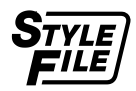

## **STYLE FILE**

Das Style File Format (SFF, Style-Datenformat) ist das Originalformat der Style-Dateien von Yamaha. Es verwendet ein einzigartiges Konvertierungssystem, um hochwertige automatische Styles auf Basis vieler Akkordtypen zur Verfügung zu stellen.

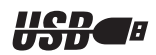

# **USB**

USB ist die Abkürzung für "Universal Serial Bus". Hierbei handelt es sich um eine Schnittstelle für das Anschließen von Peripheriegeräten an Computer. Diese Schnittstelle ermöglicht ein "Hot Swapping" (d. h. das Peripheriegerät kann bei eingeschaltetem Computer angeschlossen werden).

*Herzlichen Glückwunsch zum (und vielen Dank für den) Kauf des Yamaha DGX-620/520, YPG-625/525 Portable Grand!*

*Bevor Sie das Instrument verwenden, lesen Sie sich bitte zunächst diese Bedienungsanleitung aufmerksam durch, um die verschiedenen Funktionen optimal ausnutzen zu können.*

*Bewahren Sie die Bedienungsanleitung anschließend an einem sicheren und leicht zugänglichen Ort auf, an dem Sie immer dann darin nachschlagen können, wenn Sie weitere Informationen zu einem Vorgang oder einer Funktion benötigen.*

# <span id="page-6-0"></span>Zubehör

Im Lieferumfang des DGX-620/520, YPG-625/525 ist folgendes Zubehör enthalten: Achten Sie darauf, dass alles vorhanden ist.

- Notenablage
- CD-ROM (Zubehör)
- Bedienungsanleitung (dieses Dokument)
- Keyboardständer
- Fußschalter
- Netzadapter (Dieses ist u. U. in Ihrem Gebiet nicht enthalten. Wenden Sie sich in diesem Fall bitte an Ihren Yamaha-Händler.)

# <span id="page-7-0"></span> $\frac{2}{50}$  Besondere Leistungsmerkmale des DGX-620/520, YPG-625/525  $\frac{1}{20}$

# **Graded-Hammer-Standardtastatur (nur DGX-620/YPG-625)**

Dank unserer Erfahrung als weltweit führendem Hersteller akustischer Flügel haben wir eine Tastatur mit einem Anschlagsgefühl entwickelt, das von dem einer echten Tastatur kaum zu unterscheiden ist. Wie bei einem herkömmlichen akustischen Flügel haben die Tasten in tieferen Lagen einen schwereren Anschlag, während die höheren Tasten leichter und schneller auf den Anschlag reagieren. Die Anschlagsempfindlichkeit der Tastatur kann sogar Ihrem Spielstil angepasst werden. Die Graded-Hammer-Technik im DGX-620/YPG-625 ermöglicht ein authentisches Anschlagsgefühl auch bei einem leichtgewichtigen Instrument.

# ■ Spielassistenten-Technik ► Seite [35](#page-34-0)

Spielen Sie zu dem Song auf der Tastatur des Instruments und liefern Sie jedesmal einen perfekten Vortrag … auch dann, wenn Sie sich verspielen! Sie müssen nur auf der Tastatur spielen – zum Beispiel abwechselnd im linken und rechten Tastaturbereich – und Sie klingen wie ein Profimusiker, so lange Sie im Takt bleiben.

Und wenn Sie nicht mit beiden Händen spielen können, können Sie mit einer Hand immer noch die Melodie spielen, indem Sie immer nur eine Taste anschlagen.

# ■ Spielen Sie mit vielen verschiedenen Instrumentenklängen ► Seite [15](#page-14-0)

Beim DGX-620/520, YPG-625/525 kann die Voice des Instruments, die erklingt, wenn Sie auf der Tastatur spielen (auch Sound oder Klang genannt), auf Violine, Flöte, Harfe oder eine von vielen anderen Voices umgeschaltet werden. Sie können zum Beispiel die Stimmung eines für Klavier geschriebenen Songs ändern, indem Sie diesen mit einer Violinen-Voice spielen. Entdecken Sie eine neue Welt der musikalischen Vielfalt.

# ■ Spielen Sie zu den Styles ▶ Seite [24](#page-23-0)

Möchten Sie mit vollständiger Begleitung spielen? Dann probieren Sie die Styles der Begleitautomatik aus. Die Begleit-Styles fungieren quasi als komplette Hintergrund-Band. Sie können aus einer Vielzahl von Styles wählen: von Walzer über 8-Beat bis Euro-Trance … und vielen anderen mehr. Wählen Sie einen Style aus, der zu der Musik passt, die Sie spielen möchten, oder experimentieren Sie mit neuen Styles, um Ihren musikalischen Horizont zu erweitern.

# ■ Einfaches Spiel mit Notendarstellung ► Seite [33](#page-32-0)

Wenn Sie einen Song abspielen, werden die entsprechenden Noten im Display während der Wiedergabe angezeigt. Dies ist eine tolle Art Musik zu lernen. Wenn der Song Text- und Akkorddaten enthält\*, erscheinen diese ebenfalls in der Notendarstellung.

\* Es erscheinen keine Text- oder Akkorddaten im Display, wenn der verwendete Song keine Textund Akkorddaten enthält.

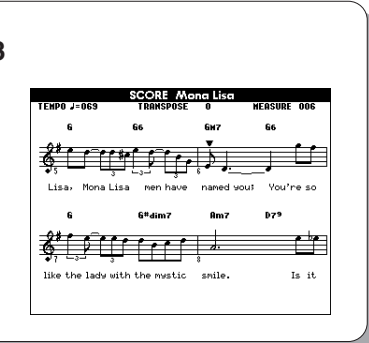

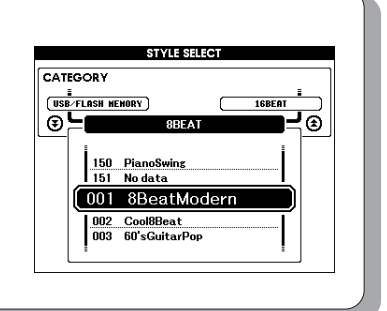

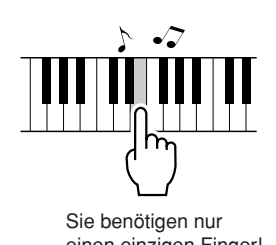

einen einzigen Finger!

# **Inhalt**

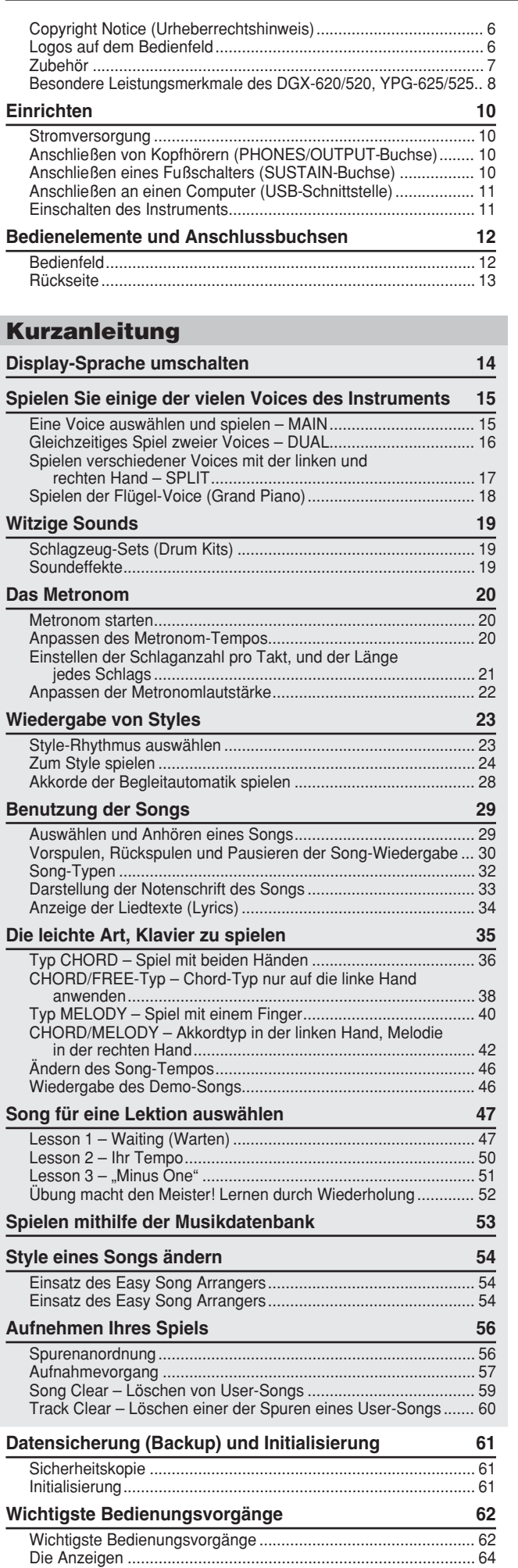

[Einträge im MAIN-Display............................................................ 65](#page-64-0)

123

### **[Referenzteil](#page-65-0)**

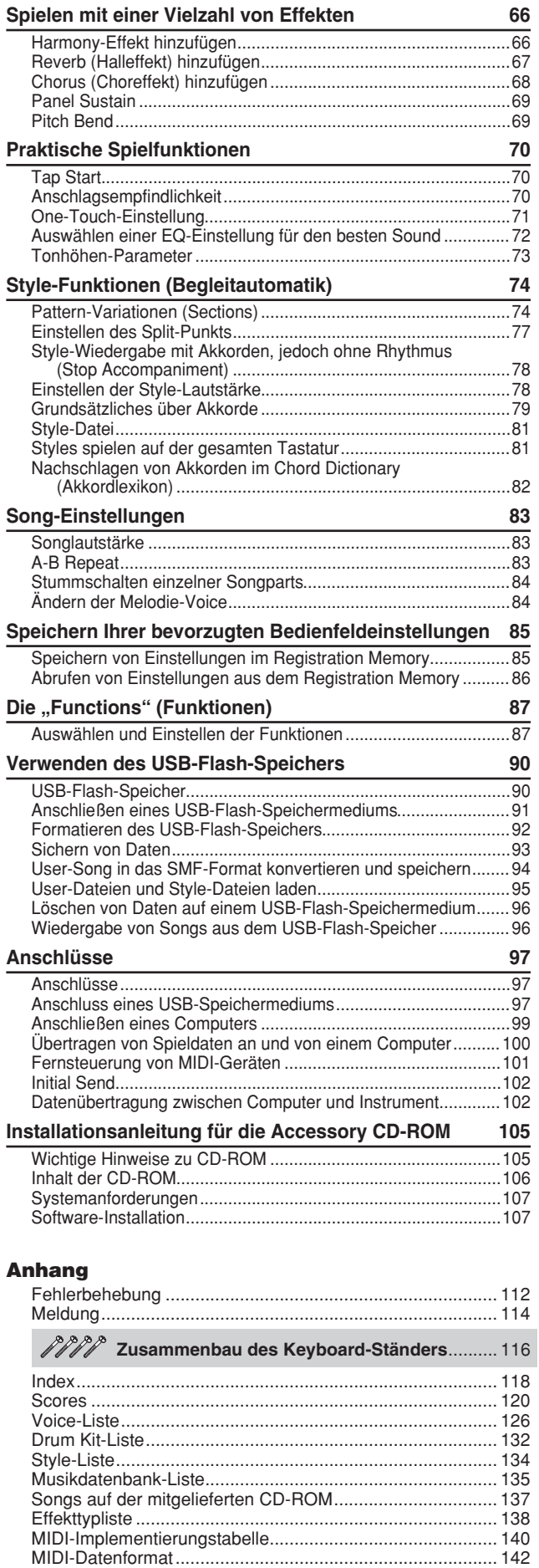

[Technische Daten................................................................. 145](#page-144-0)

### <span id="page-9-0"></span>**Die folgenden Vorgänge müssen ausgeführt werden, BEVOR Sie das Gerät einschalten.**

#### Stromversorgung

<span id="page-9-1"></span>- Achten Sie darauf, dass der Schalter [STANDBY/ ON] am Instrument auf STANDBY steht.

#### **WARNUNG**

*• Verwenden Sie für den Netzbetrieb Ihres Instruments AUSSCHLIESSLICH den Yamaha-Netzadapter PA-5D (oder einen anderen von Yamaha ausdrücklich empfohlenen Adapter). Die Benutzung eines anderen Adapters kann zu irreparablen Schäden am Adapter und am Instrument führen.*

 Schließen Sie den Netzadapter (PA-5D oder einen anderen von Yamaha ausdrücklich empfohlenen Adapter) an die Stromversorgungsbuchse an.

 Stecken Sie das Steckernetzteil in eine Netzsteckdose.

#### $\triangle$  vorsicht

*• Ziehen Sie bei Nichtbenutzung des Instruments oder während eines Gewitters den Netzadapter aus der Steckdose.*

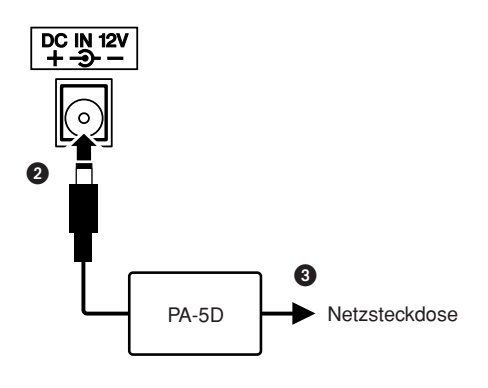

<span id="page-9-2"></span>**Stellen Sie alle erforderlichen Verbindungen her, BEVOR Sie das Gerät einschalten.**

### Anschließen von Kopfhörern (PHONES/OUTPUT-Buchse)

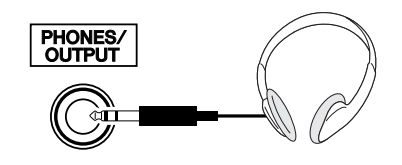

Die Lautsprecher des werden automatisch ausgeschaltet, sobald ein Stecker in diese Buchse gesteckt wird. Die Buchse PHONES/OUTPUT funktioniert auch als externer Ausgang. Sie können die Buchse PHONES/OUTPUT an einen Keyboard-Verstärker, eine Stereoanlage, ein Mischpult, ein Bandaufzeichnungsgerät oder ein anderes Audiogerät für Line-Pegel anschließen, um das Ausgangssignal des Instruments an dieses Gerät zu schicken.

#### **WARNUNG**

*• Behalten Sie Kopfhörer nicht für längere Zeit bei hoher Lautstärke auf. Dies ist nicht nur anstrengend für die Ohren, sondern kann auch zu Hörschäden führen.*

#### **VORSICHT**

*• Um eine Beschädigung der Lautsprecher zu vermeiden, sollten Sie die Lautstärke an allen externen Geräten ganz herunter regeln, bevor Sie sie anschließen. Die Missachtung dieser Vorsichtsmaßregel kann elektrische Schläge und Geräteschäden zur Folge haben. Sie sollten die Lautstärke grundsätzlich an allen Geräten zunächst auf die Minimalstufe einstellen und beim Spielen des Instruments allmählich erhöhen, bis der gewünschte Pegel erreicht ist.*

# <span id="page-9-3"></span>Anschließen eines Fußschalters (SUSTAIN-Buchse)

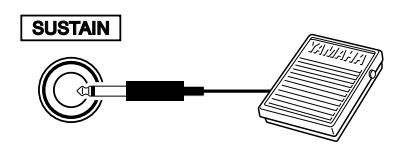

Mit der Sustain-Funktion können Sie ein natürliches Ausklingen erzeugen, indem Sie einen Fußschalter betätigen. Schließen Sie den Fußschalter FC5 von Yamaha an dieser Buchse an, und schalten Sie damit Sustain ein und aus.

#### *HINWEIS*

- *Vergewissern Sie sich vor dem Einschalten, dass der Stecker des Fußschalters fest in der SUSTAIN-Buchse sitzt.*
- *Vermeiden Sie eine Betätigung des Fußschalters beim Einschalten.*
- *Hierdurch wird seine Polarität und Funktion umgekehrt.*

# <span id="page-10-0"></span>Anschließen an einen Computer (USB-Schnittstelle)

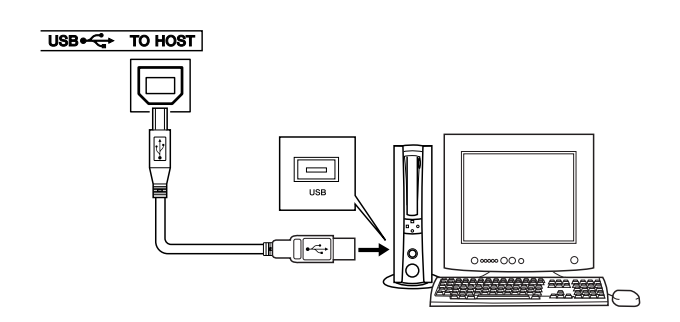

Verbinden Sie den USB-Anschluss dieses Instruments mit dem USB-Anschluss eines Computers, und Sie können Spieldaten und Song-Dateien zwischen Instrument und Computer austauschen (Seite [99\)](#page-98-1). Um die Datenübertragungsfunktionen von USB nutzen zu können, müssen Sie Folgendes tun:

- **Vergewissern Sie sich zunächst, dass der Netzschalter POWER am Instrument auf OFF (Aus) gestellt ist, und verwenden Sie dann ein USB-Kabel, um das Instrument am Computer anzuschließen. Schalten Sie das Instrument nach dem Herstellen der Kabelverbindung ein.**
- **Installieren Sie den USB-MIDI-Treiber auf dem Computer.**

Die Installation des USB-MIDI-Treibers wird auf Seite [107](#page-106-2) beschrieben.

## Einschalten des Instruments

<span id="page-10-1"></span>Stellen Sie eine minimale Lautstärke ein, indem Sie den [MASTER VOLUME]-Regler nach links drehen, und schalten Sie das Instrument mit dem Schalter [STANDBY/ON] ein. Drücken Sie den Schalter [STANDBY/ON] ein weiteres Mal, um das Gerät wieder auszuschalten.

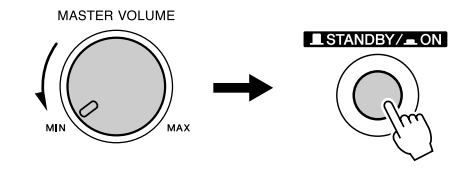

Nach dem Einschalten des Instruments werden die im Flash-Speicher gesicherten Daten geladen. Wenn beim Einschalten im Flash-Speicher keine gesicherten Daten vorhanden sind, werden alle Instrumenteneinstellungen auf die Werksvoreinstellungen zurückgestellt.

#### **VORSICHT**

*• Auch wenn sich der Schalter in der Position "STANDBY" befindet, verbraucht das Gerät geringfügig Strom. Falls Sie das Instrument für längere Zeit nicht nutzen möchten, sollten Sie unbedingt den Netzadapter aus der Steckdose ziehen.*

#### **VORSICHT**

*• Schalten Sie das Gerät niemals aus, wenn im Display die Meldung "WRITING!" (Schreibvorgang läuft) angezeigt ist. Dadurch kann der Flash-Speicher beschädigt werden, was einen Datenverlust zur Folge hat.*

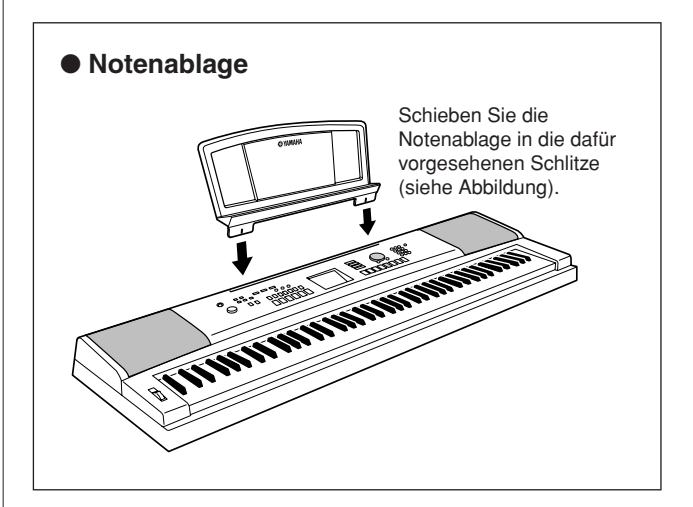

<span id="page-11-0"></span>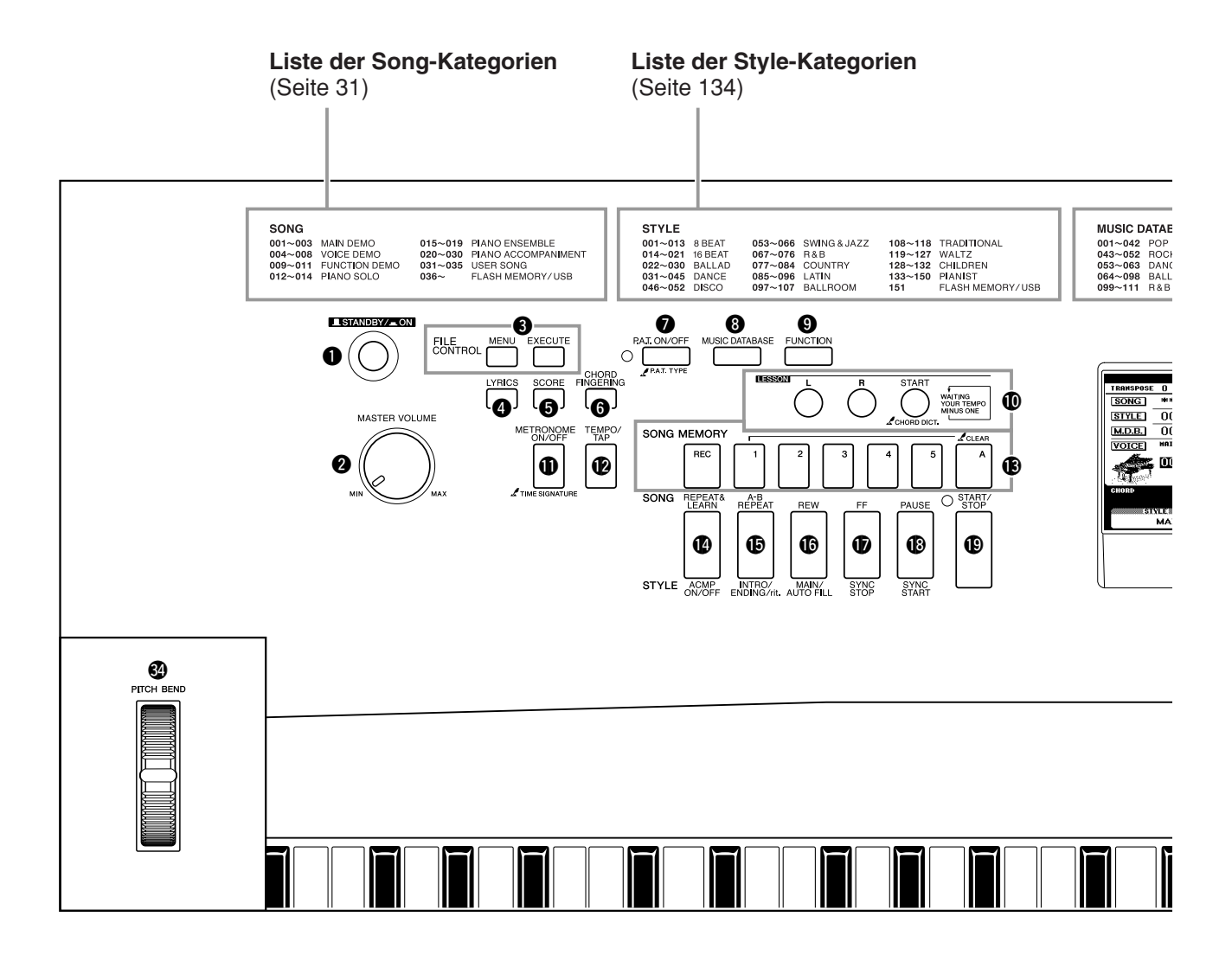

### **Bedienfeld**

<span id="page-11-1"></span>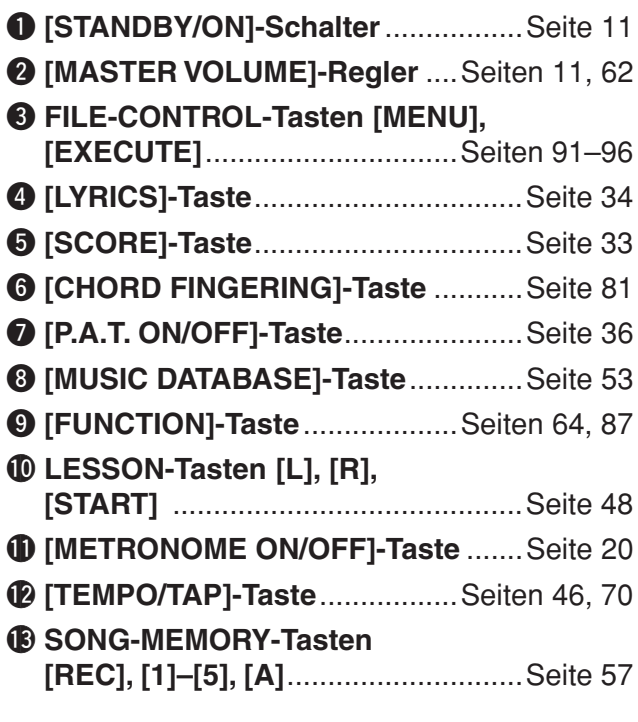

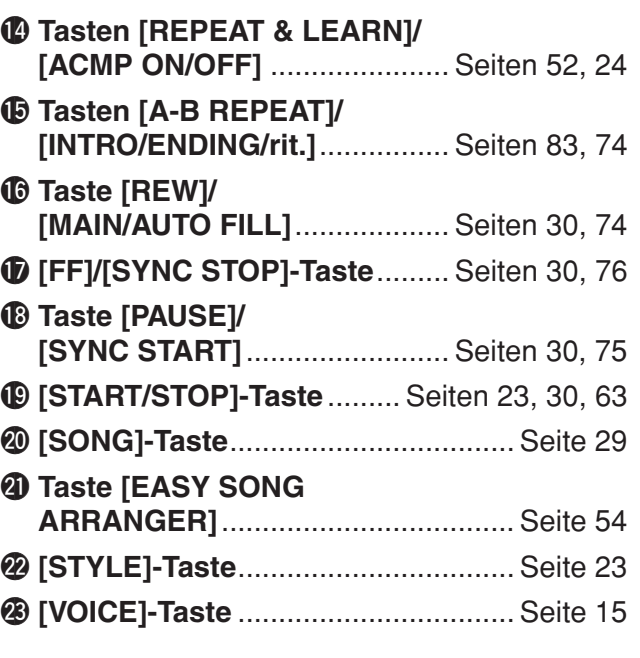

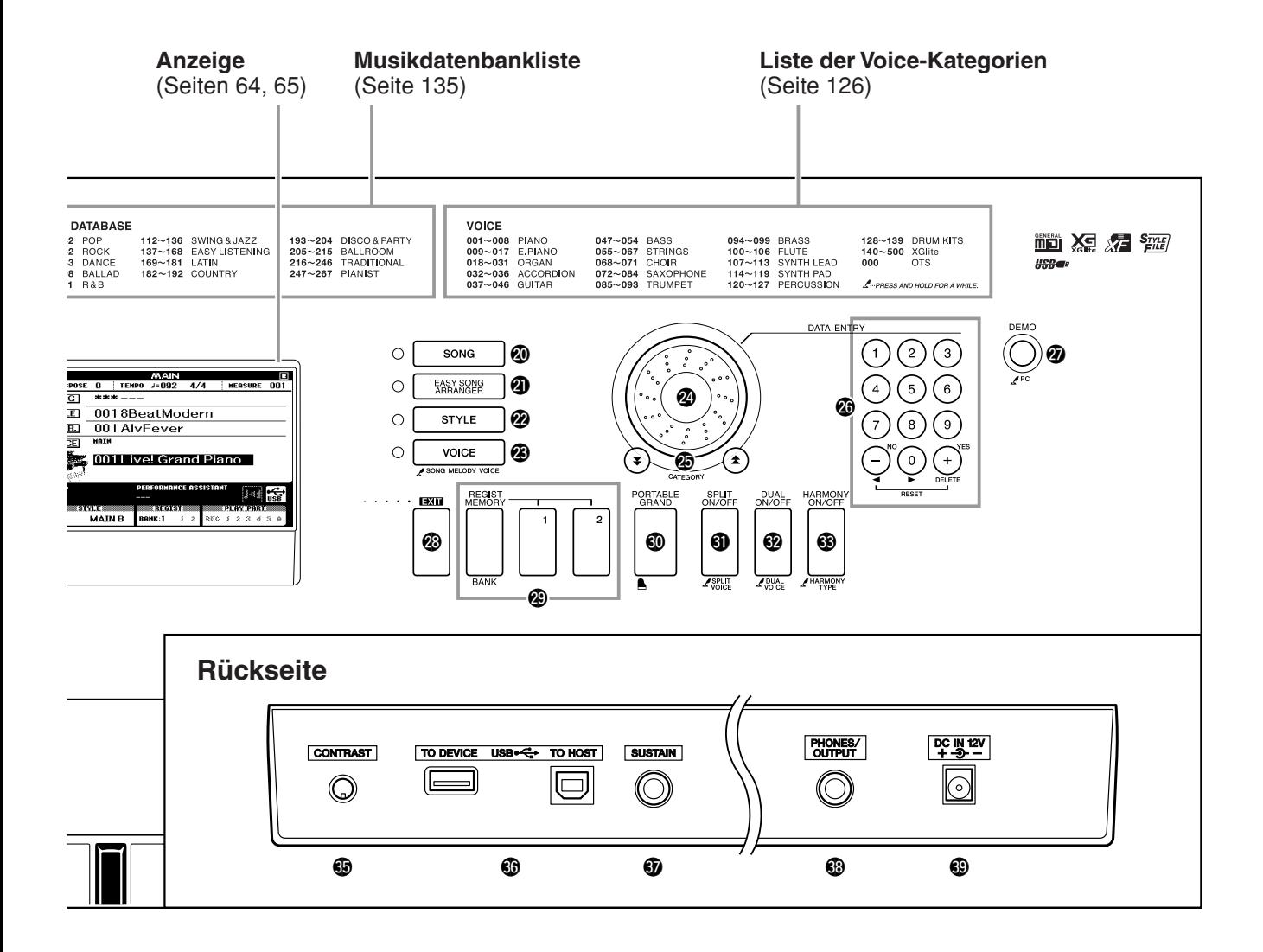

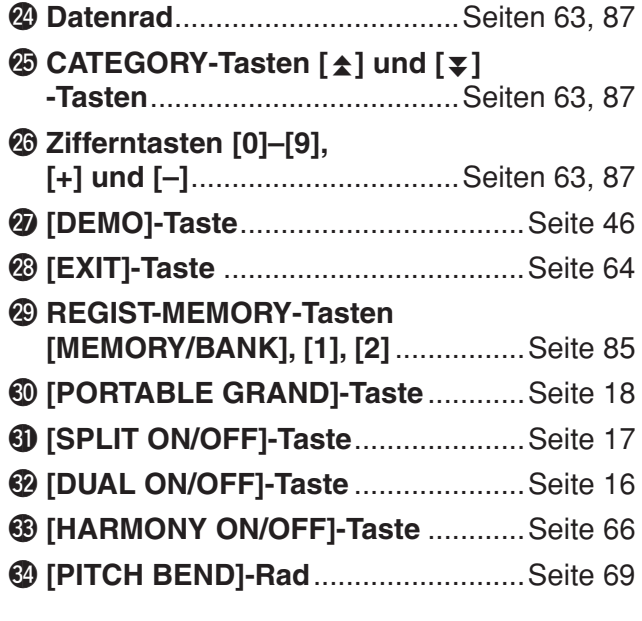

# **Rückseite**

<span id="page-12-0"></span>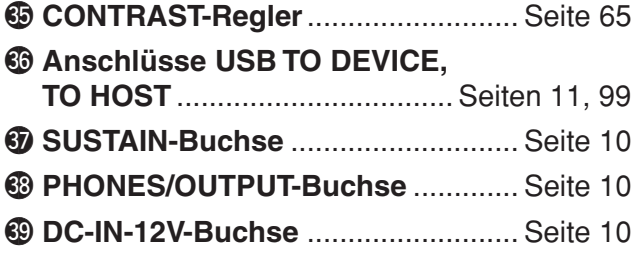

# $\frac{1}{2}$  **Display-Sprache umschalten**

<span id="page-13-1"></span><span id="page-13-0"></span>**Bei diesem Instrument können Sie als im Display angezeigte Sprache Englisch oder Japanisch auswählen. Die voreingestellte Sprache ist Englisch, wenn Sie jedoch auf Japanisch umschalten, werden Songtexte, Dateinamen, die Demo-Darstellung und einige Meldungen in Japanisch angezeigt.**

# *1* **Drücken Sie die [FUNCTION]-Taste.**

**FUNCTION** 

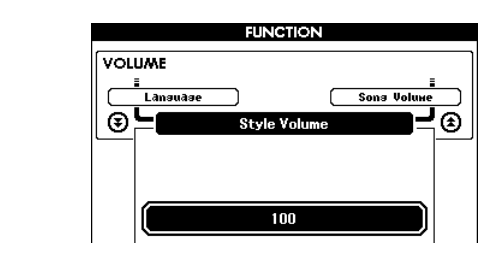

# 2 Drücken Sie die CATEGORY-Tasten [<del>효</del>] und [₮] mehrfach,<br>
bis der "Language"-Eintrag im Display erscheint. bis der "Language"-Eintrag im Display erscheint.

Die momentan ausgewählte Display-Sprache erscheint unter dem .Language"-Eintrag.

Falls hervorgehoben, können Sie die Tasten [+] und [–] benutzen, um die gewünschte Sprache auszuwählen.

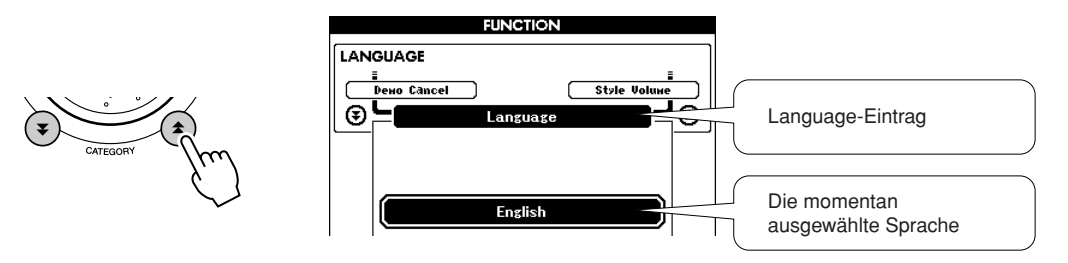

3<sup>3</sup> **Wählen Sie eine Display-Sprache.**<br>Die Taste [+] wählt Englisch und die Taste [-] wählt Japanisch aus.

Die Sprachenauswahl wird im internen Flash-Speicher angezeigt, so dass sie auch über den Zeitpunkt des Ausschaltens hinaus gespeichert bleibt.

# *4* **Drücken Sie die Taste [EXIT], um zum Haupt-Display (MAIN) zurückzukehren.**

<span id="page-14-0"></span>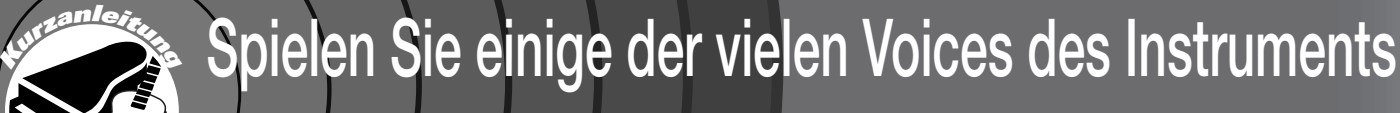

<span id="page-14-1"></span>Neben Klavier- bzw. Flügelklängen ("Piano"), Orgeln und anderen **"klassischen" Tasteninstrumenten verfügt dieses Instrument über viele andere Voices einschließlich Gitarre, Bass, Streicher, Saxophon, Trompete, Schlagzeug und Percussion, Sound-Effekte… eine große Auswahl musikalischer Klänge.**

# <span id="page-14-2"></span>Eine Voice auswählen und spielen – MAIN

Mit diesem Vorgang wählen Sie die Haupt-Voice ("Main Voice"), die Sie auf der Tastatur spielen möchten.

# <span id="page-14-3"></span>*1* **Drücken Sie die [VOICE]-Taste.**

Es erscheint die Anzeige zur Auswahl der Main Voice. Nummer und Name der momentan ausgewählten Voice werden hervorgehoben.

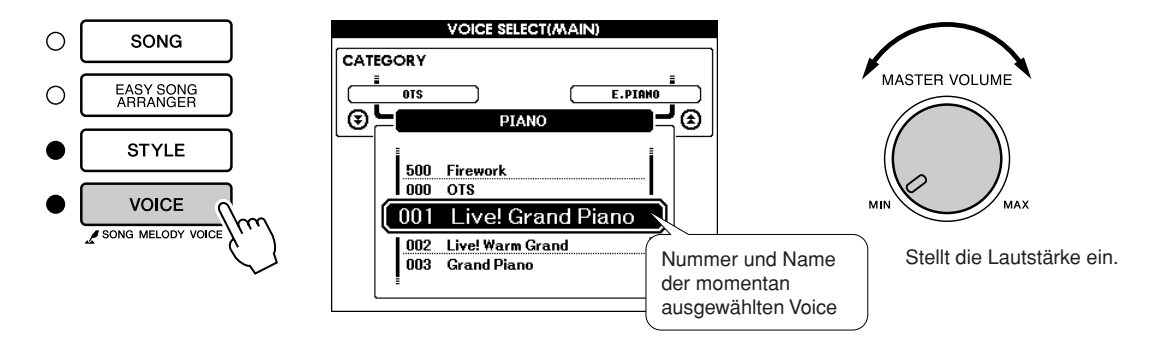

*2* **Wählen Sie die Voice aus, die Sie spielen möchten.** Drehen Sie am Datenrad, während Sie die jeweils hervorgehobenen Namen der Voices beobachten. Die verfügbaren Voices werden ausgewählt und nacheinander angezeigt. Die hier eingestellte Voice wird zur Main Voice.

Wählen Sie für dieses Beispiel die Voice "102 Flute" (Querflöte).

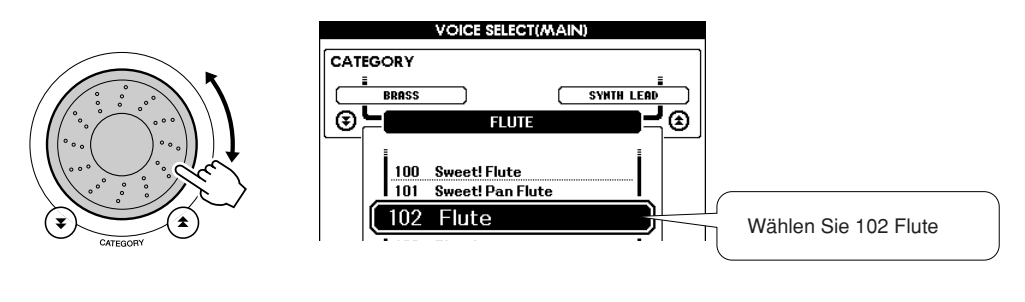

*3* **Spielen Sie auf der Tastatur.** 

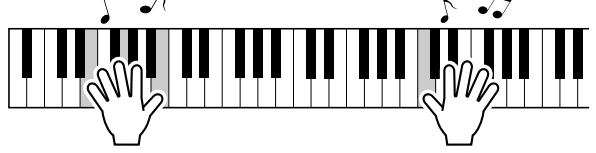

Wählen Sie verschiedene Voices aus, und spielen Sie sie. Drücken Sie die Taste [EXIT], um zum Haupt-Display (MAIN) zurückzukehren.

# <span id="page-15-0"></span>Gleichzeitiges Spiel zweier Voices – DUAL

Sie können eine zweite Voice auswählen, die zusätzlich zur Main Voice erklingt, wenn Sie auf der Tastatur spielen. Die zweite Voice wird als "Dual Voice" bezeichnet.

# <span id="page-15-1"></span>*1* **Drücken Sie die [DUAL ON/OFF]-Taste.**

Mit der [DUAL ON/OFF]-Taste können Sie die Dual Voice ein- und ausschalten.

Wenn eingeschaltet, erscheint das Voice-Symbol "DUAL" im MAIN-Display. Die momentan ausgewählte Dual Voice erklingt gleichzeitig mit der Main Voice, wenn Sie auf der Tastatur spielen.

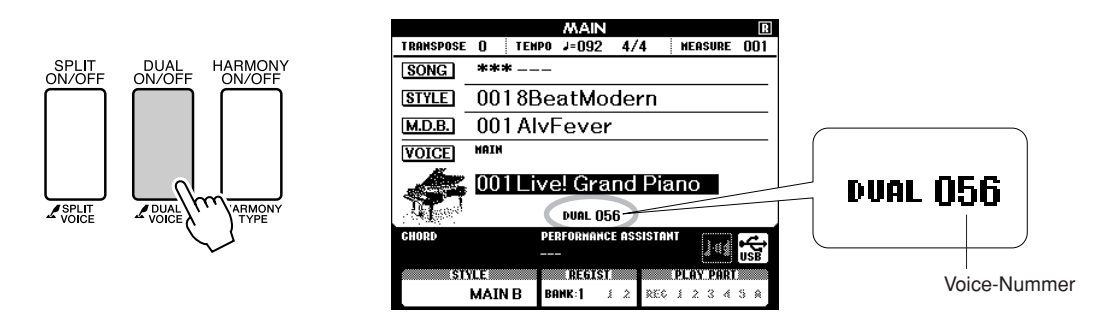

# *2* **Drücken und halten Sie die Taste [DUAL ON/OFF] länger als eine Sekunde.**

Es erscheint die Anzeige zur Dual-Voice-Auswahl.

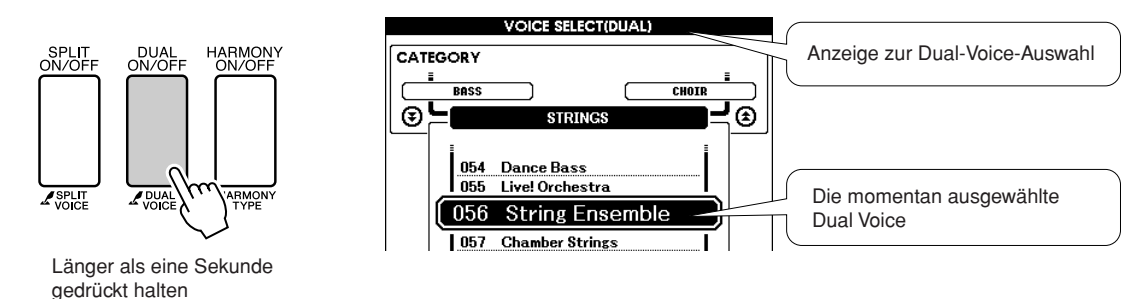

# *3* **Wählen Sie die gewünschte Dual Voice aus.**

Drehen Sie am Datenrad, während Sie auf die jeweils angezeigte Dual Voice achten, bis die gewünschte Voice ausgewählt ist. Die hier eingestellte Voice wird zur Dual Voice. Wählen Sie für dieses Beispiel die Voice "120 Vibraphone" aus.

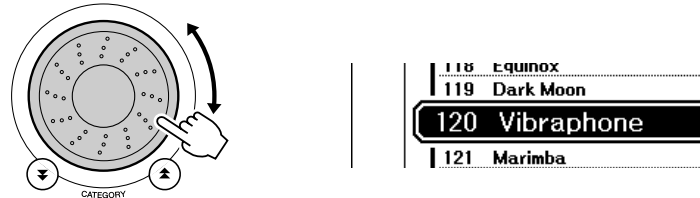

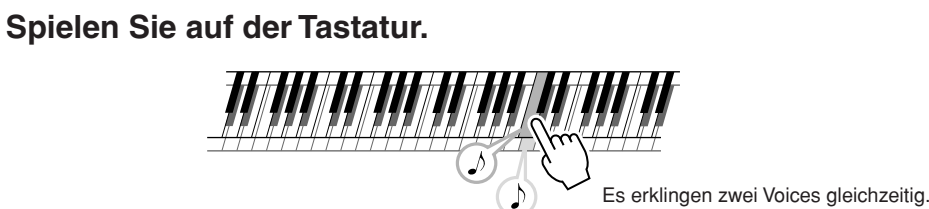

Wählen Sie verschiedene Dual Voices aus, und spielen Sie sie.

Drücken Sie die Taste [EXIT], um zum Haupt-Display (MAIN) zurückzukehren.

# <span id="page-16-0"></span>Spielen verschiedener Voices mit der linken und rechten Hand – SPLIT

Im Split-Modus können Sie links und rechts vom "Split-Punkt" (Teilungspunkt) der Tastatur verschiedene Voices spielen. Main Voice und Dual Voice können rechts vom Split-Punkt gespielt werden, während die links vom Split-Punkt gespielte Voice als "Split Voice" bezeichnet wird. Sie können die Einstellung des Split-Punkts beliebig ändern (Seite [77\)](#page-76-1).

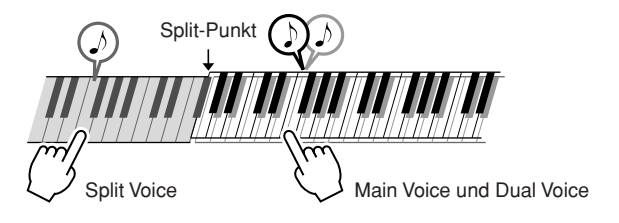

# <span id="page-16-1"></span>*1* **Drücken Sie die [SPLIT ON/OFF]-Taste.**

Mit der [SPLIT ON/OFF]-Taste schalten Sie die Split Voice ein- und aus. Wenn eingeschaltet, erscheint das Voice-Symbol "SPLIT" im MAIN-Display. Die momentan ausgewählte Split Voice erklingt links vom Split-Punkt auf der Tastatur.

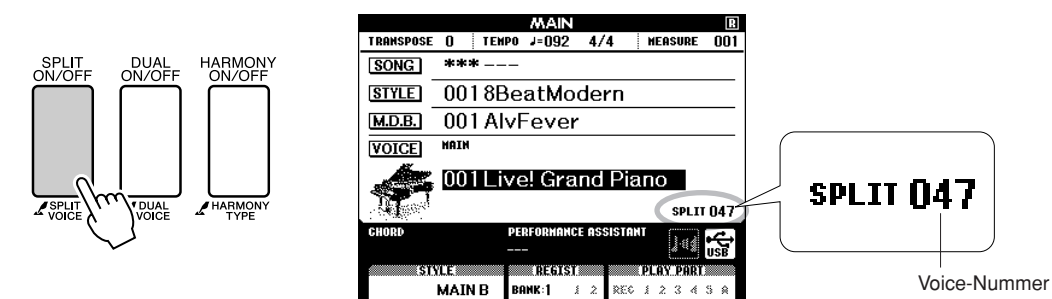

# *2* **Drücken und halten Sie die Taste [SPLIT ON/OFF] länger als eine Sekunde.**

Es erscheint die Anzeige zur Split-Voice-Auswahl.

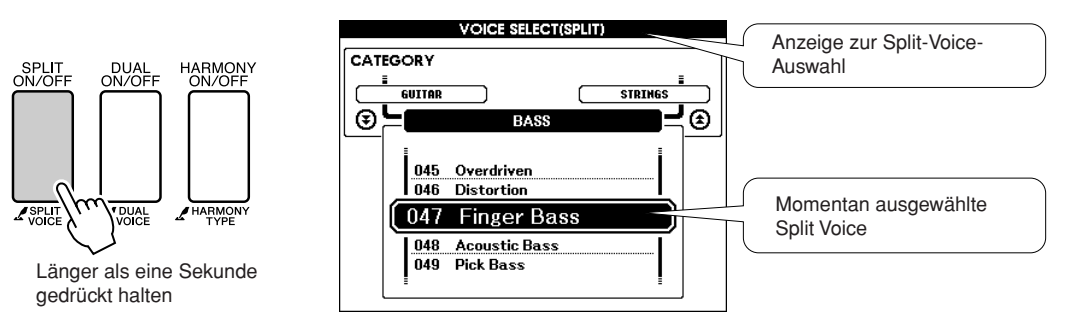

# *3* **Wählen Sie die gewünschte Split Voice aus.**

Drehen Sie am Datenrad, während Sie auf die jeweils hervorgehobene Split Voice achten, bis die gewünschte Voice ausgewählt ist. Die hier ausgewählte Voice wird die Split Voice, die links vom Split-Punkt auf der Tastatur gespielt werden kann. Wählen Sie für dieses Beispiel die Voice "038 Folk Guitar" aus.

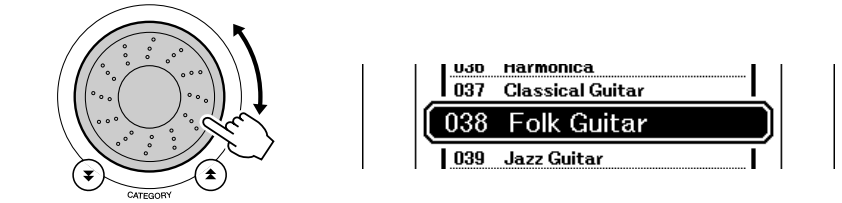

# *4* **Spielen Sie auf der Tastatur.**

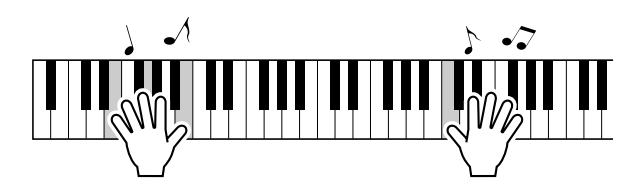

Wählen Sie verschiedene Split Voices aus, und spielen Sie sie.

Drücken Sie die Taste [EXIT], um zum Haupt-Display (MAIN) zurückzukehren.

# <span id="page-17-1"></span><span id="page-17-0"></span>Spielen der Flügel-Voice (Grand Piano)

Wenn Sie nur Klavier spielen möchten, müssen Sie bequemerweise nur eine Taste drücken.

# **Drücken Sie die [PORTABLE GRAND]-Taste.**

Die Voice "001 Grand Piano" wird ausgewählt.

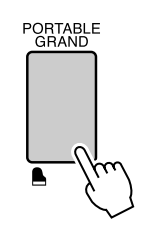

#### *HINWEIS*

*• Wenn Sie die Taste [PORTABLE GRAND] drücken, werden alle anderen Funktionen außer der Anschlagdynamik ausgeschaltet. Dual Voice und Split Voice werden ebenfalls ausgeschaltet, so dass auf der gesamten Tastatur nur die Voice "Grand Piano" (der Klang eines Konzertflügels) gespielt werden kann.*

# **Witzige Sounds**

<span id="page-18-0"></span>**Dieses Instrument enthält eine Reihe von Schlagzeug-Sets und einzigartige Klangeffekte, mit denen Sie den Spaßfaktor steigern können. Gelächter, plätschernde Bäche, vorbeifliegende Jets, Gruseleffekte, und vieles mehr. Mit diesen Sounds können Sie die Stimmung auf Ihren Parties wirkungsvoll beeinflussen.**

<span id="page-18-1"></span>**Schlagzeug-Sets (Drum Kits)**

**Schlagzeug-Sets sind Zusammenstellungen von Schlagzeug- und Percussion-Instrumenten. Wenn**  Sie z. B. eine Violine oder andere "normale" Instrumente als Main Voice einsetzen, erzeugen alle **Tasten den Klang der gleichen Violine, natürlich mit unterschiedlichen Tonhöhen. Wenn Sie als Main Voice ein Schlagzeug-Set (Drum Kit) einsetzen, erzeugt jede Taste den Klang jeweils eines anderen Schlagzeug- oder Percussion-Instruments.**

- ◆ **Auswahlmethode für Drum Kits** ➔ **(lesen Sie nach bei Schritten 1 und 2 auf Seite [15\)](#page-14-2)**
	- **1 Drücken Sie die Taste [VOICE].**
	- **2** Wählen Sie mit dem Datenrad "128 Standard Kit 1" aus.
	- **3 Probieren Sie jede Taste aus, und genießen Sie die Schlagzeug- und Percussion-Sounds!**

Probieren Sie jede Taste aus, und hören Sie sich die Schlagzeug- und Percussion-Sounds an! Vergessen Sie nicht die schwarzen Tasten! Sie hören eine Triangel, Maracas, Bongos, Trommeln… eine umfangreiche Auswahl an Schlagzeug- und Percussion-Sounds. Näheres zu den in den Drum-Kit-Voices enthaltenen Instrumenten (Voice-Nummern 128–139) finden Sie in der ["Drum Kit-Liste"](#page-131-1) auf Seite [132](#page-131-1).

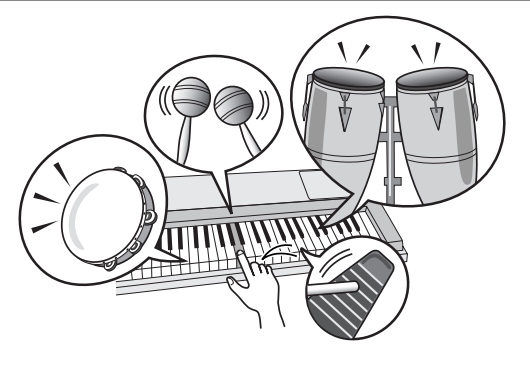

# <span id="page-18-2"></span>**Soundeffekte**

**Die Soundeffekte sind in der Gruppe der Drum-Kit-Voices enthalten (Voices Nr. 138 und 139). Wenn eine dieser Voices ausgewählt wird, können Sie auf der Tastatur eine Reihe von Soundeffekten spielen.**

### ◆ **Auswahlmethode für Sound-Effekte** ➔ **(lesen Sie nach bei Schritten 1 und 2 auf Seite [15\)](#page-14-2)**

**1 Drücken Sie die Taste [VOICE].**

**2** Wählen Sie mit dem Datenrad "139 SFX Kit 2" aus.

**3 Probieren Sie die einzelnen Tasten aus, und genießen Sie die Sound-Effekte!**

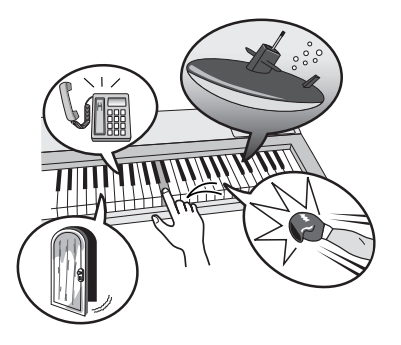

133

Während Sie die verschiedenen Tasten ausprobieren, hören Sie den Klang eines U-Boots, ein Telefonklingeln, eine quietschende Tür, und viele andere nützliche Effektklänge. "138 [SFX Kit 1](#page-132-0)" enthält Donner, fließende Gewässer, Hundegebell und viele andere Effekt-Sounds. Einigen Tasten sind keine Soundeffekte zugewiesen, diese erzeugen keinen Ton. Näheres zu den in den SFX-Voices enthaltenen Sounds finden Sie unter "[SFX Kit 1](#page-132-0)" und "[SFX Kit 2"](#page-132-1) in der ["Drum Kit-Liste"](#page-131-1) auf Seite [133](#page-132-0).

<span id="page-19-0"></span>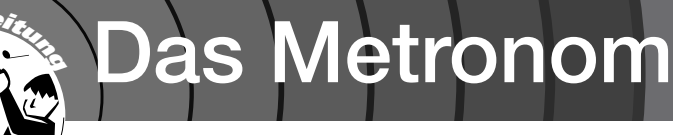

**Das Instrument ist mit einem Metronom mit regulierbarem Tempo und Taktmaß ausgestattet. Spielen Sie, und stellen Sie das Tempo ein, bei dem Sie sich am wohlsten fühlen.**

# <span id="page-19-3"></span><span id="page-19-1"></span>Metronom starten

# **Schalten Sie das Metronom ein und starten es mit der Taste [METRONOME ON/OFF].**

Um das Metronom zu stoppen, drücken Sie noch einmal auf die Taste [METRONOME ON/OFF].

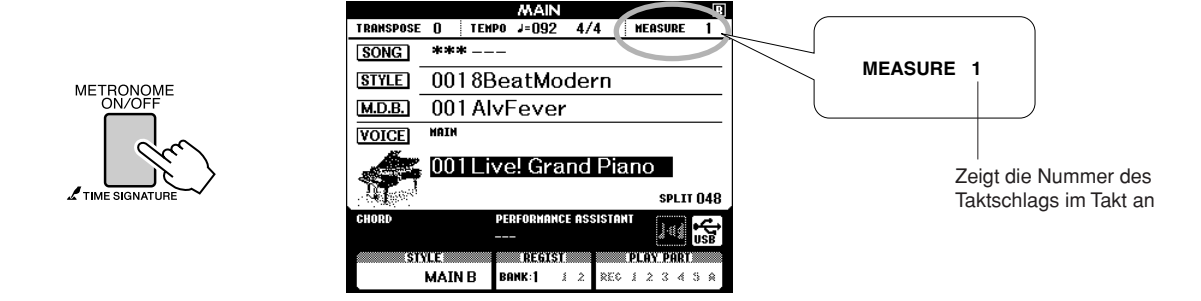

# <span id="page-19-2"></span>Anpassen des Metronom-Tempos

*1* **Drücken Sie die Taste [TEMPO/TAP] zum Aufrufen der Tempo-Einstellung.**

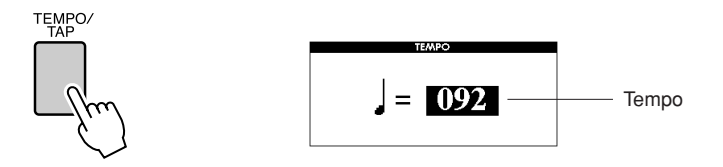

*2* **Benutzen Sie das Datenrad, um ein Tempo zwischen 11 und 280 einzustellen.**

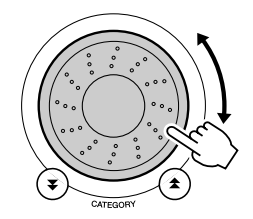

# <span id="page-20-0"></span>Einstellen der Schlaganzahl pro Takt, und der Länge jedes Schlags

In diesem Beispiel werden wir einen 5/8-Takt einstellen.

*1* **Drücken und halten Sie die Taste [METRONOME ON/OFF] länger als eine Sekunde, bis im Display die Anzeige zur**  Einstellung der Schlaganzahl pro Takt "Time Signature-**Numerator" (Zähler) erscheint.**

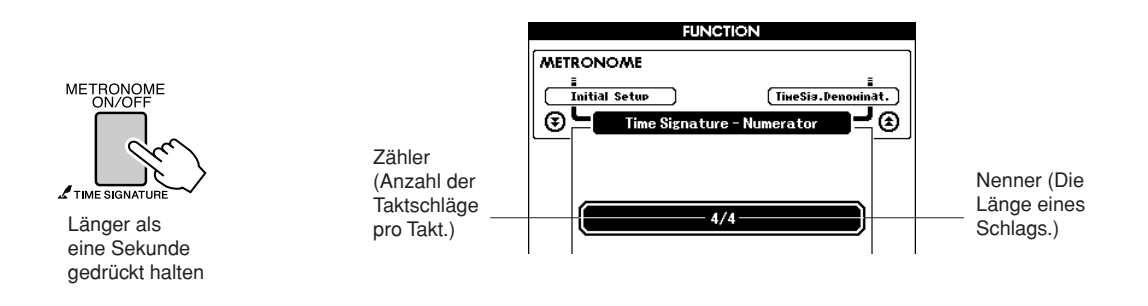

# *2* **Benutzen Sie das Datenrad, um die Schlaganzahl einzustellen.**

Beim ersten Schlag jedes Taktes erklingt ein Glockenklang, bei allen anderen ein Metronom-"Klick". Auf allen Schlägen erscheint ein einfacher Klick (ohne Glockenklang am Taktanfang), wenn Sie diesen Parameter auf "00" einstellen.

Der einstellbare Wertebereich reicht von 0 bis 60. Wählen Sie 5 für dieses Beispiel.

# **3** Drücken Sie die CATEGORY-Tasten [ $\triangle$ ] und [ $\Psi$ ] so oft wie nötig, um die Länge der Schläge anzugeben: "Time nötig, um die Länge der Schläge anzugeben: "Time **Signature–Denominator" (Nenner).**

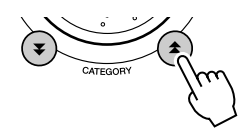

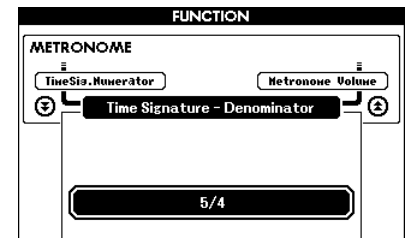

# *4* **Benutzen Sie das Datenrad, um die Schlaglänge zu ändern.**

Hier können Sie die Länge der einzelnen Schläge einstellen: 2, 4, 8 oder 16 (Halbe, Viertel, Achtel oder Sechzehntel). Für dieses Beispiel wählen Sie 8.

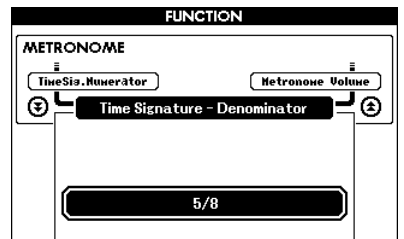

#### *HINWEIS*

*• Das Metronom-Taktmaß synchronisiert zu einem laufenden Style oder Song, diese Parameter können also bei laufender Style- oder Song-Wiedergabe nicht verändert werden.*

# <span id="page-21-0"></span>Anpassen der Metronomlautstärke

*1* **Drücken Sie die [FUNCTION]-Taste.**

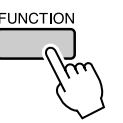

22 Verwenden Sie die CATEGORY-Tasten [<del>▲</del>] und [₹], um<br>2 den Menüpunkt "Metronome Volume" auwzuwählen.  $\bigstar$ ] und [ $\bigstar$ ]

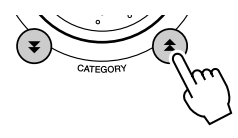

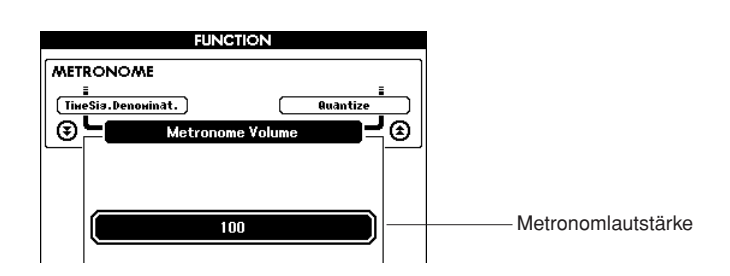

*3* **Stellen Sie am Datenrad die Metronomlautstärke wunschgemäß ein.**

# <span id="page-22-0"></span>**<sup>K</sup>urzanleitun<sup>g</sup> Wiedergabe von Styles**

**Dieses Instrument enthält eine automatische Begleitfunktion, die eine Begleitung (Rhythmus- + Bass- + Akkorde) im gewünschten Musikstil ("Style") erzeugt, wenn Sie in der linken Hand Akkorde greifen. Sie können aus 150 verschiedenen Styles einer Vielzahl von Musikstilen auswählen (siehe Seite [134](#page-133-1) für eine vollständige Liste aller Styles). In diesem Abschnitt werden wir lernen, wie die Begleitfunktionen genutzt werden können.**

# <span id="page-22-1"></span>Style-Rhythmus auswählen

Die meisten Styles enthalten einen Rhythmus-Part. Sie können aus einer Vielzahl rhythmischer Genres auswählen – Rock, Blues, Euro Trance und viele mehr. Beginnen wir damit, einen einfachen Rhythmus anzuhören. Der Rhythmus-Part wird nur mit Percussion-Instrumenten gespielt.

# <span id="page-22-3"></span>*1* **Drücken Sie die [STYLE]-Taste.**

Es erscheint das Display für die Style-Auswahl. Nummer und Name des momentan ausgewählten Styles werden hervorgehoben.

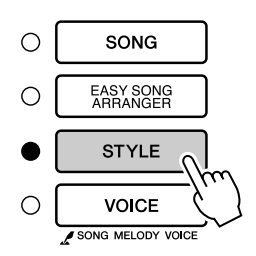

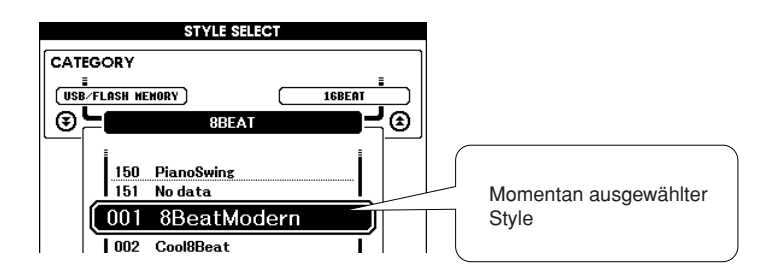

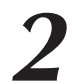

# *2* **Wählen Sie einen Style.**

Wählen Sie mit dem Datenrad den Style aus, den Sie verwenden möchten.

Eine Liste aller verfügbaren Styles finden Sie auf Seite [134](#page-133-1).

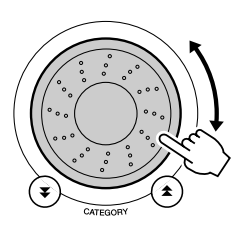

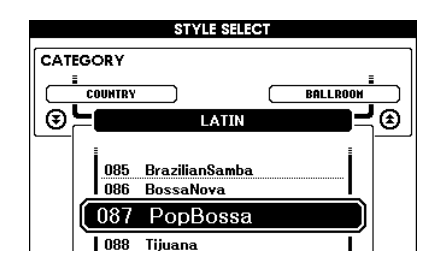

# <span id="page-22-2"></span>*3* **Drücken Sie die Taste [START/STOP].**

Der Style-Rhythmus startet. Drücken Sie die Taste [START/STOP] erneut, wenn Sie die Wiedergabe stoppen möchten.

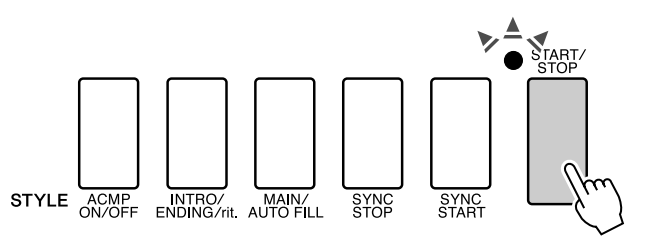

### *HINWEIS*

*• Die Styles Nr. 121 und 133–150 haben keinen Rhythmus-Part, daher ist nichts zu hören, wenn Sie diese für obiges Beispiel verwenden. Schalten Sie für diese Styles zuerst die Begleitautomatik ein, wie auf Seite [24](#page-23-1) beschrieben, drücken Sie die Taste [START/STOP], und die Bass- und Akkordspuren beginnen zu spielen, wenn Sie eine Taste im Tastaturbereich für die Begleitung spielen.*

# <span id="page-23-1"></span><span id="page-23-0"></span>Zum Style spielen

Auf der vorigen Seite haben Sie gelernt, wie Sie einen Style-Rhythmus auswählen können. Hier erfahren Sie, wie Sie dem Grundrhythmus eine Bass- und Akkordbegleitung hinzufügen können, um eine vollwertige Begleitung zu erzeugen, zu der Sie spielen können.

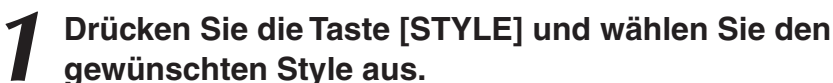

# **gewünschten Style aus.**

# <span id="page-23-2"></span>*2* **Schalten Sie die Begleitautomatik ein.**

Drücken Sie die Taste [ACMP ON/OFF]. Drücken Sie diese Taste nochmals, um die Begleitautomatik auszuschalten.

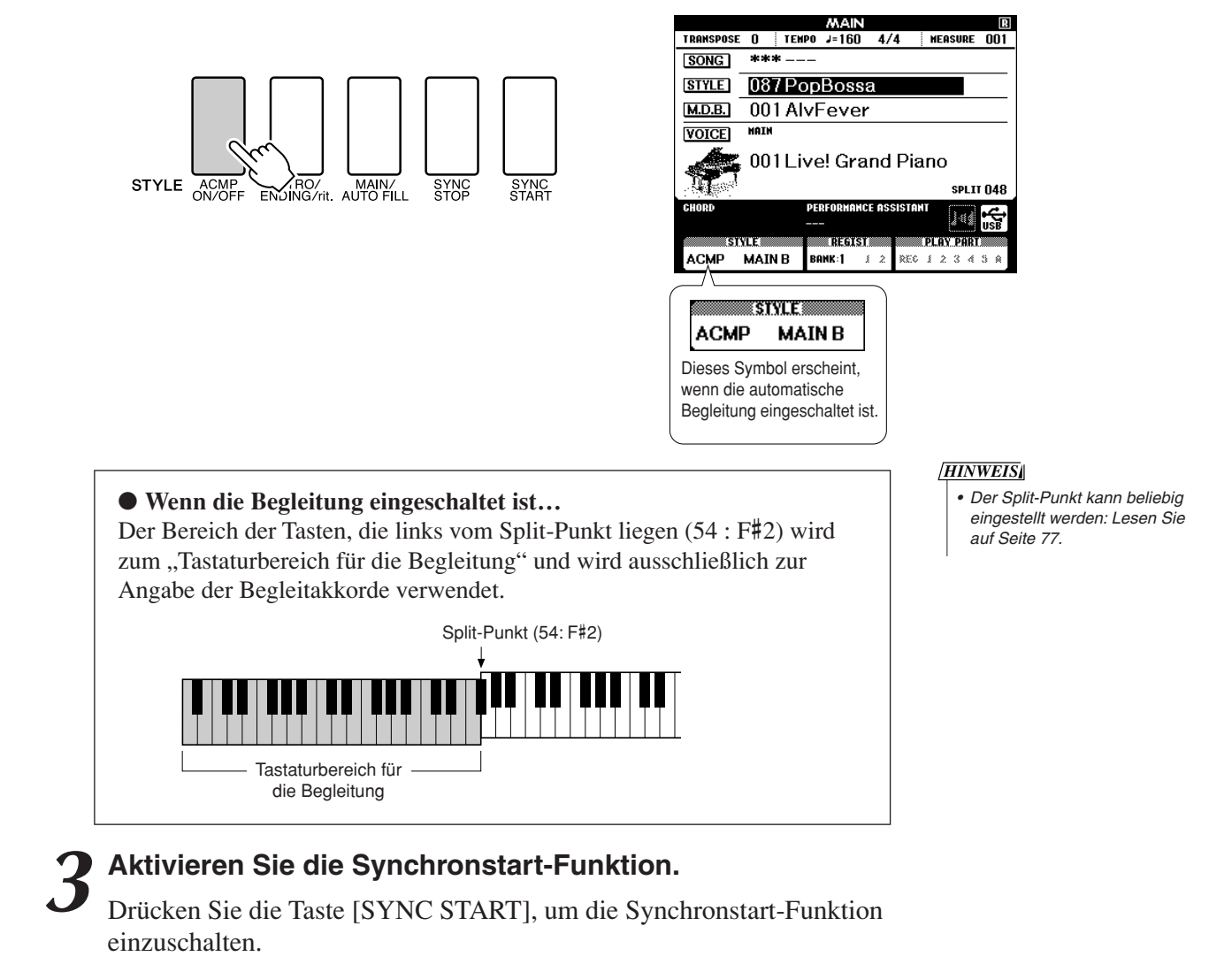

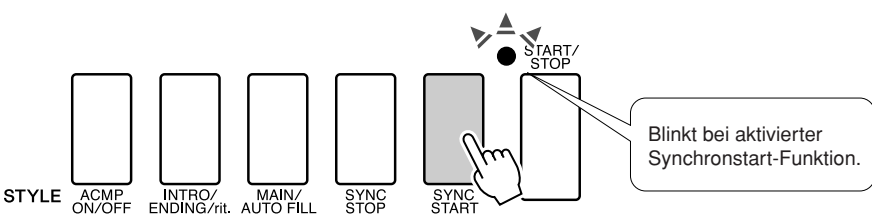

Wenn Synchronstart eingeschaltet ist, beginnt die Bass- und Akkordbegleitung eines Styles, sobald Sie eine Note links des Split-Punkts der Tastatur anschlagen. Drücken Sie die Taste erneut, um die Synchronstart-Funktion auszuschalten.

# *4* **Starten Sie den Style durch Spielen eines Akkordes in der linken Hand.**

Sie können auch dann Akkorde "spielen", wenn Sie gar keine kennen. Dieses Instrument erkennt bereits eine einzige Note als Akkord. Spielen Sie eine bis drei Noten links vom Split-Punkt. Die Begleitung ändert sich je nach den Noten, die Sie in der linken Hand spielen.

## **Probieren Sie es aus!**

Die Noten einiger Akkordfolgen finden Sie auf auf Seite [26](#page-25-0). Diese Beispiele sollten Ihnen helfen, ein Gefühl dafür zu bekommen, welche Akkordfolgen bei welchen Styles gut klingen.

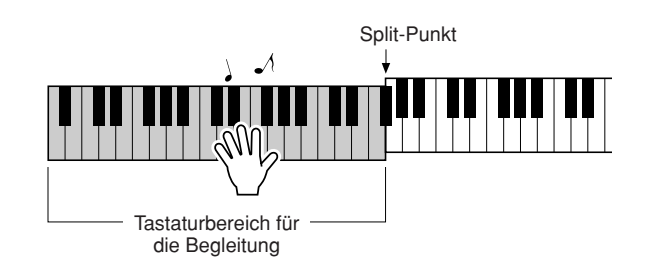

*5* **Spielen Sie mit der linken Hand einige Akkorde und mit der rechten Hand eine Melodie.**

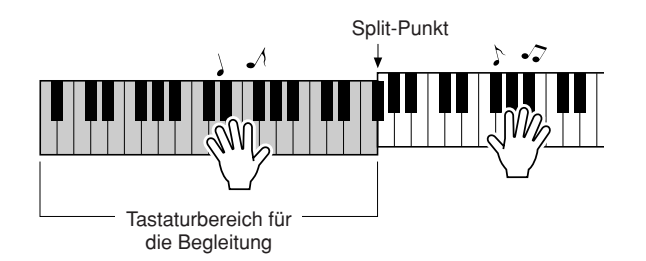

*6* **Drücken Sie die Taste [START/STOP], um die Style-Wiedergabe zu stoppen, wenn Sie fertig sind.**

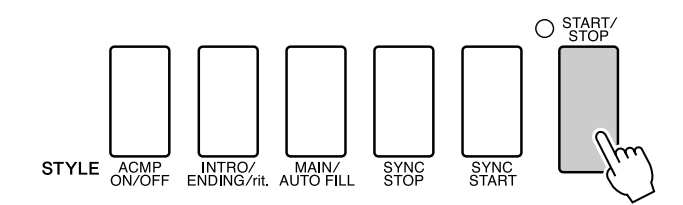

Sie können zwischen den verschiedenen "Sections" der Styles umschalten, um mehr Variationen in der Begleitung zu erhalten. Lesen Sie hierzu den Abschnitt "[Pattern-Variationen \(Sections\)"](#page-73-4) auf Seite [74.](#page-73-4)

# <span id="page-25-0"></span>**Styles machen mehr Spaß, wenn Sie Akkorde kennen!**

Akkorde, zusammengesetzt aus mehreren gleichzeitig gespielten Noten, sind die Grundlage einer harmonischen Begleitung. In diesem Abschnitt werden wir einen Blick auf die Abfolge verschiedener, nacheinander gespielter Akkorde werfen, die "Akkordfolgen". Da jeder Akkord – auch Umkehrungen des gleichen Akkords – seine eigene "Farbe" besitzt, hat die Auswahl von Akkorden für die harmonische Abfolge einen großen Einfluss auf das gesamte Spielgefühl Ihrer Musik.

Auf Seite [24](#page-23-1) haben Sie erfahren, wie Sie mit den Styles abwechslungsreiche Begleitungen erzeugen können. Akkordfolgen sind lebenswichtig für interessante Begleitungen, und mit ein wenig Wissen über Akkorde sollten Sie in der Lage sein, Ihre Begleitungen aufzuwerten.

Auf diesen Seiten stellen wir Ihnen drei einfach anwendbare Akkordfolgen vor. Probieren Sie diese auf jeden Fall mit den Begleit-Styles des Instruments aus. Der Style reagiert auf die von Ihnen gespielten Akkordwechsel, wodurch praktisch ein ganzer Song entsteht.

# ■ Akkordfolgen spielen • • • • • • • • • •

Spielen Sie die Noten mit Ihrer linken Hand.

Bevor Sie die Noten spielen, folgen Sie den Schritten 1 bis 3 unter "[Zum Style spielen](#page-23-1)" auf Seite [24.](#page-23-1) \* Die hier gegebene Notation entspricht nicht der Standard-Notation der betreffenden Songs, sondern ist eine vereinfachte Notation, die die Noten enthält, die für die Erzeugung der Akkordfolgen notwendig ist.

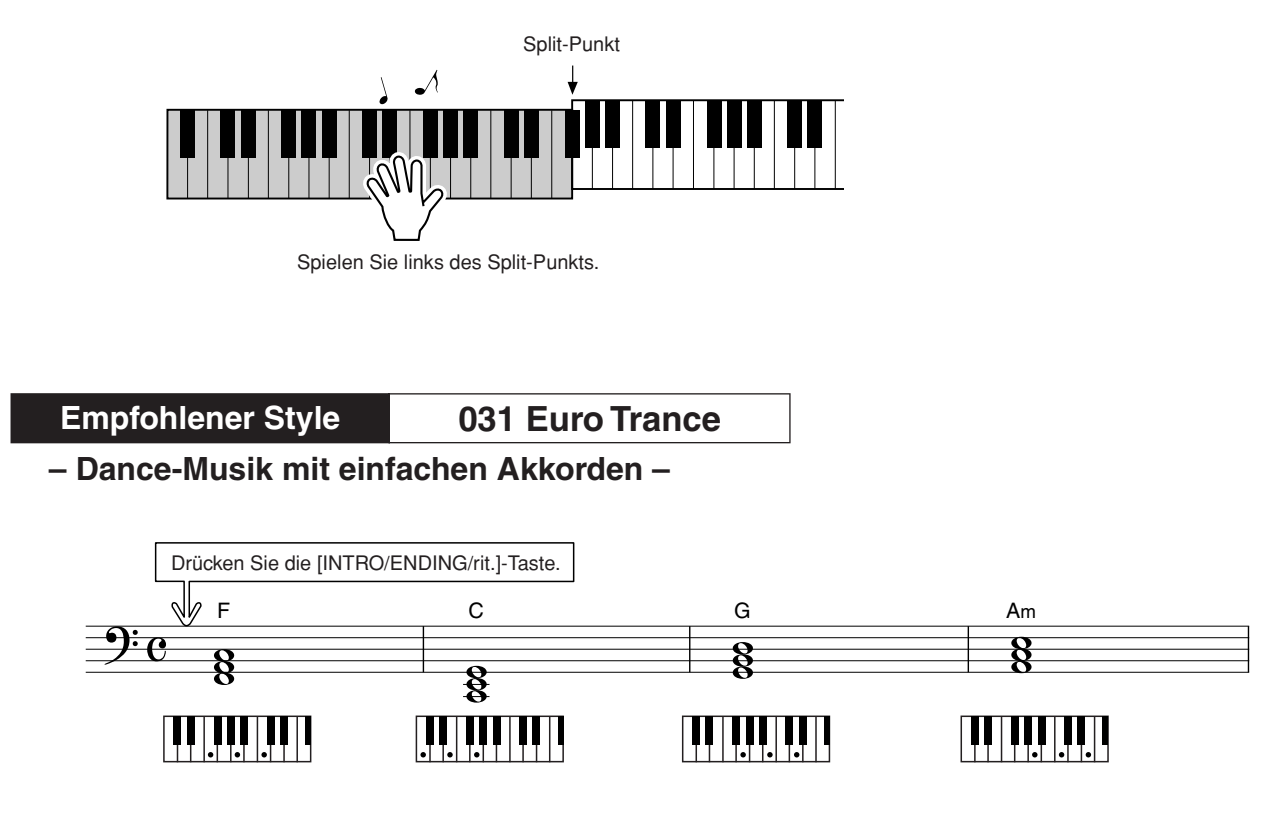

Dies ist eine einfache aber wirkungsvolle Akkordfolge. Wenn Sie am Ende der Notation angelangt sind, beginnen Sie wieder von vorn. Wenn Sie stoppen möchten, drücken Sie die [INTRO/ENDING/rit.]- Taste; woraufhin die Begleitautomatik ein perfektes Schluss-Pattern abspielt und die Wiedergabe stoppt.

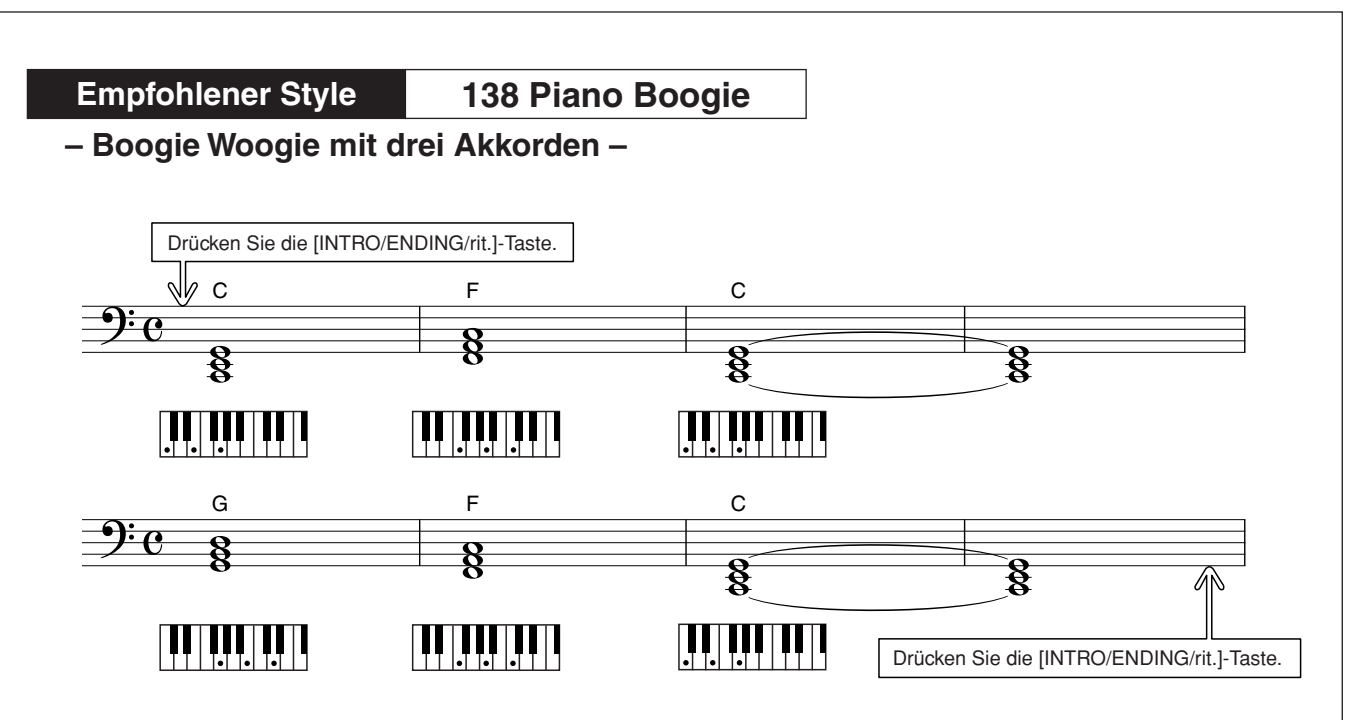

Diese Akkordfolge bietet eine variantenreiche harmonische Begleitung aus nur drei Akkorden. Wenn Sie ein Feeling für die Akkordwechsel in den Noten bekommen haben, probieren Sie, die Reihenfolge der Akkorde zu ändern!

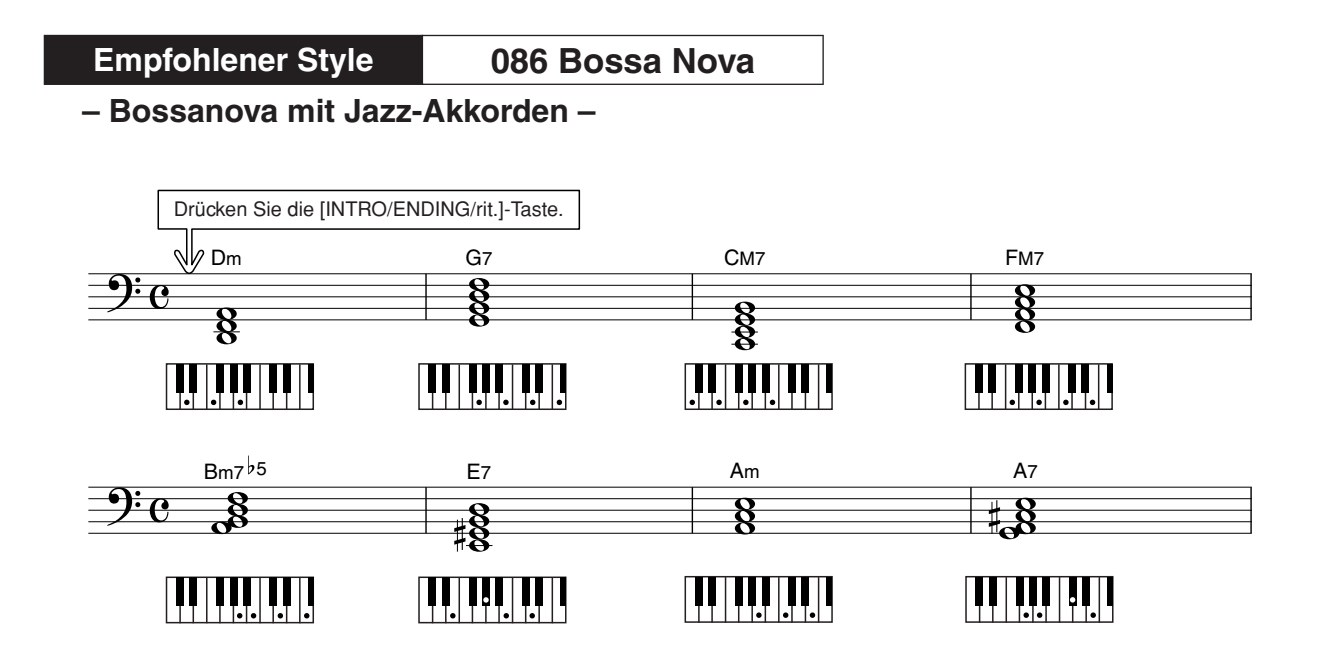

Diese Akkordfolge enthält jazzige "zwei-fünf"-Verbindungen (II. Stufe – V. Stufe). Spielen Sie diese mehrmals durch. Drücken Sie zum Stoppen die Taste [INTRO/ENDING/rit.].

# <span id="page-27-0"></span>Akkorde der Begleitautomatik spielen

Es gibt zwei Möglichkeiten, Akkorde der Begleitautomatik zu spielen:

● **Einfache Akkorde**

# ● **Standardakkorde**

Das Instrument erkennt die verschiedenen Akkordarten automatisch. Diese Funktion wird "Multi Fingering" (mehrere Griffmöglichkeiten) genannt.

Drücken Sie die Taste [ACMP ON/OFF], um die Begleitautomatik einzuschalten (Seite [24](#page-23-1)). Die Tasten links neben dem Split-Punkt (Standardeinstellung: 54/F#2) bilden den "Tastaturbereich für die Begleitung". Spielen Sie in diesem Bereich der Tastatur einige Begleitakkorde.

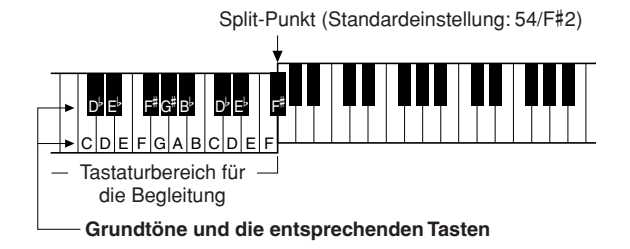

# ■**Einfache Akkorde** • • • • • • • • •

Mit dieser Methode können Sie auf einfache Weise im Tastaturbereich für die Begleitung Akkorde spielen, indem Sie nur einen, zwei oder drei Finger benutzen.

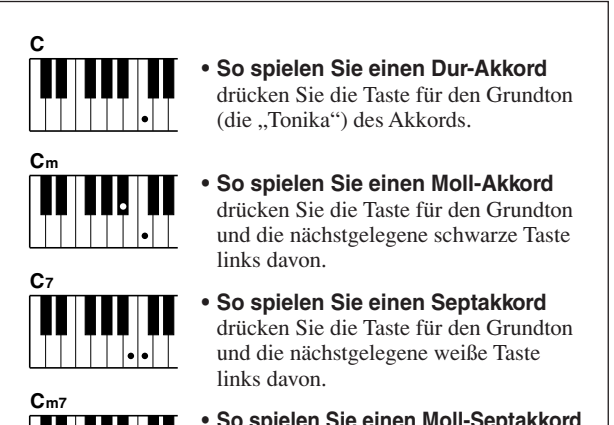

**• So spielen Sie einen Moll-Septakkord** drücken Sie die Taste für den Grundton und jeweils die nächstgelegene schwarze und die nächstgelegene weiße Taste links davon (also drei Tasten gleichzeitig).

■**Standardakkorde** • • • • • • • • • •

Mit dieser Methode können Sie eine Begleitung erzeugen, indem Sie mit den normalen Griffen im Tastaturbereich für die Begleitung Akkorde spielen.

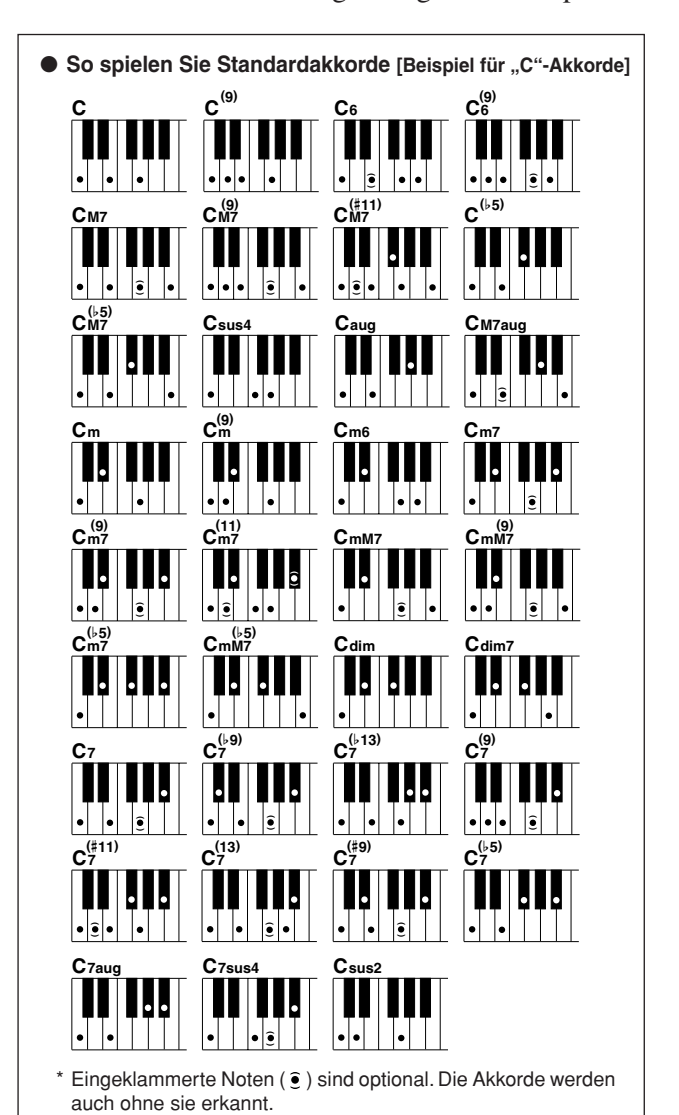

# <span id="page-28-0"></span>**<sup>K</sup>urzanleitun<sup>g</sup> Benutzung der Songs**

Bei diesem Instrument bezieht sich der Begriff "Song" auf die Summe **der Daten, aus denen ein Musikstück besteht. Sie können sich einfach die 30 internen Songs anhören, oder sie mit fast allen der vorgesehenen Funktionen verwenden – dem Spielassistenten, den Lessons und mehr. Die Songs sind in Kategorien eingeteilt.**

**In diesem Abschnitt erfahren Sie, wie Sie Songs auswählen und spielen können, und er enthält eine kurze Übersicht über die 30 integrierten Songs.**

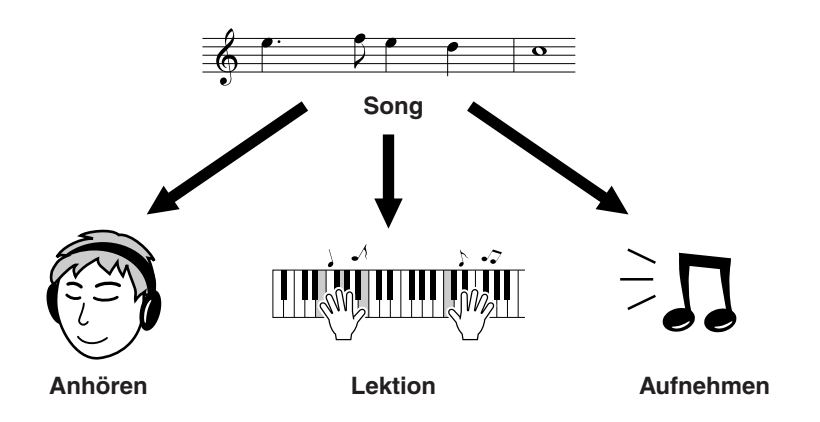

# <span id="page-28-2"></span><span id="page-28-1"></span>Auswählen und Anhören eines Songs

# <span id="page-28-3"></span>*1* **Drücken Sie die [SONG]-Taste.**

Es erscheint die Anzeige zur Song-Auswahl. Nummer und Name des momentan ausgewählten Songs werden hervorgehoben.

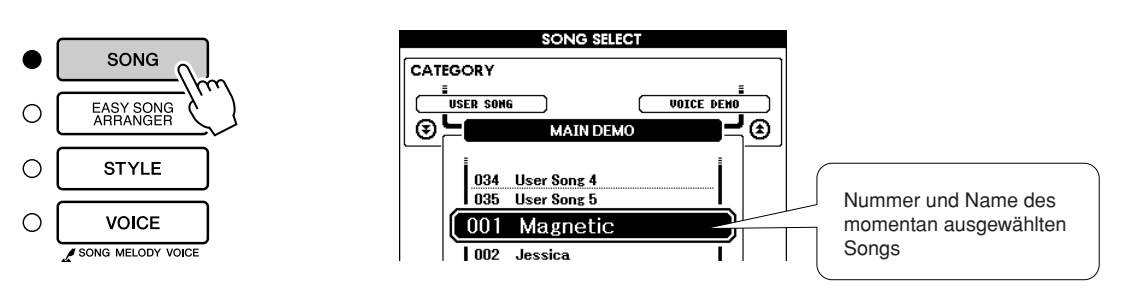

2 Wählen Sie einen Song aus.<br>Wählen Sie einen Song aus, nachdem Sie in der Liste der Preset-Song-Kategorien auf Seite [31](#page-30-1) nachgeschlagen haben. Wählen Sie mit dem Datenrad den Song aus, den Sie anhören möchten.

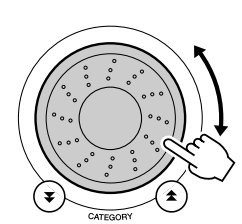

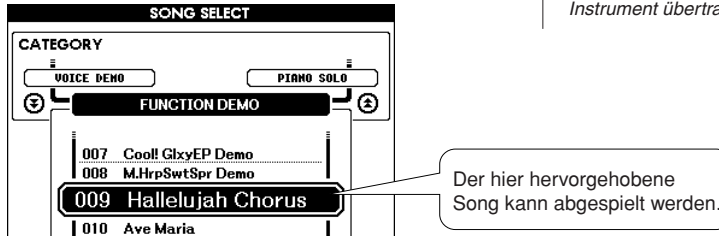

### *HINWEIS*

*• Genau so wie die internen Songs können Sie auch Songs abspielen, die Sie selbst aufgenommen haben (User-Songs) oder Songs, die von einem Computer an das Instrument übertragen wurden.*

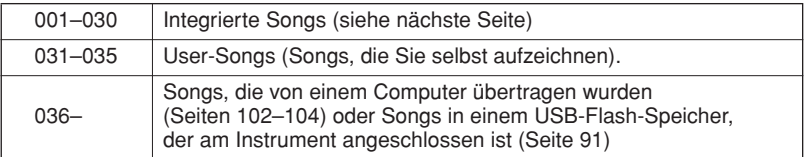

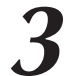

# <span id="page-29-4"></span>*3* **Hören Sie sich den Song an.**

Drücken Sie die [START/STOP]-Taste, um die Wiedergabe des ausgewählten Songs zu starten.

Sie können den Song jederzeit mit der Taste [START/STOP] stoppen.

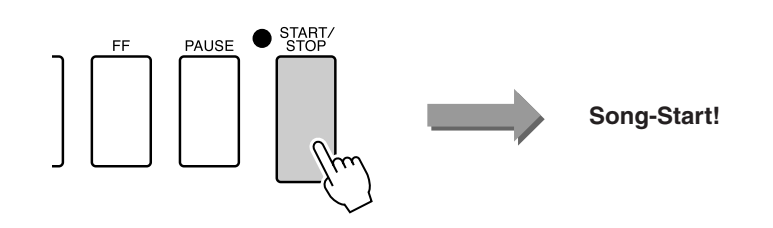

# <span id="page-29-0"></span>Vorspulen, Rückspulen und Pausieren der Song-Wiedergabe

Diese Tasten entsprechen den Transporttasten auf einem Kassettendeck oder CD-Spieler; Sie können hier die Song-Wiedergabe schnell vorspulen [FF], zurückspulen [REW] oder auf Pause schalten [PAUSE].

<span id="page-29-2"></span><span id="page-29-1"></span>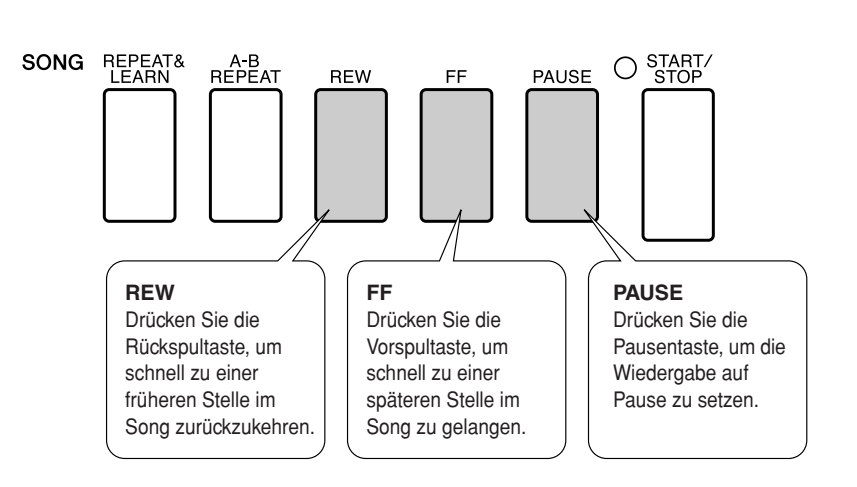

#### *HINWEIS*

<span id="page-29-3"></span>*• Wenn ein A-B-Wiederholungsbereich festgelegt wurde, arbeiten Vorund Rückspulfunktion nur innerhalb dieses Bereichs.*

## <span id="page-30-1"></span><span id="page-30-0"></span>● **Songliste**

Unter den 30 Songs gibt es einige, die die Funktionen Easy Song Arranger des Instruments wirkungsvoll vorführen, andere, die optimal für die Verwendung mit dem Spielassistenten geeignet sind und mehr. In der Spalte "Empfohlene Anwendungen" finden Sie einige Ideen, wie die Songs am besten verwendet werden können.

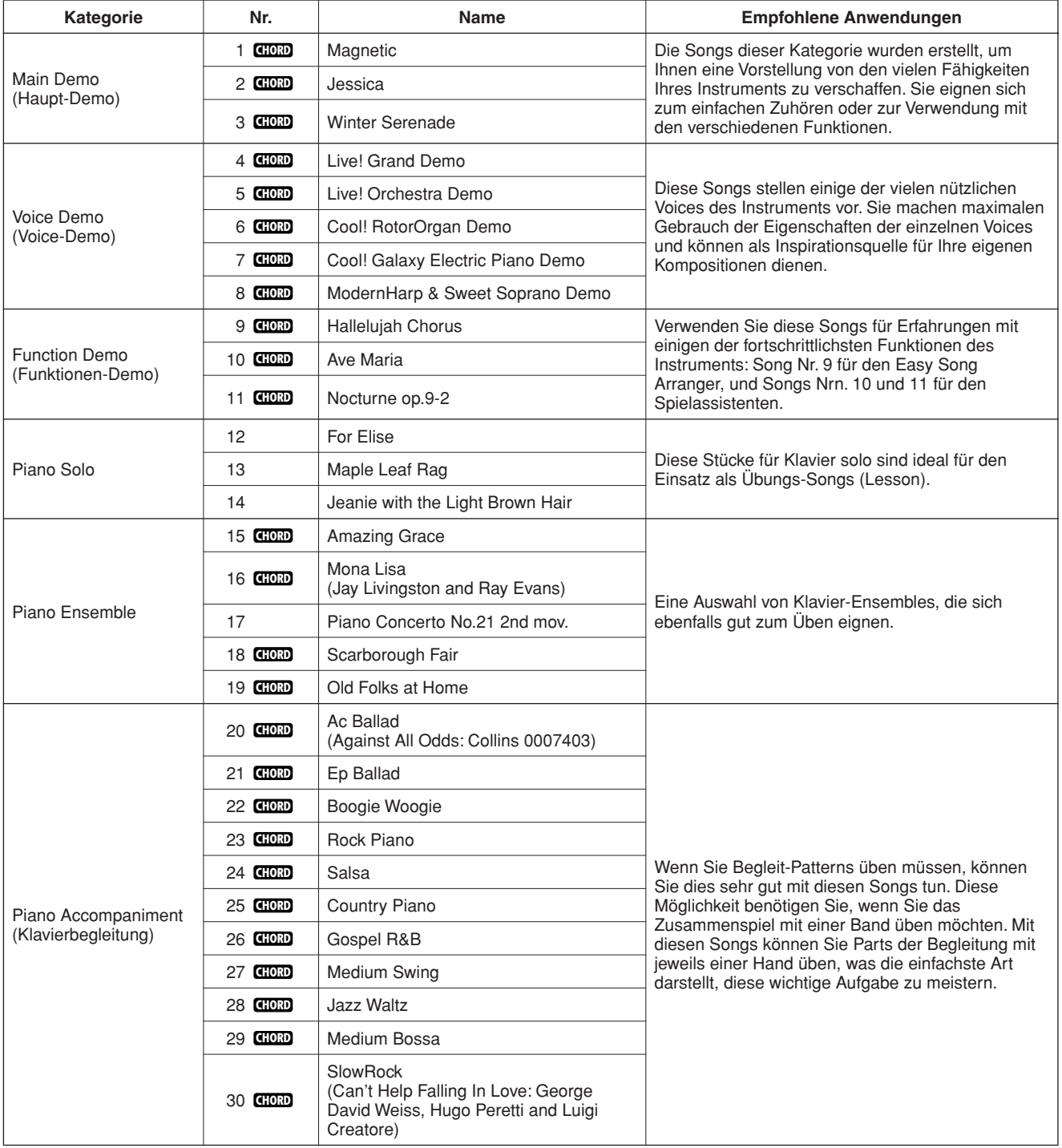

: Enthält Akkorddaten. **CHORD**

Die Noten für die internen Songs – mit Ausnahme der Songs 1–11, und Song 16, 20 und 30, die urheberrechtlich geschützt sind, befinden sich im Song Book auf der CD-ROM. Die Noten für Songs 9–11 sind in dieser Anleitung abgedruckt. Einige der klassischen oder volkstümlichen Songs wurden gekürzt oder vereinfacht und weichen möglicherweise vom Original ab.

# <span id="page-31-0"></span>Song-Typen

Die folgenden drei Song-Arten können vom DGX-620/520, YPG-625/525 abgespielt werden.

- **Preset-Songs (die 30 im Instrument gespeicherten Songs) .......Songs Nrn. 001–030.**
- **User-Songs (Aufnahmen Ihres eigenen Spiels) ...........................Songs Nrn. 031–035.**
- **Externe Song-Dateien (Song-Daten, die von einem Computer**

**übertragen wurden\*) .......................................................................Song Nr. 036.**

\* Die Zubehör-CD-ROM enthält eine Auswahl von 70 MIDI-Songs. Siehe Seite [103](#page-102-0) für Anweisungen, wie die Songs zum Instrument übertragen werden können.

Die folgende Tabelle zeigt die grundlegenden Prozessabläufe im für die Verwendung der Preset-Songs, der User-Songs und der externen Song-Dateien – von der Speicherung bis zur Wiedergabe.

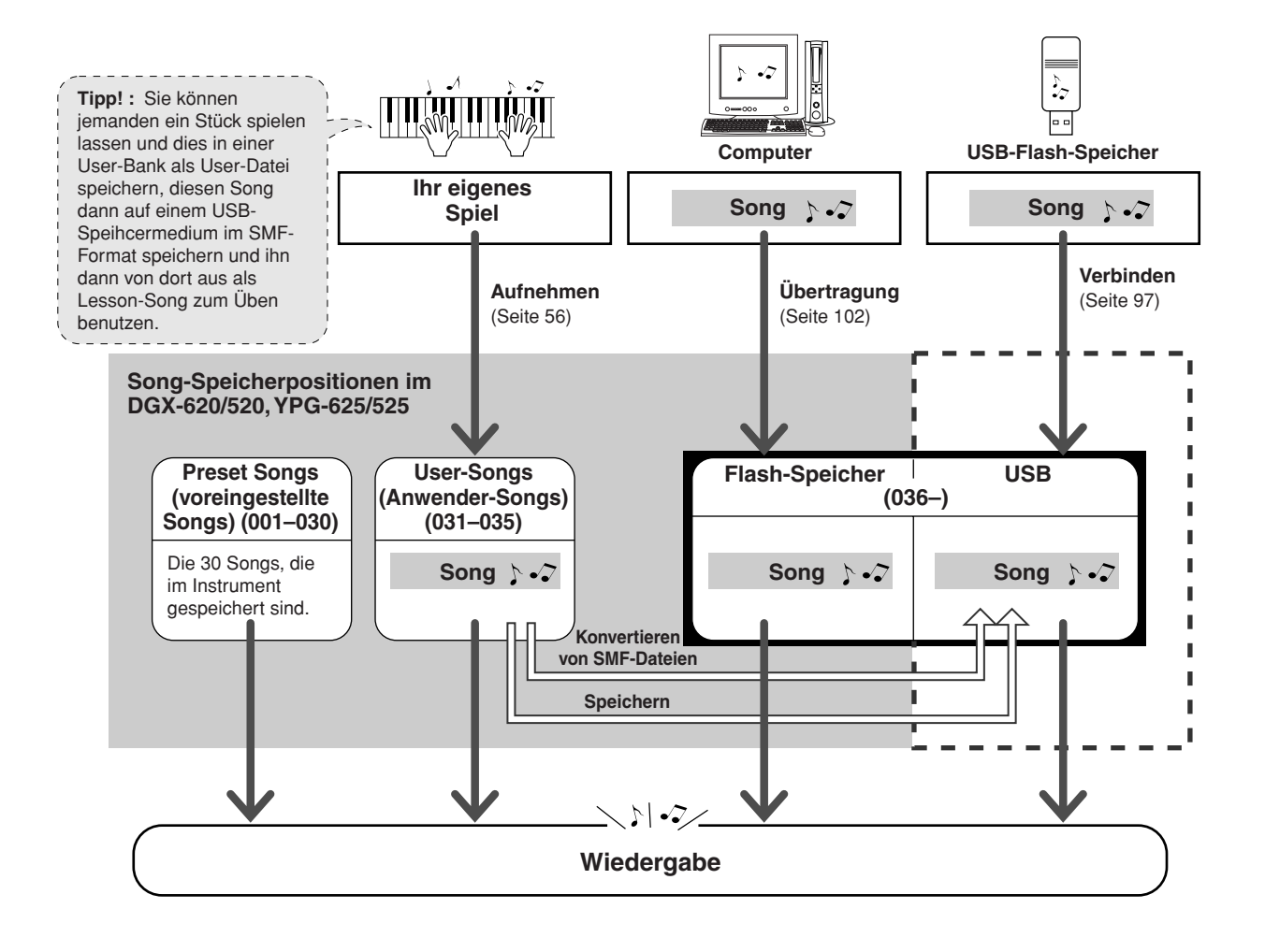

#### *HINWEIS*

*• Die Noten der User-Songs lassen sich nicht ohne Weiteres darstellen. Wenn Sie einen User-Song in eine SMF-Datei konvertieren und diese auf einem USB-Flash-Speicher ablegen, wird die Notendarstellung aktiviert und kann mit den Lesson-Funktionen benutzt werden.*

#### *HINWEIS*

*• Verschiedene Flash-Speicherbereiche können User-Songs und externe Song-Dateien speichern, die von einem Computer übertragen wurden. User-Songs können nicht direkt als externe Song-Dateien in den Flash-Speicherbereich übertragen werden, und umgekehrt.*

# <span id="page-32-1"></span><span id="page-32-0"></span>Darstellung der Notenschrift des Songs

Dieses Instrument kann die Noten von Songs im Display darstellen.

Noten werden für die 30 internen Preset-Songs sowie für die im USB-Flash-Speicher oder im Flash-Speicher abgelegten Songs dargestellt.

Und obwohl für die selbst aufgenommenen User-Songs keine Noten dargestellt werden können, können diese in das SMF-Format (Standard MIDI File) konvertiert und im USB-Flash-Speicher abgelegt werden, von wo aus sie mit Notendarstellung abgespielt werden können.

# *1* **Wählen Sie einen Song aus.**

<span id="page-32-2"></span>Befolgen Sie Schritte 1 und 2 des auf Seite [29](#page-28-3) beschriebenen Vorgangs.

# *2* **Drücken Sie die [SCORE]-Taste; es erscheint ein Notenbild mit einem einzelnen System (eine Notenzeile mit fünf Linien).**

Es gibt zwei Arten der Notendarstellung: Einzelsysteme und Doppelsysteme. Diese werden abwechselnd ausgewählt, wenn Sie die [SCORE]-Taste drücken.

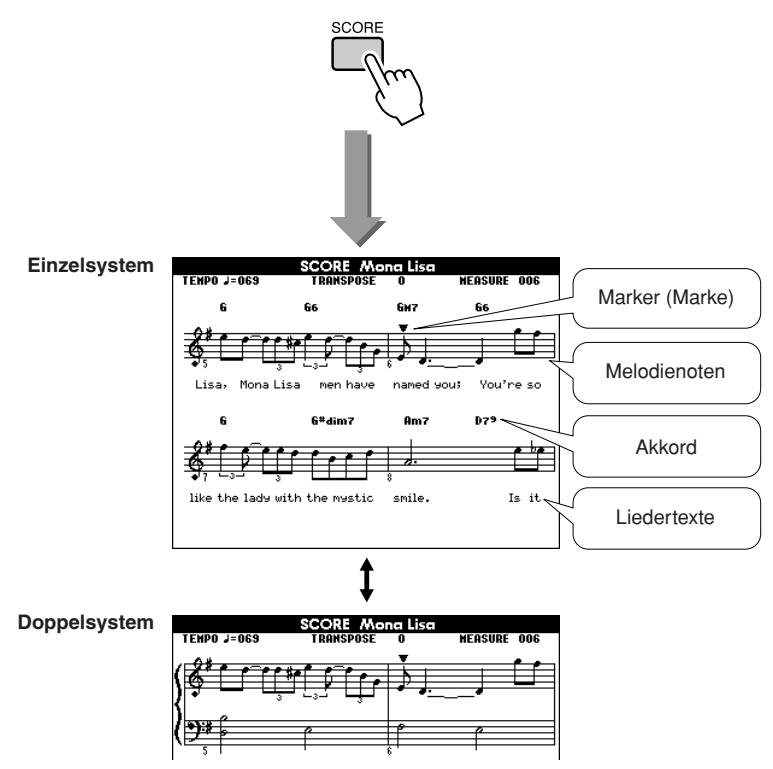

#### *HINWEIS*

- *Bei Songs, die sowohl Akkordals auch Text-Daten enthalten, werden sowohl Akkorde als auch Text in der Darstellung mit einem Notensystem angezeigt.*
- *Wenn sehr viel Text enthalten ist, wird dieser unter Umständen zweizeilig dargestellt.*
- *Einige Textstellen sind eventuell abgekürzt, falls der ausgewählte Song viel Text enthält.*
- *Kleine Noten sind schwerer zu lesen; das Lesen der Noten könnte erleichtert werden, indem Sie die Quantisierungsfunktion anwenden (Seite [89](#page-88-0)).*

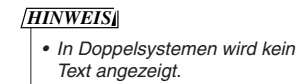

147

# *3* **Drücken Sie die [START/STOP]-Taste.**

Die Song-Wiedergabe beginnt. Das Dreieck bewegt sich nun oben entlang der Noten und zeigt die aktuelle Position an.

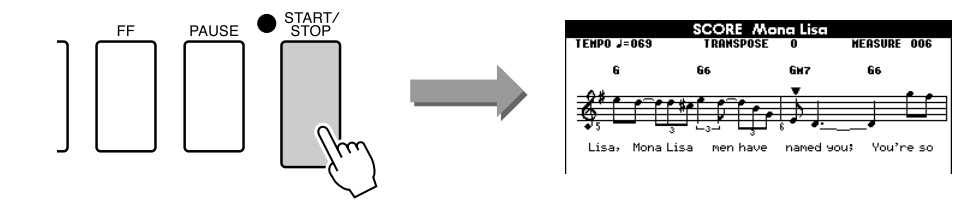

# *4* **Drücken Sie die Taste [EXIT], um zum Haupt-Display (MAIN) zurückzukehren.**

# <span id="page-33-0"></span>Anzeige der Liedtexte (Lyrics)

Wenn ein Song Textdaten enthält, können Sie einstellen, dass der Text im Display erscheint. Für Songs, die keine Textdaten enthalten, werden keine Texte angezeigt, auch dann, wenn die Taste [LYRICS] gedrückt wird.

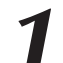

# *1* **Wählen Sie einen Song aus.**

Wählen Sie einen Song zwischen 16 und 20 oder 30 aus, indem Sie Schritte 1 und 2 ausführen, wie auf Seite [29](#page-28-3) beschrieben.

# <span id="page-33-1"></span>*2* **Drücken Sie die [LYRICS]-Taste.**

**YRICS** 

Titel, Textautor und Komponist des Songs erscheinen im Display.

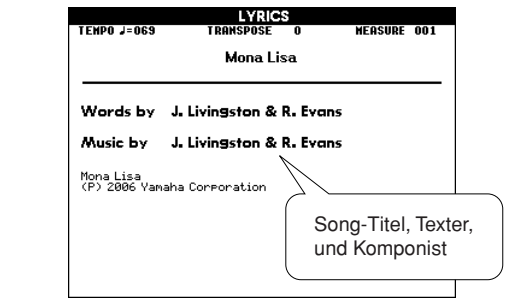

#### *HINWEIS*

*• Songs, die Sie aus dem Internet heruntergeladen haben, oder im Handel erhältliche Song-Dateien, einschließlich Dateien im XF-Format (Seite [6\)](#page-5-2), sind kompatibel zu den Textanzeigefunktionen, so lange es Dateien im Standard MIDI File Format mit Textdaten sind. Bei einigen Dateien wird jedoch kein Text angezeigt.*

#### *HINWEIS*

*• Wenn im Text merkwürdige Zeichen erscheinen, können Sie evtl. Abhilfe schaffen, indem Sie die Display-Sprache ändern (Seite [14](#page-13-1)).*

# *3* **Drücken Sie die [START/STOP]-Taste.**

Der Song wird abgespielt, während der Text und die Akkorde im Display angezeigt werden.

Der Text wird hervorgehoben, um die aktuelle Position im Song anzuzeigen.

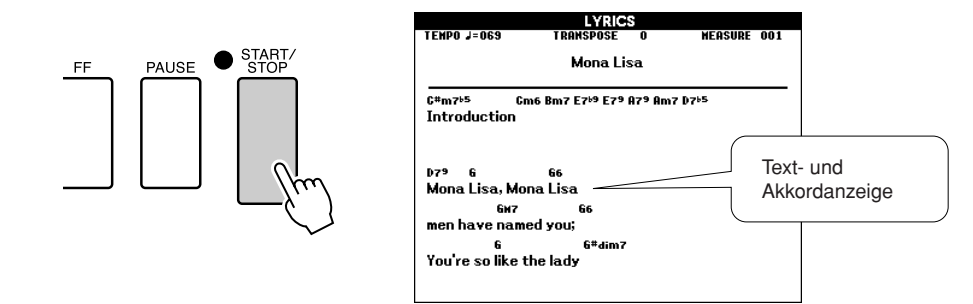

## ■ **Preset-Songs, die für die Textanzeige benutzt werden können**

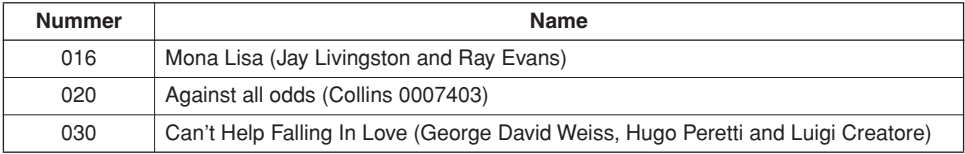

# <span id="page-34-1"></span><span id="page-34-0"></span>**<sup>K</sup>urzanleitun<sup>g</sup> Die leichte Art, Klavier zu spielen**

**Dieses Instrument enthält einen Spielassistenten-Technik, mit der Sie zu einem Song spielen und wie ein großartiger Pianist erscheinen können (auch wenn Sie vielleicht viele Fehler machen)! Kurzum: Sie können beliebige Noten spielen und trotzdem gut klingen! Sie können sogar immer nur eine Taste spielen, und das Ergebnis wäre eine wunderschöne Melodie. Auch wenn Sie also eigentlich nicht Klavier spielen und keine Note lesen können, haben Sie Spaß an Ihrer Musik.**

Die Spielassistenten-Technik bietet vier Typen zur Auswahl. Hier können Sie den Typ auswählen, der für Sie die besten Ergebnisse erzielt.

● **Chord**...................... Egal was Sie spielen, das Ergebnis ist ein musikalischer, ausgewogener Klang. Dieser Typ bietet größte Freiheit, und Sie können in beiden Händen beliebige Noten spielen.

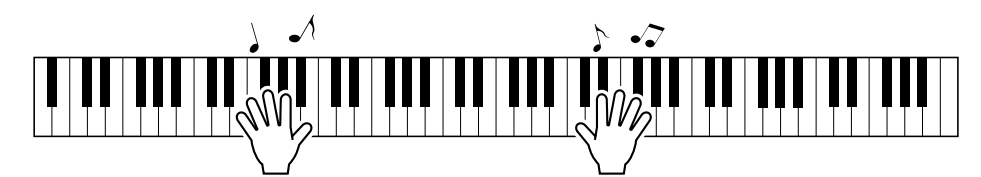

● **Chord/Free**........... Wenn Sie in der rechten Hand einfache Melodien spielen können, aber mit Akkorden in der linken Hand Probleme haben, ist dies der richtige Typ für Sie. Der Chord-Typ gilt nur für den linken Tastaturbereich, wodurch Sie einfach Akkorde spielen können, um die in der linken Hand gespielte Melodie zu unterstützen.

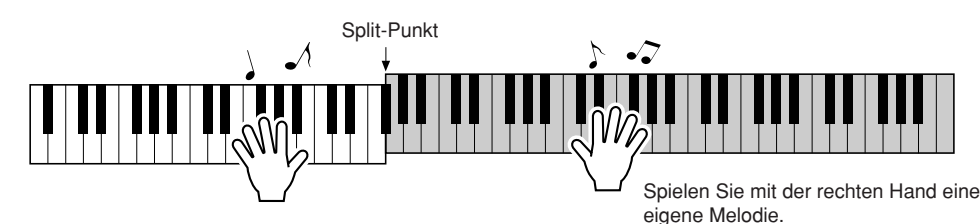

● **Melody**................... Mit diesem Typ können Sie die Melodie des ausgewählten Songs mit nur einem Finger auf beliebigen Tasten spielen. Beginnen Sie sofort mit dem Spiel von Melodien, auch wenn Sie vorher noch nie auf einem Tasteninstrument gespielt haben!

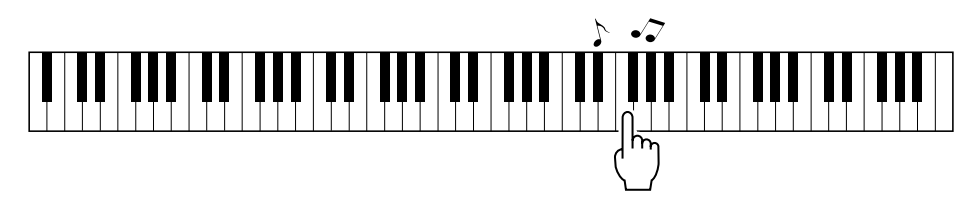

● **Chord/Melody** .... Spielen Sie die Melodie des ausgewählten Songs mit einem Finger im rechten Tastaturbereich, und spielen Sie Akkorde im linken Tastaturbereich mithilfe des Chord-Typs.

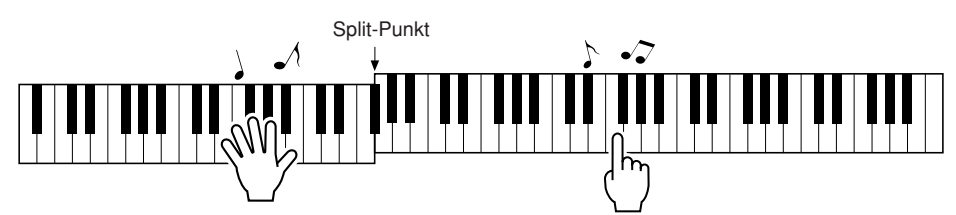

Lesen Sie auf Seite [44](#page-43-0) für weitere Informationen zur Verwendung der Spielassistenten-Technik, um sich beim Spiel unterstützen zu lassen.

149

# <span id="page-35-0"></span>Typ CHORD – Spiel mit beiden Händen

# <span id="page-35-1"></span>*1* **Drücken Sie die Taste [P.A.T. ON/OFF].**

Dadurch schalten Sie den Spielassistenten ein. Die Anzeige leuchtet, wenn der Spielassistent eingeschaltet ist.

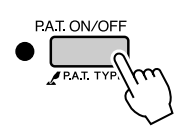

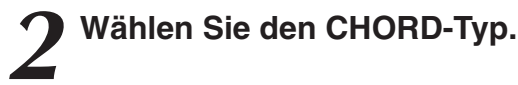

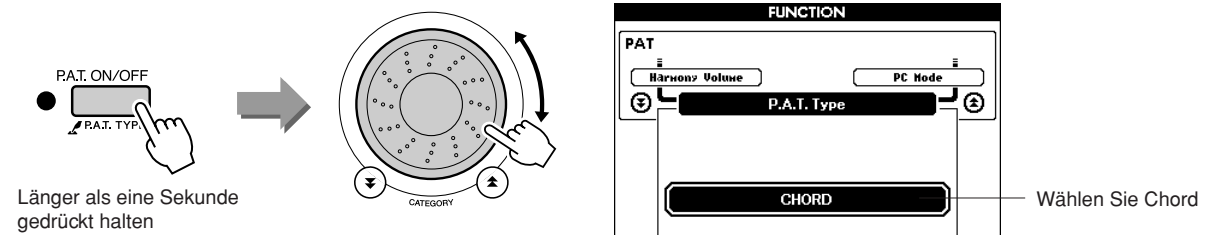

Drücken und halten Sie die Taste [P.A.T. ON/OFF] länger als eine Sekunde, bis der Spielassistent-Typ erscheint. Wählen Sie den Chord-Typ mit dem Datenrad aus.

# *3* **Wählen Sie einen Song aus.**

Drücken Sie [SONG], so dass die Anzeige für die Song-Auswahl erscheint. Wählen Sie mit dem Datenrad einen Song aus. Wählen Sie für dieses Beispiel den Song "010 AveMaria" aus.

Wenn der Chord-Typ ausgewählt ist, werden nur die für diesen Song

ausgewählten Funktionen im Display angezeigt!

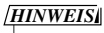

*• [Benutzung der Songs](#page-28-0) (Seite [29](#page-28-0))*

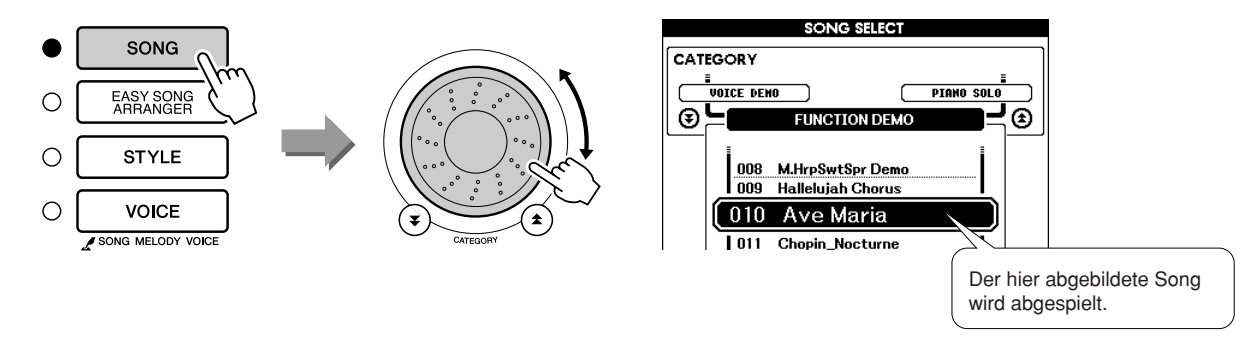

#### ● Was ist ein ,,Song"?

Gegenüber der normalen Bedeutung des neudeutschen Begriffs Song (Lied, Gesangsstück) bezeichnet bei diesem Instrument der Begriff "Song" die Gesamtheit der Daten, aus denen ein Musikstück besteht. Die Funktionen des Spielassistenten verwenden die Akkord- und Melodie-Daten und sollten immer in Verbindung mit einem Song verwendet werden (Seite [29\)](#page-28-0).
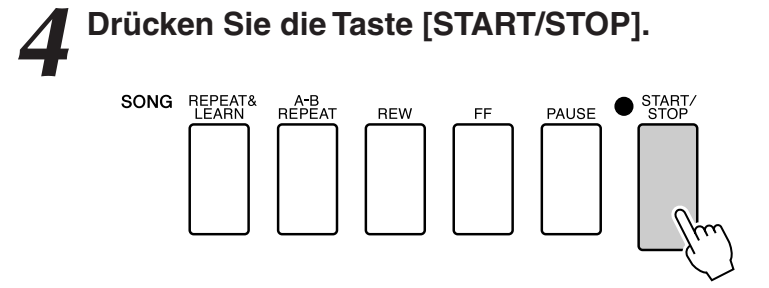

Die Song-Wiedergabe beginnt.

*5* **Spielen Sie auf der Tastatur.**

Das Grund-Pattern wird wiederholt abgespielt. Hören Sie sich dieses Grund-Pattern vier Takte lang an, um ein Gefühl für dieses Pattern zu bekommen, und beginnen Sie dann im fünften Takt zu spielen. Die richtigen Tasten, die Sie spielen sollten, werden im Display angezeigt.

# Vorher Nachher Nachher

Versuchen Sie, mit beiden Händen die links abgebildeten Noten zu spielen. Sie können auch immer wieder die gleichen Tasten anschlagen: C, E, G, C, E, G, C, E. Sie werden bemerken, dass ab Takt fünf die Noten so gespielt werden, als ob sie entsprechend den Noten rechts angeschlagen wurden. Spielen Sie weiter, der Spielassistent "korrigiert" im Chord-Typ weiterhin die Noten, die Sie spielen. Dies ist der Chord-Typ des Spielassistenten.

Sie können den Song während der Wiedergabe jederzeit mit der Taste [START/STOP] stoppen.

# *6* **Drücken Sie die Taste [P.A.T. ON/OFF], um den Spielassistenten auszuschalten.**

*HINWEIS*

*• Die Noten des Ave Maria finden Sie auf Seite [122](#page-121-0).*

# CHORD/FREE-Typ – Chord-Typ nur auf die linke Hand anwenden

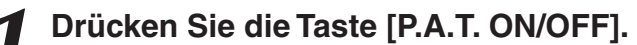

Dadurch schalten Sie den Spielassistenten ein. Die Anzeige leuchtet, wenn der Spielassistent eingeschaltet ist.

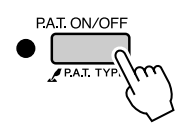

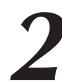

# *2* **Wählen Sie den CHORD/FREE-Typ.**

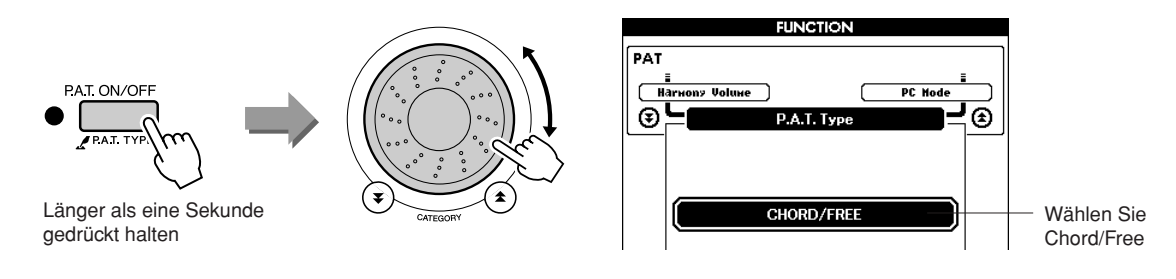

Drücken und halten Sie die Taste [P.A.T. ON/OFF] länger als eine Sekunde, bis der Spielassistent-Typ erscheint. Wählen Sie den Chord/ Free-Typ mit dem Datenrad aus.

# *3* **Wählen Sie einen Song aus.**

Drücken Sie [SONG], so dass die Anzeige für die Song-Auswahl erscheint. Wählen Sie mit dem Datenrad einen Song aus. Wählen Sie für dieses Beispiel den Style "011 Nocturne" aus.

*HINWEIS*

*• [Benutzung der Songs](#page-28-0) (Seite [29](#page-28-0))*

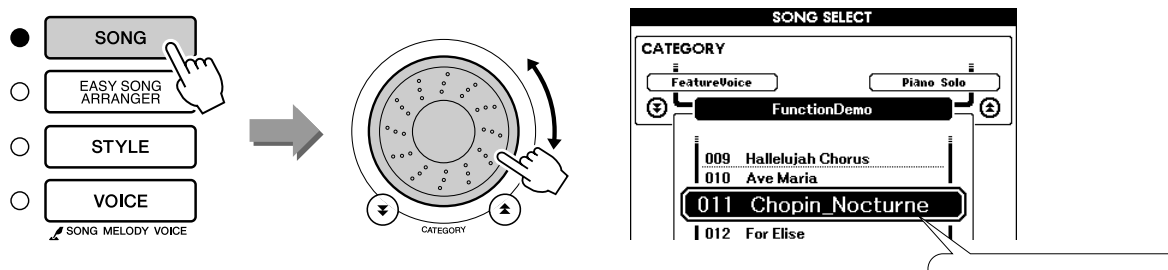

Der hier abgebildete Song wird abgespielt.

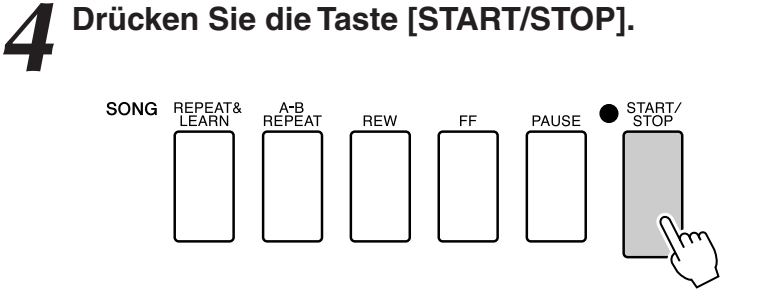

Die Song-Wiedergabe beginnt.

Die richtigen Tasten, die Sie in der linken Hand spielen sollten, werden im Display angezeigt.

# *5* **Spielen Sie auf der Tastatur.**

Spielen Sie rechts des Split-Punktes mit Ihrer rechten Hand, und links des Split-Punktes mit Ihrer linken Hand.

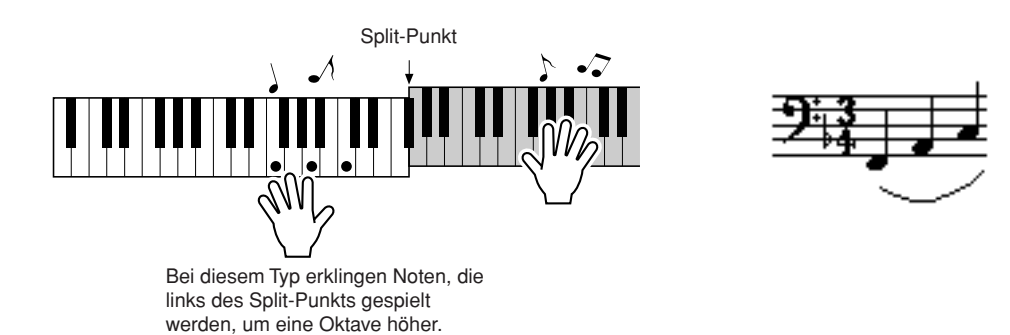

Spielen Sie das Nocturne mit der rechten Hand. Spielen Sie fortwährend ein Arpeggio der Noten F-A-C mit Ihrer linken Hand, so wie es in den Noten im Display angezeigt wird Obwohl Sie in der linken Hand immer die gleichen Noten spielen, ändern sich die erzeugten Noten passend zur Musik.

Dies ist der Chord/Free-Typ des Spielassistenten.

Drücken Sie die [SCORE]-Taste, wenn Sie die Noten für die rechte Hand im Display betrachten möchten. Sie können den Song während der Wiedergabe jederzeit mit der Taste [START/STOP] stoppen.

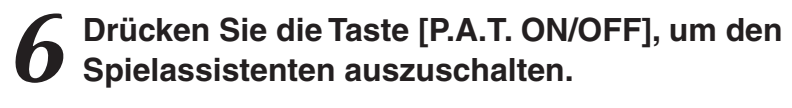

#### *HINWEIS*

*• Die Noten des Nocturne finden Sie auf Seite [124](#page-123-0).*

# Typ MELODY – Spiel mit einem Finger

Siehe Seite [44](#page-43-0) für einige Tipps zum Spiel von Melodien.

# <span id="page-39-0"></span>*1* **Drücken Sie die Taste [P.A.T. ON/OFF].**

Dadurch schalten Sie den Spielassistenten ein. Die Anzeige leuchtet, wenn der Spielassistent eingeschaltet ist.

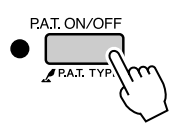

# *2* **Wählen Sie den MELODY-Typ aus.**

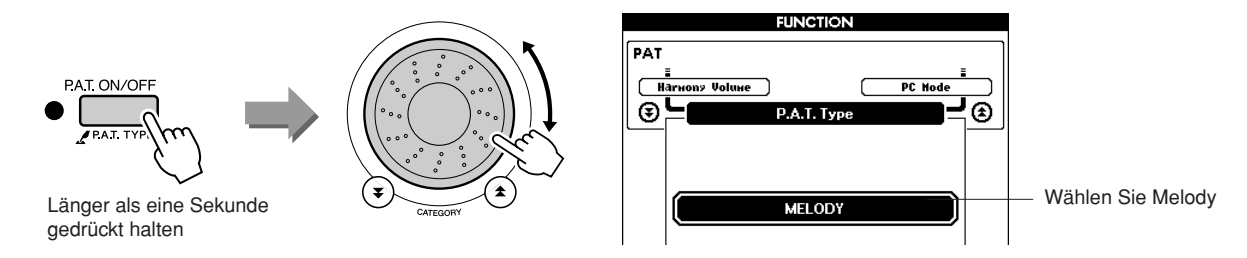

Drücken und halten Sie die Taste [P.A.T. ON/OFF] länger als eine Sekunde, bis der Spielassistent-Typ erscheint. Wählen Sie den Melody-Typ mit dem Datenrad aus.

# *3* **Wählen Sie einen Song aus.**

Drücken Sie [SONG], so dass die Anzeige für die Song-Auswahl erscheint. Wählen Sie mit dem Datenrad einen Song aus.

*HINWEIS*

*• [Benutzung der Songs](#page-28-0) (Seite [29](#page-28-0))*

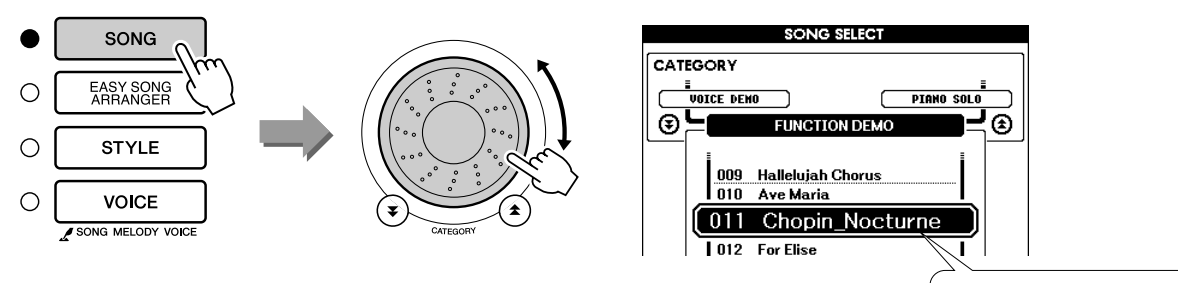

Der hier abgebildete Song wird abgespielt.

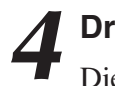

# *4* **Drücken Sie die [START/STOP]-Taste.**

Die Song-Wiedergabe beginnt. Da der Melody-Typ ausgewählt ist, wird die Song-Melodie nicht ausgegeben. Sie können die Melodie also selbst spielen (Schritt 5).

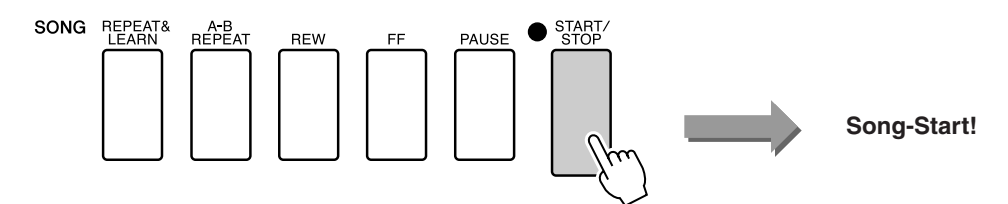

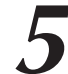

# *5* **Spielen Sie auf der Tastatur.**

Erspüren Sie zunächst den Rhythmus des Songs. Schlagen Sie dann mit einem Finger Ihrer rechten Hand eine Taste im Rhythmus der Musik an. Sie können jede Taste spielen. Wenn Sie die Melodie mit den Melodienoten spielen möchten, drücken Sie die Taste [SCORE], so dass die Melodienoten im Display erscheinen.

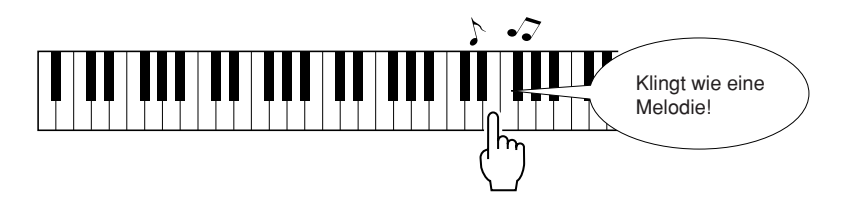

Und, wie klingt es? Dank der Spielassistent-Technologie (Melody-Typ) haben Sie die Melodie mit nur einem Finger gespielt!

Sie können den Song während der Wiedergabe jederzeit mit der Taste [START/STOP] stoppen.

# *6* **Drücken Sie die Taste [P.A.T. ON/OFF], um den Spielassistenten auszuschalten.**

# CHORD/MELODY – Akkordtyp in der linken Hand, Melodie in der rechten Hand

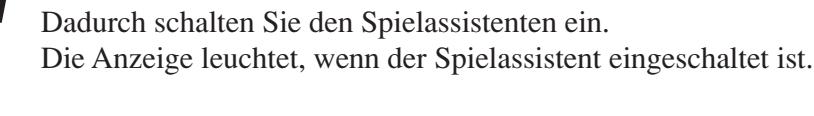

*1* **Drücken Sie die Taste [P.A.T. ON/OFF].**

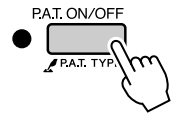

# *2* **Wählen Sie den CHORD/MELODY-Typ aus.**

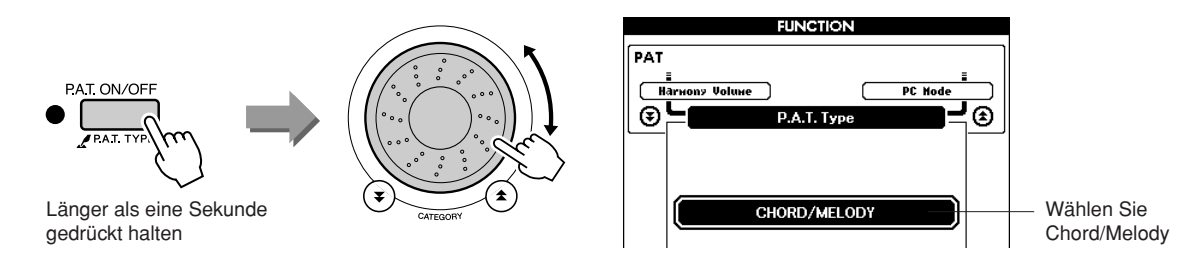

Drücken und halten Sie die Taste [P.A.T. ON/OFF] länger als eine Sekunde, bis der Spielassistenten-Typ erscheint. Wählen Sie den Chord/ Melody-Typ mit dem Datenrad aus.

# *3* **Wählen Sie einen Song aus.**

Drücken Sie [SONG], so dass die Anzeige für die Song-Auswahl erscheint. Wählen Sie mit dem Datenrad einen Song aus.

*HINWEIS*

*• [Benutzung der Songs](#page-28-0) (Seite [29](#page-28-0))*

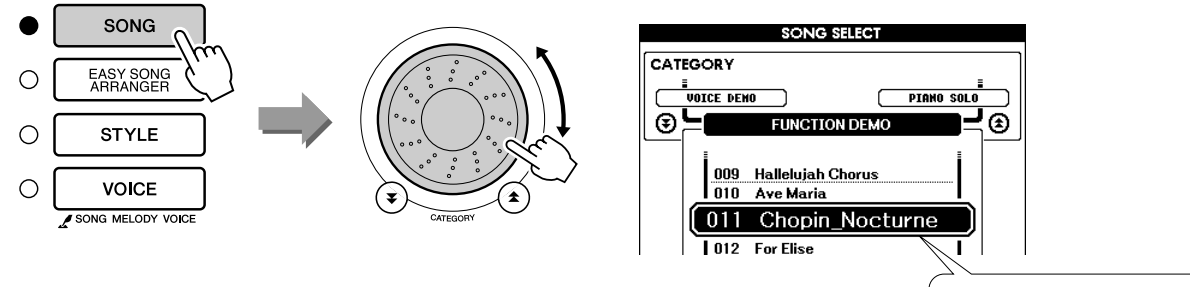

Der hier abgebildete Song wird abgespielt.

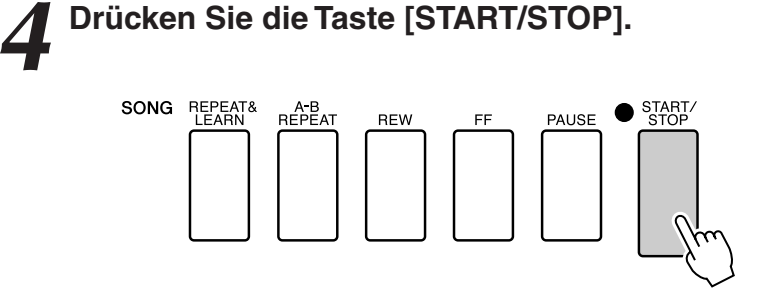

Die Song-Wiedergabe beginnt.

Es wiederholt sich das Grund-Pattern. Hören Sie acht Takte lang zu, und prägen Sie sich das Grund-Pattern ein. Im neunten Takt können Sie beginnen den Part zu spielen.

5<sup>5</sup> Spielen Sie auf der Tastatur.<br>
Spielen Sie rechts des Split-Punktes mit Ihrer rechten Hand, und links des Split-Punktes mit Ihrer linken Hand.

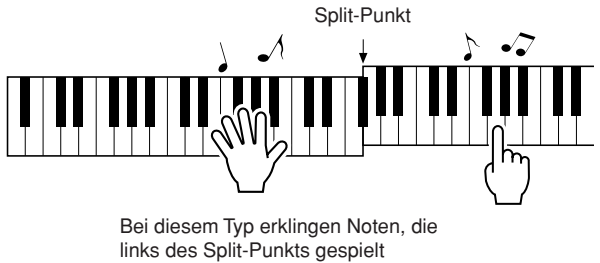

werden, um eine Oktave höher.

Spielen Sie mit der rechten Hand im Rhythmus der Melodie des Songs. Sie können beliebige Tasten anschlagen, so lange Sie rechts des Split-Punktes spielen. Spielen Sie gleichzeitig Begleitakkorde und Phrasen mit der linken Hand. Egal was Sie spielen, Sie erzeugen die Akkordmelodie mit der rechten und wundervolle Akkorde und Phrasen mit der linken Hand.

Dies ist der Chord/Melody-Typ des Spielassistenten.

Wenn Sie die Melodie mit den Melodienoten spielen möchten, drücken Sie die Taste [SCORE], so dass die Melodienoten im Display erscheinen.

Sie können den Song während der Wiedergabe jederzeit mit der Taste [START/STOP] stoppen.

# *6* **Drücken Sie die Taste [P.A.T. ON/OFF], um den Spielassistenten auszuschalten.**

# <span id="page-43-0"></span>**Nutzen Sie den Spielassistenten und spielen Sie wie ein Profi!**

Es folgen einige Tipps zur Verwendung des Chord-Typs. Wenn Sie Chord/Free oder Chord/Melody auswählen, dient der linke Tastaturbereich zur Auswahl des Akkordtyps (Chord), diese Tipps gelten daher für das Spiel im linken Tastaturbereich. Erspüren Sie zunächst den Rhythmus des Songs. Breiten Sie dann Ihre Hände aus, wie in der Abbildung gezeigt, und spielen Sie dann abwechselnd mit der linken und der rechten Hand auf der Tastatur (beliebige Noten).

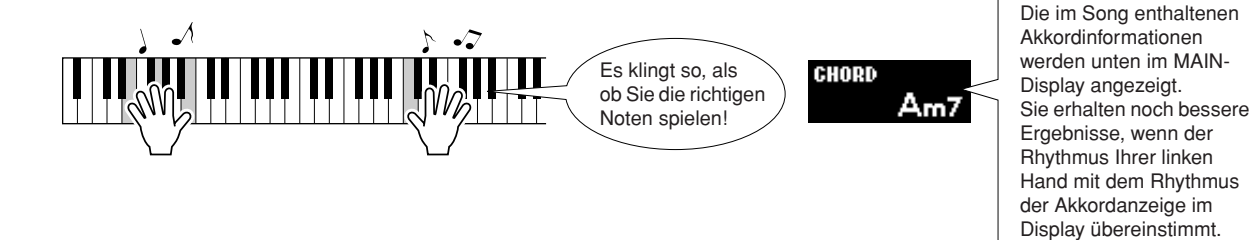

Und, wie klingt es? Dank des Spielassistenten (Chord-Typ) erhalten Sie akzeptable Ergebnisse, egal wo oder was Sie spielen!

Als Nächstes probieren Sie die drei folgend illustrierten Methoden aus. Verschiedene Arten zu spielen bewirken verschiedene Ergebnisse.

● **Gleichzeitiges Spiel mit der linken und rechten Hand – Typ 1.**

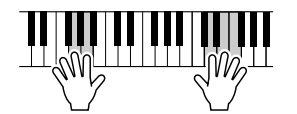

Spielen Sie mit Ihrer rechten Hand 3 Noten gleichzeitig.

● **Gleichzeitiges Spiel mit der linken und rechten Hand – Typ 2.**

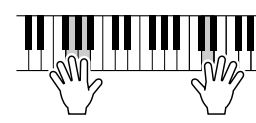

Spielen Sie mit Ihrer rechten Hand nacheinander einzelne Noten (zum Beispiel: Zeigefinger → Mittelfinger  $\rightarrow$  Ringfinger).

● **Abwechselndes Spiel mit der linken und rechten Hand – Typ 3.**

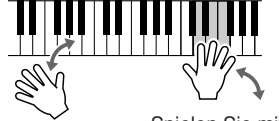

Spielen Sie mit Ihrer rechten Hand 3 Noten gleichzeitig.

Sobald Sie ein Gefühl dafür bekommen haben, versuchen Sie, mit Ihrer linken Hand Akkorde zu spielen und mit der rechten Hand eine Melodie… oder eine beliebige Kombination davon.

# **Nutzung der Notendarstellung im Typ "Melody"**

Wenn Sie die Melodie im richtigen Rhythmus spielen möchten, benutzen Sie die Notationsfunktion.

# **Notendarstellung anzeigen**

Nachdem Sie Schritte 1 bis 4 auf Seite [40](#page-39-0) ausgeführt haben, drücken Sie die [SCORE]-Taste.

Die Noten der Melodie erscheinen.

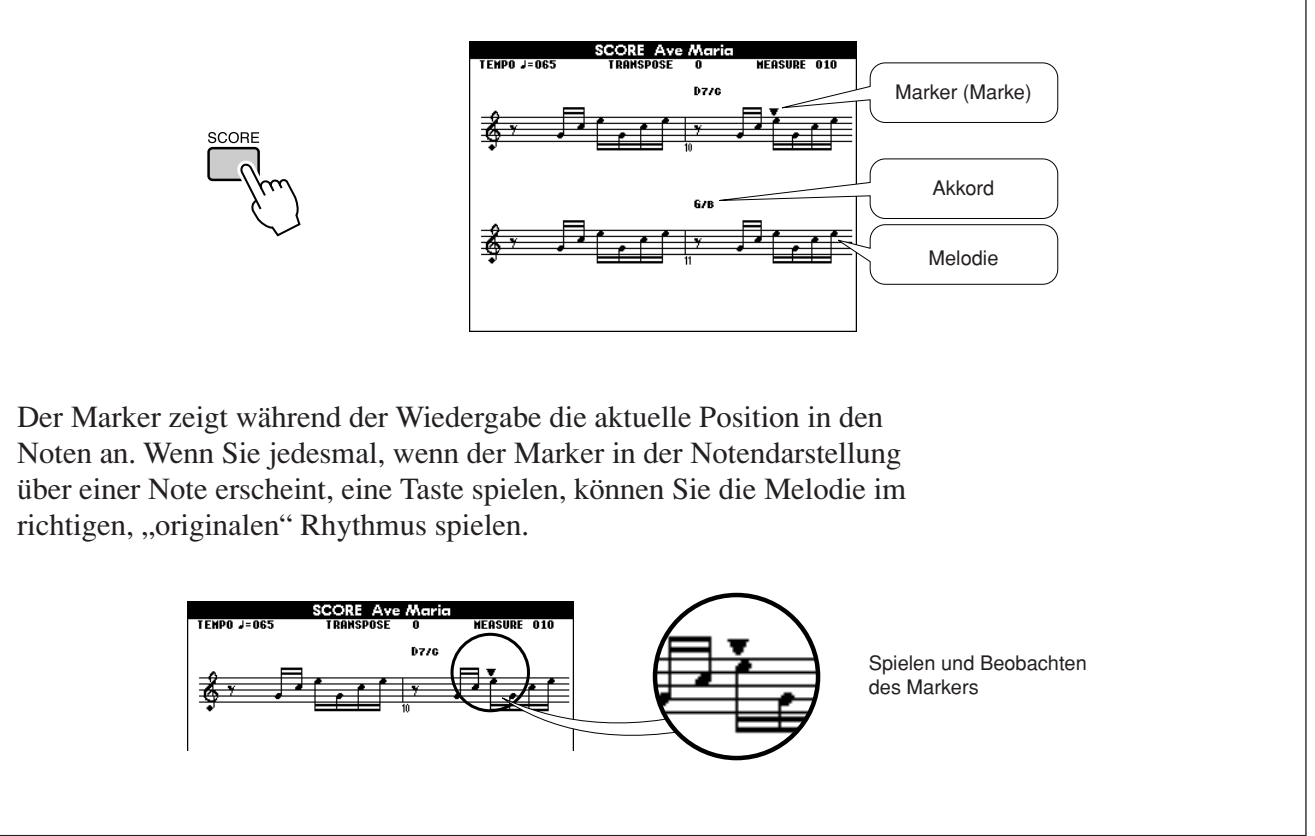

# ●**Songs, die mit dem Spielassistenten eingesetzt werden können**

Wenn der Typ Chord ausgewählt ist, kann der Spielassistent nur mit Songs eingesetzt werden, die Akkorddaten enthalten. Im Typ Melody kann der Spielassistent nur zusammen mit Songs benutzt werden, die Melodiedaten enthalten. Um herauszufinden, ob ein Song die erforderlichen Daten enthält, wählen Sie zunächst den Song aus und drücken dann eine der Tasten [SCORE]. Wenn im Display Akkorde erscheinen, sobald Sie die Taste [SCORE] drücken, können Sie den Typ "Chord" oder jegliche Kombination mit dem Typ "Chord" benutzen. Wenn im Display eine Melodie erscheint, nachdem Sie die Taste [SCORE] drücken, können Sie den Typ "Melody" oder jegliche Kombination mit dem Typ "Melody" benutzen.

# ●**Externe Songs und der Spielassistent**

Auch Songs, die aus dem Internet geladen wurden, können mit dem Spielassistenten benutzt werden, solange sie die erforderlichen Akkord-/Melodie-Daten enthalten. Siehe Seite [103](#page-102-0) für Anweisungen, wie die Songs zum Instrument übertragen werden können.

# Ändern des Song-Tempos

Wenn Sie den Spielassistenten benutzen, oder in Situationen, bei denen das Songtempo zu schnell oder zu langsam für Sie ist, können Sie das Tempo wie gewünscht ändern. Drücken Sie die Taste [TEMPO/TAP]. Die Tempoanzeige erscheint, und Sie können mit dem Datenrad, den Tasten [+] und [–] oder den Zifferntasten [0]–[9] ein Tempo zwischen 011 und 280 Viertelschlägen pro Minute einstellen.

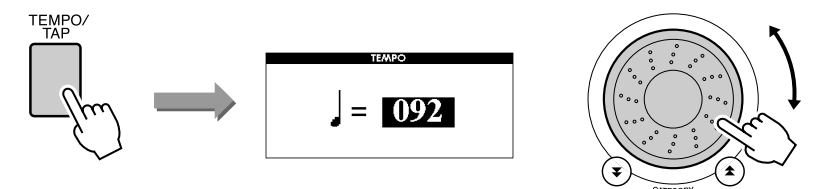

Durch gleichzeitiges Drücken der Tasten [+] und [-] können Sie zum Originaltempo zurückkehren. Drücken Sie die Taste [EXIT], um zum Haupt-Display (MAIN) zurückzukehren.

# Wiedergabe des Demo-Songs

Sie können den Spielassistenten in der Einstellung Chord für den Demo-Song benutzen (andere Einstellungen können nicht benutzt werden).

# *1* **Drücken Sie die Taste [DEMO].**

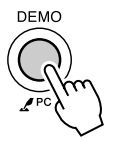

Im erscheinenden Demo-Display werden einige der Features des Instruments vorgestellt, und der Demo-Song wird abgespielt. Hören Sie sich einige der außergewöhnlichen Voices des Instruments an!

*2* **Spielen Sie auf der Tastatur.** Die folgenden Anzeige erscheint, nachdem der Demo-Song eine Weile gelaufen ist.

Dies zeigt an, dass der Spielassistent jetzt eingeschaltet ist (ON), und Sie können beginnen, auf der Tastatur zu spielen.

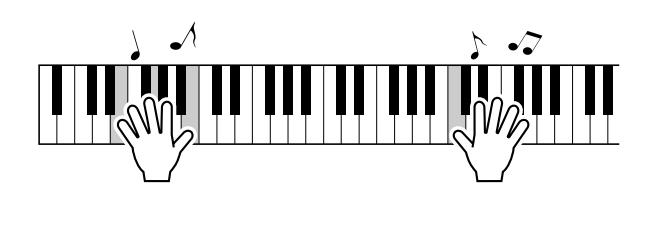

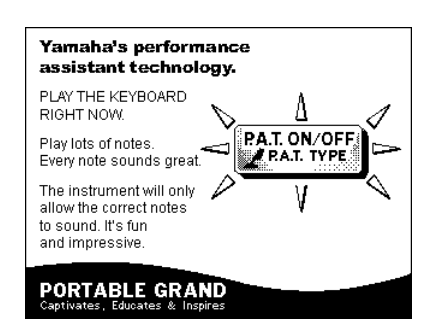

Nach kurzer Zeit schaltet sich der Spielassistent automatisch aus (OFF), wie im Display angezeigt.

Der Demo-Song wird automatisch von Anfang an wiederholt, bis er ganz durchgelaufen ist.

Sie können den Song während der Wiedergabe jederzeit mit der Taste [START/STOP] stoppen.

**<sup>K</sup>urzanleitun<sup>g</sup> Song für eine Lektion auswählen**

# **Yamaha Education Suite**

Sie können einen beliebigen Song für Übungen ("Lessons"; "Lektionen" **oder "Lerneinheiten") der linken, rechten oder beider Hände auswählen. Sie können auch Songs (nur im SMF-Format 0) benutzen, die Sie aus dem Internet heruntergeladen und im Flash-Speicher gespeichert haben. (Seite [102\)](#page-101-0) Während der Lektion können Sie so langsam spielen, wie Sie möchten, und Sie können sogar falsche Noten spielen. Die Song-Wiedergabe wird verlangsamt auf ein gemächliches Tempo. Zum Lernen ist es nie zu spät!**

# **Übungsverlauf:**

Wählen Sie einen Song der Kategorien Piano Solo oder Piano Ensemble aus!

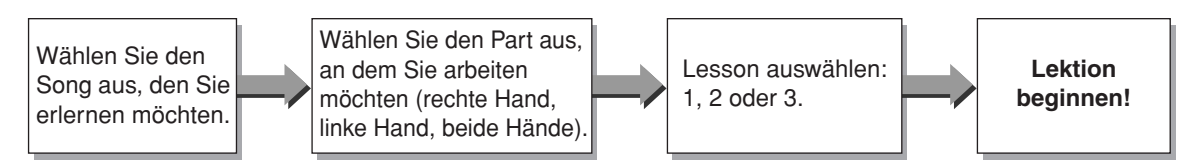

# **Die Übungsmethoden:**

- **Lektion 1**..............Lernen, die richtigen Noten zu spielen.
- **Lektion 2**..............Lernen, die richtigen Noten im richtigen Zeitgefühl zu spielen.
- **Lektion 3**..............Lernen, die richtigen Noten im richtigen Zeitgefühl und im tatsächlichen Song-Tempo zu spielen.

# Lesson 1 – Waiting (Warten)

In diesem Modus müssen Sie versuchen, die richtigen Noten zu spielen. Spielen Sie die im Display angezeigte Note. Die Song-Wiedergabe wartet, bis Sie die richtige Note spielen.

161

# <span id="page-46-0"></span>*1* **Wählen Sie einen Song für Ihre Lektion aus.**

Drücken Sie die [SONG]-Taste, und drehen Sie das Datenrad zur Auswahl des Songs, den Sie für Ihre Lektion verwenden möchten. Wie auf Seite [31](#page-30-0) aufgeführt gibt es viele verschiedene Song-Typen.

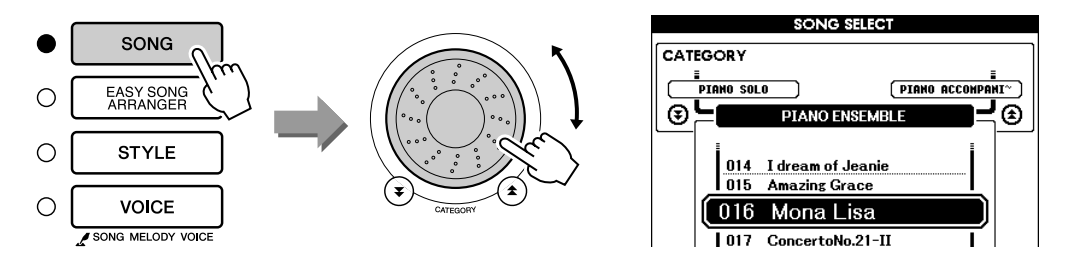

*2* **Drücken Sie die Taste [EXIT], um zum MAIN-Display zurückzukehren.**

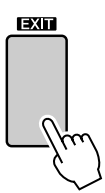

# *3* **Wählen Sie den Part, den Sie üben möchten.**

Drücken Sie die Taste [R], wenn Sie den Part der rechten Hand üben möchten, die Taste [L], wenn Sie den Part der linken Hand üben möchten, oder gleichzeitig Taste [R] und [L], um mit beiden Händen zu üben. Der momentan ausgewählte Part wird in der oberen rechten Ecke des Displays angezeigt.

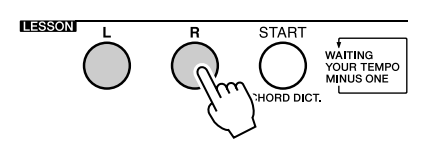

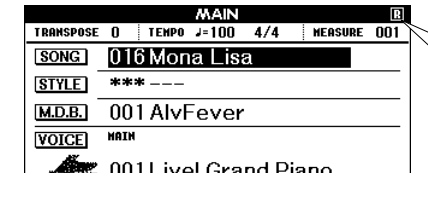

Wählen Sie R für eine Lektion für die rechte Hand Wählen Sie L für eine Lektion für die linke Hand Wählen Sie LR für eine Lektion für beide Hände.

# *4* **Starten Sie Lektion 1.**

Drücken Sie die LESSON-Taste [START] zur Auswahl von Lesson 1. Mit jedem Druck auf die LESSON-Taste [START] werden die Lektionen nacheinander aufgerufen: Lesson 1 → Lesson 2 → Lesson 3 → Off → Lesson 1 ... Es erscheint eine Beschreibung der ausgewählten Lerneinheit einige Sekunden lang im Display, bevor die Lerneinheit beginnt.

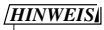

*• Wenn die Notendarstellung noch nicht bereit ist, wenn die Beschreibung verschwindet, erscheint im Display eine Meldung über die Vorbereitung der Notendarstellung, bis die Noten angezeigt werden können.*

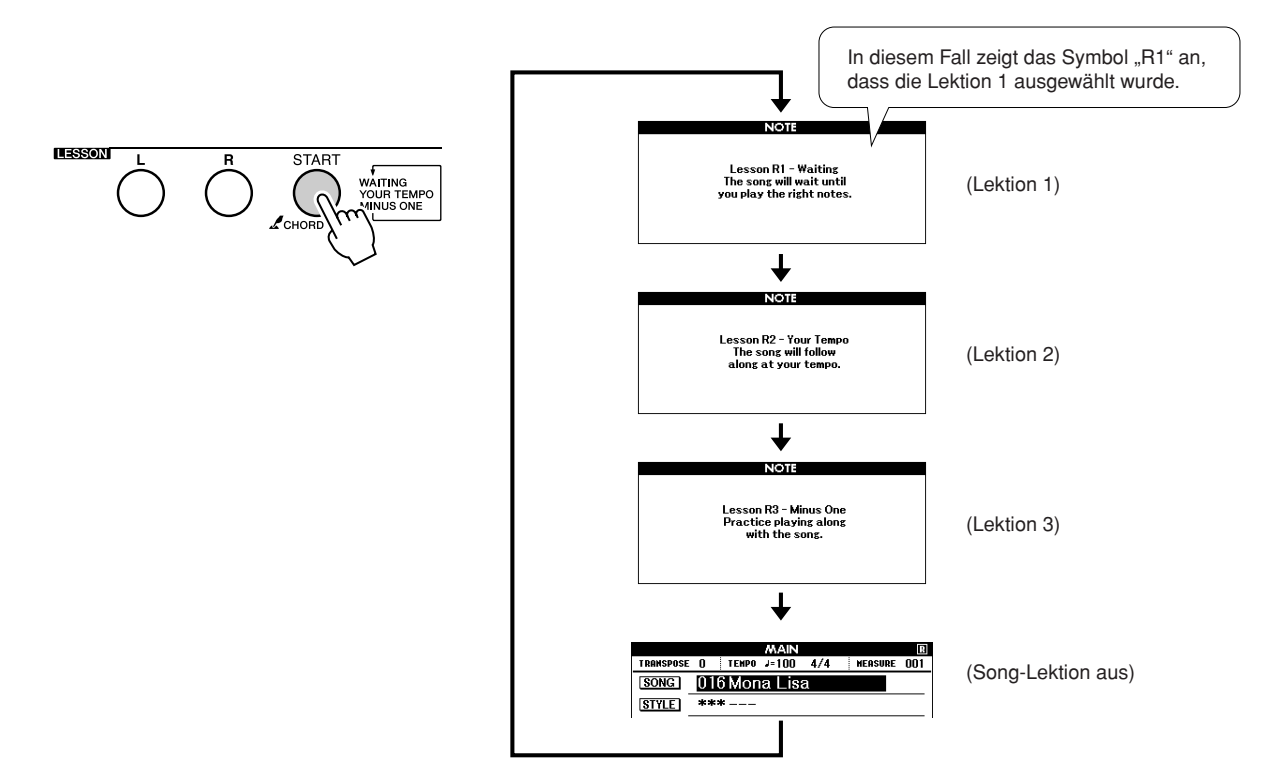

# **Die Song-Wiedergabe beginnt automatisch, sobald Sie Lesson 1 auswählen.**

Spielen Sie die im Display-Notensystem angezeigten Noten. Die nächste Note, die Sie spielen sollen, wird durch einen Punkt (●) auf der entsprechenden Taste der grafischen Display-Tastatur angezeigt. Wenn Sie die richtige Note spielen, springt die Marke zur nächsten Taste, die Sie anschlagen sollen. Die Wiedergabe pausiert und wartet, bis Sie die richtige Note spielen. Die dreieckige Marke (▼) oberhalb des Notensystems zeigt den Fortschritt der Wiedergabe an.

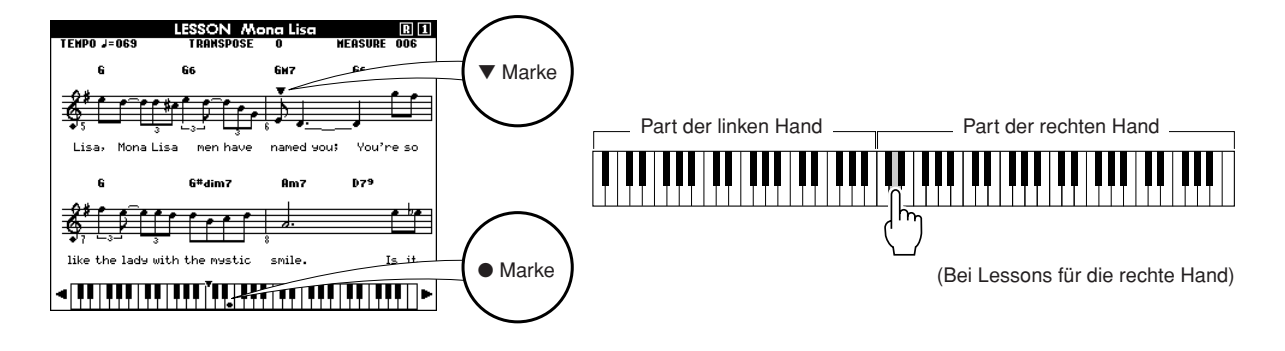

● **Tastatur nach links und rechts verschieben.** Die verborgenen Bereiche ( ) der Tastatur können mit den Tasten [+] oder [–] in den sichtbaren Ausschnitt gerückt werden.

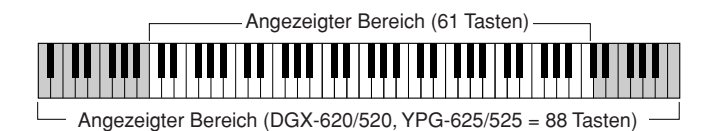

61 Tasten des Tastaturbereiches werden im Display angezeigt. Die Modelle DGX-620/520 und YPG-625/525 haben 88 Tasten. Bei einigen Songs mit sehr hohen oder sehr tiefen Tönen können die entsprechenden Noten außerhalb des sichtbaren Bereichs liegen und nicht im Display erscheinen. In diesen Fällen erscheint links oder rechts der Tastaturdarstellung ein Hinweis "over" (überschritten). Benutzen Sie die Tasten [+] oder [-], um die Tastaturdarstellung nach links oder rechts zu verschieben, so dass Sie diese Noten sehen können (die Marke ● erscheint im Display über der nun dargestellten Taste). Noten, die außerhalb des maximalen Tastaturbereichs des Instruments fallen, können nicht in Lerneinheiten verwendet werden.

# *5* **Beenden Sie den Lesson-Modus.**

Sie können den Lesson-Modus jederzeit beenden, indem Sie die Taste [START/STOP] drücken.

Wenn Sie Lektion 1 gelernt haben, fahren Sie fort mit Lektion 2.

# ■ Sehen Sie nach, wie Sie gespielt haben..........

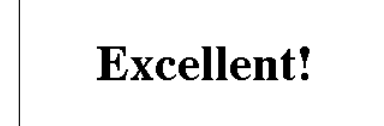

**LESSON GRADE** 

Wenn der Song der Lerneinheit ganz durchgelaufen ist, wird Ihr Spiel in vier Stufen bewertet: "OK", "Good" (Gut), "Very Good!' (Sehr Gut!) und "Excellent!" (Hervorragend!). "Excellent!" ist die höchste Bewertung.

Nachdem die Bewertungsanzeige erschienen ist, beginnt die Lesson von neuem.

*HINWEIS*

# Lesson 2 – Ihr Tempo

Lernen, die richtigen Noten im richtigen Zeitgefühl zu spielen. Das Song-Wiedergabetempo passt sich Ihrem Tempo an. Der Song läuft langsamer, wenn Sie falsche Noten spielen, so dass Sie in Ihrem eigenen Tempo lernen können.

# *1* **Wählen Sie den Song und den Part aus, den Sie üben möchten (Schritte 1 und 3 auf Seite [47\)](#page-46-0).**

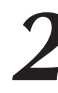

*2* **Starten Sie Lektion 2.** Mit jedem Druck auf die LESSON-Taste [START] werden die Lektionen nacheinander aufgerufen: Lesson 1 → Lesson 2 → Lesson 3  $\rightarrow$  Off  $\rightarrow$  Lesson 1 ...

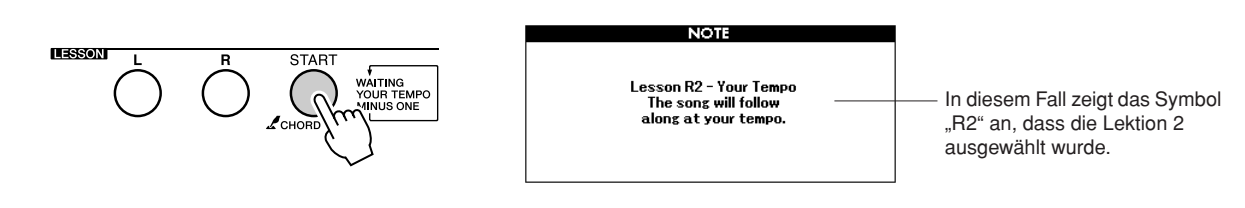

# **Die Song-Wiedergabe beginnt automatisch, wenn Lesson 2 ausgewählt wird.**

Die dreieckige Markierung erscheint im Notenbild und bewegt sich durch den Song, um die jeweils aktuelle Note anzuzeigen. Versuchen Sie, die Noten im richtigen Timing zu spielen. Während Sie lernen, die richtigen Noten zur richtigen Zeit zu spielen, erhöht sich das Tempo, bis Sie irgendwann den Song im Originaltempo spielen können.

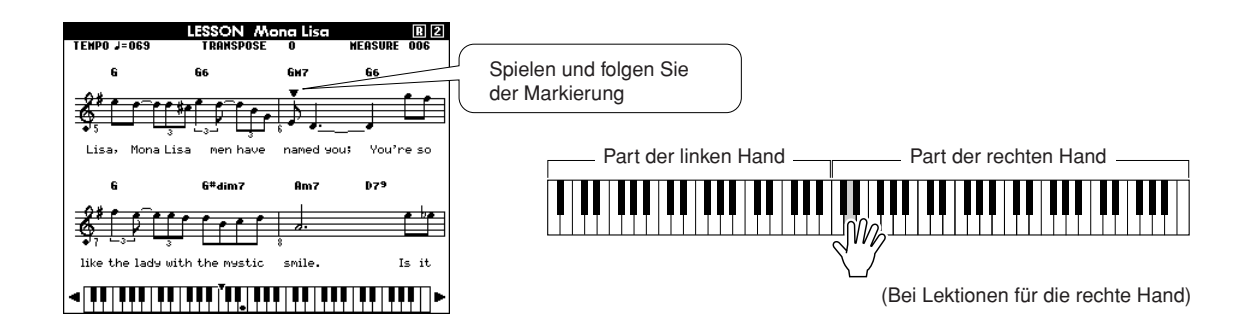

# *3* **Beenden Sie den Lesson-Modus.**

Sie können den Lesson-Modus jederzeit beenden, indem Sie die Taste [START/STOP] drücken.

Wenn Sie Lektion 2 gelernt haben, fahren Sie fort mit Lektion 3.

# Lesson  $3 -$ , Minus One"

Hier können Sie Ihre Technik perfektionieren. Der Song startet im normalen Tempo, jedoch ohne den Part, den Sie zum Spielen ausgewählt haben. Spielen Sie, während Sie auf die Song-Wiedergabe hören.

# *1* **Wählen Sie den Song und den Part aus, den Sie üben möchten (Schritte 1 und 3 auf Seite [47\)](#page-46-0).**

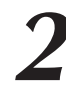

# *2* **Starten Sie Lektion 3.**

Mit jedem Druck auf die LESSON-Taste [START] werden die Lektionen nacheinander aufgerufen: Lesson 1 → Lesson 2 → Lesson 3  $\rightarrow$  Off  $\rightarrow$  Lesson 1 ...

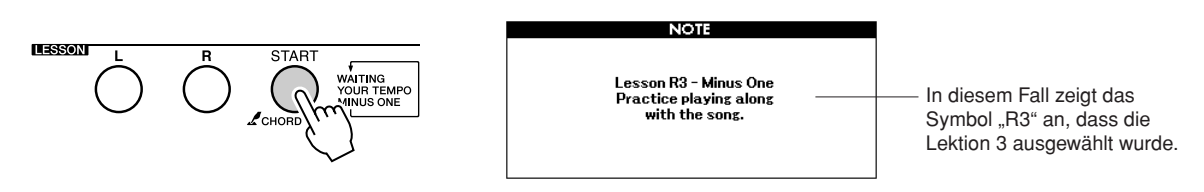

# **Die Song-Wiedergabe beginnt automatisch, wenn Lesson 3 ausgewählt wird.**

Spielen Sie, während Sie auf die Song-Wiedergabe hören. Die Marken im Notenbild und auf der Tastaturdarstellung im Display zeigen die Noten an, die gespielt werden sollten.

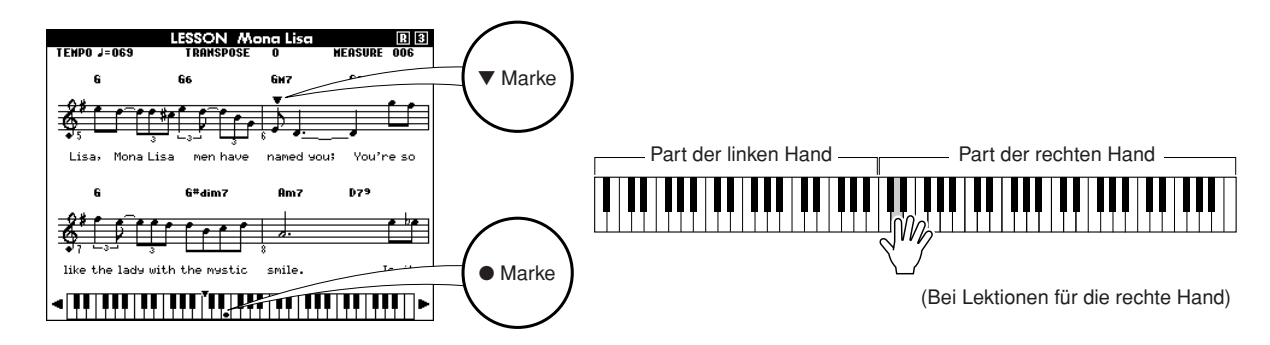

# *3* **Beenden Sie den Lesson-Modus.**

Sie können den Lesson-Modus jederzeit beenden, indem Sie die Taste [START/STOP] drücken.

# Übung macht den Meister! Lernen durch Wiederholung

Benutzen Sie diese Funktion, wenn Sie kurz vor einer Passage beginnen möchten, in der Sie einen Fehler gemacht haben, oder um eine schwierige Passage wieder und wieder zu üben.

# **Drücken Sie während einer Lektion die Taste [REPEAT & LEARN].**

Die Songposition bewegt sich um vier Takte von dem Punkt an zurück, an dem Sie die Taste gedrückt haben, und die Wiedergabe beginnt nach einem eintaktigen Vorzähler. Die Wiedergabe wird bis zu dem Punkt fortgesetzt, an dem Sie die Taste [REPEAT & LEARN] gedrückt hatten, springt wieder um vier Takte zurück und beginnt nach dem eintaktigen Vorzähler. Dieser Vorgang wiederholt sich, Sie müssen also nur [REPEAT & LEARN] drücken, wenn Sie einen Fehler machen, um die Passage wieder vom Anfang an zu üben, bis Sie die Stelle sicher beherrschen.

#### *HINWEIS*

*• Sie können die Anzahl der Takte bestimmen, um die die Repeat&Learn-Funktion zurückspringt, indem Sie während der wiederholten Wiedergabe eine der Zifferntasten von [1]–[9] drücken.*

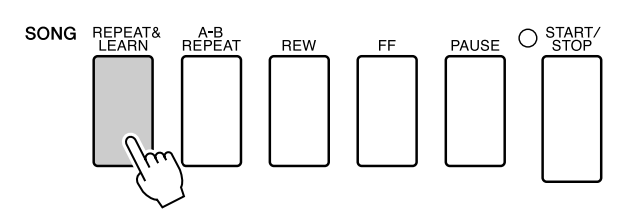

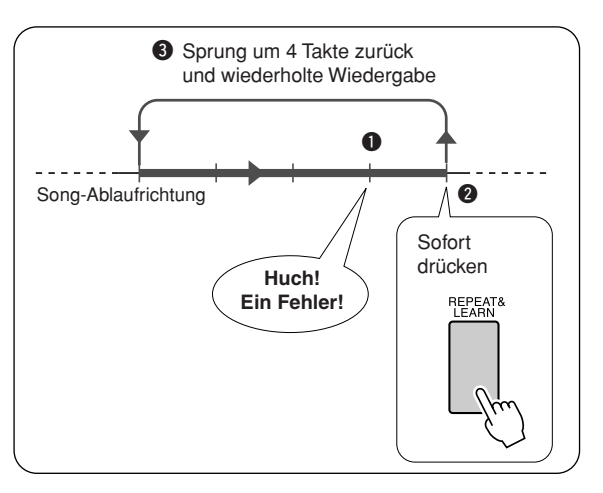

# **<sup>K</sup>urzanleitun<sup>g</sup> Spielen mithilfe der Musikdatenbank**

**Sie möchten Musik in Ihrer bevorzugten Musikrichtung spielen, sind sich aber nicht sicher, welche die beste Voice und welches der richtige "Style" für die gewünschte Musikrichtung ist…: Wählen Sie einfach den gewünschten Style aus der Musikdatenbank aus. Die Bedienfeldeinstellungen werden automatisch auf die ideale Kombination von Sounds (Voices) und Style eingestellt!**

# *1* **Drücken Sie die Taste [MUSIC DATABASE].**

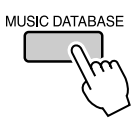

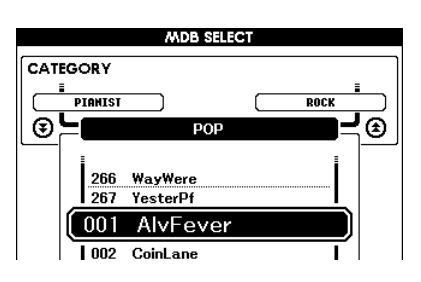

Im Display erscheint eine Liste von Musikdatenbanken.

# *2* **Wählen Sie eine Musikdatenbank aus.**

Während Sie in der Liste auf dem Bedienfeld oder auf Seite [135](#page-134-0) in dieser Anleitung nachschauen, verwenden Sie das Datenrad, um eine Musikdatenbank auszuwählen. Wählen Sie eine aus, die am ehesten dem Song entspricht, den Sie spielen möchten.

Wählen Sie für dieses Beispiel die Voice "115 DayOfW&R" aus.

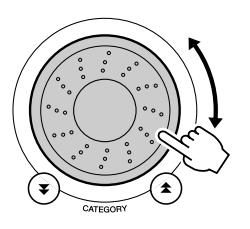

167

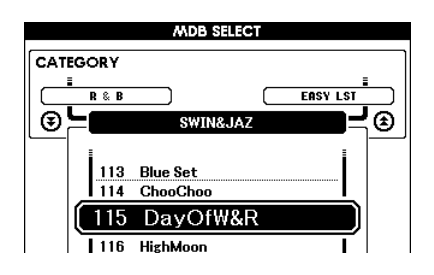

# *3* **Spielen Sie Akkorde in der linken und die Melodie in der rechten Hand.**

Der Jazz-Style wird wiedergegeben, wenn Sie in der linken Hand einen Akkord links des Split-Punkts spielen (Seite [24\)](#page-23-0). Lesen Sie auf Seiten [26](#page-25-0)–[28](#page-27-0) für Informationen über das Spielen von Akkorden.

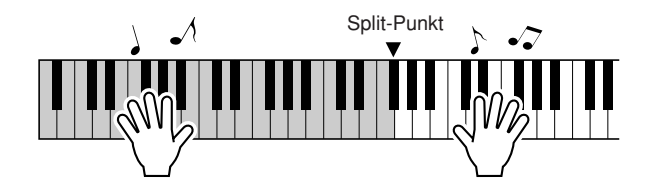

Wenn Sie zu diesem Zeitpunkt die Taste [EXIT] drücken, um zum MAIN-Display zurück zu schalten, können Sie die zugewiesene Voice und den Style ablesen.

# *4* **Drücken Sie die Taste [START/STOP], um die Wiedergabe anzuhalten.**

# **<sup>K</sup>urzanleitun<sup>g</sup> Style eines Songs ändern**

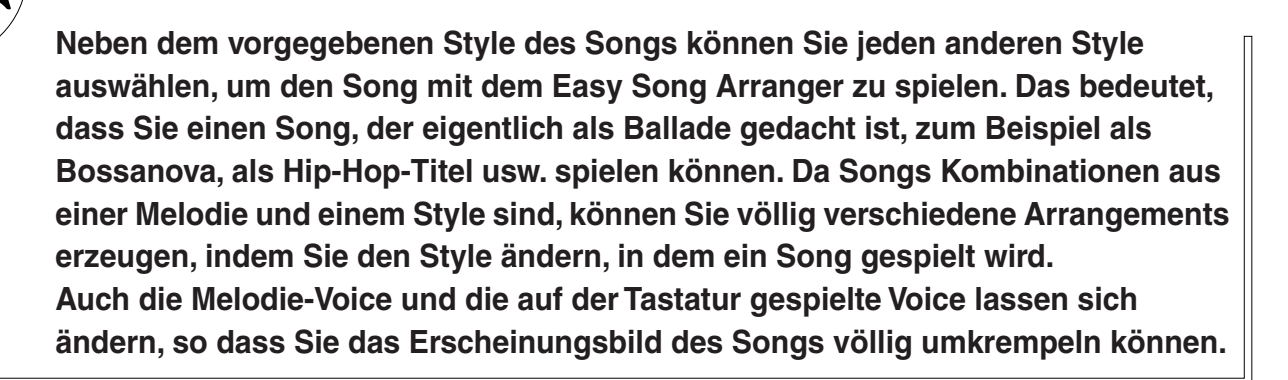

# Einsatz des Easy Song Arrangers

Sie können die Funktion Easy Song Arranger mit dem internen Song "Hallelujah Chorus" ausprobieren.

**Drücken Sie die [SONG]-Taste, und wählen Sie "009 Hallelujah Chorus" mit dem Datenrad aus. Mit der Taste [START/STOP] wird die Song-Wiedergabe gestartet. Eine Beschreibung des Easy Song Arranger erscheint im Display.**

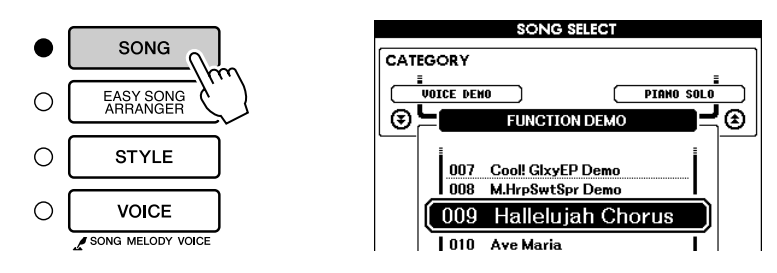

Während der Song abläuft, ändern sich die Styles und somit der gesamte Eindruck des Songs.

Bedenken Sie, dass Sie den Easy Song Arranger auch mit anderen Songs einsetzen können – mit beliebigen Songs, die Akkorddaten enthalten.

#### *HINWEIS*

*• Die Noten des Songs Hallelujah Chorus finden Sie auf Seite [120.](#page-119-0)*

# Einsatz des Easy Song Arrangers

# *1* **Drücken Sie die Taste [EASY SONG ARRANGER].**

Es erscheint die Anzeige zur Song-Auswahl. Nummer und Name des momentan ausgewählten Songs werden hervorgehoben.

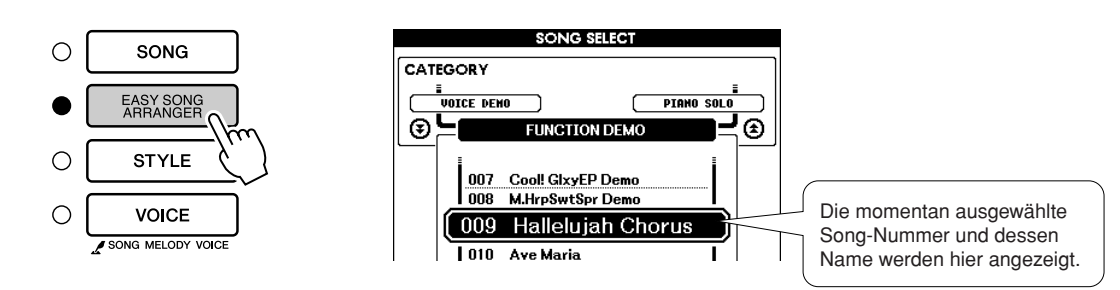

# *2* **Wählen Sie einen Song aus.**

Wählen Sie mit dem Datenrad den Song aus, den Sie arrangieren möchten.

*• Wenn Sie den Easy Song Arranger verwenden und dabei die Songs Nr. 010, 011 und 020 bis 030 spielen, werden die Melodiespuren automatisch stummgeschaltet, und es wird keine Melodie ausgegeben. Um die Melodiespuren hören zu können, müssen Sie die SONG-MEMORY-Tasten [3] bis [5]* 

*drücken.*

*HINWEIS*

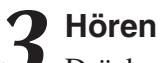

# *3* **Hören Sie sich den Song an.**

Drücken Sie die [START/STOP]-Taste, um die Wiedergabe des Songs zu beginnen. Fahren Sie fort mit dem nächsten Schritt, während der Song läuft.

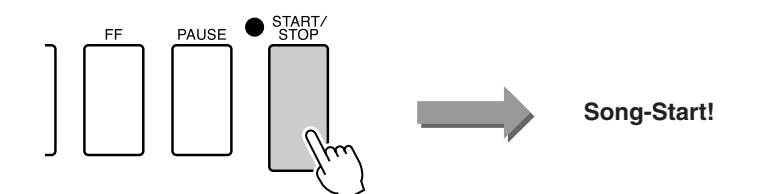

# *4* **Drücken Sie die Taste [EASY SONG ARRANGER].**

Es erscheint das Display für die Style-Auswahl. Nummer und Name des momentan ausgewählten Styles werden hervorgehoben.

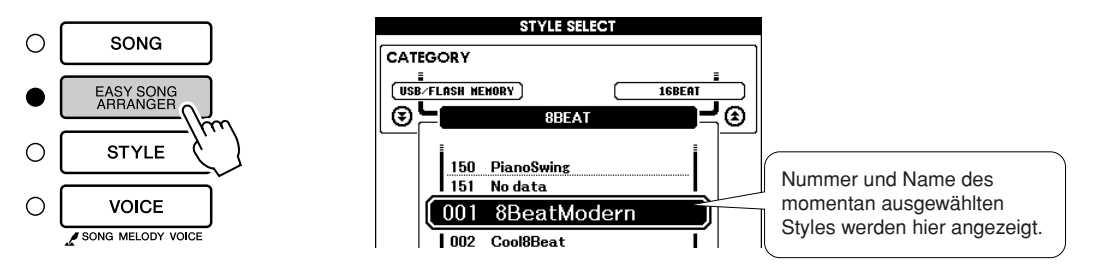

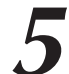

**5 Wählen Sie einen Style.**<br>
Drehen Sie am Datenrad und hören Sie, wie der Song in den verschiedenen Stilarten klingt. Während Sie die verschiedene verschiedenen Stilarten klingt. Während Sie die verschiedenen Styles auswählen, bleibt der Song immer der gleiche, nur der Musikstil ändert sich. Wenn Sie einen passenden Style gefunden haben, fahren Sie fort mit dem nächsten Schritt, während der Song immer noch läuft (sollten Sie den Song gestoppt haben, starten Sie ihn erneut mit der Taste [START/STOP]).

**6 Wählen Sie einen Voice-Part aus.**<br>Wenn Sie die Taste [VOICE] länger als eine Sekunde gedrückt halten, arscheint eine Voice Liste. Die Anzeigen Melody B und Melody L erscheint eine Voice-Liste. Die Anzeigen Melody R und Melody L werden mit jedem Druck auf die [VOICE]-Taste abwechselnd ausgewählt.

#### *HINWEIS*

- *Da der Easy Song Arranger Song-Daten verwendet, können Sie keine Akkorde im Tastaturbereich für die Begleitung spielen. Auch die [ACMP ON/OFF]-Taste funktioniert nicht.*
- *Wenn die Taktmaße von Song und Style verschieden sind, wird das Taktmaß des Songs verwendet.*

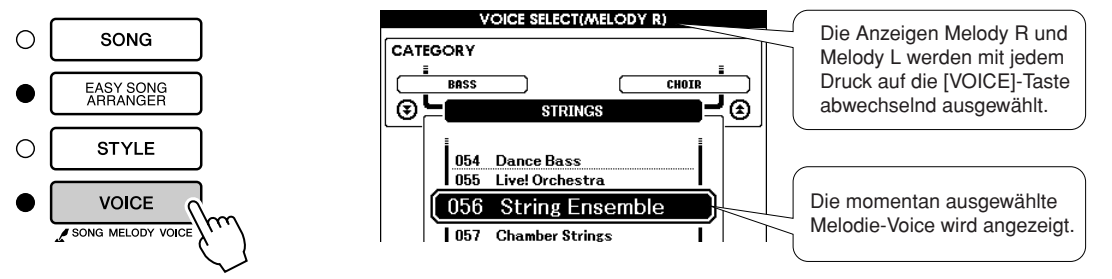

Länger als eine Sekunde gedrückt halten

# *7* **Wählen Sie eine Voice aus, mit der Sie die Song-Melodie spielen möchten.**

Benutzen Sie das Datenrad, um die Melodie-Voice zu ändern. Während Sie verschiedene Melodie-Voices auswählen, bleibt der Song der gleiche, nur das Melodieinstrument ändert sich (falls Sie den Song gestoppt hatten, starten Sie ihn erneut mit der Taste [START/STOP]).

## *HINWEIS*

*• Der Unterschied zwischen MELODY R und MELODY L L…*

*Songs sind eine Kombination aus einer Melodie und einem Begleit-Style. Normalerweise bezieht sich der Begriff "Melodie" auf den Part der rechten Hand, aber dieses Instrument besitzt zwei "Melody"-Parts, einen für die linke und einen für die rechte Hand. MELODY R ist der Melodie-Part für die rechte Hand, und MELODY L ist der Melodie-Part für die linke Hand.*

# **<sup>K</sup>urzanleitun<sup>g</sup> Aufnehmen Ihres Spiels**

**Sie können bis zu 5 eigene Einspielungen aufnehmen und diese als User-Songs 031 bis 035 speichern. Nachdem Sie Ihr Spiel als User-Song gespeichert haben, können sie in SMF-Dateien (Standard MIDI File) umgewandelt, auf einem USB-Flash-Speicher gespeichert (Seite [94](#page-93-0)) und daraufhin auch für die Notendarstellung verwendet werden. Falls Ihnen Ihre Inspiration also eine tolle Melodie beschert, können Sie diese in hörbarer Form und in Notenschrift festhalten.**

# ■ Aufnehmbare Daten

Sie können insgesamt sechs Spuren aufnehmen: 5 Melodiespuren und 1 Style-Spur (mit Akkorden). Jede Spur lässt sich einzeln aufzeichnen.

● Melodie-Spur [1]–[5] .......... Nimmt die Melodie-Parts auf. ● **Style-Spur [A].....................Nimmt den Akkord-Part auf.**

#### *HINWEIS*

- *Es können bis zu 10.000 Noten aufgenommen werden, falls Sie nur auf Melodiespuren aufnehmen. Etwa 5.500 Akkordwechsel können aufgenommen werden, wenn Sie ausschließlich auf der Style-Spur aufnehmen.*
- *Für die User-Songs können keine Noten dargestellt werden, aber sie können in das SMF-Format (Standard MIDI File) konvertiert und im USB-Flash-Speicher abgelegt werden ([94](#page-93-0)), von wo aus sie mit Notendarstellung abgespielt werden können.*

# <span id="page-55-0"></span>Spurenanordnung

Wenn Sie Ihr eigenes Spiel aufnehmen möchten, geben Sie zunächst mit den SONG-MEMORY-Tasten [1]–[5] und [A] die Spur(en) an, auf denen Sie aufnehmen möchten. Die Spur, auf der Sie aufnehmen, bestimmt, als welcher Part diese Aufnahme später abgespielt wird.

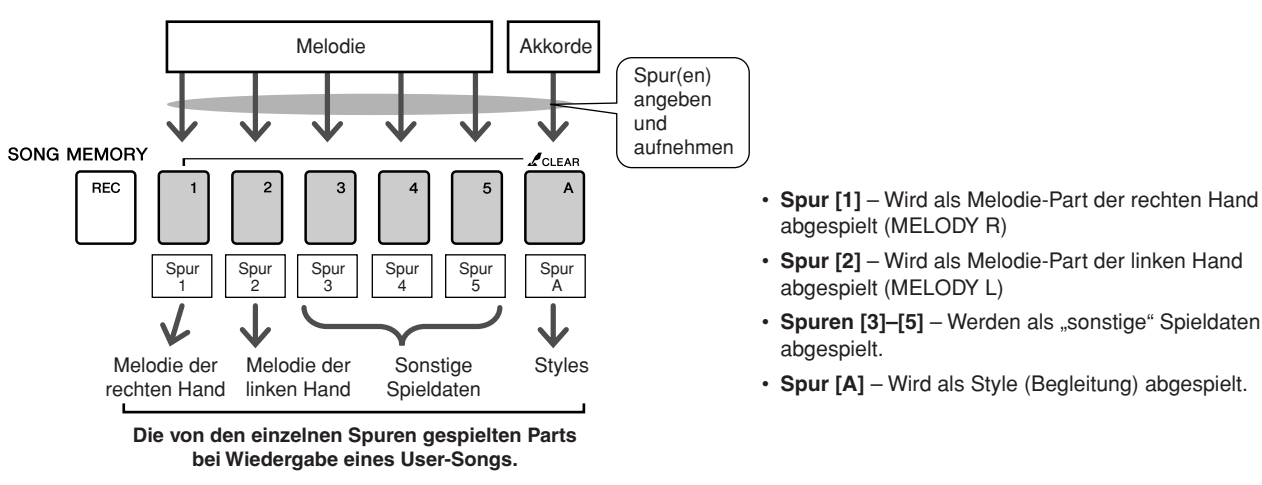

#### *HINWEIS*

*• Der Unterschied zwischen MELODY R und MELODY L… Songs sind eine Kombination aus einer Melodie und einem Begleit-Style. Normalerweise bezieht sich der Begriff "Melodie" auf den Part der rechten Hand, aber dieses* 

*Instrument besitzt zwei "Melody"-Parts, einen für die linke und einen für die rechte Hand. MELODY R ist der Melodie-Part für die rechte Hand, und MELODY L ist der Melodie-Part für die linke Hand.*

# Aufnahmevorgang

*1* **Drücken Sie im MAIN-Display die [SONG]-Taste, und wählen Sie dann mit dem Datenrad die Nummer (031–035) des User-Songs aus, in dem Sie aufnehmen möchten.**

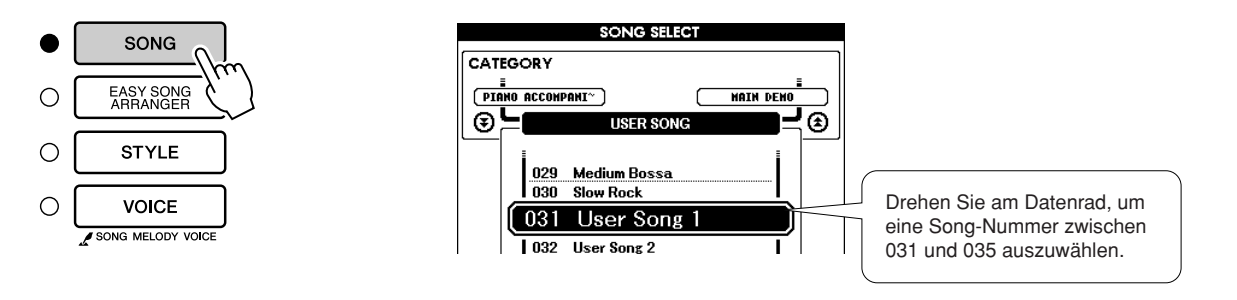

# *2* **Wählen Sie die Spur(en), auf der/denen Sie aufnehmen möchten, und bestätigen Sie Ihre Auswahl im Display.**

# ◆ Gemeinsame Aufnahme einer Melodiespur und der **Begleitspur**

Drücken Sie, während Sie die [REC]-Taste gedrückt halten, die Spurtaste [1]–[5] der Melodiespur, die Sie aufnehmen möchten. Drücken Sie als Nächstes bei gehaltener [REC]-Taste die Taste [A]. Die ausgewählten Spuren werden in der Liste hervorgehoben.

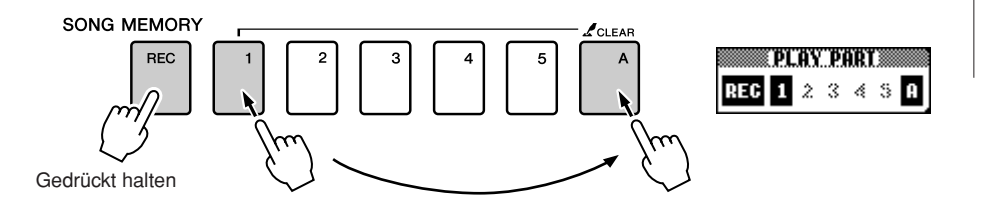

# ◆ **Aufnehmen einer Melodiespur**

Drücken Sie, während Sie die [REC]-Taste gedrückt halten, die Spurtaste [1]–[5] der Melodiespur, die Sie aufnehmen möchten. Die ausgewählten Spuren werden in der Liste hervorgehoben.

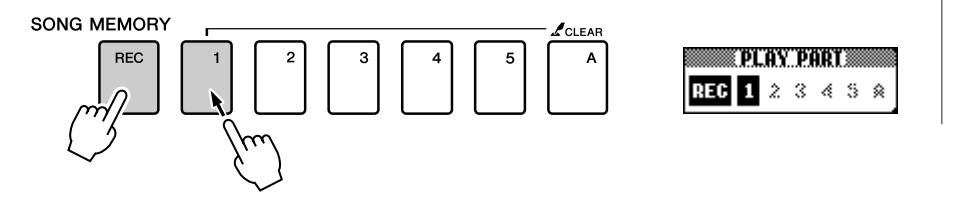

#### *• Wenn die Begleitung HINWEIS*

*eingeschaltet ist, und Spur [A] wurde noch nicht aufgenommen, wird die Style-Spur [A] automatisch für die Aufnahme ausgewählt, wenn eine Melodiespur ausgewählt wird. Wenn Sie ausschließlich eine Melodiespur aufnehmen* 

*möchten, schalten Sie in jedem Fall die Style-Spur [A] aus.*

Um die Aufnahme einer ausgewählten Spur abzubrechen, drücken Sie die Taste dieser Spur ein zweites Mal. Die Style-Begleitung kann während des Aufnahmevorgangs nicht ein- oder ausgeschaltet werden.

# *• Wenn Sie auf Spuren aufnehmen, die bereits Daten*  **VORSICHT**

*enthalten, werden die bestehenden Daten überschrieben (gelöscht).*

#### *HINWEIS*

- *Die Style-Begleitung wird automatisch eingeschaltet, wenn Sie die Style-Spur [A] für die Aufnahme wählen.*
- *Die Style-Begleitung kann während des Aufnahmevorgangs nicht einoder ausgeschaltet werden.*

# *3* **Die Aufnahme beginnt, sobald Sie auf der Tastatur spielen.**

Sie können die Aufnahme auch starten, indem Sie die [START/STOP]- Taste drücken.

Während der Aufnahme wird im Display der aktuelle Takt angezeigt.

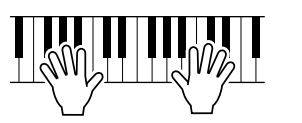

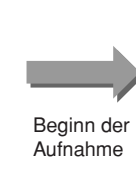

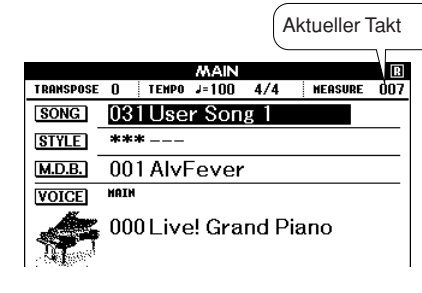

#### *HINWEIS*

*• Wenn der Speicher während der Aufnahme voll sein sollte, erscheint ein Warnhinweis und die Aufnahme stoppt automatisch. Benutzen Sie die Löschfunktionen für Songs oder Spuren (Seite [59\)](#page-58-0), um unerwünschte Daten zu löschen und Platz für neue Aufnahmen zu schaffen, und nehmen Sie dann erneut auf.*

# **Um die Aufnahme anzuhalten, drücken Sie eine der Tasten [START/STOP] oder [REC].**<br>
O stagt/ **[START/STOP] oder [REC].**

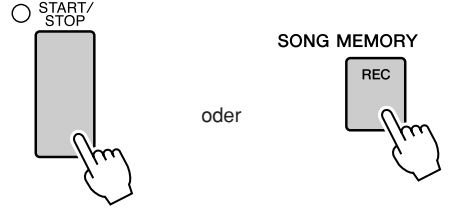

Wenn Sie die Taste [INTRO/ENDING/rit.] drücken, während Sie die Style-Spur aufnehmen, läuft der Schlussteil einmal ab, woraufhin die Aufnahme automatisch stoppt. Wenn die Aufnahme stoppt, kwhrt die aktuelle Taktnummer auf "001" zurück, und die Nummern der aufgenommenen Spuren erscheinen umrahmt im Display.

#### ● **Aufnahme weiterer Spuren**

Wiederholen Sie Schritte 2 bis 4, um eine der übrigen Spuren aufzunehmen. Bei Aufnahme einer unbespielten Spur – SONG-MEMORY-Tasten [1]–[5], [A] können Sie die neue Spur aufnehmen, während Sie die anderen Spuren hören (die wiedergegebenen Spuren erscheinen im Display). Sie können auch die bereits aufgenommenen Spuren stummschalten (stummgeschaltete Spuren erscheinen nicht im Display), wenn Sie neue Spuren aufnehmen.

#### ● **Nochmaliges Aufnehmen einer Spur**

Wählen Sie in gewohnter Weise die Spur aus, die Sie neu aufnehmen möchten.

Das neue Material überschreibt die vorherigen Daten.

# *5* **Nach der Aufnahme…**

# ◆ **Wiedergabe eines User-Songs**

User-Songs werden genau wie reguläre Songs abgespielt (Seite [29](#page-28-0)).

- **1** Drücken Sie die [SONG]-Taste im MAIN-Display.
- **2** Die aktuelle Song-Nummer und dessen Name werden angezeigt – wählen Sie mit dem Datenrad den User-Song aus (031–035), den Sie abspielen möchten.
- **3** Mit der Taste [START/STOP] wird die Wiedergabe gestartet und angehalten.
- ◆ Speichern eines User-Songs auf einem USB-Flash-**Speicher** ➔ **Seite [93.](#page-92-0)**
- ◆ **Zum Speichern eines User-Songs auf USB-Flash-Speicher im SMF-Format** ➔ **Seite [94](#page-93-0).**

# ● **Daten, die nicht aufgezeichnet werden können**

- Split Voice
- Die folgenden Daten werden am Spuranfang aufgenommen. Es werden keine Änderungen aufgenommen, die während der Song-Wiedergabe vorgenommen werden.

Reverb Type (Halltyp), Chorus Type (Chorus-Typ), Time Signature (Taktmaß), Style Number (Style-Nummer), Style Volume (Style-Lautstärke), Tempo (bei Aufnahme der Style-Spur)

# <span id="page-58-0"></span>Song Clear – Löschen von User-Songs

Diese Funktion löscht einen kompletten User-Song (alle Spuren).

*1* **Wählen Sie im MAIN-Display den User-Song (031–035), den Sie löschen möchten.**

*2* **Drücken und halten Sie die SONG-MEMORY-Taste [1] länger als eine Sekunde fest, während Sie gleichzeitig die SONG-MEMORY-Taste [A] gedrückt halten.**

Im Display erscheint eine Abfrage zur Bestätigung.

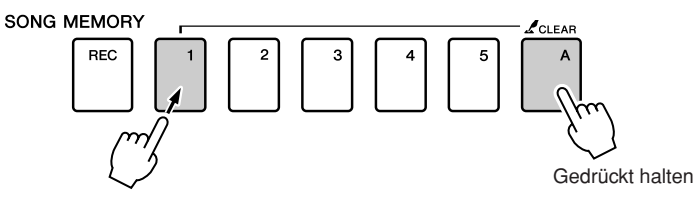

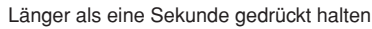

# *3* **Drücken Sie die [+]-Taste.**

Im Display erscheint eine Abfrage zur Bestätigung. Sie können den Löschvorgang mit der Taste [-] abbrechen.

# *4* **Drücken Sie die [+]-Taste, um den Song zu löschen.**

Im Display erscheint kurzzeitig ein Hinweis über den durchgeführten Löschvorgang, während der Song gelöscht wird.

#### *HINWEIS*

*• Wenn Sie eine einzelne Spur eines User-Songs löschen möchten, benutzen Sie die Funktion Track Clear (Spur löschen).*

#### *HINWEIS*

*• Zum Ausführen der Song-Clear-Funktion drücken Sie die [+]- Taste. Drücken Sie [-], um das Löschen des Songs abzubrechen.*

# Track Clear – Löschen einer der Spuren eines User-Songs

Mit dieser Funktion können Sie die angegebene Spur eines User-Songs löschen.

*1* **Wählen Sie im MAIN-Display den User-Song (031–035), den Sie löschen möchten.**

*2* **Drücken und halten Sie die SONG-MEMORY-Spurtaste ([1]–[5], [A]) der zu löschenden Spur länger als eine Sekunde lang gedrückt.**

Im Display erscheint eine Abfrage zur Bestätigung.

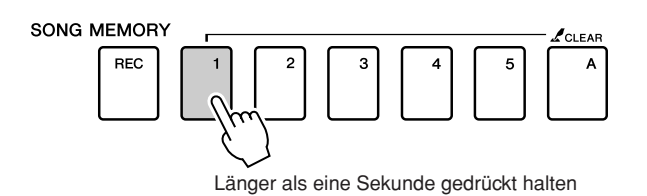

# *3* **Drücken Sie die [+]-Taste.**

Im Display erscheint eine Abfrage zur Bestätigung. Sie können den Löschvorgang mit der Taste [–] abbrechen.

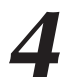

# *4* **Drücken Sie die [+]-Taste, um die Spur zu löschen.**

Im Display erscheint kurzzeitig ein Hinweis über den durchgeführten Löschvorgang, während die Spur gelöscht wird.

#### *HINWEIS*

*• Zum Ausführen der Track-Clear-Funktion drücken Sie die [+]- Taste. Drücken Sie [-], um das Löschen der Spur abzubrechen.*

# Sicherheitskopie

Die folgenden Einstellungen werden immer gesichert und bleiben auch nach dem Ausschalten des Instruments erhalten. Wenn Sie die Einstellungen initialisieren möchten, verwenden Sie die nachfolgend beschriebene Funktion Initialize.

# ● **Die Sicherungsparameter**

- User-Songs (Anwender-Songs)
- Style-Dateien
- Registration Memory
- FUNCTION-Einstellungen: Tuning, Split Point, Touch Sensitivity, Style Volume, Song Volume, Metronome Volume, Grade, Demo Cancel, Language Selection, Panel Sustain, Master EQ type, Chord Fingering

# **Initialisierung**

Initialisierung Diese Funktion löscht alle im Flash-Speicher des Instruments abgelegten Daten und stellt die Werksvoreinstellungen wieder her. Die folgenden Initialisierungsfunktionen werden unterstützt.

# ■**Backup Clear................................**

Um Daten zu löschen, die im internen Flash-Speicher abgelegt sind – Bedienfeldeinstellungen, Registration Memory, User-Songs, Style-Datei – schalten Sie das Instrument mit der Taste [STANDBY/ON] ein, während Sie die höchste weiße Taste auf der Tastatur gedrückt halten. Die gespeicherten Daten werden gelöscht, und die vorgegebenen Werte werden wiederhergestellt.

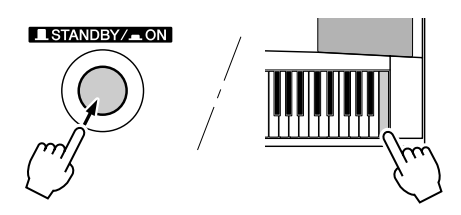

# ■**Flash Clear** •

Um Song- und Style-Daten zu löschen, die von einem Computer an den internen Flash-Speicher übertragen wurden, schalten Sie das Instrument mit der Taste [STANDBY/ON] ein, während Sie die höchste weiße Taste und die drei höchsten schwarzen Tasten auf der Tastatur gedrückt halten.

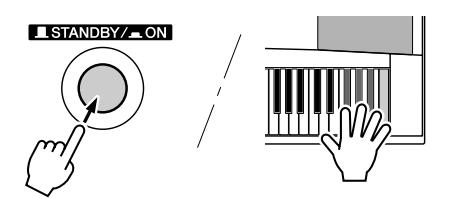

## **VORSICHT**

*• Wenn Sie die Flash-Clear-Funktion ausführen, werden auch käuflich erworbene Songdaten gelöscht. Denken Sie daran, Daten, die Sie behalten möchten, vorher an einen Computer zu übertragen.*

# Wichtigste Bedienungsvorgänge

Die gesamte Bedienung des DGX-620/520, YPG-625/525 basiert auf den folgenden, einfachen Bedienungsvorgängen.

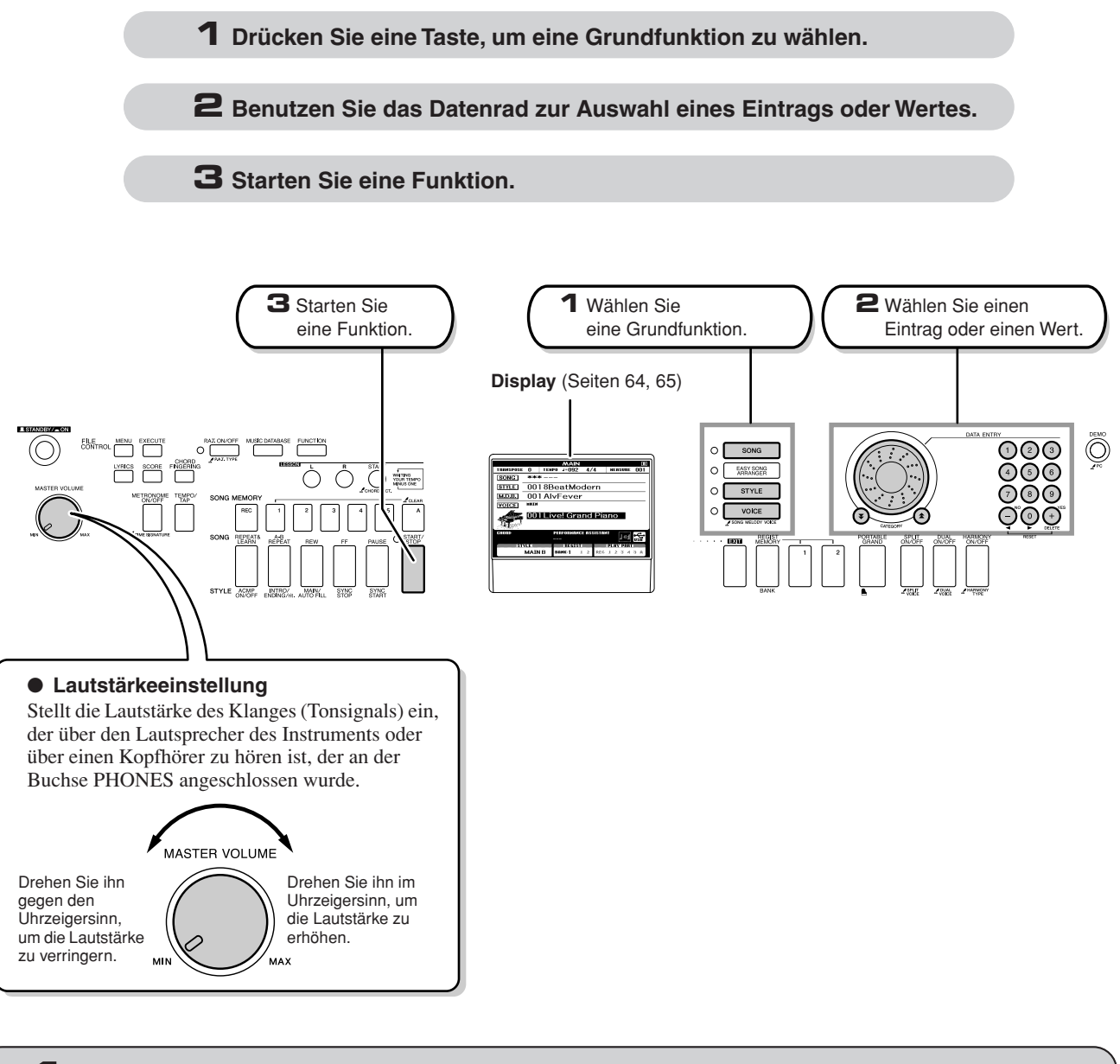

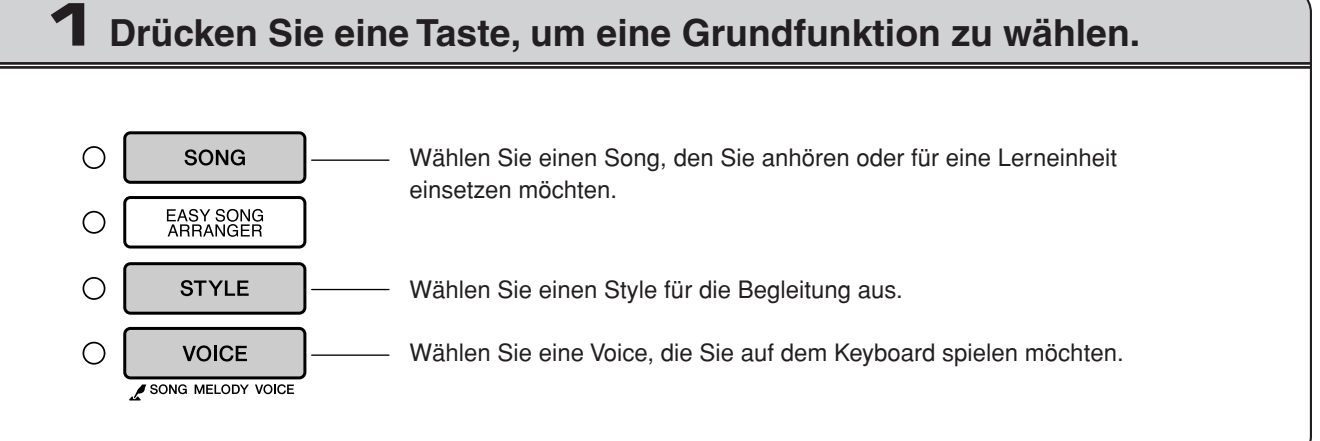

# **2 Benutzen Sie das Datenrad zur Auswahl eines Eintrags oder Wertes.**

Wenn Sie eine Grundfunktion wählen, wird der Eintrag dieser Funktion im Display aufgeführt. Sie können dann das Datenrad oder die Zifferntasten [0]–[9] benutzen, um den gewünschten Eintrag auszuwählen.

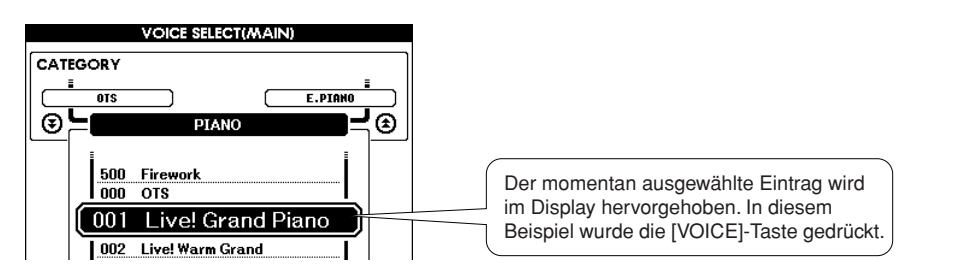

# ■**Werte ändern...**

Verringern Erhöhen

### ● **Datenrad**

Drehen Sie das Datenrad im Uhrzeigersinn, um den Wert des gewählten Eintrags zu erhöhen, oder gegen den Uhrzeigersinn, um ihn zu verringern. Drehen Sie das Datenrad weiter, um den Wert weiter zu erhöhen oder zu verringern.

# ● **Tasten [+] und [–]**

Drücken Sie kurz die Taste [+], um den Wert um 1 zu erhöhen, oder drücken Sie kurz die Taste [–], um den Wert um 1 zu verringern. Drücken und halten Sie eine dieser Tasten gedrückt, um den Wert in der jeweiligen Richtung fortwährend zu erhöhen oder verringern.

## ● **Zifferntasten [0]–[9]**

Die Zifferntasten können benutzt werden, um eine Song-Nummer oder einen Parameterwert direkt einzugeben. Hunderter- oder Zehnerstellen mit dem Wert "0" können ausgelassen werden (siehe unten).

**Beispiel: Die Song-Nummer "003" kann auf drei verschiedene Arten eingegeben werden.**

- $[0] \rightarrow [0] \rightarrow [3]$ •  $[0] \rightarrow [3]$
- ("003" erscheint nach kurzer Verzögerung im Display)

• [3] ("003" erscheint nach kurzer

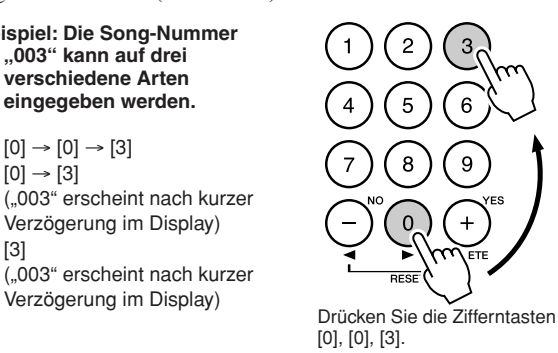

zum Verringern. zum Erhöhen.

Kurz drücken

Kurz drücken

<span id="page-62-0"></span>● CATEGORY-Tasten [全] und [子] Bei der Auswahl eines Songs, eines Styles oder einer Voice können Sie diese Tasten benutzen, um zum ersten Eintrag der nächsten oder vorherigen Kategorie zu springen.

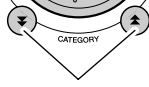

Springt zum ersten Eintrag in der nächsten oder vorherigen Kategorie.

Die CATEGORY-Tasten  $[\triangle]$  und  $[\triangledown]$  sind hilfreich bei der Auswahl von Einträgen, die in Kategorien geordnet sind wie im folgenden Beispiel.

#### **Beispiel: VOICE-SELECT-Display**

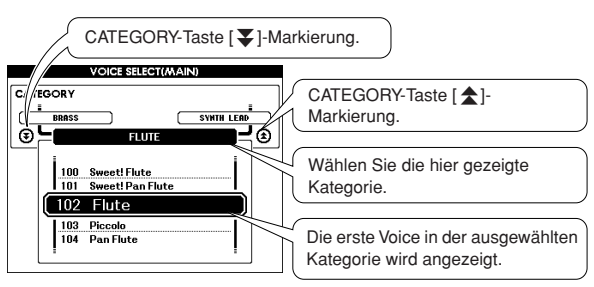

Bei einem Display, in dem eine Kategorie erscheint, ist die Auswahl sehr einfach, wenn Sie zuerst die CATEGORY-Tasten  $[\triangle]$  und  $[\triangledown]$  benutzen, um die Kategorie mit dem gewünschten Eintrag auszuwählen, und dann das Datenrad oder die Tasten [+] und [-] zur Auswahl des Eintrags zu benutzen. Dies ist besonders praktisch, wenn Sie aus einer großen Anzahl von Voices auswählen müssen.

In den meisten Bedienungsabläufen, die in dieser Anleitung beschrieben sind, wird das Datenrad für die Auswahl empfohlen, da es wirklich die einfachste und intuitivste Auswahlmethode ist. Bitte beachten Sie jedoch, dass die meisten mit dem Datenrad einstellbaren Einträge oder Werte auch mit den Tasten [+] und [-] ausgewählt werden können.

# **3 Starten Sie eine Funktion.**

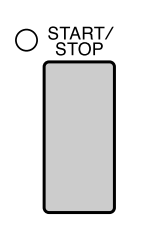

## Dies ist die [START/STOP]-Taste.

Drücken Sie die [START/STOP]-Taste, nachdem Sie eine der Tasten [SONG] oder [STYLE] gedrückt haben, um die Wiedergabe des ausgewählten Songs oder Styles (Rhythmus') zu starten.

# <span id="page-63-0"></span>Die Anzeigen

# ● **Bezeichnungen im Display**

Alle Funktionen werden mithilfe visueller Kontrolle im Display ausgeführt. Im Display erscheinen viele Arten von Anzeigen für die verschiedenen Modi und Funktionen. Der Name der aktuellen Anzeige erscheint oben im Display.

# ● **MAIN-Display**

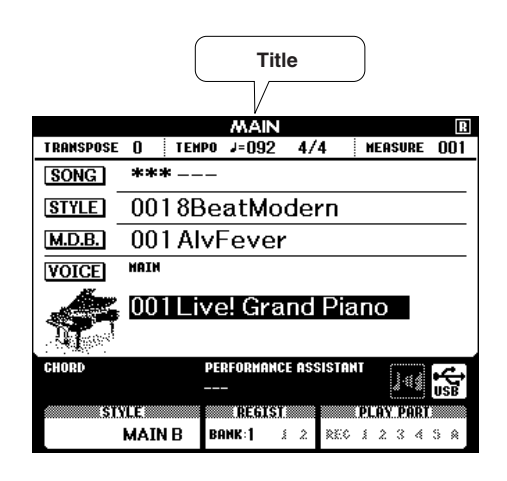

# **Zurückschalten zum MAIN-Display**

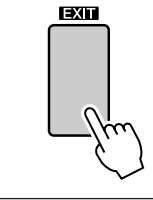

**Die meisten Grundfunktionen werden im MAIN-Display (in der Hauptanzeige) des Instruments ausgeführt.** Sie können aus jeder anderen Anzeige in das MAIN-Display zurück schalten,

indem Sie die Taste [EXIT] in der Nähe der unteren rechten Ecke des Displays drücken.

# ● **FUNCTION-Display (Seite [87\)](#page-86-0)**

Das FUNCTION-Display bietet Zugriff auf 46 Utility-Funktionen.

Das FUNCTION-Display erscheint, wenn die Taste [FUNCTION] gedrückt wird. Im FUNCTION-Display können Sie die CATEGORY-Tasten [<del>△</del>] und [▼] (Seite [63\)](#page-62-0) verwenden, um 46 verschiedene Funktionsgruppen auszuwählen. Drücken Sie die CATEGORY-Taste(n) so oft wie erforderlich, um die gewünschte Funktion aufzurufen. Sie können dann das Datenrad, die Tasten [+] und [–] oder die Zifferntasten [0]–[9] benutzen, um den Wert der Funktion wie gewünscht zu ändern.

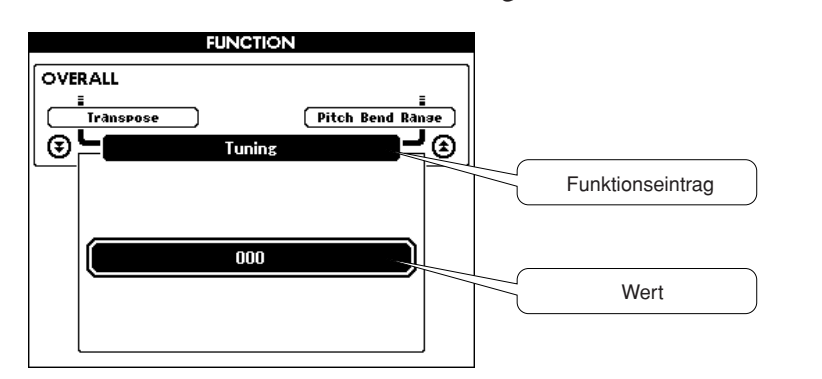

# **Das Symbol für "Drücken und Halten"**

Das "  $\mathcal L$  "-Symbol, das neben einigen Tasten erscheint, zeigt an, dass diese Taste gedrückt und länger als eine Sekunde gehalten werden kann, um eine entsprechende Funktion aufzurufen. Dadurch haben Sie einen bequemen Direktzugriff auf eine Reihe von Funktionen.

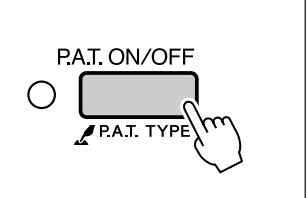

# <span id="page-64-0"></span>Einträge im MAIN-Display

Das MAIN-Display zeigt alle aktuellen Grundeinstellungen: Song, Style, Voice. Es enthält auch eine Reihe von Anzeigen, die den Ein-/Ausschaltzustand einiger Funktionen anzeigen.

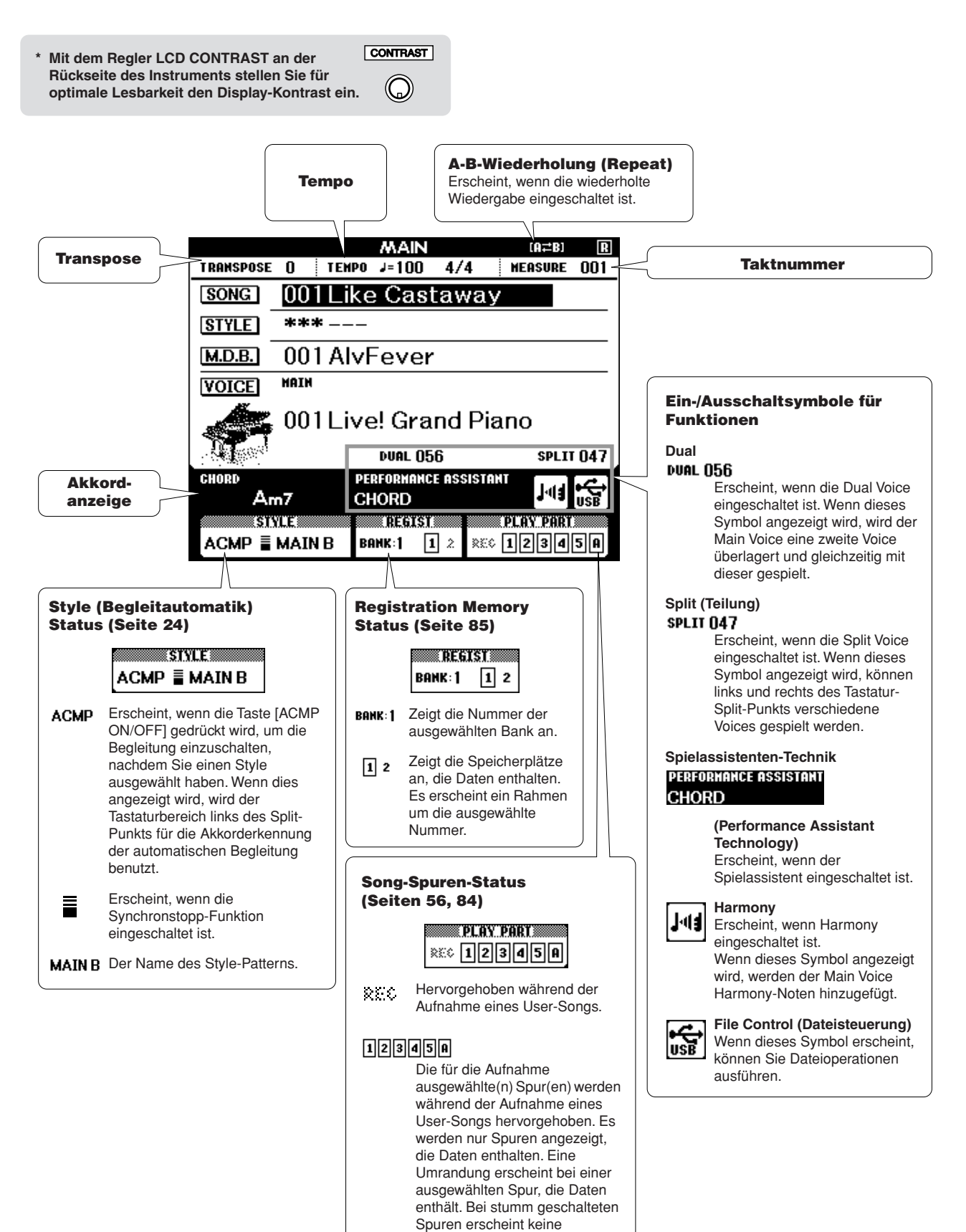

Umrandung.

**Spielen mit einer Vielzahl von Effekten**

# Harmony-Effekt hinzufügen

Diese Funktion fügt der Haupt-Voice Harmonienoten hinzu.

# *1* **Schalten Sie mit der Taste [HARMONY ON/OFF] den Harmony-Effekt ein.**

Zum Ausschalten drücken Sie erneut auf Taste [HARMONY ON/OFF].

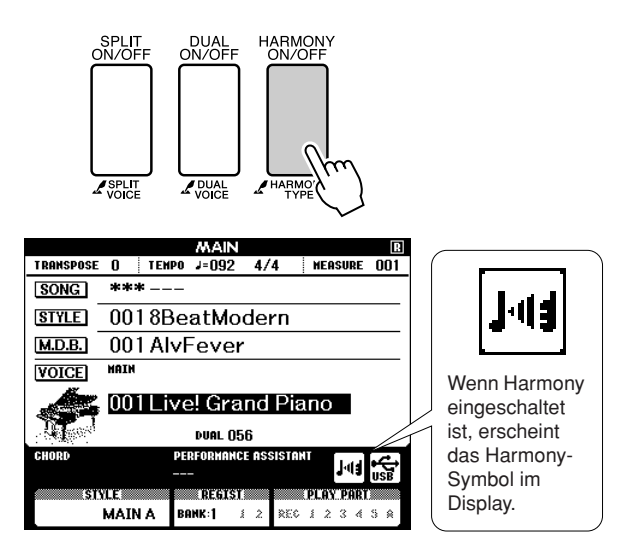

#### *HINWEIS*

**<sup>R</sup>eferenzte<sup>i</sup><sup>l</sup>**

*• Wenn Sie die Taste [HARMONY ON/OFF] drücken, um diese Funktion einzuschalten, wird automatisch der passende Harmony-Typ für die momentan ausgewählte Haupt-Voice (Main Voice) aufgerufen.*

# *2* **Drücken und halten Sie die [HARMONY]-Taste mindestens eine Sekunde lang.**

Der momentan ausgewählte Harmony-Typ wird angezeigt.

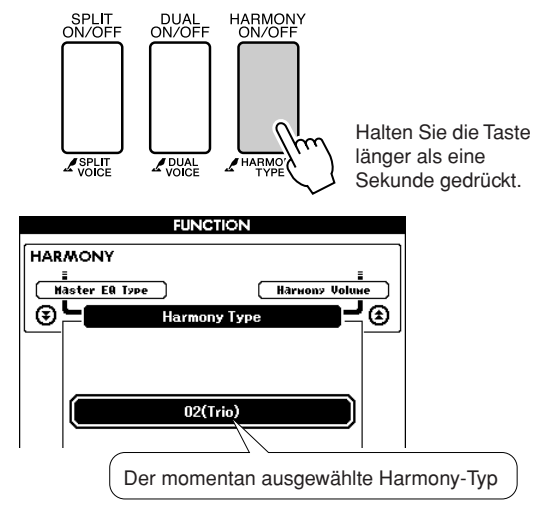

# *3* **Wählen Sie mit dem Datenrad einen anderen Harmony-Typ aus.**

Näheres zu den verfügbaren Harmony-Typen finden Sie in der Liste der Effekttypen auf Seite [138.](#page-137-0) Versuchen Sie einmal, mit eingeschalteter Harmony-Funktion auf der Tastatur zu spielen. Wirkung und Funktionsweise der einzelnen Harmony-Typen sind unterschiedlich – Näheres hierzu finden Sie im folgenden Abschnitt ["So erzeugen Sie die einzelnen Har](#page-65-0)[monietypen](#page-65-0)" sowie in der Liste der Effekttypen.

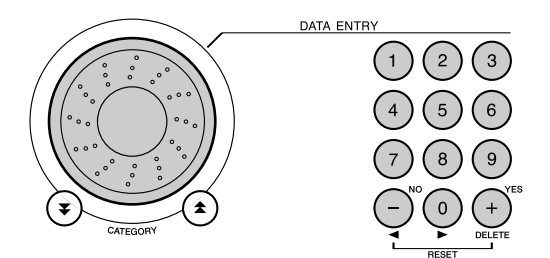

#### *HINWEIS*

- *Harmonienoten können nur zur Main Voice hinzugefügt werden, nicht zur Dual oder Split Voice.*
- *Die Tasten links vom Splitpunkt der Tastatur erzeugen keine Harmonie-*
- *noten, wenn die Begleitautomatik eingeschaltet ist (ACMP ON leuchtet).*

• Harmony-Typen 13 bis 19 (Tremolo)

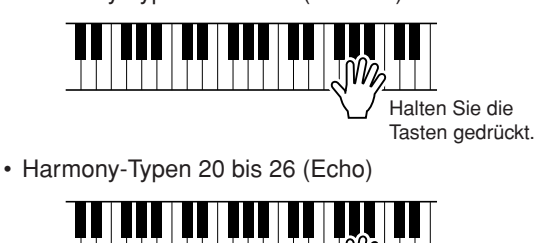

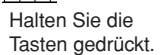

Die Harmony-Lautstärke können Sie in den Funktionseinstellungen (Seite [89\)](#page-88-1) regulieren.

<span id="page-65-0"></span>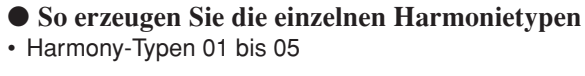

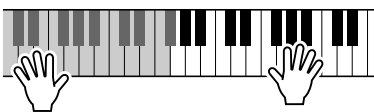

Schlagen Sie bei eingeschalteter Begleitautomatik (Seite [24](#page-23-2)) im Bereich der rechten Hand Tasten an, während Sie im Tastaturbereich für die Begleitung Akkorde spielen.

• Harmony-Typen 06 bis 12 (Triller)

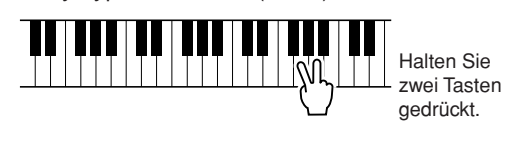

# Reverb (Halleffekt) hinzufügen

Mithilfe der Hallfunktion können Sie mit der vollen Klangatmosphäre eines Konzertsaals spielen. Wenn Sie einen Style oder Song auswählen, wird automatisch der für die Voice am besten geeignete Reverb-Typ festgelegt. Wenn Sie einen anderen Halltyp auswählen möchten, gehen Sie bitte vor wie folgt. Näheres zu den verfügbaren Reverb-Typen finden Sie in der Liste der Effekttypen auf Seite [139](#page-138-0).

# *1* **Drücken Sie die Taste [FUNCTION], um das FUNCTION-Display aufzurufen.**

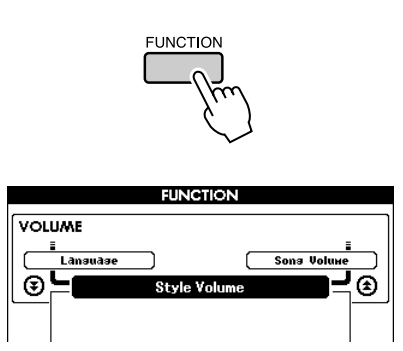

*2* **Verwenden Sie die CATEGORY-Tasten**  [<del></del>Δ] und [₹], um den Eintrag "Reverb **Type" auszuwählen.**

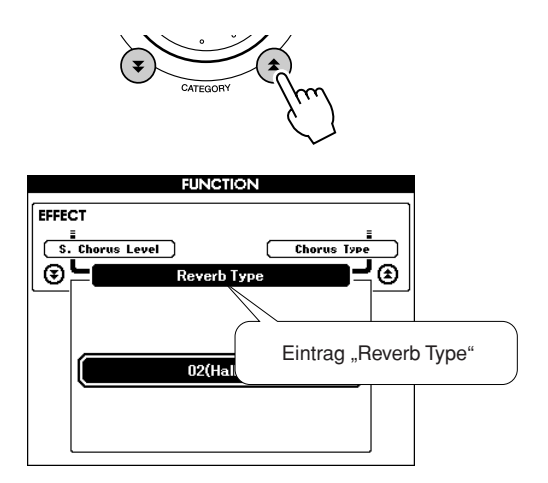

# *3* **Wählen Sie mithilfe des Datenrads einen Reverb-Typ aus.**

Sie können den Klang des ausgewählten Reverb-Typs prüfen, indem Sie auf der Tastatur spielen.

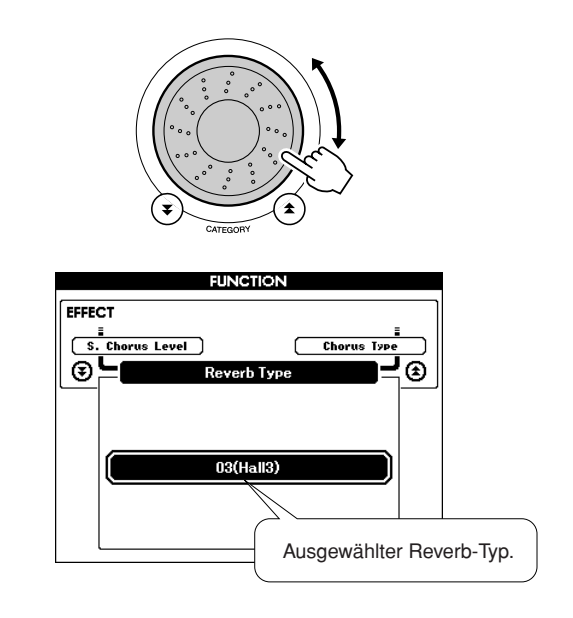

Näheres zu den verfügbaren Reverb-Typen finden Sie in der Liste der Effekttypen auf Seite [139.](#page-138-0)

# ● **Einstellen des Reverb-Send-Pegels**

Sie können jeweils einzeln einstellen, wieviel Hall auf die Main-, Dual- und Split Voice angewendet werden soll. (Siehe Seite [88](#page-87-0)).

# Chorus (Choreffekt) hinzufügen

Der Chorus-Effekt erzeugt einen dichten Klang, der so ähnlich klingt, als würden dieselben Voices viele Male unisono übereinandergelegt. Wenn Sie einen Style oder Song auswählen, wird automatisch der für die Voice am besten geeignete Chorus-Typ festgelegt. Wenn Sie einen anderen Chorus-Typ auswählen möchten, gehen Sie bitte vor wie folgt.

# *1* **Drücken Sie die Taste [FUNCTION], um das FUNCTION-Display aufzurufen.**

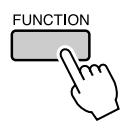

*2* **Verwenden Sie die CATEGORY-Tasten [** $\triangle$ ] und [ $\blacktriangledown$ ], um den Eintrag "Chorus **Type" auszuwählen.**

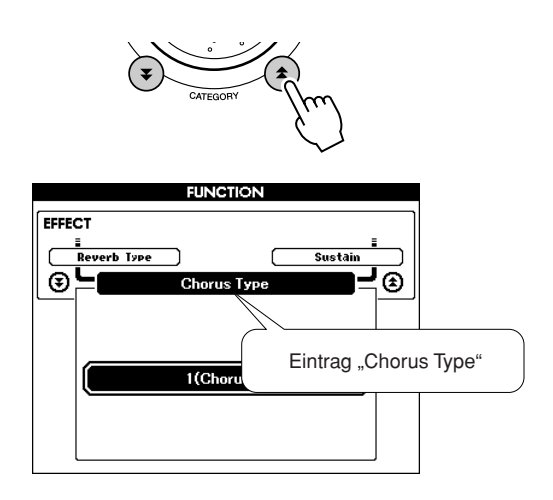

# *3* **Wählen Sie mithilfe des Datenrads einen Chorus-Typ aus.**

Sie können den Klang des ausgewählten Chorus-Effekttyps prüfen, indem Sie auf der Tastatur spielen.

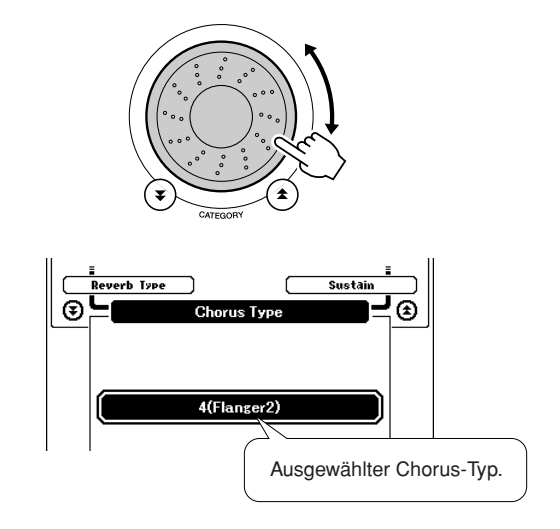

# ● **Einstellen des Chorus-Send-Pegels**

Sie können jeweils einzeln einstellen, wieviel Chorus-Effekt auf die Main-, Dual- und Split Voice angewendet werden soll. (Siehe Seite [88\)](#page-87-0).

# Panel Sustain

Diese Funktion fügt den Tastatur-Voices einen Sustain-Effekt (Ausklingeffekt) hinzu. Sie wird verwendet, wenn die Voices ständig mit Sustain arbeiten sollen, ungeachtet der Fußschalterbedienung. Auf die Split-Voice hat die Sustain-Funktion keine Wirkung.

# *1* **Drücken Sie die Taste [FUNCTION], um das FUNCTION-Display aufzurufen.** *2* **Verwenden Sie die CATEGORY-Tasten**  [<sup>★</sup>] und [₮], um den Eintrag "Sustain" **auszuwählen.** Die aktuelle Einstellung wird angezeigt. **FUNCTION** EFFECT Master EQ Ty <u>.</u><br>Chorus Type  $\odot$ Ð

 $\overline{OFF}$ 

# *3* **Sie können dann mit den Tasten [+] und [-] das Panel-Sustain ein- oder ausschalten.**

#### *HINWEIS*

*• Die Ausklingzeit einiger Voices wird durch die Aktivierung der Funktion "Panel Sustain" möglicherweise nur geringfügig beeinflusst.*

# Pitch Bend

Das Pitch-Bend-Rad wird benutzt, um eine stufenlose Tonübergänge zwischen Noten zu erzeugen, die Sie auf der Tastatur spielen. Schieben Sie das Rad nach vorn, um die Tonhöhe anzuheben, oder ziehen es nach hinten, um die Tonhöhe nach unten zu verschieben.

Wenn Sie diese Funktion mit einer Voice wie dem Gitarrensound "045 Overdriven" (Seite [15](#page-14-0)) benutzen, können Sie einen bemerkenswert realistischen Effekt des "Ziehens" der Saiten erreichen.

Sie können den vom Rad erzeugten Pitch-Bend-Anteil einstellen, wie beschrieben auf Seite [88](#page-87-1).

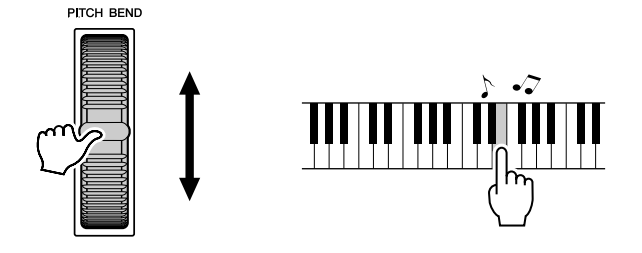

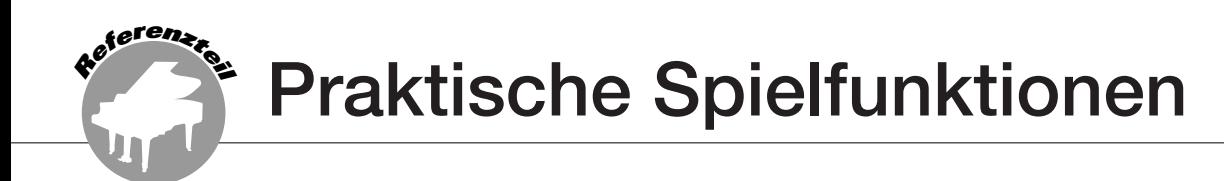

# Tap Start

Sie können den Song/Style starten, indem Sie einfach die Taste [TEMPO/TAP] im gewünschten Tempo antippen – viermal für Taktmaße mit 4 Zählern, und dreimal für Taktmaße mit 3 Zählern. Sie können das Tempo während der Song-Wiedergabe durch zweimaliges Drücken weiter angleichen.

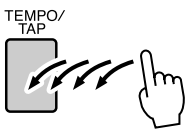

# Anschlagsempfindlichkeit

Sie können die Empfindlichkeit der Tastatur auf die Anschlagsdynamik in drei Stufen einstellen.

# *1* **Drücken Sie die [FUNCTION]-Taste.**

Die momentan ausgewählte Funktion erscheint im Display.

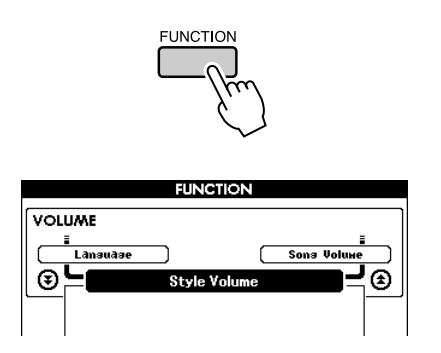

# *2* **Verwenden Sie die CATEGORY-Tasten**  [<sup>★</sup>] und [₮], um den Touch-Sensitivity-**Eintrag auszuwählen.**

Die momentan ausgewählte Anschlagsdynamik wird angezeigt.

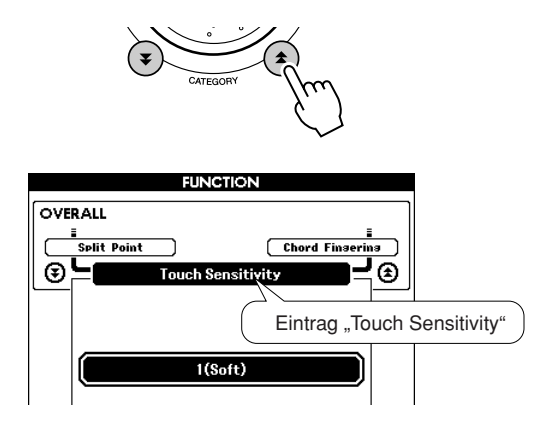

*3* **Verwenden Sie das Datenrad, um für die Anschlagempfindlichkeit eine Einstellung von 1 bis 3 auszuwählen. Größere Werte erzeugen eine stärkere (leichteres Ansprechen) Lautstärkeänderung als Reaktion auf die Tastaturdynamik – d. h. eine größere Empfindlichkeit.**

Ein Wert von "4" bewirkt eine konstante Anschlagreaktion, d. h. die klingende Anschlagstärke ändert sich nicht, egal wie hart oder weich Sie die Tasten anschlagen.

#### *HINWEIS*

*• Die werksseitige Einstellung für die Anschlagsempfindlichkeit ist "2".*

# One-Touch-Einstellung

Die Auswahl einer Voice, die optimal zu einem Song oder Style passen soll, ist manchmal nicht so einfach. Mit der One-Touch-Einstellung wird automatisch eine passende Voice aufgerufen, wenn Sie einen Style oder Song auswählen. Wählen Sie einfach die Voice Nr. "000", um diese Funktion einzuschalten.

# *1* **Wählen Sie die Voice Nr. "000" (Schritte 1 und 2 auf Seite [15\)](#page-14-1).**

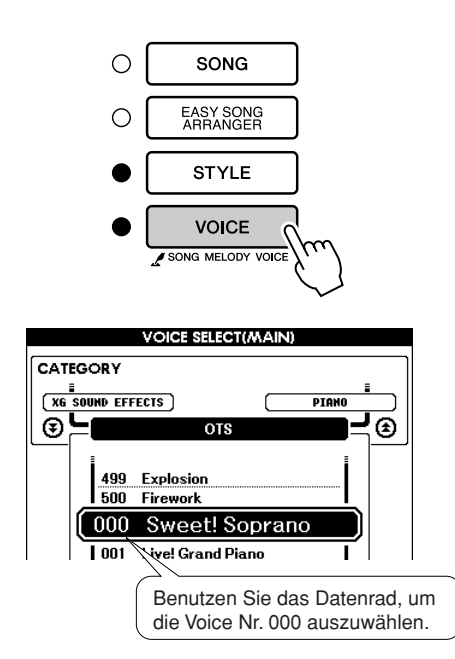

- *2* **Wählen Sie einen beliebigen Song aus, und spielen Sie diesen ab (Schritte 1 bis 3 auf Seite [29\)](#page-28-1).**
- *3* **Spielen Sie auf der Tastatur, und prägen Sie sich den Klang der Voice ein.**

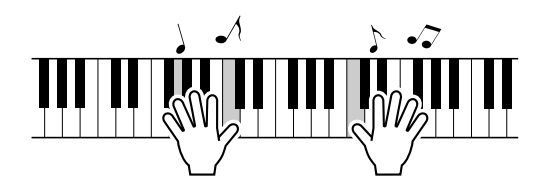

Wenn Sie an einer Stelle dieses Verfahrens die Wiedergabe angehalten haben, drücken Sie die Taste [START/STOP], um die Wiedergabe wieder zu starten.

*4* **Verwenden Sie das Datenrad, um andere Songs aufzurufen, spielen Sie dann auf der Tastatur, und hören Sie sich die Voice an.**

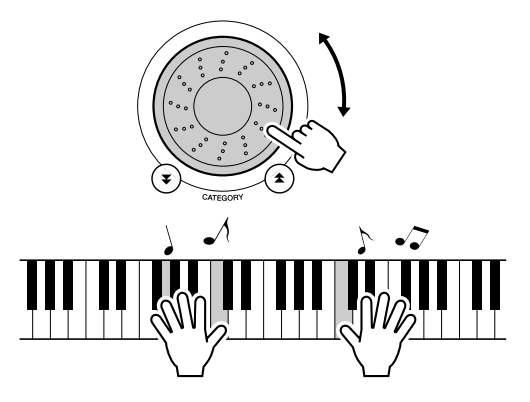

Sie sollten hier eine andere Tastatur-Voice hören als die in Schritt 3 gespielte. Beobachten Sie die Anzeige, während Sie die Songs umschalten, und Sie werden beobachten können, wie für jeden Song eine andere Voice ausgewählt wird.

# Auswählen einer EQ-Einstellung für den besten Sound

Es stehen fünf verschiedene Master-Equalizer-Einstellungen (EQ) zur Verfügung, so dass Sie den bestmöglichen Sound erzielen können, wenn Sie über verschiedene Tonwiedergabesysteme hören – die internen Lautsprecher des Instruments, Kopfhörer oder ein externes Lautsprechersystem.

# *1* **Drücken Sie die [FUNCTION]-Taste.**

Die momentan ausgewählte Funktion erscheint im Display.

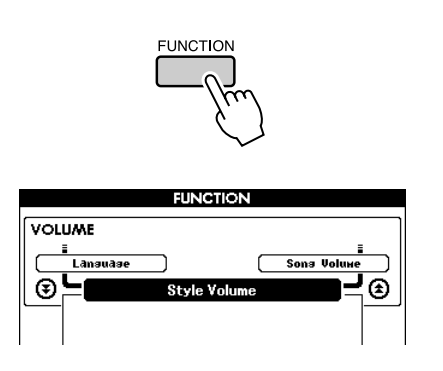

# 2 Drücken Sie die CATEGORY-Tasten [ $\triangle$ ] und [ $\Psi$ ] so oft wie nötig, um die Master-**EQ-Typ-Funktion aufzurufen: "Master EQ Type".**

Es erscheint der momentan ausgewählte Master-EQ-Typ.

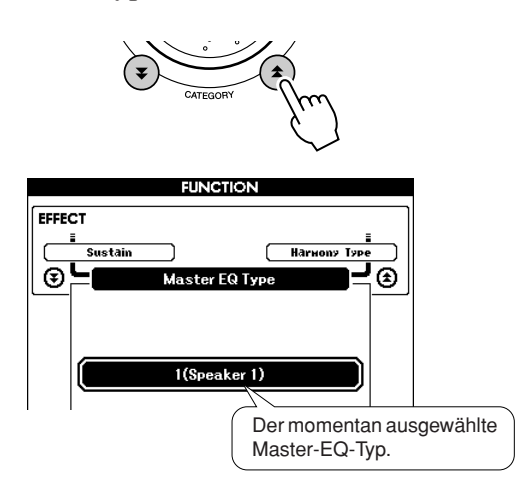

# *3* **Wählen Sie die gewünschte Master-EQ-Einstellung mit dem Datenrad.**

Fünf Einstellungen stehen zur Verfügung: 1–5. Die Einstellungen 1 und 2 sind am besten geeignet für das Hören über die integrierten Lautsprecher des Instruments, Einstellung 3 ist für Kopfhörer geeignet, und Einstellungen 4 und 5 sind ideal zum Hören über externe Lautsprecher.
## Tonhöhen-Parameter

### ◆ **Große Tonhöhenänderungen (Transpose)**

Die Gesamttonhöhe des Instruments kann in Halbtonschritten um bis zu eine Oktave nach oben oder nach unten verschoben werden.

### *1* **Drücken Sie die [FUNCTION]-Taste.**

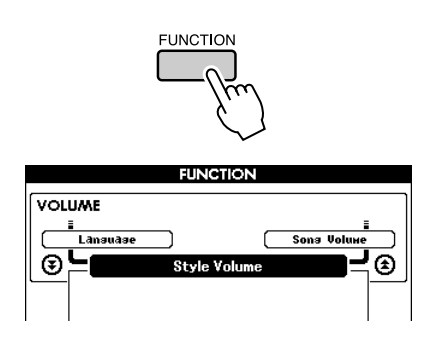

*2* **Verwenden Sie die CATEGORY-Tasten**  [<del></del>Δ] und [₮], um den Eintrag **"Transpose" auszuwählen.**

#### **FUNCTION OVERALL** <u>=</u><br>Sons Volume<br><u>=</u> **Tuning** ভি⊑ G) Eintrag "Transpose" m Kann auf Werte zwischen -12 und +12 eingestellt werden.

### *3* **Stellen Sie mit dem Datenrad die Transposition auf den gewünschten Wert zwischen –12 und +12 ein.**

#### *HINWEIS*

*• Die Tonhöhe der Drum-Kit-Voices kann nicht geändert werden.*

### ◆ **Kleine Tonhöhenänderungen (Tuning)**

Die Gesamtstimmung des Instruments kann in 1-Cent-Schritten (100 Cents = 1 Halbton) um bis zu 100 Cents nach oben oder nach unten verschoben werden.

*1* **Drücken Sie die [FUNCTION]-Taste.**

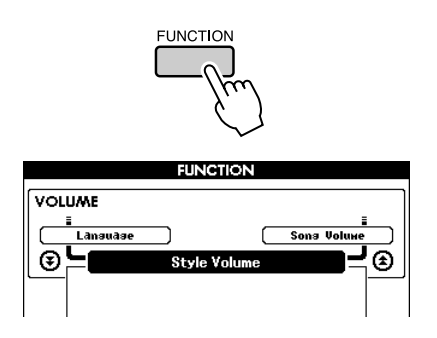

*2* **Verwenden Sie die CATEGORY-Tasten**  [<del>ᇫ</del>] und [¥], um den Eintrag "Tuning" **auszuwählen.**

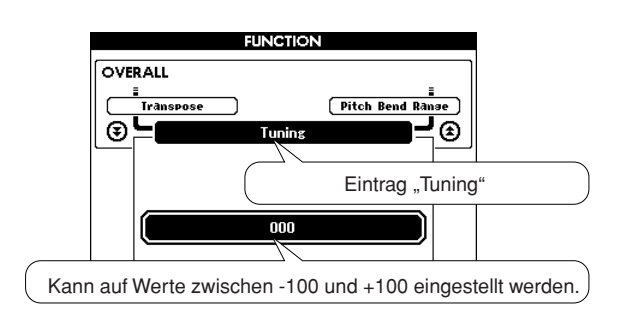

*3* **Stellen Sie mit dem Datenrad das Tuning auf den gewünschten Wert zwischen –100 und +100 ein.**

#### *HINWEIS*

*• Die Tonhöhe der Drum-Kit-Voices kann nicht geändert werden.*

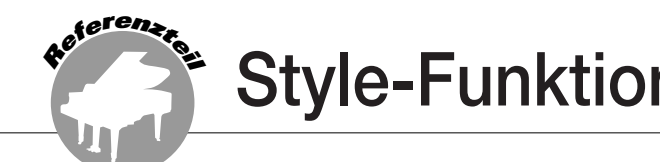

**Style-Funktionen (Begleitautomatik)**

**Die Bedienungsgrundlagen für die Style-Funktion (Begleitautomatik) sind auf Seite [23](#page-22-0) des Quick Guide beschrieben.**

**Im Folgenden werden einige Möglichkeiten beschrieben, wie Sie die Styles spielen können, wie die Style-Lautstärke eingestellt wird, wie Sie mithilfe der Styles Akkorde spielen können usw.**

## Pattern-Variationen (Sections)

Das DGX-620/520, YPG-625/525 bietet ein breites Spektrum von "Style Sections" (Style-Abschnitten), mit denen Sie das Arrangement der Begleitung variieren können, so dass es zu dem gespielten Song passt.

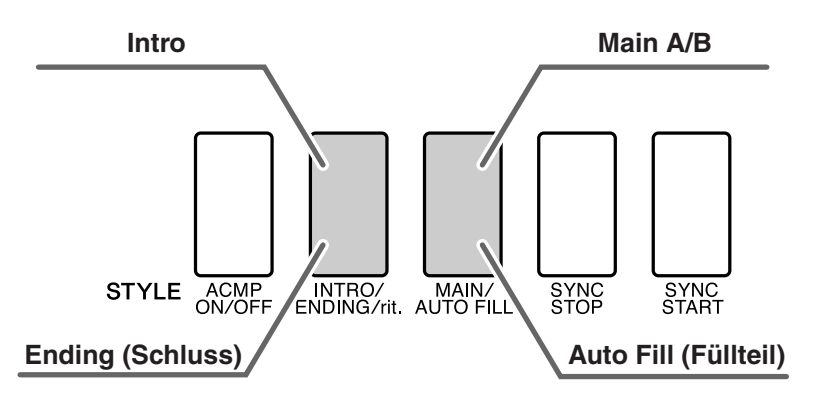

### ● **INTRO-Abschnitt**

Dieser Typ wird für den Songanfang benutzt. Nach dem Ende des Intros geht die Begleitung in den Hauptteil über. Die Länge des Einführungsteils (in Takten) variiert je nach ausgewähltem Style.

### ● **MAIN-Abschnitt**

Wird für die Wiedergabe des Song-Hauptteils verwendet. Spielt ein begleitendes Grund-Pattern mit einer Länge von einigen Takten und wiederholt sich zeitlich unbegrenzt, bis die Taste für eine andere Section gedrückt wird. Es gibt zwei Varianten des Grund-Patterns (A und B), und der Sound der Style-Wiedergabe ändert sich harmonisch auf der Grundlage der Akkorde, die Sie mit der linken Hand spielen.

### ● **Fill-In-Abschnitt**

Dieser Füllteil wird automatisch hinzugefügt, bevor zu Section A und B gewechselt wird.

### ● **ENDING-Abschnitt**

Wird als Schlusssequenz eines Songs verwendet. Nach der Schlusssequenz wird die Begleitautomatik automatisch angehalten. Die Länge des Schlussteils (in Takten) variiert je nach ausgewählten Style.

- *1* **Drücken Sie die Taste [STYLE], und wählen Sie dann einen Style aus.**
- *2* **Drücken Sie die Taste [ACMP ON/OFF], um die Begleitautomatik einzuschalten.**

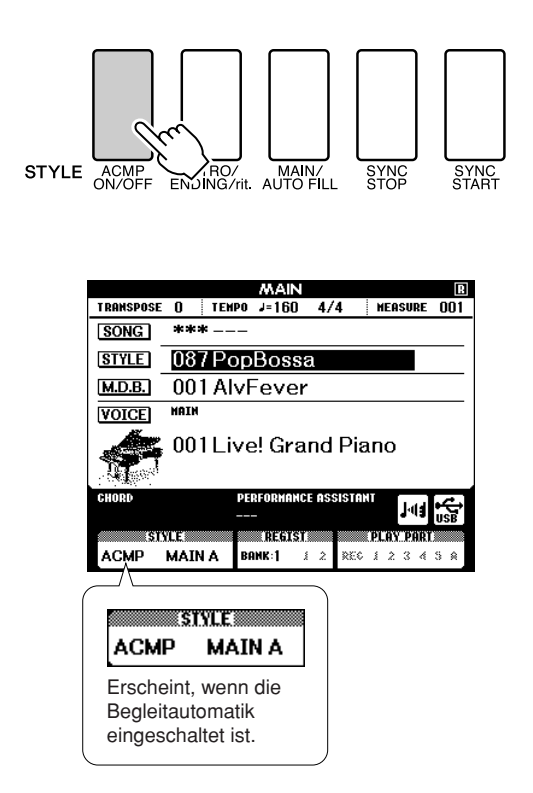

### *3* **Drücken Sie die [SYNC START]-Taste, um Synchro-Start einzuschalten.**

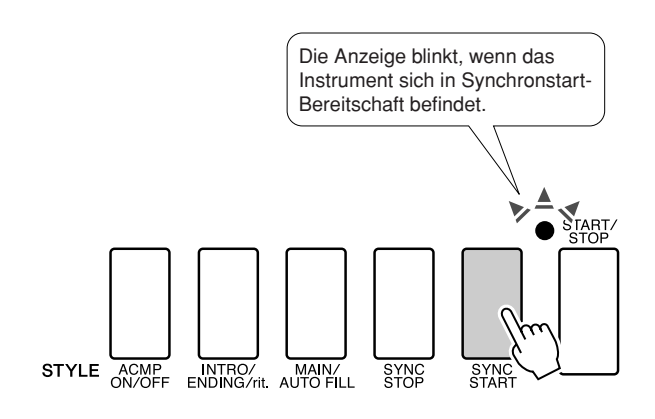

#### ● **Synchro Start**

Wenn der Synchronstart-Bereitschaftsmodus eingeschaltet wird, beginnt die Style-Wiedergabe, sobald Sie im Tastaturbereich für die Begleitung einen Akkord spielen. Sie können den Synchronstart-Standby-Modus durch erneutes Drücken der Taste [SYNC START] ausschalten.

*4* **Drücken Sie die Taste [MAIN/ AUTO FILL].** STYLE ACMP<br>ON/OFF INTRO/ MAIN/ **STYLE** & **ACMP MAIN A** Der Name der ausgewählten Section – MAIN A oder MAIN B – wird angezeigt. *5* **Drücken Sie die Taste [INTRO/ENDING/rit.].** STYLE ACMP INTRO SYNC<br>STOP

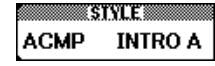

Nun können Sie das Intro starten.

### *6* **Das Intro des ausgewählten Styles startet, sobald Sie mit der linken Hand einen Akkord spielen.**

Spielen Sie für dieses Beispiel einen C-Dur-Akkord (siehe unten). Informationen zur Akkordeingabe finden Sie im Abschnitt ["Akkorde der Begleitautomatik spielen"](#page-27-0) auf Seite [28](#page-27-0).

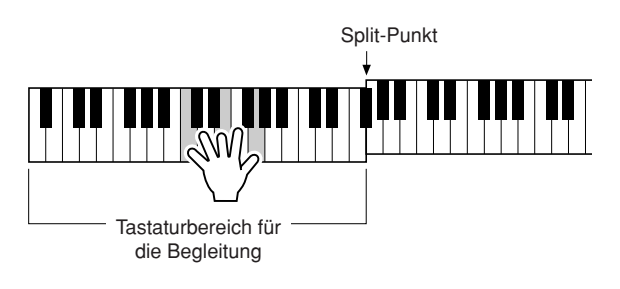

## *7* **Drücken Sie die Taste [MAIN/ AUTO FILL].** STYLE ACMP INTROZ MAINZ SYNC<br>START **SIYLER ACMP FILL A**

Wenn das Fill-In beendet ist, geht es nahtlos in die ausgewählte Main-Section A/B über.

*8* **Drücken Sie die Taste [INTRO/ENDING/rit.].** STYLE ACMP NTROZ AUTO FILL SYNC<br>STOP SYNC<br>START **ACMP ENDING** 

Dies leitet zur Section ENDING über. Nach der Schlusssequenz wird die Begleitautomatik automatisch angehalten. Sie können den Schlussteil allmählich langsamer werden lassen (ritardando), indem Sie während der Wiedergabe des Schlussteils erneut die Taste [INTRO/ENDING/rit.] drücken.

#### ● **Synchronstoppfunktion**

Wenn diese Funktion ausgewählt wird, läuft die Style-Begleitung nur dann, während Sie im Tastaturbereich für die Begleitung Akkorde spielen. Die Style-Wiedergabe stoppt, sobald Sie die Tasten loslassen. Zum Einschalten der Funktion drücken Sie die Taste [SYNC STOP].

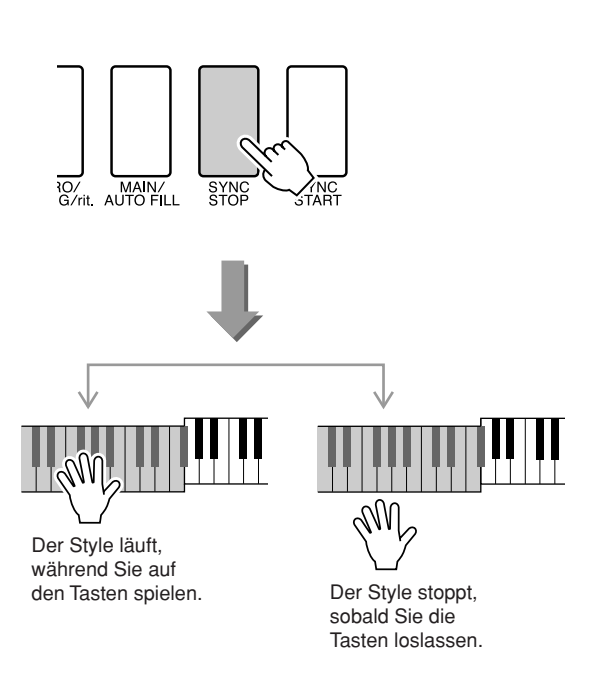

## Einstellen des Split-Punkts

Werksseitig ist als Splitpunkt die Tastaturtaste Nr. 54 eingestellt (die Taste F#2), aber mit den folgenden Schritten können Sie ihn auf eine andere Taste legen.

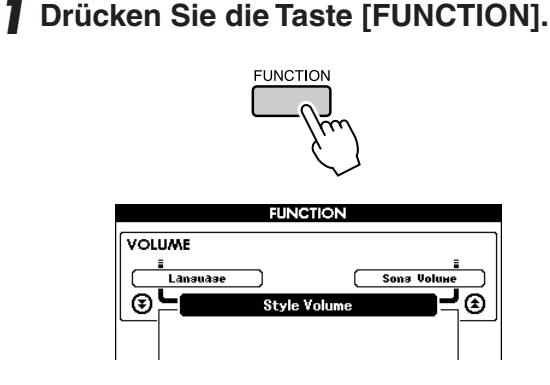

*2* **Verwenden Sie die CATEGORY-Tasten**  [<del>≰</del>] und [₮] zur Auswahl des Split-**Punkt-Symbols.**

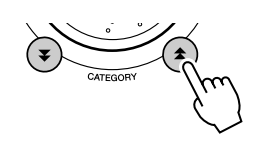

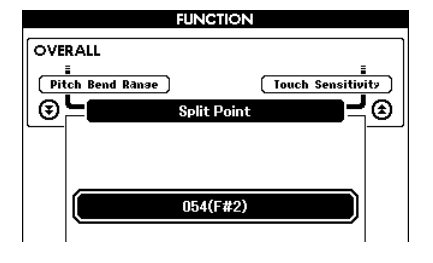

*3* **Stellen Sie mit dem Datenrad den Split-Punkt auf eine Tastennummer zwischen 000 (C–2) und 127 (G8) ein.**

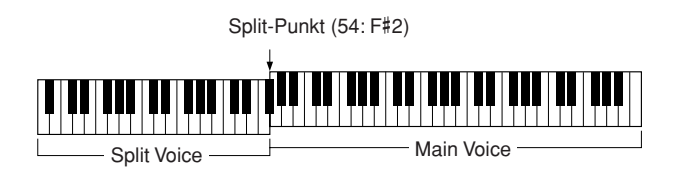

#### *HINWEIS*

- *Wenn Sie den Split-Punkt ändern, ändert sich auch der Split-Punkt der Begleitautomatik.*
- *Der Split-Punkt kann nicht während einer Lesson geändert werden.*
- *Wenn die Split-Punkt-Taste gespielt wird, erklingt die Split Voice.*

#### *HINWEIS*

*• Sie erreichen das Split-Punkt-Symbol auch, indem Sie die Taste*  [FUNCTION] drücken und die CATEGORY-Tasten [<del>全</del>] und [**V**] *verwenden, um zu dem Eintrag zu gehen (Seite [87](#page-86-0)).*

## Style-Wiedergabe mit Akkorden, jedoch ohne Rhythmus (Stop Accompaniment)

Wenn die Begleitautomatik eingeschaltet (das Symbol "ACMP ON" wird angezeigt) und Synchronstart ausgeschaltet ist, können Sie im Tastaturbereich der linken Hand (der Begleitung) auch bei gestopptem Style Akkorde spielen und den Begleitakkord hören. Das ist die Funktion "Stop Accompaniment"; hierbei können alle vom Instrument erkannten Akkordgriffe verwendet werden (Seite [28](#page-27-0)).

**Drücken Sie, nachdem Sie die [STYLE]- Taste gedrückt haben, die Taste [ACMP ON/ OFF], um die Begleitautomatik einzuschalten.**

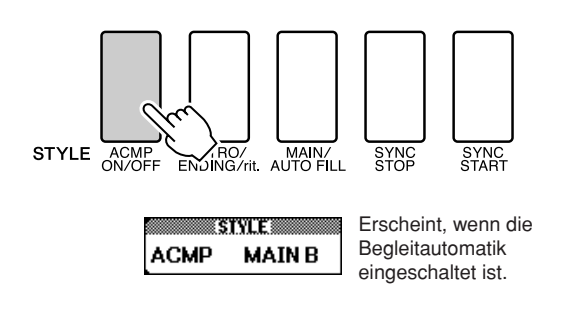

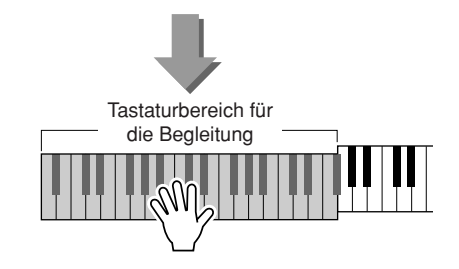

## Einstellen der Style-Lautstärke

**Drücken Sie die Taste [STYLE], um die Style-Funktion einzuschalten.**

*1* **Drücken Sie die [FUNCTION]-Taste.**

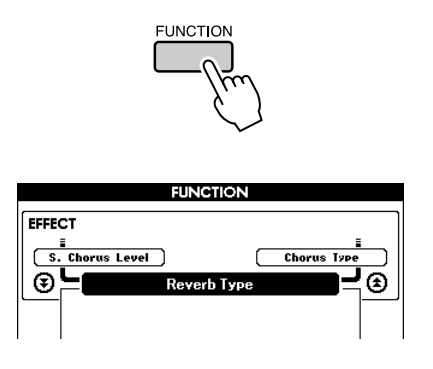

*2* **Verwenden Sie die CATEGORY-Tasten**  [<del></del>Δ] und [₮], um den Eintrag "Style **Volume" auszuwählen.**

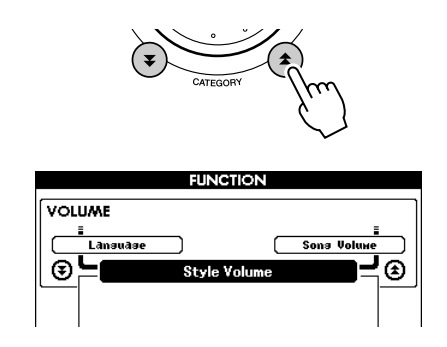

*3* **Stellen Sie mit dem Datenrad die Style-Lautstärke auf einen Wert zwischen 000 und 127 ein.**

# Grundsätzliches über Akkorde

Zwei oder mehr zusammen gespielte Töne bilden einen "Akkord".

Der einfachste Akkord ist der "Dreiklang", der aus drei Tönen besteht: dem Grundton, dem dritten und dem fünften Ton der entsprechenden Tonleiter. Ein C-Dur-Dreiklang besteht beispielsweise aus den Tönen C (Grundton), E (dritte Note – "Terz" – der C-Dur-Tonleiter) und G (fünfte Note – "Quinte" – der C-Dur-Tonleiter).

In dem oben gezeigten C-Dur-Dreiklang ist der tiefste Ton der

"Grundton" des Akkords (das ist die "Grundstellung" des Akkords –

wenn andere Akkordtöne als tiefster Ton verwendet werden, entstehen "Umkehrungen"). Der Grundton ist der zentrale Ton des Akkords, der die anderen Akkordtöne stützt und verankert.

Der Abstand (das "Intervall") zwischen benachbarten Tönen eines Dreiklangs in der Grundstellung ist entweder eine große oder eine kleine Terz.

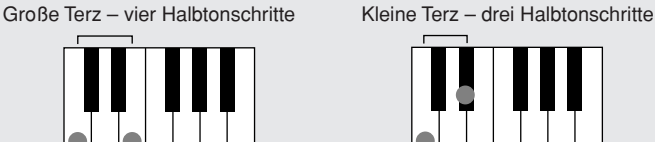

Das tiefste Intervall in unserem Grundstellungs-Dreiklang (zwischen dem Grundton und dem dritten Ton: die Terz) bestimmt, ob es sich um einen Dur- oder um einen Moll-Akkord handelt. Der höchste Ton kann um einen Halbton nach oben oder nach unten verschoben werden, um die nachstehend gezeigten zwei zusätzlichen Akkorde zu erzeugen.

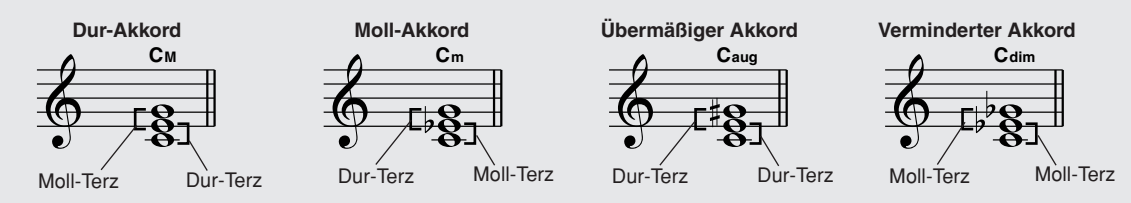

Die Grundeigenschaften des Akkords bleiben auch dann erhalten, wenn wir die Reihenfolge der Töne ändern, um verschiedene Umkehrungen zu bilden. So können z. B. aufeinander folgende Akkorde in einer Akkordsequenz elegant miteinander verbunden werden, wenn man die geeigneten Umkehrungen (bzw. "Akkordführungen") wählt.

#### ● **Akkordbezeichnungen lesen**

Die Akkordbezeichnungen enthalten alles, was Sie über einen Akkord wissen müssen (abgesehen von der Umkehrung/Stimmführung). An der

Akkordbezeichnung können Sie ablesen, welcher Ton der Grundton ist, ob es sich um einen Dur-, Moll- oder verminderten Akkord handelt, ob er eine große oder eine verminderte Septime benötigt, welche Alterierungen und Spannungen er verwendet – alles auf einen Blick.

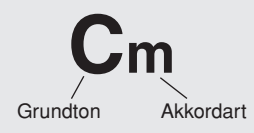

● Einige Akkordarten (Dies ist nur ein Teil der vom DGX-620/520, YPG-625/525 erkannten "Standard"-Akkordarten.)

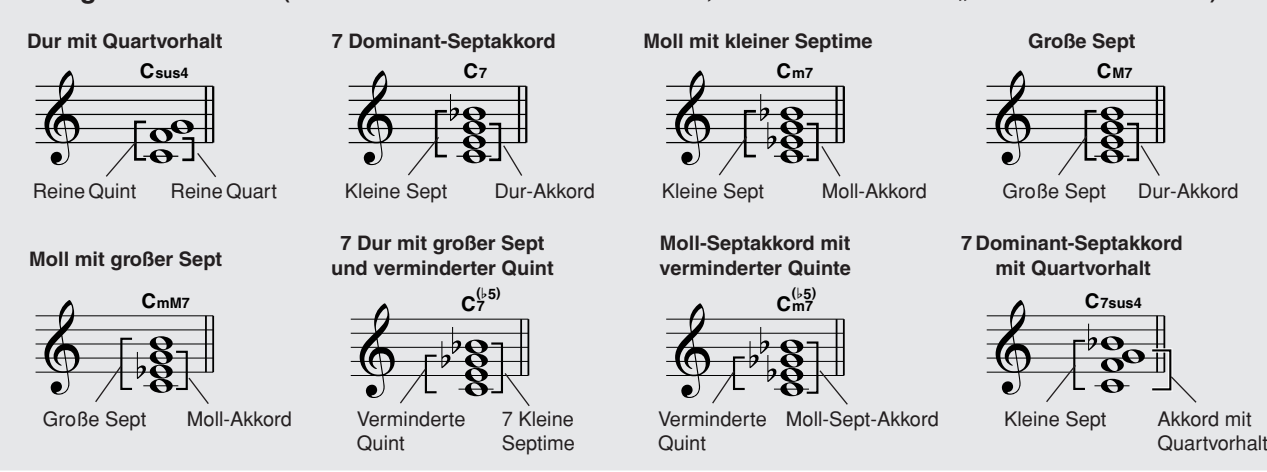

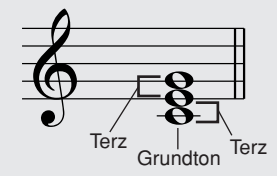

### ■**Erkannte Standardakkorde......**

Alle Akkorde in dieser Übersicht haben den Grundton "C".

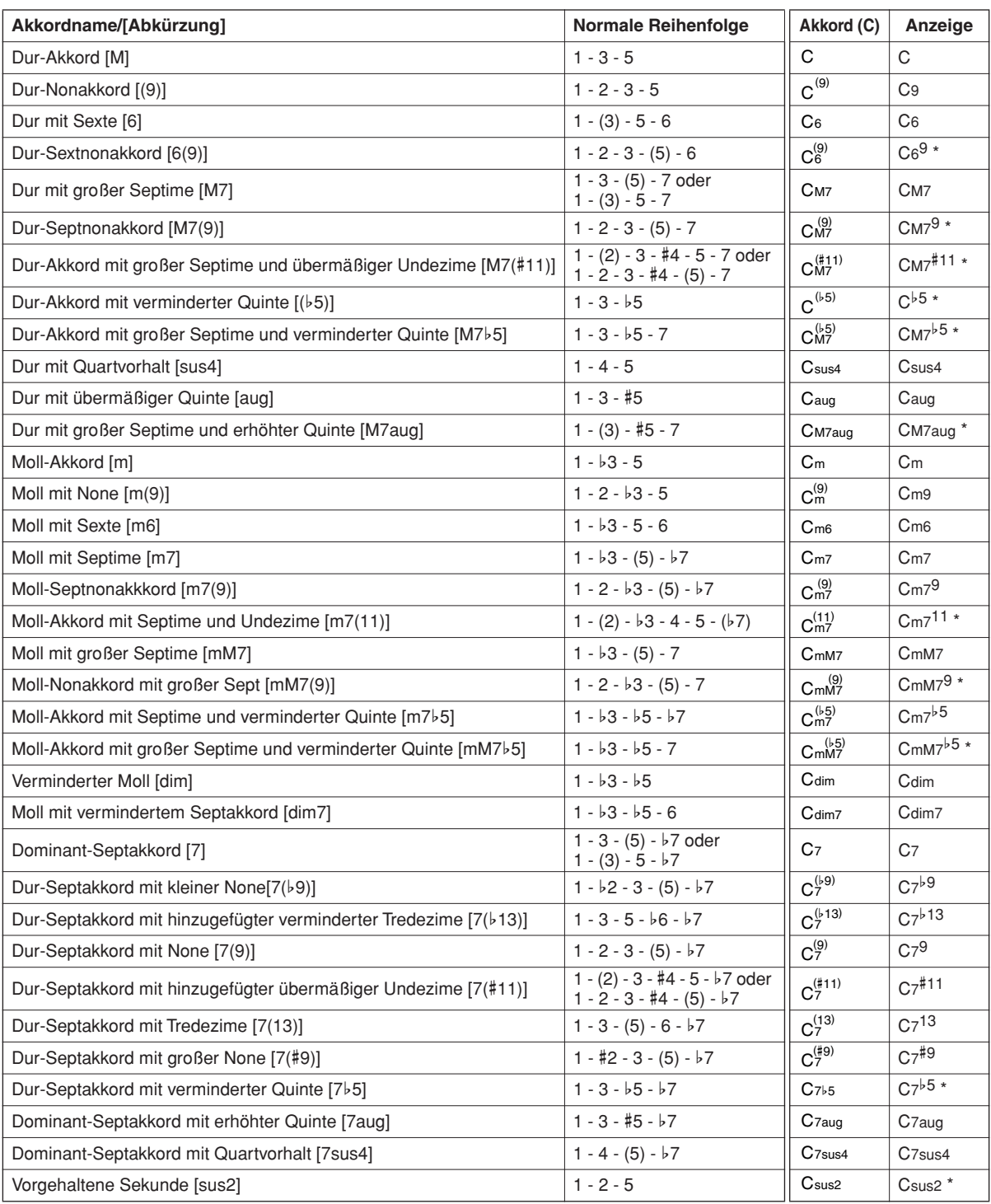

\* Diese Akkorde werden nicht durch die Dictionary-Funktion (Akkordlexikon) angezeigt.

#### *HINWEIS*

- *Eingeklammerte Noten können ausgelassen werden.*
- *Wenn Sie zwei Tasten mit dem gleichen Grundton in den benachbarten Oktaven drücken, wird die Begleitung lediglich auf dem Grundton aufgebaut.*
- *Eine reine Quinte (1 + 5) erzeugt eine Begleitung, die nur auf dem Grundton und der Quinte beruht (ohne Terz) und daher sowohl mit Durals auch mit Moll-Akkorden verwendet werden kann.*
- *Die aufgelisteten Akkordgriffe sind alle in der Grundstellung dargestellt. Es können aber auch die Umkehrungen verwendet werden – mit folgenden Ausnahmen: m7, m7*b*5, 6, m6, sus4, aug, dim7, 7*b*5, 6(9), sus2.*

#### *HINWEIS*

- *Die Umkehrungen der Akkorde 7sus4 und m7(11) werden nicht erkannt, wenn die in Klammern angezeigten Noten ausgelassen werden.*
- *Wenn verwandte Akkorde hintereinander gespielt werden, folgt die Begleitautomatik in manchen Fällen nicht dem Akkordwechsel (z. B. bestimmte Moll-Akkorde, denen ein Moll-Akkord mit Septime folgt).*
- *Zwei-Finger-Griffe erzeugen einen Akkord, der auf dem vorangegangenen Akkord aufbaut.*

## <span id="page-80-0"></span>Style-Datei

Dieses Instrument bietet 150 interne Styles, aber Sie können weitere Styles, unter anderem diejenigen, die auf der CD-ROM enthalten sind, aus dem Internet beziehen (nur Styles mit der Erweiterung "sty"), auf Style-Nummer 151 laden und genau wie die internen Styles verwenden. Einzelheiten zum Equalizer finden Sie unter "[User-Dateien und Style-Dateien laden"](#page-94-0) auf Seite [95.](#page-94-0)

Um eine Style-Datei laden zu können, muss diese zunächst von einem Computer aus an das Instrument übertragen werden, oder es muss ein USB-Flash-Speichermedium, das die Style-Datei enthält, am Anschluss USB TO DEVICE angeschlossen werden. Lesen Sie Abschnitt "Übertragen von Spieldaten an [und von einem Computer"](#page-99-0) auf Seite [100](#page-99-0) für Einzelheiten zur Übertragung von Dateien. Wenn Sie einen USB-Flash-Speicher verwenden, lesen Sie "[User-Dateien und Style-Dateien laden](#page-94-0)" auf Seite [95](#page-94-0).

## Styles spielen auf der gesamten Tastatur

Unter ["Zum Style spielen"](#page-23-0) auf Seite [24](#page-23-0) haben wir eine Methode der Style-Wiedergabe beschrieben, bei der Akkorde nur links des Tastatur-Split-Punkts erkannt wurden. Mit den folgend beschriebenen Einstellungen funktioniert die Akkorderkennung für die Style-Wiedergabe auf der gesamten Tastatur, was ein noch dynamischeres Spiel zusammen mit den Styles erlaubt. In diesem Modus werden nur Akkorde erkannt, die auf "normale" Weise (siehe Seite [28\)](#page-27-0) gespielt werden.

*1* **Drücken Sie die Taste [CHORD FINGERING], um die Funktion "Chord Fingering" (Akkordfingersätze) auszuwählen.**

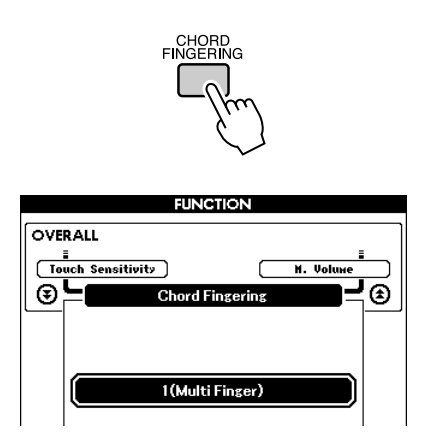

*2* **Benutzen Sie das Datenrad, um 2 "FullKeyboard" auszuwählen.**

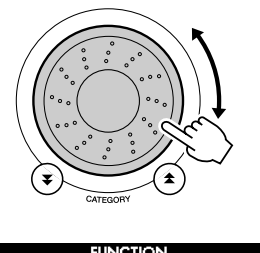

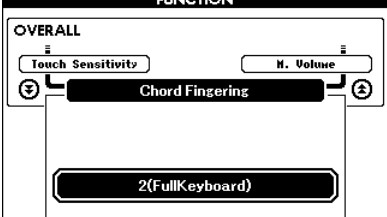

## Nachschlagen von Akkorden im Chord Dictionary (Akkordlexikon)

Bei der Dictionary-Funktion handelt es sich um ein eingebautes "Akkordbuch", das Ihnen die einzelnen Noten (Töne) von Akkorden zeigt. Dies ist eine große Hilfe, wenn Sie die Griffe bestimmter Akkorde schnell erlernen möchten.

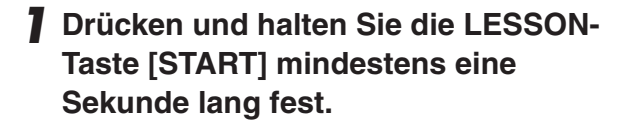

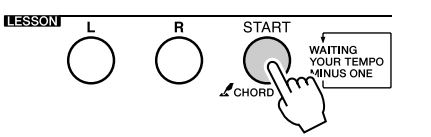

Halten Sie die Taste länger als eine Sekunde gedrückt

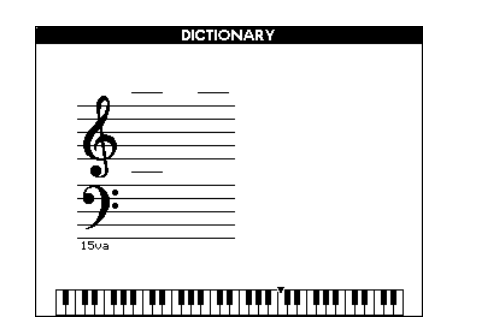

*2* **Angenommen, Sie möchten wissen, wie der Akkord GM7 (G-Dur mit großer Septime) gespielt wird. Schlagen Sie im mit "ROOT" (Grundton) beschrifteten**  Tastaturbereich die Note "G" an. (Der **Ton erklingt nicht.) Der von Ihnen festgelegte Grundton wird im Display angezeigt.**

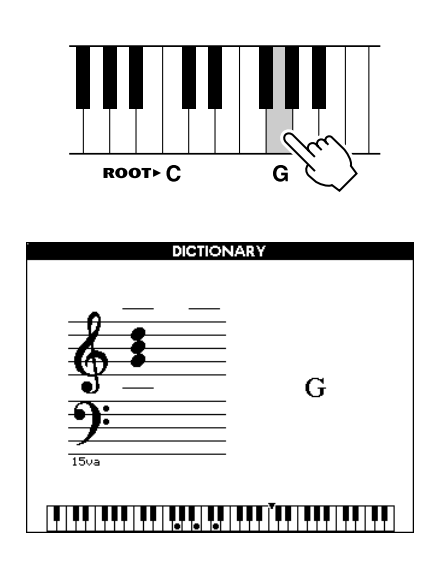

**3** Schlagen Sie im mit "CHORD TYPE" **(Akkordart) beschrifteten Tastaturbereich**  die Taste mit der Beschriftung "M7" (Dur **mit großer Septime) an. (Der Ton erklingt nicht.) Die Noten, die Sie für den angegebenen Akkord (Grundton und Akkordart) spielen müssen, werden im Display dargestellt, und zwar sowohl in der Notenschrift als auch im Tastaturschaubild.**

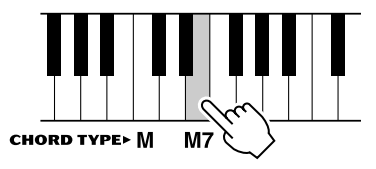

Notenschrift des Akkords Name des Akkords (Grundton und Typ)

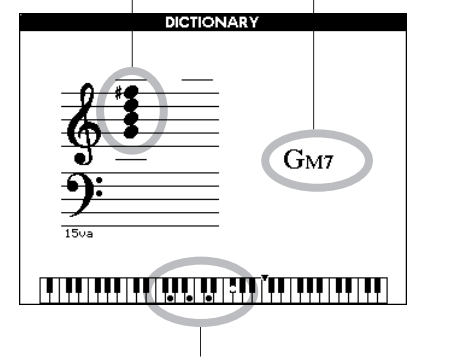

Die einzelnen Noten des Akkords (Klaviatur)

Mithilfe der Tasten [+]/[–] können Sie die möglichen Umkehrungen des Akkords anzeigen.

#### *HINWEIS*

- *Dur-Akkorde: Einfache Dur-Akkorde werden normalerweise nur mit dem Grundton gekennzeichnet. "C" steht beispielsweise für den C-Dur-Akkord. Wenn Sie an dieser Stelle Dur-Akkorde angeben, müssen Sie jedoch "M" (Major, engl. für Dur) auswählen, nachdem Sie den Grundton angeschlagen haben.*
- *Bedenken Sie, dass die hier beschriebenen Akkordtypen die Noten für die linke Hand in verschiedenen Styles gedacht sind und sich daher von denen des Spielassistenten unterscheiden.*
- *4* **Greifen Sie doch einmal im Tastaturbereich der Begleitautomatik einen Akkord, während Sie die Anzeige beobachten. Wenn Sie den Akkord richtig greifen, wird dies durch einen Glockenton signalisiert, und der Akkordname wird im Display hervorgehoben.**

Drücken Sie die Taste [EXIT], um zum Haupt-Display (MAIN) zurückzukehren.

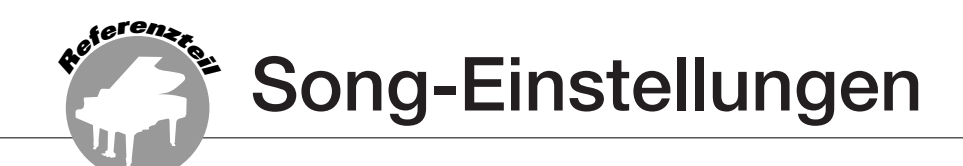

## Songlautstärke

*1* **Drücken Sie die Taste [FUNCTION].**

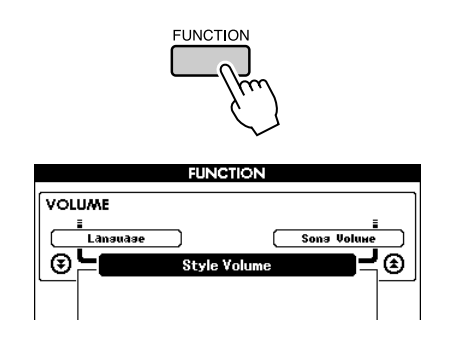

- *2* **Verwenden Sie die CATEGORY-Tasten**  [<del>≰</del>] und [₮], um den Menüpunkt "Song **Volume" auszuwählen.**
- **FUNCTION VOLUME E**<br>Style Volu ⊛⊑ Œ) Eintrag "Song Volume" 100 Kann auf Werte zwischen 000 und 127 eingestellt werden.
- *3* **Drehen Sie am Datenrad und wählen eine Song-Nummer zwischen 000 und 127 aus.**

#### *HINWEIS*

*• Die Song-Lautstärke kann eingestellt werden, wenn ein Song ausgewählt wird.*

## A-B Repeat

Sie können einen Song-Bereich für die wiederholte Wiedergabe auswählen – wobei "A" der Startpunkt und "B" der Endpunkt ist.

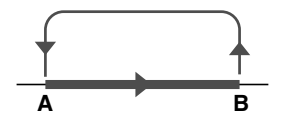

*1* **Starten Sie den Song (Seite [29](#page-28-0)) und drücken Sie die Taste [A-B REPEAT] am Anfang des Bereichs, der wiederholt**  werden soll (dem Punkt "A").

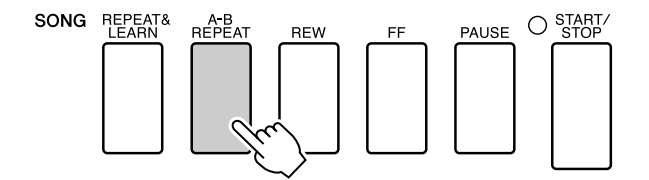

*2* **Drücken Sie die Taste [A-B REPEAT] nun ein zweites Mal, und zwar am Ende des zu wiederholenden Bereichs**  (dem Punkt ,,B").

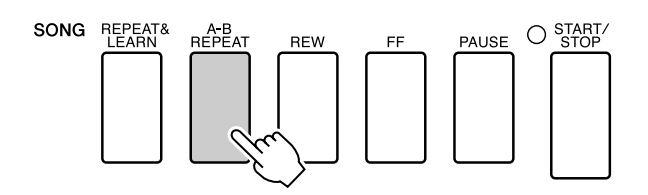

*3* **Der auf diese Weise angegebene Bereich zwischen A und B wird nun wiederholt abgespielt.**

Sie können die wiederholte Wiedergabe anhalten, indem Sie die Taste [A-B REPEAT] drücken.

#### *HINWEIS*

- *Start- und Endpunkt für die Wiederholung können in ganzen Taktschritten angegeben werden.*
- *Während der Wiedergabe wird im Display die aktuelle Taktnummer angezeigt.*
- *Wenn Sie möchten, dass sich der Startpunkt "A" direkt am Song-Anfang befindet, drücken Sie die Taste [A-B REPEAT], bevor Sie die Songwiedergabe starten.*

## Stummschalten einzelner Songparts

Jede "Spur" eines Songs spielt einen anderen Part des Songs – Melodie, Schlagzeug, Begleitung usw. Sie können einzelne Spuren stummschalten und den stummgeschalteten Part selbst auf der Tastatur spielen, oder Sie können auch einfach alle Spuren außer denjenigen stummschalten, die Sie sich anhören möchten. Verwenden Sie die SONG-MEMORY-Tasten [1]–[5] und [A], um die entsprechenden Spuren stummzuschalten oder ihre Stummschaltung wieder aufzuheben. Der Rahmen um die Spurnummer im Display verschwindet, wenn die Spur stummgeschaltet ist. Näheres zur Konfiguration der Songspuren finden Sie auf Seite [56.](#page-55-0)

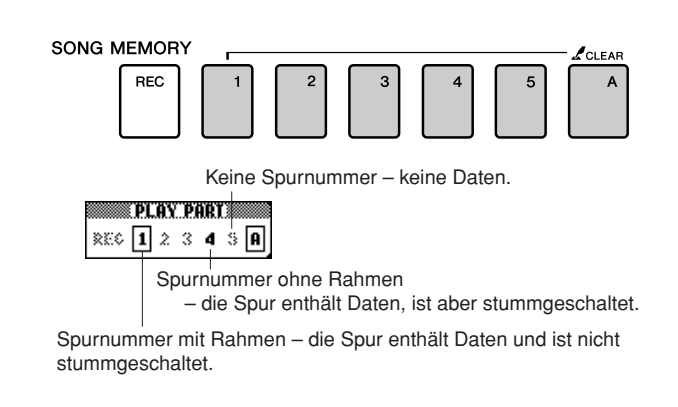

## Ändern der Melodie-Voice

Sie können die Melodie-Voice eines Songs auf eine beliebige andere Voice umschalten.

#### *HINWEIS*

*• Die Melodie-Voice eines User-Songs kann nicht geändert werden.*

**Drücken Sie gleichzeitig die Lesson-Tasten [L] und [R], so dass in der oberen rechten Ecke des MAIN-Displays die Buchstaben "LR" erscheinen.**

**Wählen Sie den Song aus und starten Sie ihn.**

### *1* **Halten Sie die [VOICE]-Taste mindestens eine Sekunde gedrückt.**

Es erscheint das Display VOICE SELECT (MELODY R oder MELODY L), so dass Sie die Voice Melody R oder Melody L auswählen können. Durch Drücken der [VOICE]-Taste schalten Sie zwischen VOICE SELECT MELODY R und MELODY L um.

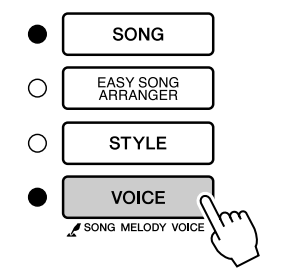

Halten Sie die Taste länger als eine Sekunde gedrückt

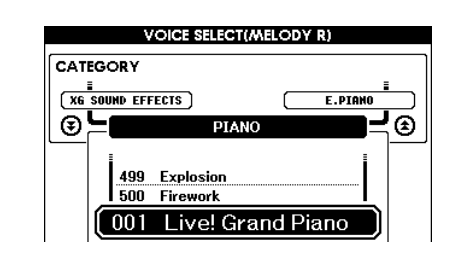

### *2* **Benutzen Sie das Datenrad, um die Voice auszuwählen.**

Während Sie die verschiedenen Melody-Voices auswählen, ändert sich nur die Melodie-Voice, der Song bleibt der gleiche.

**Speichern Ihrer bevorzugten Bedienfeldeinstellungen**

**Dieses Instrument ist mit einer "Registration Memory"-Funktion ausgestattet. Damit können Sie Ihre bevorzugten Einstellungen speichern und bei Bedarf jederzeit bequem aufrufen. Es können bis zu 16 vollständige Setups gespeichert werden (8 Bänke mit jeweils zwei Setups).**

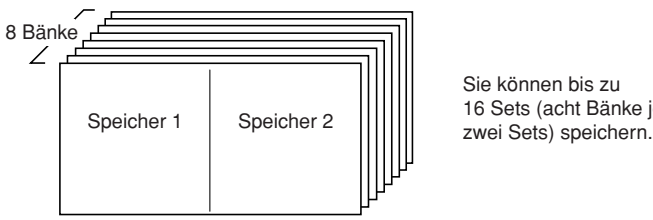

Sie können bis zu 16 Sets (acht Bänke je

## Speichern von Einstellungen im Registration Memory

*1* **Stellen Sie die Bedienungselemente auf dem Bedienfeld wie gewünscht ein – wählen Sie eine Voice, einen Begleit-Style usw.**

**<sup>R</sup>eferenzte<sup>i</sup><sup>l</sup>**

*2* **Drücken Sie die Taste [MEMORY/BANK]. Wenn Sie die Taste loslassen, erscheint im Display eine Banknummer.**

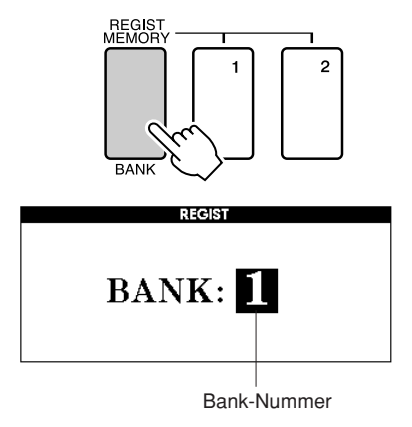

*3* **Verwenden Sie das Datenrad oder die Zifferntasten [1]–[8], um eine Banknummer von 1 bis 8 auszuwählen.**

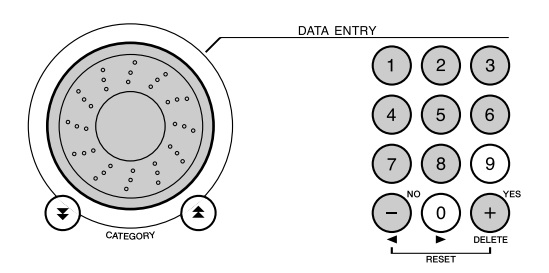

#### *HINWEIS*

*• Während der Song-Wiedergabe können keine Daten im Registration Memory gespeichert werden.*

*4* **Drücken Sie die REGIST-MEMORY-Tasten [1] oder [2] bei gehaltener Taste [MEMORY/BANK], um die aktuellen Bedienfeldeinstellungen auf dem angegebenen Speicherplatz im Registration Memory zu speichern.**

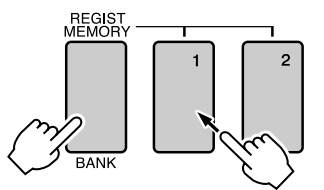

Wenn Sie zu diesem Zeitpunkt die Taste [EXIT] drücken, um zum MAIN-Display zurück zu schalten, können Sie die Bank und die Nummer im Registration Memory ablesen.

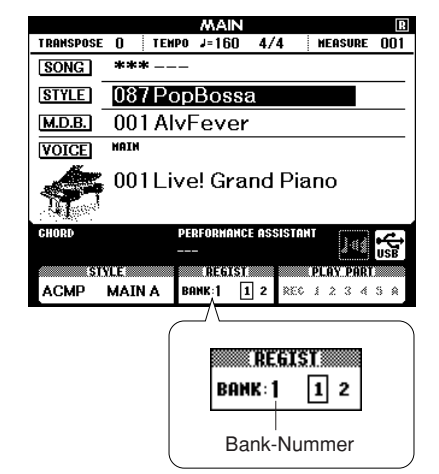

#### *HINWEIS*

*• Sie können die auf einer Registration-Memory-Taste abgelegten Bedienfeldeinstellungen auch als User-Datei im USB-Flash-Speicher oder im Computer als Sicherungskopie (Backup) speichern.*

#### *HINWEIS*

*• Wenn Sie eine Registration-Memory-Nummer auswählen, die bereits Daten enthält, werden die vorherigen Daten gelöscht und mit den neuen überschrieben.*

#### **VORSICHT**

*• Schalten Sie das Instrument nicht aus, während die Einstellungen im Registration Memory gespeichert werden. Andernfalls können die Daten beschädigt werden oder verloren gehen.*

## Abrufen von Einstellungen aus dem Registration Memory

*1* **Drücken Sie die Taste [MEMORY/BANK]. Wenn Sie die Taste loslassen, erscheint im Display eine Bank-Nummer.**

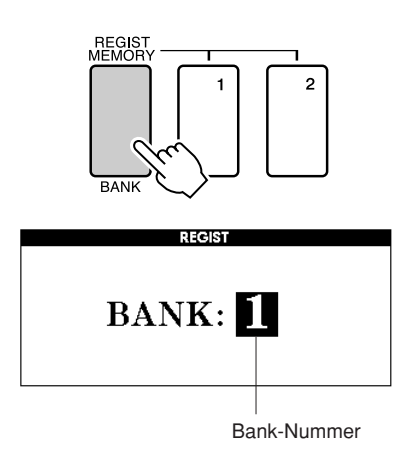

*2* **Verwenden Sie das Datenrad oder die Zifferntasten [1]–[8], um die Bank auszuwählen, die abgerufen werden soll.**

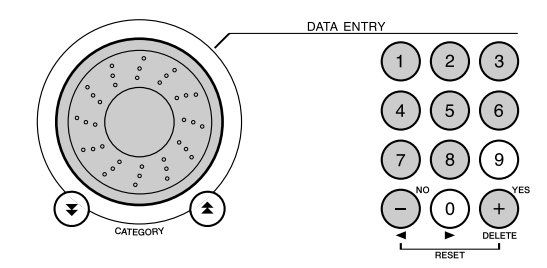

Sie können prüfen, ob die Bedienfeldeinstellungen in Registration Memory 1 oder 2 gespeichert wurden, indem Sie die Taste [EXIT] drücken, um zum MAIN-Display zurückzukehren.

*3* **Drücken Sie die REGIST-MEMORY-Taste [1] oder [2], unter der die Einstellungen abgelegt sind, die Sie abrufen möchten. Die Bedienelemente werden sofort auf diese Einstellungen gesetzt.**

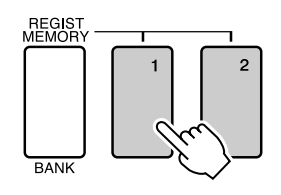

● **Im Registration Memory speicherbare Einstellungen** 

#### • **Style-Einstellungen\***

Style-Nummer, Auto Accompaniment ON/OFF, Split Point, Style-Einstellungen (Main A/B), Style Volume (Style-Lautstärke), Tempo, Chord Fingering (Akkordfingersätze)

#### • **Voice-Einstellungen**

Main-Voice-Einstellungen (Voice-Nummer, Volume, Octave, Pan, Reverb Send Level, Chorus Send Level), Dual-Voice-Einstellungen (Dual ON/OFF, Voice-Nummer, Volume, Octave, Pan, Reverb Send Level, Chorus Send Level), Split-Voice-Einstellungen (Split ON/OFF, Voice-Nummer, Volume, Octave, Pan, Reverb Send/Chorus Send Level)

- **Effekteinstellungen** Reverb Type, Chorus Type, Panel Sustain ON/OFF
- **Harmony-Einstellungen** Harmony ON/OFF, Harmony Type Harmony Volume
- **Weitere Einstellungen** Transpose, Pitch Bend Range (Pitch-Bend-Bereich)
- \* Bei Verwendung der Song-Funktionen sind die Style-Einstellungen nicht für das Registration Memory verfügbar.

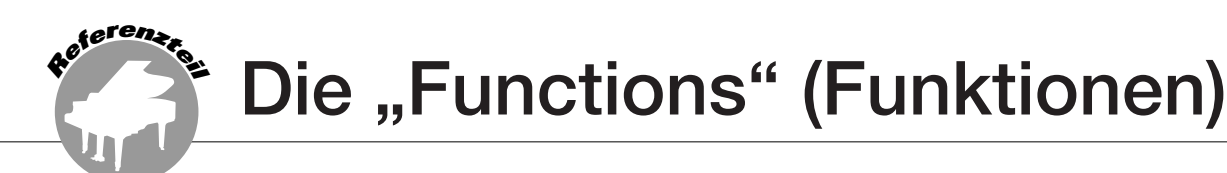

**Mit den "Functions" erhalten Sie Zugriff auf viele einzelne Instrumentparameter zur Stimmung, Einstellung des Split-Punktes und Einstellungen von Voices und Effekten. Schauen Sie sich die Liste der Funktionen auf der gegenüber liegenden Seite an. Es gibt insgesamt 46 Funktionsparameter.**

**Wenn Sie eine Funktion gefunden haben, die Sie einstellen möchten, wählen Sie einfach den Namen der Funktion im Display aus (rechts vom Funktionsnamen in der Liste) und stellen Sie diese wie erforderlich ein.**

## <span id="page-86-0"></span>Auswählen und Einstellen der Funktionen

- *1* **Suchen Sie die einzustellende Funktion aus der Liste aus, die auf Seite [88](#page-87-0) beginnt.**
- *2* **Drücken Sie die [FUNCTION]-Taste.**

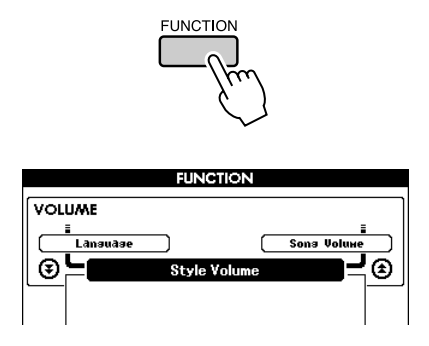

### *3* **Wählen Sie eine Funktion aus.**

Drücken Sie die CATEGORY-Tasten [▲] und  $[\nabla]$  so oft wie nötig, bis der Funktionsname im Display erscheint.

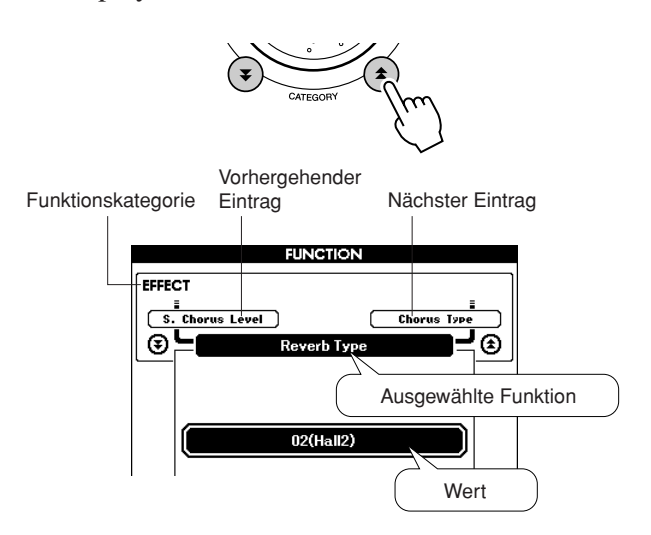

*4* **Sie können dann das Datenrad, die Tasten [+] und [–] oder die Zifferntasten [0]–[9] benutzen, um den Wert der Funktion wie gewünscht zu ändern.**

Die Tasten [+] und [–] werden auch verwendet, um Ein-/Ausschaltfunktionen zu bedienen:  $[+] = ON$  (eingeschaltet),  $[-] = OFF$ (ausgeschaltet).

In einigen Fällen können Sie die Taste [+] verwenden, um die ausgewählte Funktion auszuführen, bzw. die Taste [–], um die Auswahl aufzuheben.

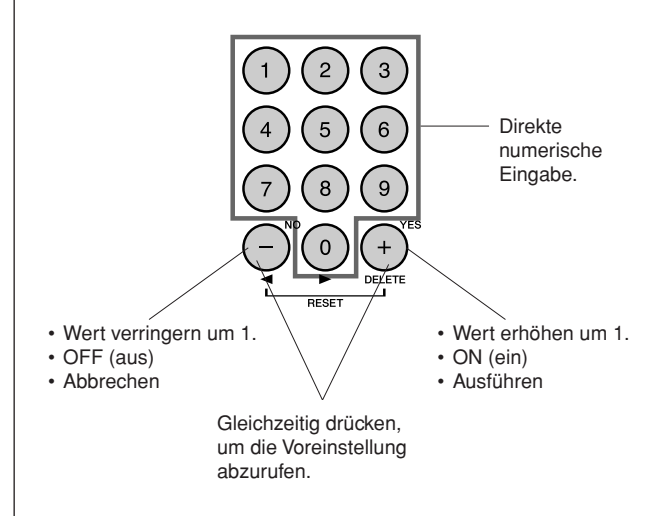

Die Funktionseinstellungen werden bei der Änderung sofort im Speicher abgelegt. Um alle ursprünglichen Werkseinstellungen wiederherzustellen, führen Sie den Vorgang ["Backup Clear](#page-60-0)" aus, der unter ["Initialisierung"](#page-60-1) auf Seite [61](#page-60-1) beschrieben ist.

## <span id="page-87-0"></span>● **Liste der Funktionseinstellungen**

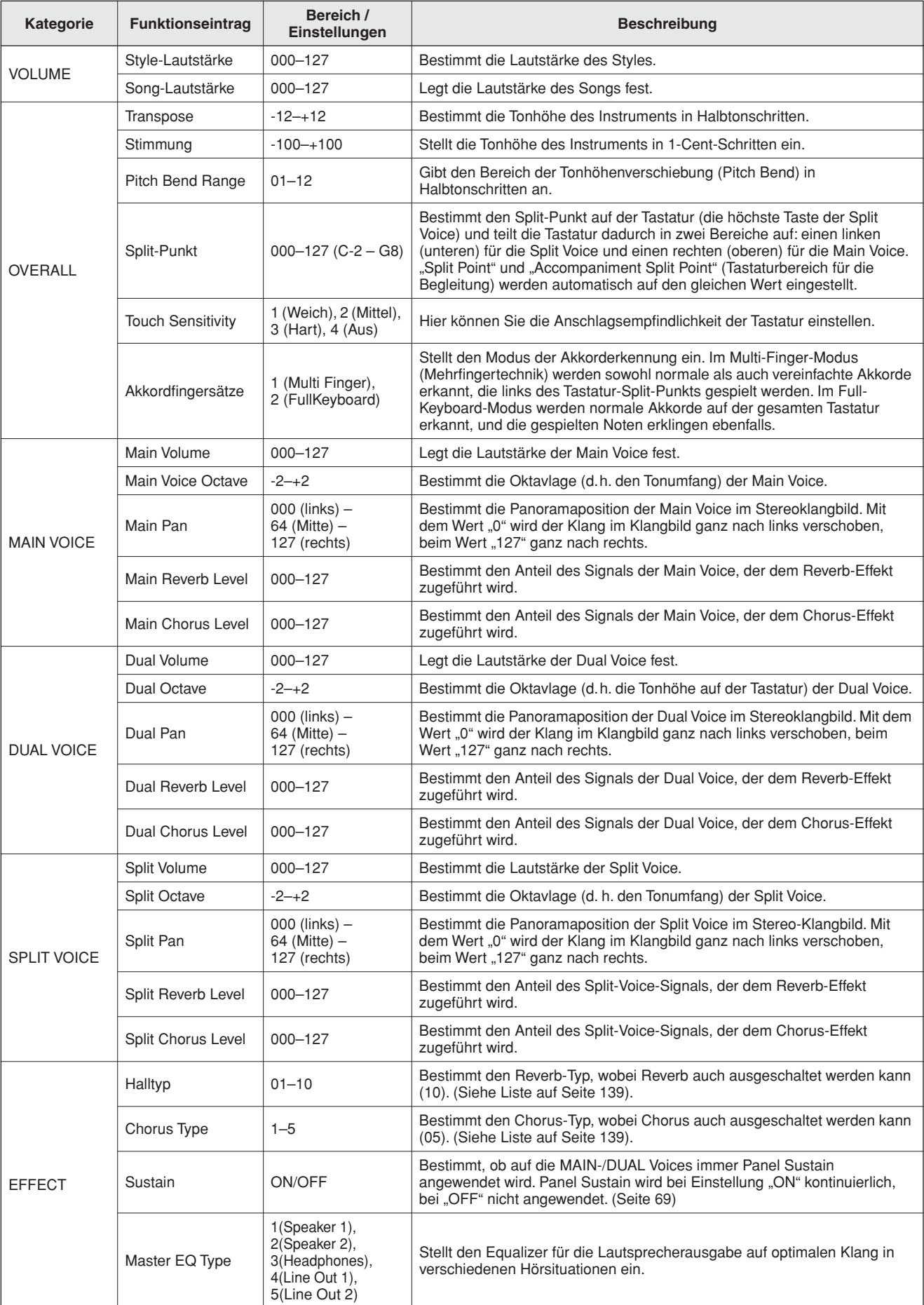

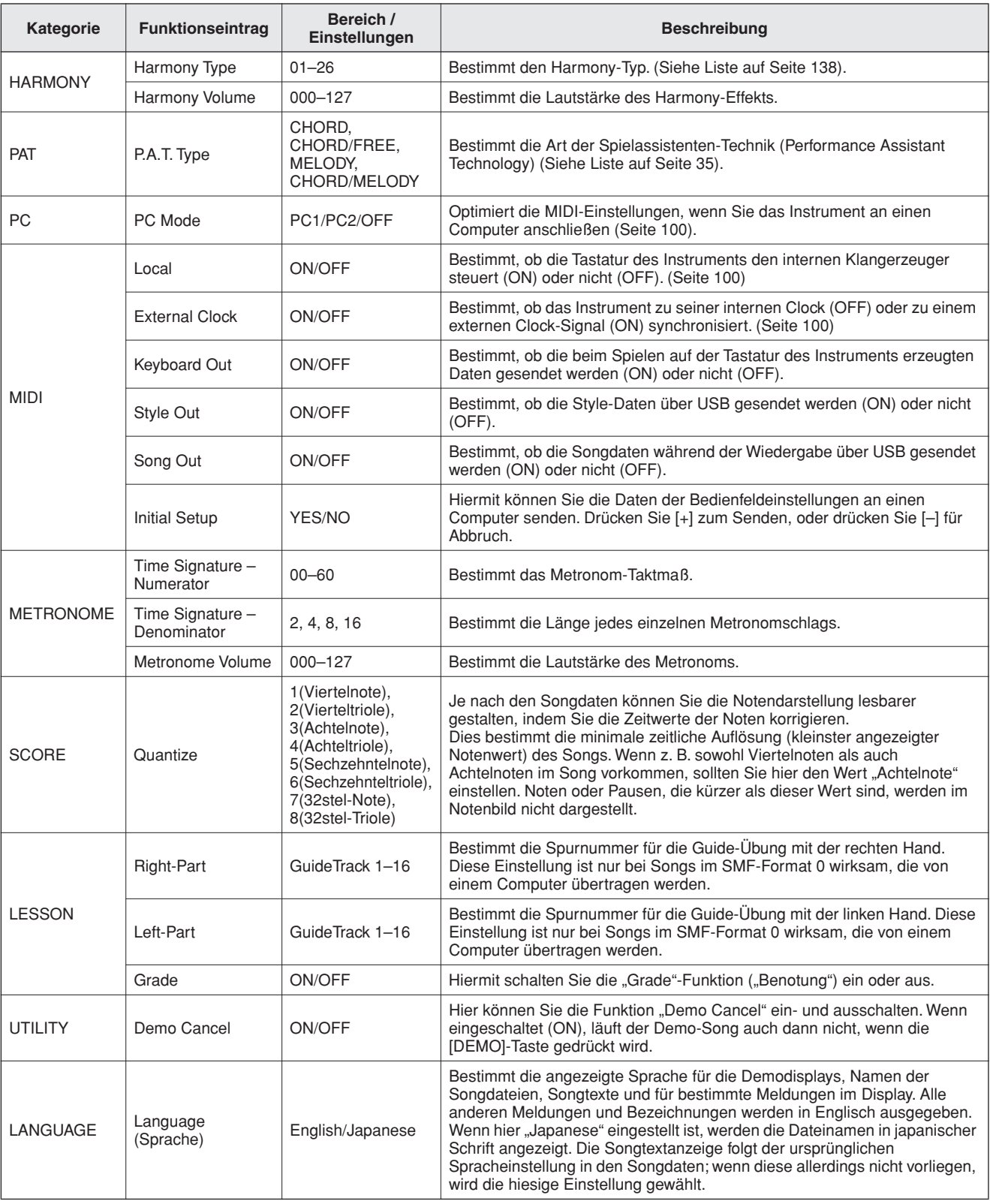

\* All diese Einstellungen können sehr einfach auf ihre ursprünglichen Voreinstellungen gebracht werden, indem die Tasten [+] und [-] gleichzeitig gedrückt werden.

(Die Ausnahme hierfür ist Initial Send, die einen Vorgang darstellt und nicht eine Einstellung.)

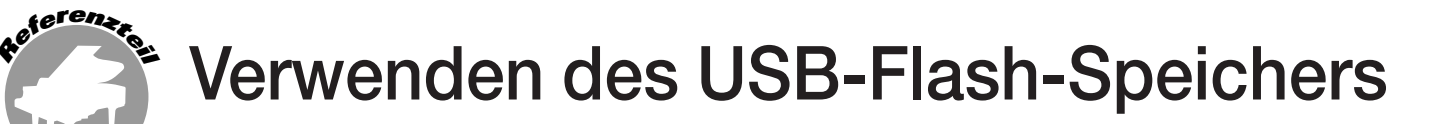

**USB-Flash-Speicher ist ein Speichermedium zum Sichern von Daten.**

**Wenn ein USB-Flash-Speichermedium (USB-Stick) am Anschluss USB TO DEVICE des Instruments angeschlossen wird, können auf dem Instrument erstellte User-Songs und die gespeicherten Einstellungen vom Speichermedium geladen oder darauf gesichert werden. USB-Flash-Speicher kann auch genutzt werden, um aus dem Internet geladene Song-Daten an das Instrument zu übertragen, wo diese zusammen mit der Spielassistenten-Technik (Performance Assistant Technology; Seite [35\)](#page-34-0) und den Lesson-Funktionen (Seite [47\)](#page-46-0) eingesetzt werden können, so wie es im Quick Guide beschrieben ist. Darüber hinaus können auch User-Songs, die im MIDI-Dateiformat auf USB-Flash-Speicher gespeichert sind, mit diesen Funktionen verwendet werden. In diesem Abschnitt erfahren wir, wie USB-Flash-Speichermedien eingerichtet und formatiert werden und wie man Daten auf ihnen speichert und von ihnen lädt.** 

> Wenn Sie kein USB-Flash-Speichermedium (USB-Stick) besitzen, müssen Sie einen (oder bei Bedarf auch mehrere) kaufen.

> Das Instrument unterstützt nicht notwendigerweise alle im Handel erhältlichen USB-Speichermedien. Yamaha übernimmt keine Garantie für die Betriebsfähigkeit der von Ihnen erworbenen USB-Speichermedien. Bevor Sie USB-Speichermedien kaufen, fragen Sie bitte Ihren Yamaha-Händler oder einen autorisierten Yamaha-Vertriebspartner (Liste am Ende der Bedienungsanleitung) um Rat.

## USB-Flash-Speicher

Bevor Sie ein USB-Gerät benutzen, lesen Sie den Abschnitt "Vorsichtsmaßnahmen bei Benutzung des Anschlusses USB TO DEVICE" auf Seite [99.](#page-98-0) Für Informationen über USB-Geräte, die mit diesem Instrument kompatibel sind, siehe ["Anschluss eines USB-Speichermediums"](#page-96-0) auf Seite [97.](#page-96-0)

#### ● **Um Ihre Daten zu schützen (Schreibschutzschalter)**

Einige USB-Flash-Speichermedien besitzen einen Schreibschutzschalter. Um ein unbeabsichtigtes Löschen wichtiger Daten im Flash-Speicher zu verhindern, stellen Sie den Schreibschutzschalter am Medium in die Schreibschutzposition ("Protect"). Achten Sie beim Speichern von Daten darauf, den Schreibschutzschalter in die Stellung "Overwrite" zu bringen (Schutz ausgeschaltet).

# Anschließen eines USB-Flash-Speichermediums

*1* **Schließen Sie ein USB-Flash-Speichermedium an der Buchse USB TO DEVICE an, und achten Sie dabei auf die richtige Ausrichtung.**

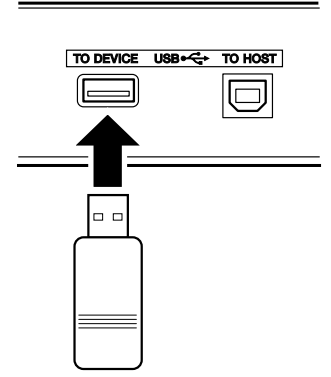

#### *WICHTIG*

*• Um Songs abzuspielen, die von einem Computer oder anderen Gerät auf dem USB-Flash-Speichermedium abgelegt wurden, müssen die Songs entweder im Wurzelverzeichnis des USB-Flash-Speichers oder in einem Ordner der ersten oder zweiten Hierarchieebene des Wurzelverzeichnisses liegen. Songs, die an diesen Orten gespeichert wurden, können als Song-Nummern 036–535 ausgewählt und abgespielt werden (Seite [32](#page-31-0)). Songs, die sich in Ordnern der dritten Hierarchieebene befinden (Ordner innerhalb von Ordnern der zweiten Ebene) könne von diesem Instrument nicht ausgewählt und abgespielt werden.*

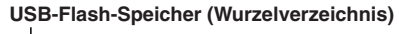

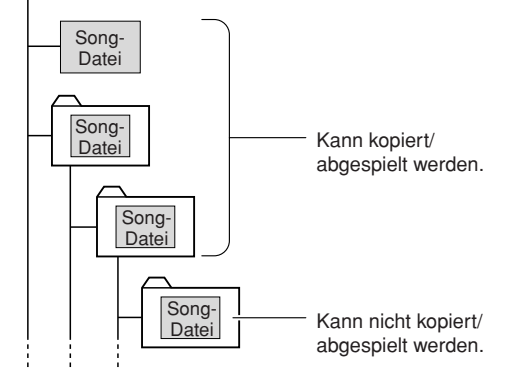

*2* **Vergewissern Sie sich, dass im MAIN-Display das Symbol für die Dateisteuerung (File Control) zu sehen ist.**

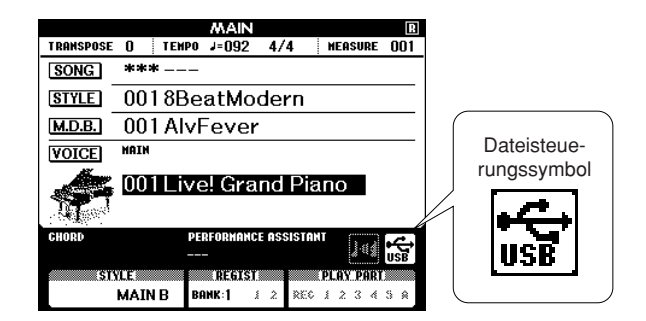

Sie können zur Anzeige FILE CONTROL gehen, von wo aus Sie mit der Taste [MENU] Zugriff auf Operationen mit dem USB-Flash-Speicher haben.

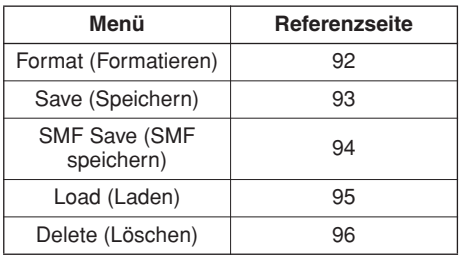

Manchmal erscheint zur Erleichterung der Bearbeitung im Display eine Mitteilung (Information oder Bestätigungsdialog). Lesen Sie "[Meldung"](#page-113-0) auf Seite [114](#page-113-0) für Beschreibungen der einzelnen Meldungen.

#### *HINWEIS*

- *Wenn Sie auf der Tastatur spielen, während die FILE-CONTROL-*
- *Anzeige zu sehen ist, wird kein Ton ausgegeben. Außerdem sind in diesem Zustand nur die Tasten für die Dateifunktionen aktiv.*

#### *HINWEIS*

- *Das Display "FILE CONTROL" erscheint in den folgenden Fällen nicht:*
	- *Während der Style- oder Song-Wiedergabe.*
	- *Während einer Lesson.*
	- *Während Daten von einem USB-Flash-Speichermedium geladen werden.*

## <span id="page-91-0"></span>Formatieren des USB-Flash-Speichers

Neue USB-Flash-Speichermedien (USB-Sticks) müssen formatiert werden, bevor sie mit diesem Instrument verwendet werden können.

#### **VORSICHT**

- *Wenn Sie ein USB-Speichermedium formatieren, das bereits Daten enthält, werden sämtliche Daten gelöscht. Achten Sie darauf, keine wichtigen Daten zu löschen, wenn Sie die Formatierungsfunktion benutzen.*
- *1* **Nachdem Sie das zu formatierende USB-Speichermedium an der Buchse USB TO DEVICE des Instruments angeschlossen haben, vergewissern Sie sich, dass im MAIN-Display dessen Symbol angezeigt wird.**
- *2* **Drücken Sie die FILE-CONTROL-Taste [MENU].**

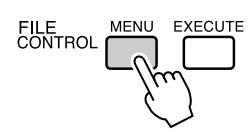

### *3* **Verwenden Sie die CATEGORY-Tasten**  [<del></del>Δ] und [₮], um den Eintrag "Format" **(Formatieren) auszuwählen.**

Im Display werden Sie zur Bestätigung aufgefordert.

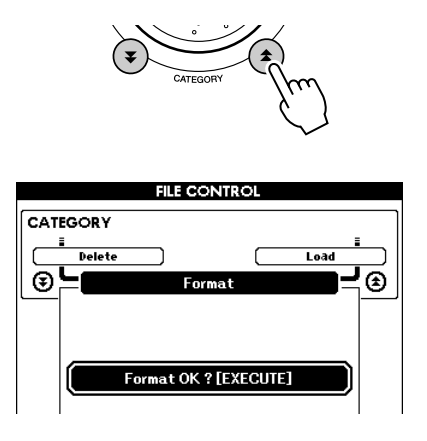

### *4* **Drücken Sie die Taste [EXECUTE]; im Display werden Sie zur Bestätigung aufgefordert.**

Sie können an dieser Stelle die Taste [–] drücken, um den Vorgang abzubrechen.

### *5* **Drücken Sie nochmals die Taste [EXECUTE], oder drücken Sie [+], um die Formatierung zu starten.**

#### **VORSICHT**

*• Sobald im Display die Meldung erscheint, dass gerade ein Formatierungsvorgang läuft, kann dieser Vorgang nicht mehr abgebrochen werden. Schalten Sie niemals das Instrument aus und ziehen Sie niemals das USB-Speichermedium ab, während dieser Vorgang läuft.*

### *6* **Im Display erscheint eine Meldung mit der Information, dass der Vorgang abgeschlossen ist.**

Drücken Sie die Taste [EXIT], um zum Haupt-Display (MAIN) zurückzukehren.

#### *HINWEIS*

*• Falls das USB-Speichermedium mit einem Schreibschutz versehen wurde, erscheint im Display eine entsprechende Meldung, und Sie können den Vorgang nicht ausführen.*

## <span id="page-92-0"></span>Sichern von Daten

Mit diesem Vorgang werden in einer "User-Datei" drei Arten von Daten gespeichert: Daten der User-Songs, der Style-Dateien und des Registration Memory. Wenn Sie einen User-Song speichern, werden Style-Datei und Registration Memory automatisch mit gespeichert.

- *1* **Überzeugen Sie sich davon, dass am Anschluss USB TO DEVICE des Instruments ein korrekt formatiertes USB-Speichermedium angeschlossen wurde und im MAIN-Display dessen Symbol angezeigt wird.**
- *2* **Drücken Sie die FILE-CONTROL-Taste [MENU].**
- *3* **Verwenden Sie die CATEGORY-Tasten**  [**Δ**] und [**V**], um den Eintrag "User File **Save" aufzufinden.**

Für die Datei wird automatisch ein Name vorgegeben.

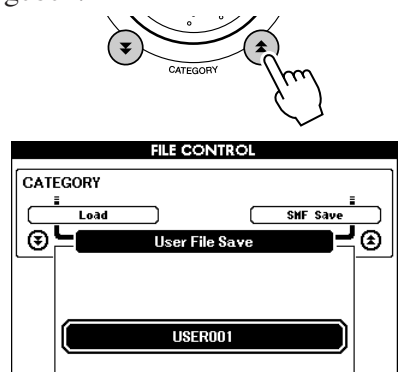

#### ● **Vorhandene Datei überschreiben**

Wenn Sie eine bereits auf dem USB-Flash-Speichermedium vorhandene Datei überschreiben wollen, benutzen Sie das Datenrad oder die Tasten [+] und [–], um die Datei auszuwählen, und fahren Sie mit Schritt 6 fort.

#### *HINWEIS*

207

- *Auf einem USB-Speichermedium können bis zu 100 User-Dateien gespeichert werden.*
- *Falls das USB-Speichermedium mit einem Schreibschutz versehen wurde, erscheint im Display eine entsprechende Meldung, und Sie können den Vorgang nicht ausführen.*
- *Falls auf dem USB-Flash-Speichermedium nicht mehr genügend Speicherplatz frei ist, um die Daten zu speichern, erscheint im Display eine entsprechende Meldung, und Sie können die Daten nicht speichern. Löschen Sie nicht mehr benötigte Dateien aus dem USB-Flash-Speicher, um Speicherplatz freizugeben (Seite [96\)](#page-95-0), oder benutzen Sie ein anderes Medium.*
- *Weitere mögliche Fehler, die das Ausführen des Vorgangs verhindern können, finden Sie in der Liste der "[Meldung"](#page-113-0) auf Seite [114.](#page-113-0)*

### *4* **Drücken Sie die [EXECUTE]-Taste. Unter dem ersten Zeichen des Dateinamens erscheint ein Cursor.**

### *5* **Ändern Sie den Dateinamen, falls nötig.**

- Mit der Taste [–] bewegen Sie den Cursor nach links, mit [0] nach rechts.
- Benutzen Sie das Datenrad, um ein Zeichen für die aktuelle Cursorposition auszuwählen.
- Mit der Taste [+] löschen Sie das an der Cursorposition befindliche Zeichen.

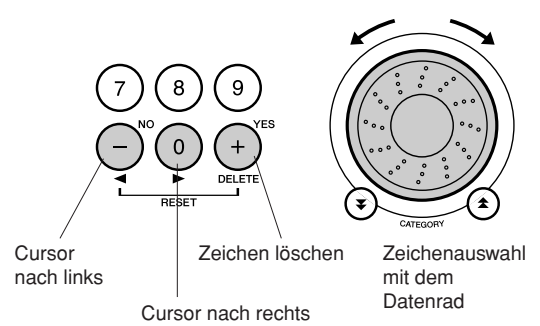

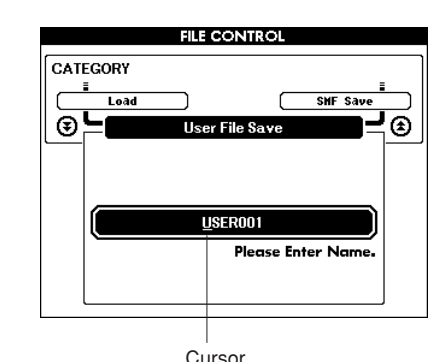

### *6* **Drücken Sie die [EXECUTE]-Taste. Im Display werden Sie zur Bestätigung aufgefordert.**

Sie können den Speichervorgang an dieser Stelle abbrechen, indem Sie die Taste [–] drücken.

### *7* **Drücken Sie nochmals die Taste [EXECUTE], oder drücken Sie [+], um den Speichervorgang zu starten.**

Der User-Song wird in den Ordner USER FILE auf dem USB-Flash-Speicher abgelegt.

#### $\triangle$  vorsicht

*• Sobald im Display die Meldung erscheint, dass gerade ein Speichervorgang läuft, kann dieser Vorgang nicht mehr abgebrochen werden. Schalten Sie niemals das Instrument aus und ziehen Sie niemals das USB-Speichermedium ab, während dieser Vorgang läuft.*

### *8* **Im Display erscheint eine Meldung mit der Information, dass der Vorgang abgeschlossen ist.**

Drücken Sie die Taste [EXIT], um zum Haupt-Display (MAIN) zurückzukehren.

#### *HINWEIS*

- *Falls Sie einen vorhandenen Dateinamen angegeben haben, werden Sie im Display zur Bestätigung aufgefordert. Drücken Sie eine der Tasten [EXECUTE] und [+], wenn die Datei tatsächlich überschrieben werden soll, oder die Taste [–], um den Vorgang abzubrechen.*
- *Wie lange die Ausführung des Speichervorgangs dauert, hängt vom Zustand des USB-Flash-Speichermediums ab.*

## <span id="page-93-0"></span>User-Song in das SMF-Format konvertieren und speichern

Mit diesem Vorgang wird ein User-Song (Song Nr. 031–035) in das SMF-Format 0 konvertiert und im USB-Flash-Speichermedium gespeichert.

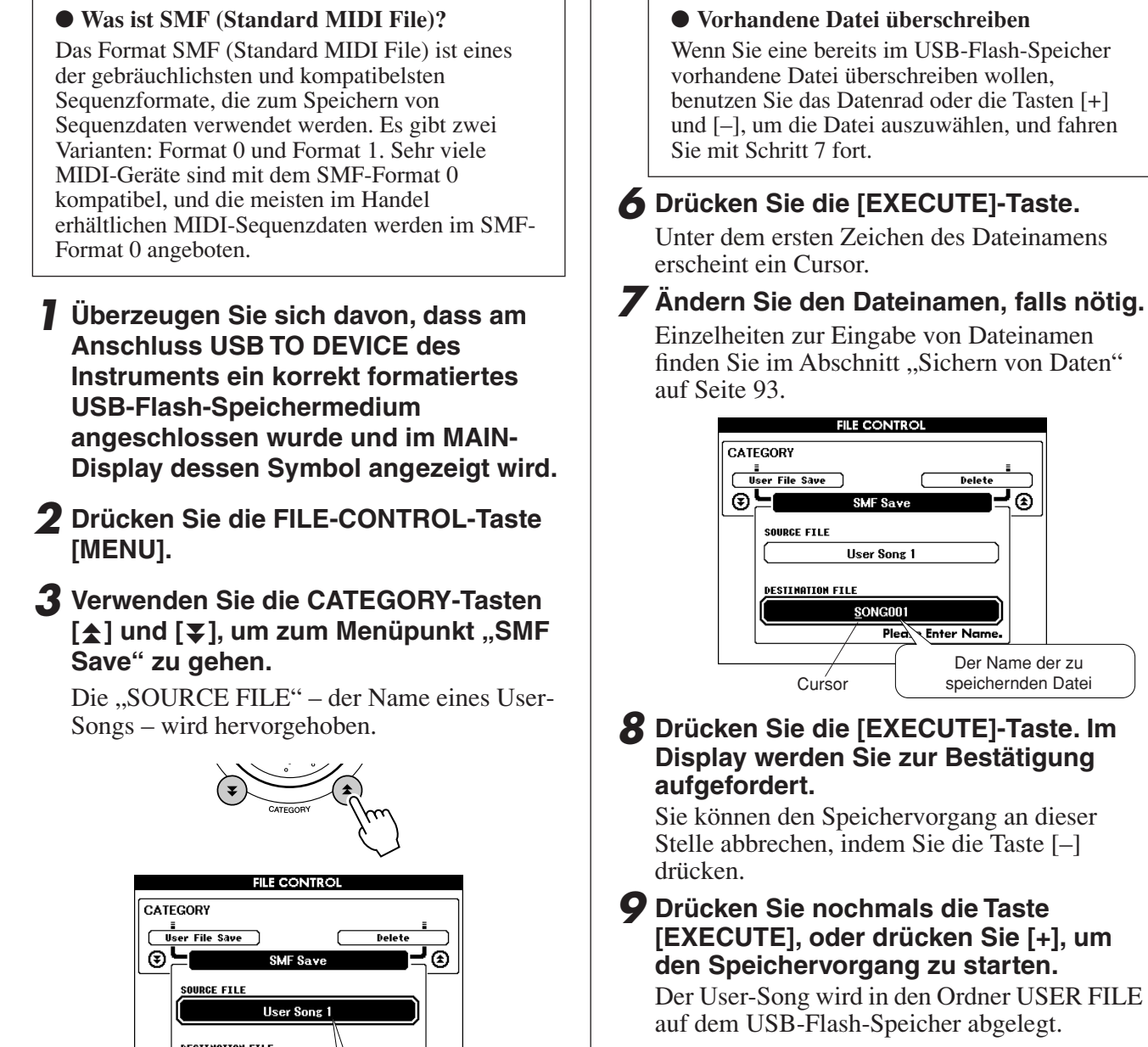

#### **VORSICHT**

*• Sobald im Display die Meldung erscheint, dass gerade ein Speichervorgang läuft, kann dieser Vorgang nicht mehr abgebrochen werden. Schalten Sie niemals das Instrument aus und ziehen Sie niemals das USB-Speichermedium ab, während dieser Vorgang läuft.*

த்

### *10* **Im Display erscheint eine Meldung mit der Information, dass der Vorgang abgeschlossen ist.**

Drücken Sie die Taste [EXIT], um zum Haupt-Display (MAIN) zurückzukehren.

#### *HINWEIS*

- *Falls Sie einen vorhandenen Dateinamen angegeben haben, werden Sie im Display zur Bestätigung aufgefordert. Drücken Sie eine der Tasten [EXECUTE] und [+], wenn die Datei tatsächlich überschrieben werden soll, oder die Taste [–], um den Vorgang abzubrechen.*
- *Wie lange die Ausführung des Speichervorgangs dauert, hängt vom Zustand des USB-Flash-Speichermediums ab.*

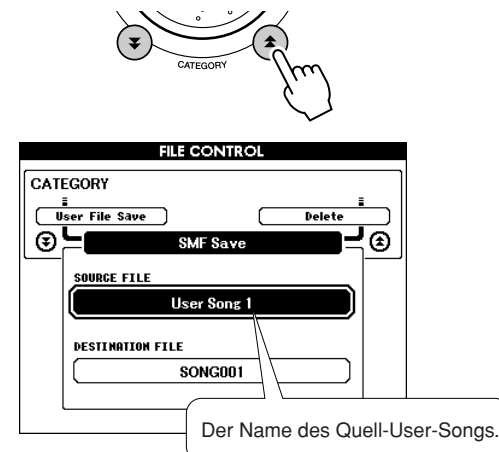

### *4* **Wählen Sie den Quell-User-Song aus.**

Um den ersten User-Song auszuwählen, können Sie gleichzeitig die Tasten [+] und [–] drücken.

### *5* **Drücken Sie die [EXECUTE]-Taste.**

Unter "DESTINATION SONG" wird die Zieldatei hervorgehoben, und für die konvertierte Songdatei erscheint ein Vorgabename.

# <span id="page-94-0"></span>User-Dateien und Style-Dateien laden

User-Dateien, Style-Dateien und Styles, die sich auf einem USB-Flash-Speichermedium befinden, können in das Instrument geladen werden. Wenn die gewünschte Style-Datei bereits mittels eines Computers und der Anwendung Musicsoft Downloader an das Instrument übertragen wurde, beginnen Sie weiter unten mit Schritt 2. Lesen Sie den Abschnitt "[Übertragen von Spieldaten an und von einem Computer](#page-99-0)" auf Seite 100 für Einzelheiten zur Übertragung von Style-Dateien.

#### **VORSICHT**

- *Wenn Sie eine User-Datei laden, werden die User-Songs (031–035), die Style-Datei und die Daten im Registration Memory mit den neu geladenen Daten überschrieben. Wenn Sie nur eine Style-Datei laden, wird lediglich die Style-Datei überschrieben. Speichern Sie wichtige Daten auf einem USB-Speichermedium, bevor Sie Daten laden, die diese überschreiben.*
- *1* **Prüfen Sie, während das USB-Speichermedium mit der zu ladenden Datei am Anschluss USB TO DEVICE angeschlossen ist, ob das File-Control-Symbol im MAIN-Display erscheint.**
- *2* **Drücken Sie die FILE-CONTROL-Taste [MENU].**
- *3* **Verwenden Sie die CATEGORY-Tasten**  [<del></del>Δ] und [₮], um den Eintrag "Load" **(Laden) aufzufinden.**

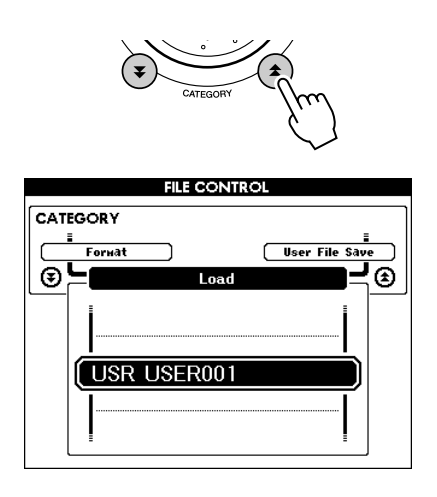

### *4* **Wählen Sie mit dem Datenrad die User-Datei oder die Style-Datei aus, die Sie verwenden möchten.**

Alle User-Dateien im USB-Flash-Speicher werden zuerst angezeigt, gefolgt von den Style-Dateien.

#### *HINWEIS*

*• Style-Dateien müssen sich im Stammverzeichnis befinden. Style-Dateien, die sich in Ordnern befinden, werden nicht erkannt.*

*5* **Drücken Sie die [EXECUTE]-Taste. Im Display werden Sie zur Bestätigung aufgefordert.**

Sie können den Ladevorgang an dieser Stelle abbrechen, indem Sie die Taste [–] drücken.

### *6* **Drücken Sie nochmals die Taste [EXECUTE], oder drücken Sie [+], um den Ladevorgang zu starten.**

#### **VORSICHT**

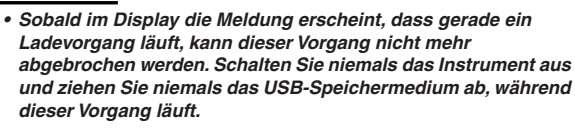

### *7* **Im Display erscheint eine Meldung mit der Information, dass der Vorgang abgeschlossen ist.**

Drücken Sie die Taste [EXIT], um zum Haupt-Display (MAIN) zurückzukehren.

## <span id="page-95-0"></span>Löschen von Daten auf einem USB-Flash-Speichermedium

Dieser Vorgang löscht User-Dateien und SMF-Dateien von einem USB-Flash-Speichermedium.

- *1* **Überzeugen Sie sich davon, dass am Anschluss USB TO DEVICE des Instruments ein USB-Speichermedium mit der zu löschenden Datei angeschlossen wurde und im MAIN-Display dessen Symbol angezeigt wird.**
- *2* **Drücken Sie die FILE-CONTROL-Taste [MENU].**
- *3* **Verwenden Sie die CATEGORY-Tasten**  [<del></del>Δ] und [₮], um den Eintrag "Delete" **(Löschen) aufzufinden.**

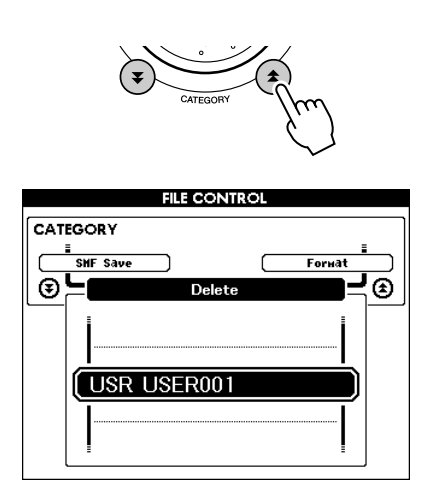

*4* **Wählen Sie die Datei aus, die Sie löschen möchten.**

Um den ersten Song oder die erste User-Datei auf dem USB-Medium auszuwählen, können Sie gleichzeitig die Tasten [+] und [–] drücken.

### *5* **Drücken Sie die [EXECUTE]-Taste. Im Display werden Sie zur Bestätigung aufgefordert.**

Sie können den Löschvorgang an dieser Stelle abbrechen, indem Sie die Taste [–] drücken.

### *6* **Drücken Sie nochmals die Taste [EXECUTE], oder drücken Sie [+], um den Löschvorgang zu starten.**

#### **VORSICHT**

*• Sobald im Display die Meldung erscheint, dass gerade ein Löschvorgang läuft, kann dieser Vorgang nicht mehr abgebrochen werden. Schalten Sie niemals das Instrument aus und ziehen Sie niemals das USB-Speichermedium ab, während dieser Vorgang läuft.*

### *7* **Im Display erscheint eine Meldung mit der Information, dass der Vorgang abgeschlossen ist.**

Drücken Sie die Taste [EXIT], um zum Haupt-Display (MAIN) zurückzukehren.

#### *HINWEIS*

*• Falls das USB-Speichermedium mit einem Schreibschutz versehen wurde, erscheint im Display eine entsprechende Meldung, und Sie können den Vorgang nicht ausführen.*

## Wiedergabe von Songs aus dem USB-Flash-Speicher

- *1* **Überzeugen Sie sich davon, dass am Anschluss USB TO DEVICE des Instruments ein USB-Speichermedium mit der wiederzugebenden Datei angeschlossen wurde und im MAIN-Display dessen Symbol angezeigt wird.**
- *2* **Drücken Sie die [SONG]-Taste.**

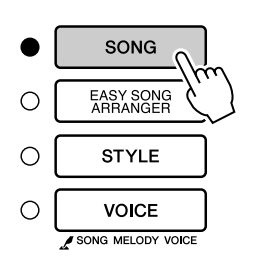

- *3* **Wählen Sie mit dem Datenrad den Song aus, den Sie abspielen möchten (036–).**
- *4* **Drücken Sie die Taste [START/STOP].**

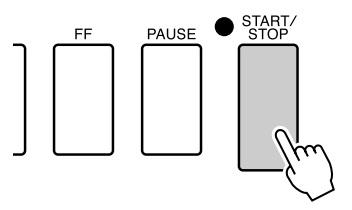

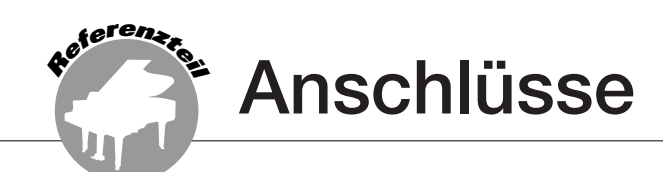

## **Anschlüsse**

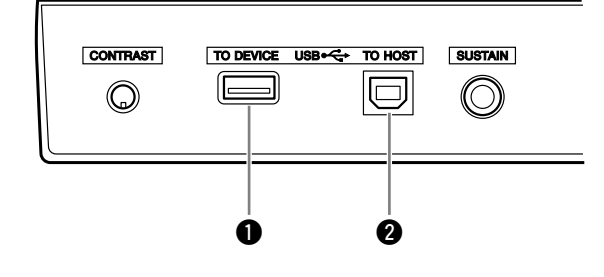

### $\bigcirc$  Anschluss USB TO DEVICE

Dieser Anschluss ermöglicht den Anschluss an USB-Speichergeräte. Lesen Sie hierzu den Abschnitt ["Anschluss eines USB-](#page-96-0)[Speichermediums"](#page-96-0) auf Seite [97.](#page-96-0)

### **2** Anschluss USB TO HOST

Über diese Buchse können Sie eine direkte Verbindung zu einem Personalcomputer herstellen. Weitere Informationen hierzu finden Sie im Abschnitt "Anschließen eines [Computers"](#page-98-0) auf Seite [99.](#page-98-0)

## <span id="page-96-0"></span>Anschluss eines USB-Speichermediums

Wenn Sie das Instrument mit einem Standard-USB-Kabel an ein USB-Speichergerät anschließen, können Sie die von Ihnen erstellten Daten auf dem angeschlossenen Gerät speichern sowie auf dem angeschlossenen Gerät gespeicherte Daten laden.

## ■**Kompatible USB-**Speichergeräte ..............

An der Buchse USB TO DEVICE kann ein USB-Speichergerät wie z.B. Diskettenlaufwerk, Festplattenlaufwerk, CD-ROM-Laufwerk, Flash-Speicherlesegerät/-schreibgerät usw. angeschlossen werden. Andere Geräte wie eine Computertastatur oder Maus können nicht benutzt werden.

Bevor Sie USB-Speichermedien kaufen, fragen Sie bitte Ihren Yamaha-Händler oder einen autorisierten Yamaha-Vertriebspartner (Liste am Ende der Bedienungsanleitung) um Rat.

#### $\triangle$  vorsicht

211

*• Vermeiden Sie es, das USB-Speichergerät häufig ein- und auszuschalten oder das Kabel zu häufig anzuschließen/ abzutrennen. Dies kann u.U. dazu führen, dass das Instrument "einfriert" oder hängen bleibt. Während das Instrument auf Daten zugreift (wie bei Speicher- und Löschvorgängen), dürfen Sie das USB-Kabel NICHT abziehen, das Speichermedium NICHT aus dem Gerät entfernen und KEINES DER GERÄTE AUSSCHALTEN. Andernfalls können die Daten auf einem oder beiden Geräten beschädigt werden.*

## ■**Anschluss an ein USB-Speichergerät • • • •**

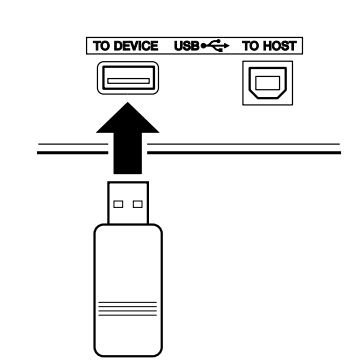

#### **VORSICHT**

*• Einige USB-Speichergeräte erfordern eventuell mehr Strom, als das Instrument liefern kann, wodurch sich der Überstromschutz des Instruments einschaltet und das Gerät nicht verwendet werden kann. Falls dies passiert, erscheint "OverCurrent" (Überstrom) im oberen Bereich des MAIN-Displays. Um den normalen Betrieb wieder aufzunehmen, ziehen Sie das USB-Gerät von der Buchse USB TO DEVICE ab und schalten Sie das Instrument aus und wieder ein.*

### **Sichern der Daten des Instruments auf einem Computer**

Nachdem Sie die Daten auf einem USB-Speichergerät gesichert haben, können Sie sie auf die Festplatte eines Computers kopieren und Ihren Wünschen gemäß archivieren und organisieren. Schließen Sie das Gerät einfach wie folgt an.

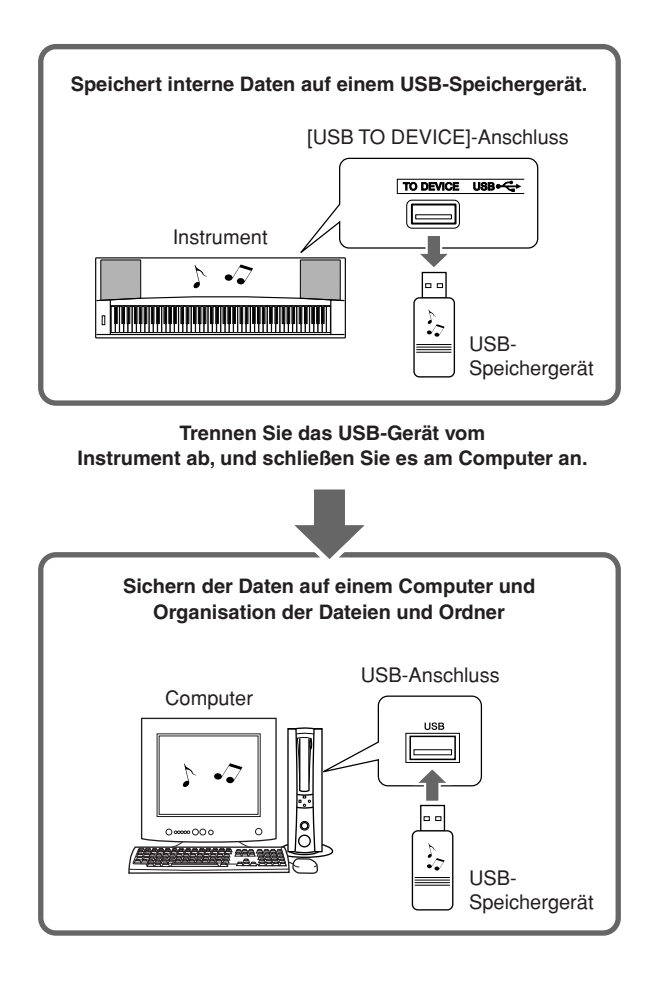

### **Dateien von einer Computerfestplatte auf ein USB-Speichergerät kopieren**

Auf der Festplatte eines Computers enthaltene Dateien können an das Instrument übertragen werden, indem Sie sie zunächst auf das Speichermedium kopieren und dann das Medium an das Instrument anschließen bzw. es dort einlegen. User-Dateien, Style-Dateien und MIDI-Songs können von der Festplatte des Computers auf das USB-Speichermedium kopiert werden. Nachdem Sie die Daten kopiert haben, schließen Sie das Gerät an der Buchse USB TO DEVICE des Instruments an, und spielen Sie die MIDI-Songs am Instrument ab, bzw. laden Sie die User- oder Style-Datei.

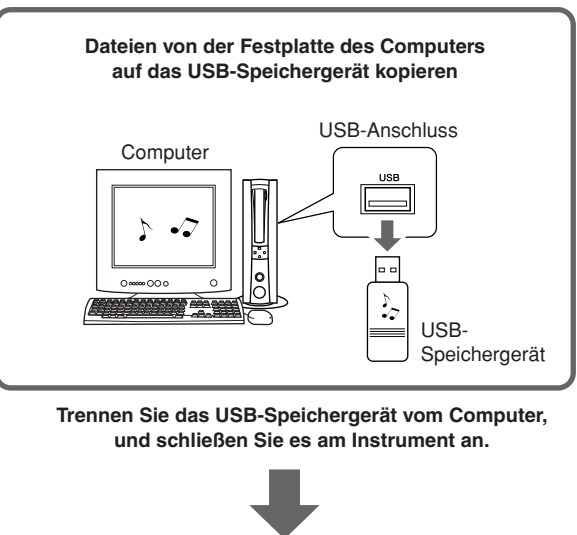

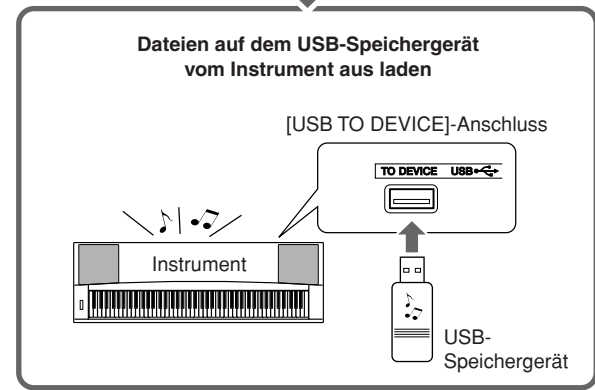

## <span id="page-98-0"></span>Anschließen eines Computers

Die folgenden Funktionen werden verfügbar, sobald dieses Instrument mit einem Computer verbunden ist.

- **Spieldaten können beliebig zwischen Instrument und Computer übertragen werden (Seite [100\)](#page-99-0).**
- **Dateien können beliebig zwischen Instrument und Computer übertragen werden (Seite [102](#page-101-0)).**

Die Verbindung wird wie folgt hergestellt:

### *1* **Installieren Sie den USB-MIDI-Treiber auf dem Computer.**

Der USB-MIDI-Treiber befindet sich auf der beiliegenden CD-ROM. Die Installation des USB-MIDI-Treibers wird auf Seiten [108–](#page-107-0)[109](#page-108-0)  beschrieben.

### *2* **Verbinden Sie die USB-Schnittstelle eines Computers über ein USB-Kabel mit der USB-Schnittstelle des Instruments (das USB-Kabel ist gesondert erhältlich).**

Die mitgelieferte CD-ROM enthält ferner die Anwendung "Musicsoft Downloader", mit der Sie Song-Dateien von Ihrem Computer an den Flash-Speicher des Instruments übertragen können. Für Anweisungen zur Installation von Musicsoft Downloader und zur Übertragung von Song-Dateien lesen Sie weiter auf Seiten [102](#page-101-1), [109](#page-108-1).

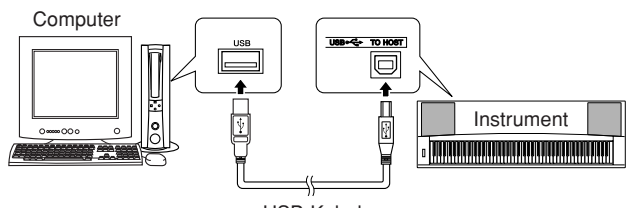

USB-Kabel

### ■ **Vorsichtsmaßnahmen für die Verwendung von USB**

Bitte beachten Sie die folgenden Sicherheitsvorkehrungen, wenn Sie das Instrument über ein USB-Kabel an einen Computer anschließen.

Andernfalls können Instrument und/oder Computer hängenbleiben ("einfrieren"), was möglicherweise zur Beschädigung oder zum Verlust von Daten führt.

Sollte das Instrument oder der Computer tatsächlich hängenbleiben, schalten Sie bitte beide Geräte aus und wieder ein, und starten Sie den Computer neu.

#### **VORSICHT**

- *Beenden Sie den Aussetzungs-, Schlaf- oder Standbymodus des Computers, bevor Sie das USB-Kabel anschließen.*
- *Schließen Sie das USB-Kabel an das Instrument und den Computer an, bevor Sie das Instrument einschalten.*
- *Prüfen Sie die folgenden Punkte, bevor Sie das Instrument einoder ausschalten, und bevor Sie das USB-Kabel einstecken oder abziehen.*
	- *Beenden Sie alle Anwendungen.*
	- *Vergewissern Sie sich, dass in dem Moment keine Daten übertragen werden (jedesmal, wenn Sie auf der Tastatur spielen oder einen Song wiedergeben, werden Daten übertragen).*
- *Warten Sie zwischen dem Ein- und Ausschalten des Instruments sowie zwischen dem Ein- und Ausstöpseln des USB-Kabels mindestens 6 Sekunden.*
- *Schließen Sie das Instrument mithilfe eines einzigen USB-Kabels direkt an den Computer an. Verwenden Sie keinen USB-Hub.*

#### *HINWEIS*

- *In den folgenden Fällen kann es sein, dass die Anwendung "Musicsoft Downloader" nicht auf das Instrument zugreifen kann:*
	- *Während der Style-Wiedergabe.*
	- *Während der Songwiedergabe.*
	- *Während eine Dateisteuerung erfolgt (während das Display FILE CONTROL angezeigt wird).*

## <span id="page-99-0"></span>Übertragen von Spieldaten an und von einem Computer

Durch Anschließen des Instruments an einen Computer können die Spieldaten des Instruments im Computer verwendet werden, und Spieldaten vom Computer lassen sich auf dem Instrument wiedergeben.

### ● **Wenn das Instrument mit dem Computer verbunden ist, sendet und empfängt er Spieldaten.**

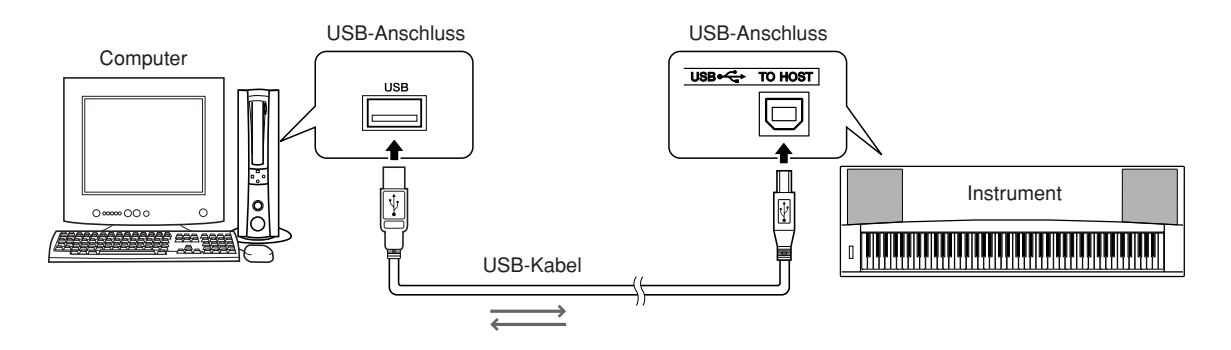

### <span id="page-99-1"></span>■**MIDI-Einstellungen** ● ● ● ● ● ● ● ● ● ● ● ● ● ● ● ● ● ● ● ● ● ● ● ● ● ● ● ● ● ● ● ● ● ● ● ● ● ● ● ● ● ● ●

Diese Einstellungen betreffen die Übertragung und den Empfang von MIDI-Daten.

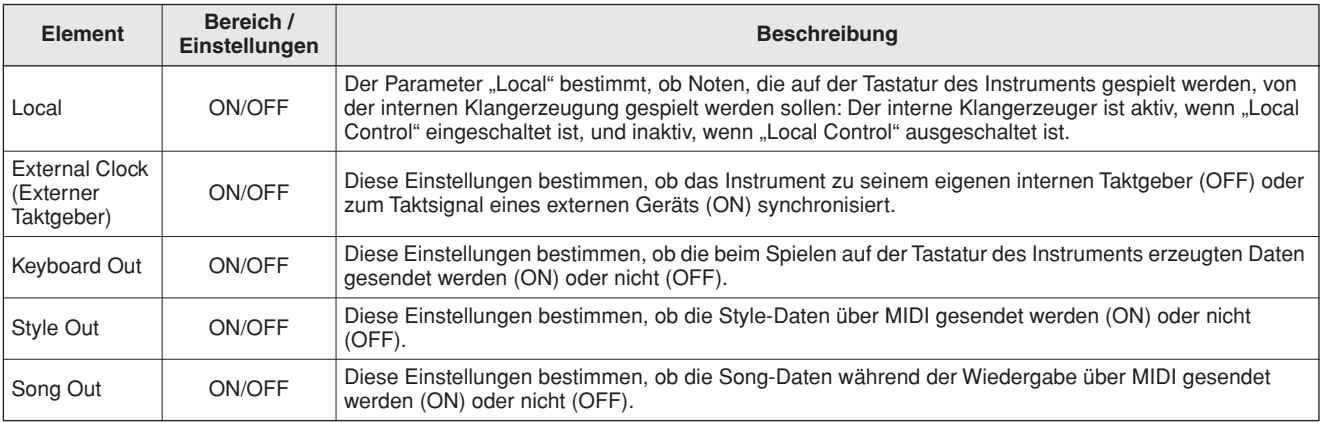

#### **VORSICHT**

*• Wenn Sie aus dem Instrument keinen Ton herausbekommen, ist dies der wahrscheinlichste Grund dafür.*

#### **VORSICHT**

*• Wenn "External Clock" eingeschaltet ist und kein Taktsignal von einem externen Gerät empfangen wird, arbeiten die Funktionen Song, Style und Metronom nicht.*

### *1* **Drücken Sie die [FUNCTION]-Taste.**

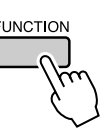

*2* **Verwenden Sie die CATEGORY-Tasten**  [<del>≰</del>] und [₮] zur Auswahl des Symbols, **dessen Wert Sie ändern möchten.**

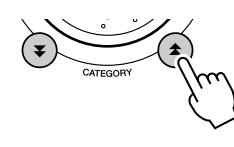

*3* **Benutzen Sie das Datenrad, um zwischen ON und OFF auszuwählen.**

## ■**PC Mode** • • • • • • • • • •

Es müssen einige MIDI-Einstellungen vorgenommen werden, wenn Sie Daten zwischen Instrument und Computer übertragen möchten. Mithilfe des Menüpunkts "PC Mode" können Sie bequem mit einem Bedienvorgang mehrere Einstellungen vornehmen. Drei Einstellungen sind verfügbar: PC1, PC2 und OFF (Aus). Diese Einstellung ist nicht erforderlich, wenn Sie Song-Dateien oder Sicherungskopien (Backups) zwischen Computer und Instrument übertragen.

\* Stellen Sie den PC-Modus auf PC2, wenn Sie Digital Music Notebook verwenden.

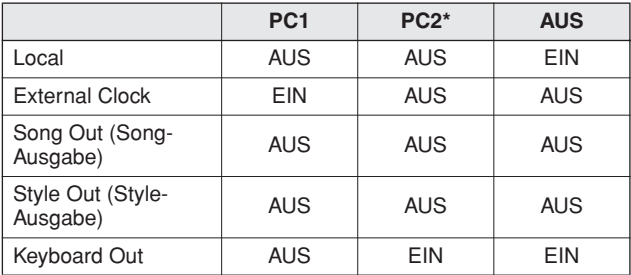

*1* **Drücken und halten Sie die Taste [DEMO] länger als eine Sekunde, bis das PC-Mode-Symbol erscheint.**

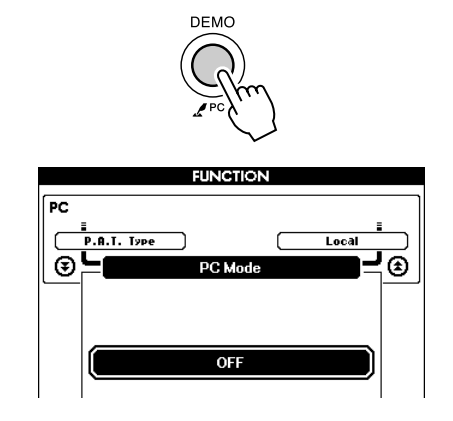

### *2* **Benutzen Sie das Datenrad, um PC1, PC2 oder OFF auszuwählen.**

#### *HINWEIS*

- *Wenn die Einstellung PC2 ausgewählt ist, können die*
- *Instrumentenfunktionen Style, Song, Demo, Songaufnahme und Übung nicht verwendet werden.*

#### *HINWEIS*

- *Sie erreichen den Menüpunkt "PC Mode" auch, indem Sie die Taste*  [FUNCTION] drücken und die CATEGORY-Tasten [<del></del> ] und [**v** ]
- *verwenden, um dorthin zu gehen (Seite [87](#page-86-0)).*

## Fernsteuerung von MIDI-Geräten

Sie können dieses Instrument auch zur Fernsteuerung der Anwendung "Digital Music Notebook" auf Ihrem Computer benutzen (über die MIDI-Verbindung) – um z. B. die Wiedergabe zu starten und stoppen und andere Transportfunktionen vom Bedienfeld aus auszuführen.

## ■**Tasten für die Fernsteuerung • • •**

Um die Fernsteuerungsfunktionen zu nutzen, halten Sie einfach die beiden tiefsten Tasten auf der Tastatur (A-1 und A#-1) gedrückt und drücken die entsprechende Taste (unten angezeigt).

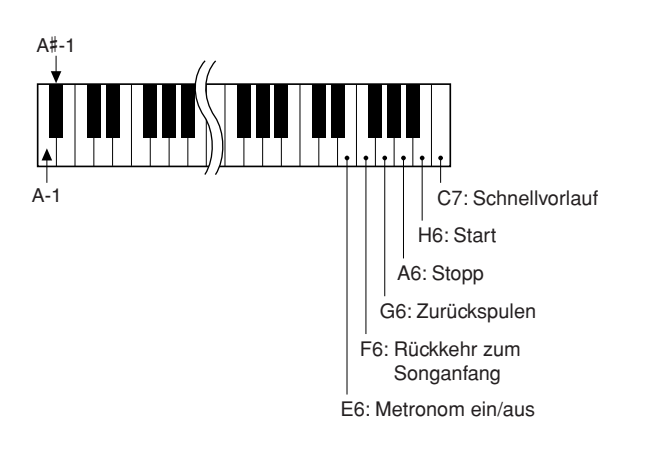

#### *HINWEIS*

*• Die Fernsteuerung von MIDI-Geräten erfolgt unabhängig vom PC2- Modus.*

## <span id="page-101-0"></span>Initial Send

Mit dieser Funktion können Sie die Daten der Bedienfeldeinstellungen an einen Computer senden. Bevor Sie Spieldaten auf einem Sequenzer aufzeichnen, der auf Ihrem Computer läuft, empfiehlt es sich, zunächst die Panel-Setup-Daten (Bedienfeldeinstellungen) aufzunehmen, bevor die tatsächlichen Spieldaten folgen.

### *1* **Drücken Sie die Taste [FUNCTION].**

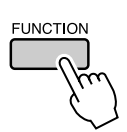

*2* **Verwenden Sie die CATEGORY-Tasten**  [<del></del>Δ] und [₮] zur Auswahl des Initial-**Send-Symbols.**

*3* **Drücken Sie [+/YES] zum Senden, oder drücken Sie [-/NO] für Abbruch.**

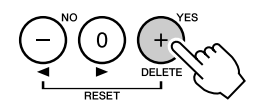

## Datenübertragung zwischen Computer und Instrument

MIDI-Songs auf einem Computer, sowie die 70 MIDI-Songs und 5 Style-Dateien auf der CD-ROM, können an das Instrument übertragen werden. Auch Sicherungskopien können beliebig zwischen Instrument und Computer hin und her übertragen werden. Songs und Styles, die an das Instrument übertragen wurden, können mit den Lesson-Funktionen und anderen Funktionen des Instruments verwendet werden. Um zwischen Ihrem Computer und dem Instrument Songs übertragen zu können, müssen Sie auf Ihrem Computer die Anwendung "Musicsoft Downloader" und den USB-MIDI Driver installieren, die auf der "Accessory CD´hROM" enthalten sind. Näheres zur Installation finden Sie in der Installationsanleitung

- für die Zubehör-CD-ROM auf Seite [105.](#page-104-0)
	- **Daten, die vom an einen Computer übertragen werden können.**
	- Songkapazität (max.): 500 Songs isgesamt (Song 036–)
	- Datenkapazität: Flash-Speicher: 875 KB
	- Datenformat: SMF-Format 0, Style-Datei (Dateierweiterung: .sty), Sicherungsdatei (06PG88.BUP)
- <span id="page-101-1"></span>■**Mit Musicsoft Downloader können Sie**● ● ● ● ● ● ● ● ● ● ● ● ● ● ● ● ● ●
- MIDI-Songs, die Sie aus dem Internet heruntergeladen oder am Computer erzeugt haben, vom Computer an den Flash-Speicher des Instruments senden.
	- ⇒ **Lesen Sie hierzu den auf Seite [103](#page-102-0)  beschriebenen Vorgang.** Als Beispiel wird beschrieben, wie Sie auf der mitgelieferten Zubehör-CD-ROM enthaltene

Songs von Ihrem Computer an das Instrument senden.

● Sicherungskopien können beliebig zwischen Instrument und Computer hin und her übertragen werden.

### ⇒ **Lesen Sie hierzu den auf Seite [104](#page-103-0)  beschriebenen Vorgang.**

Verwenden Sie die Anwendung "Musicsoft Downloader" mit Internet Explorer 5.5 oder einer höheren Version.

### <span id="page-102-0"></span>■**Einsatz von Musicsoft Downloader zur Übertragung von Songs von der beiliegenden CD-ROM zum Flash-Speicher des Instruments**

*HINWEIS*

*• Falls gerade ein Song oder ein Style gespielt wird, stoppen Sie die Wiedergabe, bevor Sie fortfahren.*

- *1* **Installieren Sie die Anwendung "Musicsoft Downloader" und den USB-MIDI-Treiber auf Ihrem Computer, und verbinden Sie dann den Computer mit dem Instrument (Seite [107\)](#page-106-0).**
- *2* **Legen Sie die mitgelieferte CD-ROM in das CD-ROM-Laufwerk ein.** Daraufhin erscheint automatisch ein Startfenster.
- *3* **Doppelklicken Sie auf das Verknüpfungssymbol für Musicsoft Downloader, das auf dem Desktop erzeugt wurde.**

Dadurch starten Sie die Anwendung "Musicsoft Downloader", und das Hauptfenster erscheint.

#### *HINWEIS*

*• Während Musicsoft Downloader läuft, können Sie am Instrument keine Bedienvorgänge ausführen.*

*4* **Klicken Sie auf die Schaltfläche [Add File] (Datei hinzufügen). Daraufhin erscheint das Fenster "Add File".** 

*5* **Klicken Sie auf die Schaltfläche rechts**  neben "Look in" (Suchen in), und **wählen Sie aus dem erscheinenden Dropdown-Menü das CD-ROM-Laufwerk aus. Doppelklicken Sie auf den Ordner "SongData" im Fenster. Wählen Sie die Datei aus, die an das Instrument gesendet werden soll, und klicken Sie**  auf "Open" (Öffnen).

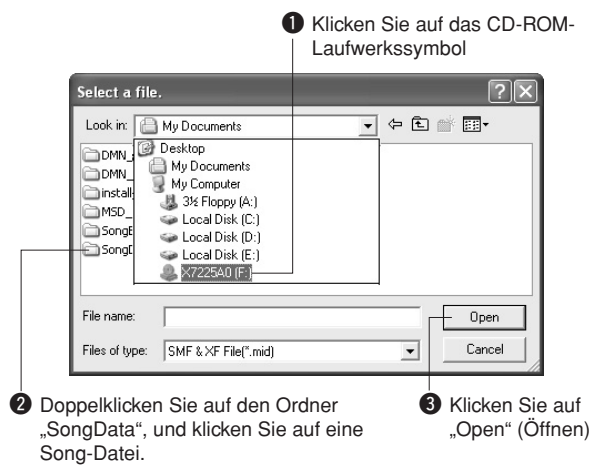

### **6** In der "List of files stored temporarily" **(Liste der temporär gespeicherten Dateien) im oberen Fensterbereich erscheint eine Kopie der ausgewählten MIDI-Song-Datei.**

Das Speichermedium wird unten im Display ebenfalls angezeigt, um das Übertragungsziel anzugeben. Klicken Sie auf "Instrument", und dann auf "Flash Memory".

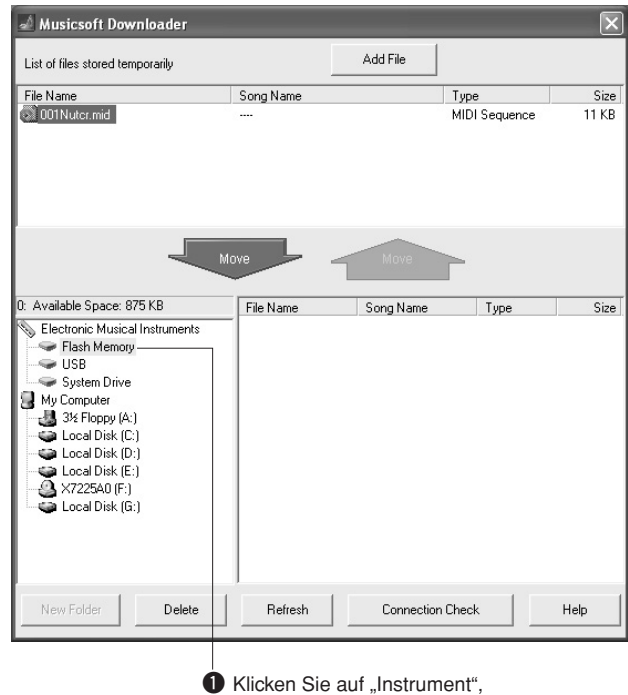

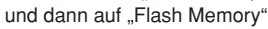

- **7** Nachdem Sie in der "List of files stored **temporarily" die Datei ausgewählt haben, klicken Sie auf die Schaltfläche [Move] (Verschieben) in Form eines Abwärtspfeils. Es erscheint eine Bestätigungsaufforderung. Klicken Sie auf [OK], und der Song wird von der "List of files stored temporarily" an den Speicher des Instruments gesendet.**
- *8* **Schließen Sie das Fenster, um den Musicsoft Downloader zu beenden.**

#### *HINWEIS*

*• Beenden Sie den Musicsoft Downloader, um den von Ihrem* 

*Computer gesendeten Song wiederzugeben.*

### *9* **Um einen im Flash-Speicher gespeicherten Song wiederzugeben, drücken Sie die Taste [SONG]. Wählen Sie mithilfe des Datenrads den gewünschten Song aus, und drücken Sie dann die Taste [START/STOP], um die Wiedergabe zu starten.**

Style-Dateien (Dateien mit der Dateinamenserweiterung "STY") können mit demselben Verfahren wie vorstehend beschrieben an den Flash-Speicher gesendet werden. Style-Dateien, die an den Flash-Speicher übertragen wurden, können auf Style Nr. 151 geladen und wiedergegeben werden (Seite [81,](#page-80-0) [103\)](#page-102-0).

#### **VORSICHT**

*• Ziehen Sie während einer Datenübertragung nicht das USB-Kabel ab. Dadurch verhindern Sie nicht nur die Übertragung und Speicherung der Daten, sondern auch der Betrieb des Speichermediums kann instabil werden und sein Inhalt beim Ausschalten vollständig verlorengehen.*

#### **VORSICHT**

*• Speicherdaten können aufgrund einer Gerätefehlfunktion oder eines Bedienfehlers verloren gehen. Wir empfehlen Ihnen, zur Sicherheit eine Kopie aller wichtigen gespeicherten Daten auf Ihrem Computer aufzubewahren.*

#### ● **Übertragene Songs für Übungen (Lessons) verwenden…**

Damit die von einem Computer gesendeten Songs (nur im SMF-Format 0) für Übungen genutzt werden können, müssen Sie angeben, welche Kanäle als die Parts der rechten und linken Hand wiedergegeben werden sollen.

- **1** Drücken Sie die Taste [SONG], und wählen Sie den im Flash-Speicher befindlichen Song (036–) aus, dessen Führungsspur Sie einstellen möchten.
- **2** Drücken Sie die Taste [FUNCTION].
- **3** Verwenden Sie die CATEGORY-Tasten [ $\triangle$ ] und  $[\nabla]$ , um den Menüpunkt "R-Part" oder ..L-Part" auszuwählen.
- **4** Benutzen Sie das Datenrad, um den Kanal auszuwählen, der als der angegebene Part der rechten bzw. linken Hand wiedergegeben werden soll.

Wir empfehlen Ihnen, Kanal 1 für den Part der rechten Hand und Kanal 2 für den Part der linken Hand auszuwählen.

## <span id="page-103-0"></span>■**Übertragen einer Sicherungskopie vom Instrument an einen Computer..**

Sie können die "Backup Files" (Sicherungskopien, in denen die fünf User-Songs des Instruments enthalten sind; siehe Seite [61](#page-60-2)) speichern, indem Sie sie mithilfe von Musicsoft Downloader auf einen Computer übertragen. Wenn Sie in der Anzeige von Musicsoft Downloader auf ..Electronic Musical Instruments" klicken und dann auf "System Drive", erscheint eine Datei namens "06PG88.BUP" unten rechts in der Anzeige von Musicsoft Downloader. Dies ist die Sicherungskopie. Näheres zur Übertragung von Sicherungskopien mit Musicsoft Downloader finden Sie in der Online-Hilfe des Programms.

#### *HINWEIS*

*• Daten von Preset-Songs können nicht vom Instrument übertragen werden.*

#### **VORSICHT**

*• Die Sicherungsdaten einschließlich der fünf User-Songs werden als einzelne Datei übertragen/empfangen. Daher werden bei jedem Sende- und Empfangsvorgang sämtliche Sicherungsdaten überschrieben. Beachten Sie dies beim Übertragen von Daten.*

#### $\triangle$  v<u>orsicht</u>

*• Benennen Sie die Sicherungskopie nicht am Computer um. Andernfalls wird sie nicht erkannt, wenn sie an das Instrument gesendet wird.*

<span id="page-104-0"></span>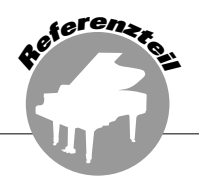

## **BESONDERE HINWEISE**

- Diese CD-ROM ist schreibgeschützt. Yamaha gibt bei Problemen im Zusammenhang mit dem Versuch, die CD-ROM oder die Software zu kopieren, keine Zusicherungen oder Gewährleistungen und kann für die Folgen von Datenkopierversuchen nicht verantwortlich gemacht werden.
- Im Sinne des Urheberrechts sind dieses Programm und diese Bedienungsanleitung alleiniges, geschütztes Eigentum der Yamaha Corporation.
- Die Verwendung dieser Software sowie dieser Bedienungsanleitung unterliegen der Lizenzvereinbarung, mit deren Bestimmungen sich der Käufer beim Öffnen des Softwarepakets in vollem Umfang einverstanden erklärt. (Bitte lesen Sie sich die Software-Lizenzvereinbarung am Ende dieses Handbuchs vor der Installation des Programms sorgfältig durch.)
- Das Kopieren der Software und die Vervielfältigung dieser Bedienungsanleitung als Ganzes oder in Teilen sind nur mit ausdrücklicher schriftlicher Genehmigung des Herstellers erlaubt.
- Yamaha übernimmt keinerlei Garantie hinsichtlich der Nutzung dieser Software und der dazugehörigen Dokumentation und kann nicht für die Folgen der Nutzung der Bedienungsanleitung und der Software verantwortlich gemacht werden.
- Bei dieser Disc handelt es sich um eine CD-ROM. Spielen Sie diese Disc nicht in einem Audio-CD-Player ab. Dies kann zu irreparablen Schäden an Ihrem Audio-CD-Player führen.
- Zukünftige Aktualisierungen von Anwendungs- und Systemsoftware sowie jede Änderung der technischen Daten und Funktionen werden separat bekanntgegeben.
- Die in diesem Handbuch dargestellten Bildschirmmasken dienen nur der Veranschaulichung und können von den auf Ihrem Computer angezeigten Masken abweichen.

## Wichtige Hinweise zu CD-ROM

### ● **Datentypen**

Diese CD-ROM enthält Anwendungssoftware. Anweisungen zur Installation der Software finden Sie auf Seite [107.](#page-106-1)

#### **VORSICHT**

```
• Spielen Sie diese CD-ROM nicht in einem Audio-CD-Player ab. 
Die dabei entstehenden lauten Geräusche könnten Gehörschäden 
verursachen oder Ihren CD-Player und die Lautsprecher 
beschädigen.
```
#### ● **Betriebssysteme**

Die Anwendungen auf dieser CD-ROM werden in Versionen für Windows-Betriebssysteme bereitgestellt.

## Inhalt der CD-ROM

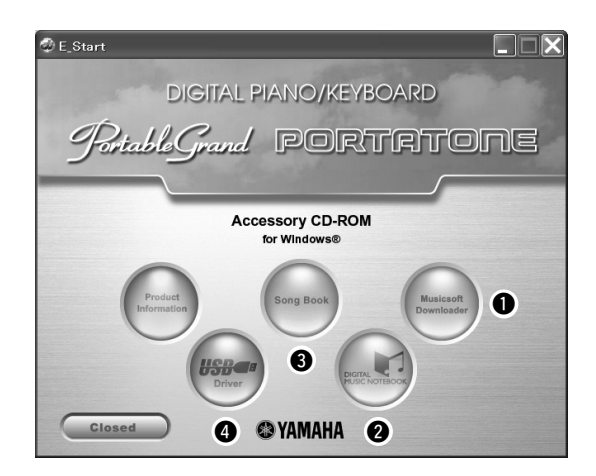

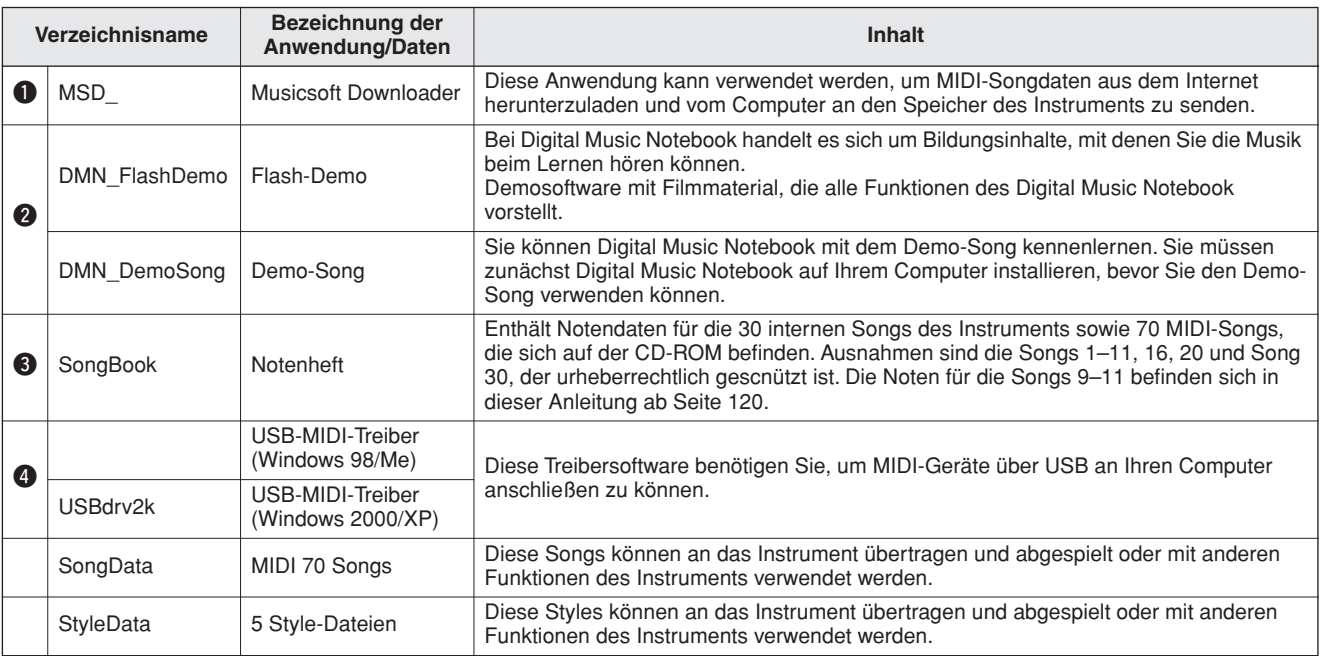

Um PDF-Noten anzeigen zu können, müssen Sie Adobe Reader auf Ihrem Computer installieren.

Sie können Adobe Reader herunterladen. Gehen Sie hierzu bitte zu folgender URL: http://www.adobe.com/

### ■Verwenden der CD-ROM • • • • • • •

Bitte lesen Sie vor dem Öffnen der CD-ROM-Verpackung die Software-Lizenzvereinbarung auf Seite [111.](#page-110-0)

- *1* **Überprüfen Sie die Systemanforderungen, um sicherzustellen, dass die Software auf Ihrem Computer ausgeführt werden kann.**
- *2* **Legen Sie die mitgelieferte CD-ROM in das CD-ROM-Laufwerk ein.**

Das Startfenster sollte automatisch erscheinen.

*3* **Installieren Sie den USB-MIDI-Treiber auf dem Computer.**

Lesen Sie den Abschnitt "[Installation des USB-](#page-106-0)[MIDI-Treibers](#page-106-0)" auf Seite [107](#page-106-0) für Näheres zur Installation und Einrichtung des Treibers.

### *4* **Schließen Sie das Instrument an den Computer an.**

Der Vorgang des Anschließens ist auf Seite [99](#page-98-0)  beschrieben.

### *5* **Installieren Sie die Software.**

Musicsoft Downloader Siehe Seite [109.](#page-108-1)

## *6* **Starten Sie die Software.**

Hinweise zur weiteren Bedienung der Software finden Sie in der mit der Software ausgelieferten Online-Hilfe.

Lesen Sie den Abschnitt "[Fehlerbehebung"](#page-109-0) auf Seite [110,](#page-109-0) fals Sie Schwierigkeiten bei der Installation des Treibers haben sollten.

## **Systemanforderungen**

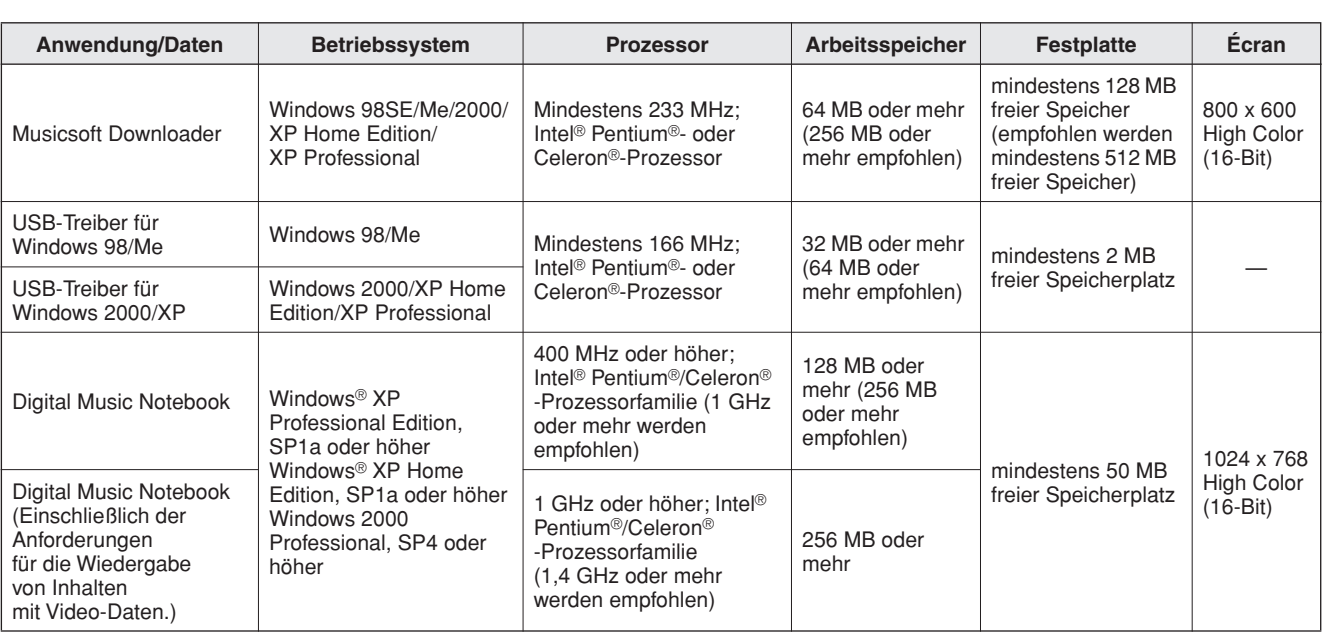

## <span id="page-106-1"></span>Software-Installation

#### ● **Deinstallation (Entfernen der Software)**

Installierte Software können Sie folgendermaßen von Ihrem Computer entfernen:

Wählen Sie im Startmenü von Windows [Start → Einstellungen → Systemsteuerung → Software → Installieren/Deinstallieren]. Wählen Sie das zu entfernende Programm aus, und klicken Sie auf [Hinzufügen/Entfernen]. Folgen Sie den Anweisungen auf dem Bildschirm, um die ausgewählte Software zu entfernen.

#### *HINWEIS*

*• Die tatsächlichen Namen der Menüeinträge und Schaltflächen hängen davon ab, welches Betriebssystem Sie verwenden.*

## <span id="page-106-0"></span>■**Installation des USB-MIDI-Treibers**

Damit Sie mit den an Ihren Computer angeschlossenen MIDI-Geräte kommunizieren und sie benutzen können, muss auf Ihrem Computer ordnungsgemäß der entsprechende Softwaretreiber installiert sein.

Der USB-MIDI-Treiber ermöglicht Sequenzer-Software und ähnlichen Anwendungen auf Ihrem Computer, über ein USB-Kabel von MIDI-Geräten MIDI-Daten zu empfangen und MIDI-Daten an die Geräte zu senden.

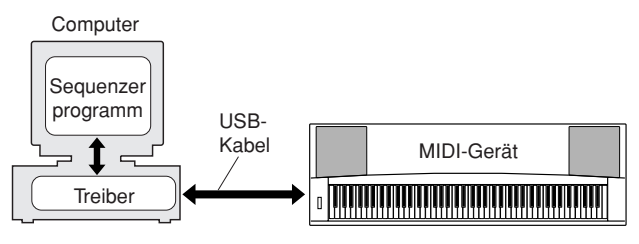

- **• Installation unter Windows 98/Me** ➔ **Seite [108](#page-107-0).**
- **• Installation unter Windows 2000** ➔ **Seite [108.](#page-107-1)**
- **• Installation unter Windows XP** ➔ **Seite [109](#page-108-0).**

Überprüfen Sie den Namen des zu verwendenden CD-ROM-Laufwerks (D:, E:, Q: usw.) Den Laufwerksbuchstaben finden Sie im Ordner "Arbeitsplatz" neben dem CD-ROM-Symbol. (Das Stammverzeichnis des CD-ROM-Laufwerks ist beispielsweise  $D:\lambda, E:\delta$  oder Q: $\delta$  usw.)

<span id="page-107-0"></span>**Installieren des Treibers unter Windows 98/Me**

*1* **Starten Sie den Computer.**

- *2* **Legen Sie die mitgelieferte CD-ROM in das CD-ROM-Laufwerk. Daraufhin erscheint automatisch ein Startfenster.**
- *3* **Vergewissern Sie sich zunächst, dass der Netzschalter POWER am Instrument auf OFF (Aus) gestellt ist, und verwenden Sie dann ein USB-Kabel, um die USB-Buchse des Computers mit der USB-Buchse des Instruments zu verbinden. Wenn das Instrument eingeschaltet wird, wird auf dem Computer automatisch der Hardware-Assistent angezeigt. Lesen Sie den Abschnitt über die Fehlerbeseitigung unter "Installationsanleitung der beiliegenden CD-ROM" in dieser**

### **Bedienungsanleitung.**

Windows-Me-Anwender aktivieren bitte die Option "Nach einem besseren als dem derzeit verwendeten Treiber suchen (empfohlen)" und klicken dann auf [Next]. Das System startet automatisch die Suche und installiert den Treiber. Fahren Sie mit Schritt 8 fort. Falls das System den Treiber nicht findet, wählen Sie zum Installieren des Treibers die Option "Position des Treibers angeben (erweitert)" aus, und geben Sie das Stammverzeichnis der CD-ROM an. Klicken Sie dann auf [Next]. Führen Sie die Installation durch, indem Sie den Bildschirmanweisungen folgen, und fahren Sie mit Schritt 8 fort.

### *HINWEIS*

*• Falls Sie Windows Me verwenden, überspringen Sie bitte die Schritte 4–7.*

### *4* **Klicken Sie auf [Next].**

Das Fenster ermöglicht Ihnen die Auswahl der Suchmethode.

- *5* **Aktivieren Sie das Optionsfeld links neben "Nach dem besten Treiber für das Gerät suchen (Empfohlen)". Klicken Sie auf [Next].** Das Fenster ermöglicht Ihnen die Angabe des Ordners, in dem der Treiber installiert werden soll.
- **6** Aktivieren Sie das Kontrollkästchen "Specify **a location" (Dateipfad festlegen), und klicken**  Sie auf "Browse..." (Durchsuchen). Geben Sie **anschließend das Stammverzeichnis der CD-ROM an, und setzen Sie die Installation fort. (Der Laufwerksbuchstabe des CD-ROM-Laufwerks hängt von Ihrer Computer-Konfiguration ab.**
- *7* **Sobald das System den Treiber auf der CD-ROM gefunden hat und zur Installation bereit ist, wird dies in einer Bildschirmmeldung angezeigt. Vergewissern**  Sie sich, dass der "YAMAHA USB MIDI Driver" **aufgeführt ist, und klicken Sie auf [Next]. Die Installation wird gestartet.**
- *8* **Sobald die Installation abgeschlossen ist, erscheint eine entsprechende Meldung. Klicken Sie auf [Finish].** Der Treiber wurde installiert.

*HINWEIS*

*• Bei einigen Computern kann es etwa zehn Sekunden dauern, bis dieses Fenster nach Beendigung der Installation angezeigt wird.*

<span id="page-107-1"></span>**Installieren des Treibers unter Windows 2000**

- *1* **Starten Sie den Computer, und verwenden Sie**  das Konto "Administrator", um sich bei **Windows 2000 anzumelden.**
- *2* **Wählen Sie [Arbeitsplatz]** ➔ **[Systemsteuerung]**  ➔ **[System]** ➔ **[Hardware]** ➔ **[Treibersignierung]**  ➔ **[Dateisignaturverifizierung], aktivieren Sie die Option "Ignorieren – Alle Dateien installieren, unabhängig von der Dateisignatur" aus, und klicken Sie auf [OK].**
- *3* **Legen Sie die mitgelieferte CD-ROM in das CD-ROM-Laufwerk. Daraufhin erscheint automatisch ein Startfenster.**
- *4* **Vergewissern Sie sich zunächst, dass der Netzschalter POWER am Instrument auf OFF (Aus) gestellt ist, und verwenden Sie dann ein USB-Kabel, um das MIDI-Gerät mit dem Computer zu verbinden. Schalten Sie nach dem Herstellen der Kabelverbindung das MIDI-Gerät ein. Das System startet automatisch den Hardware-Assistenten.**

Klicken Sie auf [Next]. (Bei einigen Computern kann es eine Weile dauern, bis das Assistentenfenster angezeigt wird.)

**5** Wählen Sie das Optionsfeld "Nach einem **passenden Treiber für das Gerät suchen (empfohlen)" aus, und klicken Sie dann auf [Next].**

#### *HINWEIS*

- *Falls im Assistentenfenster die Meldung "The software you are about to install does not contain a Microsoft digital signature" (Die Software, die Sie zu installieren versuchen, enthält keine digitale Microsoft-Signatur) erscheint, klicken Sie auf [Yes] (Ja).*
- **6** Kreuzen Sie das Kästchen bei "CD-ROM-**Laufwerke" an, deaktivieren Sie alle anderen Kästchen, und klicken Sie dann auf [Next].**

#### *HINWEIS*

*• Falls Sie das System während der Treibererkennung auffordert, die Windows-CD-ROM einzulegen, wählen Sie den Ordner "USBdrv2k\_" (z.B. D:\USBdrv2k\_\) aus, und setzen Sie die Installation fort.*

- *7* **Deaktivieren Sie die Option "Einen der anderen Treiber installieren", und klicken Sie dann auf [Next].**
- *8* **Nach Beendigung der Installation zeigt das**  System automatisch "Fertigstellen des **Assistenten" an.**

Klicken Sie auf [Finish]. (Bei einigen Computern kann es eine Weile dauern, bis das Assistentenfenster angezeigt wird.)

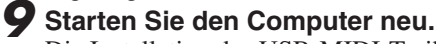

Die Installation des USB-MIDI-Treibers ist abgeschlossen.
## <span id="page-108-0"></span>**Installieren des Treibers unter Windows XP**

- *1* **Starten Sie den Computer und verwenden Sie das Konto "Administrator", um sich bei Windows anzumelden.**
- *2* **Klicken Sie auf [Start]** ➔ **[Systemsteuerung]. Falls im rechten Fenster der Systemsteuerung "Wählen Sie eine Kategorie" angezeigt ist,**  klicken Sie oben links im Fenster auf "Zur **klassischen Ansicht wechseln". Alle Symbole der Systemsteuerung werden angezeigt.**
- *3* **Gehen Sie zu [System]** ➔ **[Hardware]** ➔ **[Treibersignaturoptionen], aktivieren Sie die**  Option "Ignorieren", und klicken Sie auf [OK].
- *4* **Klicken Sie auf [OK], um das Fenster "Eigenschaften von System" zu schließen, und klicken Sie dann oben rechts im Fenster auf die Schaltfläche "X", um die Systemsteuerung zu schließen.**
- *5* **Legen Sie die mitgelieferte CD-ROM in das CD-ROM-Laufwerk. Daraufhin erscheint automatisch ein Startfenster.**
- *6* **Vergewissern Sie sich zunächst, dass der Netzschalter POWER am Instrument auf OFF (Aus) gestellt ist, und verwenden Sie dann ein USB-Kabel, um das MIDI-Gerät mit dem Computer zu verbinden. Schalten Sie nach dem Herstellen der Kabelverbindung das MIDI-Gerät ein. Das System startet automatisch den Hardware-Assistenten. Sollte dies nicht der Fall sein, so sehen Sie bitte im Teil "[Fehlerbehebung](#page-109-0)" des Abschnitts ["Installationsanleitung für die Accessory CD-](#page-104-0)[ROM"](#page-104-0) der Bedienungsanleitung nach.** Wenn das System "Neue Hardware gefunden" **in der unteren rechten Ecke anzeigt, warten Sie, bis das Assistentenfenster erscheint. (Bei einigen Computern kann es eine Weile dauern, bis das Fenster angezeigt wird.)** Falls Sie der Wizard auffordert, anzugeben, ob eine Verbindung zu Windows Update hergestellt werden soll, wählen Sie die Option "Nein, diesmal nicht", und klicken Sie dann auf [Next].

## **7** Aktivieren Sie die Option "Software **automatisch installieren (empfohlen)", und klicken Sie dann auf [Next].**

#### *HINWEIS*

223

*• Falls während der Installation die Meldung "…has not passed Windows Logo testing to verify its compatibility with Windows XP" (…hat den Windows-Logo-Test zur Verifizierung seiner Kompatibilität mit Windows XP nicht bestanden) angezeigt wird, klicken Sie auf [Continue Anyway].*

## *8* **Nach Beendigung der Installation zeigt das**  System automatisch "Fertigstellen des **Assistenten" an.**

Klicken Sie auf [Finish]. (Bei einigen Computern kann es eine Weile dauern, bis das Assistentenfenster angezeigt wird.)

## *9* **Starten Sie den Computer neu.**

Wenn das System "Neue Hardware gefunden" in der unteren rechten Ecke anzeigt, warten Sie, bis das Assistentenfenster erscheint. (Bei einigen Computern kann es eine Weile dauern, bis das Assistentenfenster angezeigt wird.

#### <span id="page-108-1"></span>Die Installation des USB-MIDI-Treibers ist abgeschlossen.

## ■**Installation von Musicsoft Downloader und Digital Music Notebook** • •

#### *WICHTIG*

- *Um auf einem Computer mit dem Betriebssystem Windows 2000 oder XP den Musicsoft Downloader installieren zu können, müssen Sie sich mit den Administratorrechten (Stammrechten) anmelden.*
- *Um auf einem Computer mit dem Betriebssystem Windows 2000 oder XP die Software Digital Music Notebook installieren zu können, müssen Sie sich mit den Administratorrechten (Stammrechten) anmelden.*

#### *WICHTIG*

*• Stellen Sie bei der Installation von Digital Music Notebook sicher, dass auf Ihrem Computer Internet Explorer 6.0 (mit SP1) oder eine spätere Version installiert ist.*

#### *WICHTIG*

- *Um Inhalte für Digital Music Notebook kaufen zu können, müssen Sie eine Kreditkarte haben. Es kann sein, dass die Verarbeitung von Kreditkarten in einigen Regionen nicht möglich ist. Erkundigen Sie sich daher bitte bei Ihrer dafür zuständigen Behörde, um sich zu vergewissern, dass Ihre Kreditkarte verwendet werden kann.*
- *1* **Legen Sie die mitgelieferte CD-ROM in das CD-ROM-Laufwerk Ihres Computers ein. Daraufhin erscheint automatisch das Startfenster mit den Software-Anwendungen.**

#### *HINWEIS*

*• Falls das Startfenster nicht automatisch erscheint, doppelklicken Sie auf den Ordner "Arbeitsplatz", um diesen zu öffnen. Klicken Sie mit der rechten Maustaste auf das Symbol des CD-ROM-Laufwerks und wählen Sie "Öffnen" aus dem Aufklappmenü. Doppelklicken Sie auf "Start.exe", und fahren Sie mit Schritt 2 fort (siehe unten).*

- *2* **Klicken Sie auf [Musicsoft Downloader] oder [Digital Music Notebook].**
- *3* **Klicken Sie auf die Schaltfläche [install] oder [Digital Music Notebook Download], und folgen Sie den Anweisungen am Bildschirm, um die Software zu installieren.**

Hinweise zur Bedienung von Digital Music Notebook finden Sie im Hilfemenü: Starten Sie die Anwendung Digital Music Notebook, und klicken Sie auf "Help".

Hinweise zur Bedienung von Musicsoft Downloader finden Sie im Hilfemenü: Starten Sie die Anwendung Musicsoft Downloader, und klicken Sie auf "Help".

\* Die neueste Version des Musicsoft Downloader erhalten Sie unter folgender Internet-URL.

#### http://music.yamaha.com/download/

#### *WICHTIG*

*• Um Dateien zwischen diesem Instrument und einem Computer zu übertragen, kann ausschließlich Musicsoft Downloader verwendet werden. Andere Dateiübertragungsanwendungen können nicht verwendet werden.*

## <span id="page-109-0"></span>■**Fehlerbehebung**

## <span id="page-109-1"></span>**Der Treiber kann nicht installiert werden. Wenn das Instrument vom Computer**

- **Ist das USB-Kabel richtig angeschlossen?** Überprüfen Sie die USB-Kabelverbindung. Ziehen Sie das USB-Kabel ab, und stecken Sie es wieder ein.
- **Wurde die USB-Funktion auf Ihrem Computer aktiviert?**

Falls beim erstmaligen Anschließen des Instruments an den Computer das Fenster "Hardware-Assistent" nicht angezeigt wird, ist auf dem Computer die USB-Funktion möglicherweise nicht aktiviert. Führen Sie zur Überprüfung die folgenden Schritte durch.

*1* **Wählen Sie [Systemsteuerung]** ➔ **[System]**  ➔ **[Geräte-Manager] (unter Windows 98/ Me) oder [Systemsteuerung]\*** ➔ **[System]**  ➔ **[Hardware]** ➔ **[Geräte-Manager] (unter Windows 2000/XP).**

\* Klassische Ansicht nur unter Windows XP.

- *2* **Vergewissern Sie sich, dass neben "Universeller serieller Bus Controller" oder "USB Root Hub" keine der**  Markierungen ..!" oder ..x" angezeigt wird. **Falls dort ein solches Zeichen zu sehen ist, ist der USB-Controller nicht aktiviert.**
- **Wurde ein unbekanntes Gerät registriert?** Falls die Treiberinstallation fehlschlägt, wird das Instrument als "Unbekanntes Gerät" registriert, und Sie können den Treiber nicht installieren. Führen Sie die folgenden Schritte durch, um das "unbekannte Gerät" zu löschen.
	- *1* **Wählen Sie [Systemsteuerung]** ➔ **[System]**  ➔ **[Geräte-Manager] (unter Windows 98/ Me) oder [Systemsteuerung]\*** ➔ **[System]**  ➔ **[Hardware]** ➔ **[Geräte-Manager] (unter Windows 2000/XP).**

\* Klassische Ansicht nur unter Windows XP.

- **2** Wählen Sie die Option "Modelle nach Typ **anzeigen" aus, und suchen Sie nach "anderen Geräten".**
- **3** Falls Sie einen Eintrag "Andere Geräte" **finden, doppelklicken Sie darauf, um den Baum zu erweitern, und suchen Sie nach "Unbekanntes Gerät". Wird ein solches angezeigt, klicken Sie auf die Schaltfläche [Entfernen].**
- *4* **Ziehen Sie das USB-Kabel vom Instrument ab, und stecken Sie es sogleich wieder ein.**
- *5* **Installieren Sie den Treiber erneut.**
	- **• Windows98/Me-Benutzer...siehe Seite [108](#page-107-0)**
	- **• Windows2000-Benutzer.....siehe Seite [108](#page-107-1)**
	- **• WindowsXP-Benutzer........siehe Seite [109](#page-108-0)**

## **aus über USB bedient wird, funktioniert es nicht richtig oder erzeugt keinen Ton.**

- **Haben Sie den Treiber installiert? (Seite [107\)](#page-106-0)**
- **Ist das USB-Kabel richtig angeschlossen?**
- **Sind die Lautstärke-Einstellungen des Instruments, des Wiedergabegeräts und der Anwendungssoftware auf geeignete Werte gestellt?**
- **Wurde im Sequenzerprogramm der richtige Port ausgewählt?**
- **Benutzen Sie den aktuellen USB-MIDI-Treiber? Der neueste Treiber kann von folgender Website heruntergeladen werden.** http://music.yamaha.com/download/

## **Die Wiedergabe erfolgt verzögert.**

- **Erfüllt Ihr Computer die Systemanforderungen?**
- **Werden gleichzeitig andere Anwendungen oder Gerätetreiber ausgeführt?**

**Der Standby-Modus des Rechners lässt sich nicht richtig aktivieren bzw. beenden.**

**• Versetzen Sie den Computer nicht in den Ruhezustand, während das MIDI-Programm läuft.**

Wenn Sie Windows 2000 verwenden, können Sie je nach Systemkonfiguration (USB Host Controller usw.) den Computer u.U. nicht wie gewohnt in den Ruhezustand versetzen. Dennoch sollte ein simples Abziehen und Wiederanschließen des USB-Kabels dazu führen, dass Sie das Instrument wieder steuern können.

## **Wie lässt sich der Treiber entfernen oder neu installieren?**

## **[Windows Me/98]**

- *1* **Wenn das Instrument korrekt erkannt wurde, doppelklicken Sie in der**  Systemsteuerung auf "System", um das **Fenster "Eigenschaften von System" aufzurufen.**
- *2* **Doppelklicken Sie auf die Registerkarte "Geräte-Manager", markieren Sie "YAMAHA USB MIDI Driver" und löschen Sie diesen.**
- *3* **Verwenden Sie die MS-DOS-Eingabeaufforderung oder den Explorer, um die folgenden drei Dateien zu löschen.**

#### *HINWEIS*

*• Um diese Dateien mit dem Explorer zu löschen, klicken Sie im Menü [Ansicht] auf "Ordneroptionen", und wählen Sie auf der Registerkarte "Ansicht" die Option "Alle Dateien anzeigen" aus.*

- *\WINDOWS\INF\OTHER\1039.INF*
- *\WINDOWS\SYSTEM\Xgusb.drv*
- *\WINDOWS\SYSTEM\Ymidusb.sys*

*4* **Ziehen Sie das USB-Kabel ab.**

*5* **Starten Sie den Computer neu.**

*6* **Installieren Sie den Treiber neu.**

## **ACHTUNG SOFTWARE-LIZENZVEREINBARUNG**

BITTE LESEN SIE SORGFÄLTIG DIESE LIZENZVEREINBARUNG ("VEREINBARUNG"), BEVOR SIE DIE SOFTWARE BENUTZEN. DER GEBRAUCH DIESER SOFTWARE IST IHNEN NUR GEMÄSS DEN BEDINGUNGEN UND VORAUSSETZUNGEN DIESER VEREINBARUNG GESTATTET. DIES IST EINE VEREINBARUNG ZWISCHEN IHNEN (ALS PRIVATPERSON ODER ALS NATÜRLICHE PERSON) UND DER YAMAHA

CORPORATION ("YAMAHA").<br>DURCH DAS ÖFFNEN DIESER VERSIEGELTEN VERPACKUNG BRINGEN SIE ZUM AUSDRUCK, AN DIE BEDINGUNGEN DIESER LIZENZ GEBUNDEN ZU<br>SEIN. WENN SIE NICHT MIT DEN BEDINGUNGEN EINVERSTANDEN SIND,<br>INSTALLIEREN ODER KOPIEREN SIE DIESE SOFTWARE NICHT, UND VER-WENDEN SIE SIE AUF KEINE ANDERE WEISE.

### **1. GEWÄHRUNG EINER LIZENZ UND COPYRIGHT**

Yamaha gewährt Ihnen hiermit das Recht, eine einzige Kopie der mitgelieferten Software-Programme und Daten ("SOFTWARE") zu nutzen. Der Begriff SOFTWARE umfasst alle Updates der mitgelieferten Software und Daten. Die SOFTWARE gehört Yamaha bzw. den Yamaha-Lizenzgebern und ist durch die entsprechenden Copyright-Gesetze und internationalen Abkommen geschützt. Sie haben zwar das Recht, Besitzansprüche auf die durch den Gebrauch der SOFTWARE erstellten Daten zu erheben, doch die SOFTWARE selbst bleibt weiterhin durch das entsprechende Copyright geschützt.

- **Sie dürfen** die SOFTWARE auf genau **einem Computer** verwenden.
- **Sie dürfen** ausschließlich zu Backup-Zwecken eine Kopie der SOFTWARE in maschinenlesbarer Form erstellen, wenn sich die SOFTWARE auf einem Medium befindet, welches eine solche Sicherungskopie erlaubt. Auf der erstellten Backup-Kopie müssen Sie den Urheberrechtshinweis von Yamaha und alle anderen Eigentumsrechte der SOFTWARE betreffenden Hinweise wiedergeben.
- **Sie dürfen** dauerhaft all Ihre Rechte an der SOFTWARE an Dritte übertragen, jedoch nur, falls Sie keine Kopien zurückbehalten und der Empfänger die Lizenzvereinbarung liest und dieser zustimmt.

#### **2. BESCHRÄNKUNGEN**

- **Sie dürfen nicht** die SOFTWARE einem Reverse Engineering unterziehen, sie
- dekompilieren oder auf andere Weise an deren Quell-Code gelangen. **Es ist Ihnen nicht** gestattet, die SOFTWARE als Ganzes oder teilweise zu vervielfältigen, zu modifizieren, zu ändern, zu vermieten, zu verleasen oder auf anderen Wegen zu verteilen oder abgeleitete Produkte aus der SOFTWARE zu erstellen.
- **Sie dürfen nicht** die SOFTWARE elektronisch von einem Computer auf einen anderen übertragen oder sie in ein Netzwerk mit anderen Computern einspeisen.
- **Sie dürfen nicht** die SOFTWARE verwenden, um illegale oder gegen die guten Sitten verstoßende Daten zu verbreiten.
- **Sie dürfen nicht** auf dem Gebrauch der SOFTWARE basierende Dienstleistungen erbringen ohne die Erlaubnis der Yamaha Corporation.

Urheberrechtlich geschützte Daten, einschließlich, aber nicht darauf beschränkt, MIDI-Songdateien, die mithilfe dieser SOFTWARE erstellt werden, unterliegen den nachfolgenden Beschränkungen, die vom Benutzer zu beachten sind.

- 
- Die mithilfe dieser SOFTWARE erhaltenen Daten dürfen ohne Erlaubnis des Urheberrechtsinhabers nicht für kommerzielle Zwecke verwendet werden.<br>• Die mithilfe dieser SOFTWARE erhaltenen Daten dürfen nicht dupliziert,<br>«Die
- Weder darf die Verschlüsselung der mithilfe dieser SOFTWARE erhaltenen Daten entfernt, noch darf das elektronische Wasserzeichen ohne Genehmigung des Inhabers der Urheberrechte verändert werden.

#### **3. BEENDIGUNG DES VERTRAGSVERHÄLTNISSES**

Diese Lizenzvereinbarung tritt am Tag des Erhalts der SOFTWARE in Kraft und bleibt bis zur Beendigung wirksam. Wenn eines der Urheberrechts-Gesetze oder eine Maßgabe dieser Vereinbarung verletzt wird, endet die Vereinbarung automatisch und sofort ohne Vorankündigung durch Yamaha. In diesem Fall müssen Sie die lizenzierte SOFTWARE und die mitgelieferten Unterlagen und alle Kopien davon unverzüglich vernichten.

## **4. BESCHRÄNKTE GARANTIE AUF MEDIEN**

Bezüglich SOFTWARE, die auf physikalischen Medien vertrieben wird, garantiert Yamaha, dass die physikalischen Medien, auf denen die SOFTWARE aufgezeichnet wurde, für einen Zeitraum von vierzehn (14) Tagen nach dem per Kaufbeleg/ Lieferschein nachweisbaren Empfangsdatum und bei normalem Gebrauch frei von<br>Herstellungs- und Materialfehlern sind. Der volle Umfang der Verantwortung von<br>Yamaha und Ihre einzige Abhilfemöglichkeit ist der Ersatz des defek der defekten Medien durch Einsendung an Yamaha oder einen autorisierten<br>Vertragshändler von Yamaha innerhalb von vierzehn Tagen zusammen mit einer Kopie<br>des Kaufbelegs/Lieferscheins. Yamaha ist nicht zum Ersatz von Medien die durch Unfälle, Misbrauch oder fehlerhafte Anwendung beschädigt wurden.<br>YAMAHA SCHLIESST UNTER MAXIMALER AUSSCHÖPFUNG DES<br>GELTENDEN RECHTS AUSDRÜCKLICH JEGLICHE STILLSCHWEIGENDEN<br>GARANTIEN AUF PHYSIKALISCHE MEDIEN AUS, STILLSCHWEIGENDER GARANTIEN FÜR ALLGEMEINE GEBRAUCHSTAUGLICHKEIT ODER DIE TAUGLICHKEIT FÜR EINEN BESTIMMTEN EINSATZZWECK.

#### **5. BESCHRÄNKTE GARANTIE AUF DIE SOFTWARE**

Sie erkennen ausdrücklich an, dass der Gebrauch der SOFTWARE ausschließlich auf<br>eigene Gefahr erfolgt. Die SOFTWARE und ihre Anleitungen werden Ihnen ohne<br>Mängelgewähr oder andere Garantien zur Verfügung gestellt. UNGEACHT VON YAMAHA KEINE AUSDRÜCKLICHEN ODER STILLSCHWEIGENDEN GARANTIEN HINSICHTLICH DIESER SOFTWARE ÜBERNOMMEN,<br>EINSCHLIESSLICH, ABER NICHT BESCHRÄNKT AUF STILLSCHWEIGENDE<br>GARANTIEN FÜR ALLGEMEINE GEBRAUCHSTAUGLICHKEIT ODER DIE TAUGLICHKEIT FÜR EINEN BESTIMMTEN EINSATZZWECK ODER DIE<br>NICHTVERLETZUNG DER RECHTE DRITTER. BESONDERS, ABER OHNE<br>DAS OBENGENANNTE EINZUSCHRÄNKEN, GARANTIERT YAMAHA NICHT,<br>DASS DIE SOFTWARE IHRE ANSPRÜCHE ERFÜLLT, DASS DER DER SOFTWARE OHNE UNTERBRECHUNGEN ODER FEHLERFREI ERFOLGT ODER DASS FEHLER IN DER SOFTWARE BESEITIGT WERDEN.

#### **6. HAFTUNGSBESCHRÄNKUNG**

YAMAHA GEHT DIE NACHFOLGEND SPEZIFIZIERTE VERPFLICHTUNG EIN, DIE VERWENDUNG DER SOFTWARE UNTER DEN GENANNTEN<br>BEDINGUNGEN ZU ERLAUBEN. YAMAHA ÜBERNIMMT IHNEN<br>GEGENÜBER ODER GEGENÜBER DRITTEN IN KEINEM FALL DIE HAFTUNG FÜR IRGENDWELCHE SCHÄDEN EINSCHLIESSLICH, JEDOCH NICHT BESCHRANKT AUF DIREKT ODER BEILAUFIG ENTSTANDENE<br>SCHÄDEN ODER FOLGESCHÄDEN, AUFWENDUNGEN, ENTGANGENE GEWINNE, DATENVERLUSTE ODER ANDERE SCHÄDEN, DIE INFOLGE DER VERWENDUNG, DES MISSBRAUCHS ODER DER UNMÖGLICHKEIT DER VERWENDUNG DER SOFTWARE ENTSTEHEN KÖNNEN, SELBST WENN YAMAHA ODER EIN AUTHORISIERTER HÄNDLER AUF DIE MÖGLICHKEIT SOLCHER SCHÄDEN AUFMERKSAM GEMACHT WURDE. In keinem Fall überschreiten Ihre Ansprüche gegen Yamaha aufgrund von Schäden, Verlusten oder Klageansprüchen (aus Vertrag, Schadensersatz oder anderen) den Kaufpreis der SOFTWARE.

#### **7. SOFTWARE DRITTER**

Möglicherweise werden der SOFTWARE Daten und Software Dritter beigefügt ("SOFTWARE DRITTER"). Wenn in der schriftlichen Dokumentation oder der die Software begleitenden elektronischen Daten irgendwelche Software und Daten von Yamaha als SOFTWARE DRITTER bezeichnet wird, erkennen Sie die Bestimmungen aller mit der SOFTWARE DRITTER mitgelieferten Vereinbarungen an und erkennen an, dass der Hersteller der SOFTWARE DRITTER verantwortlich ist für etwaige<br>Garantien oder Haftungen für die SOFTWARE DRITTER. Yamaha ist in keiner Weise<br>verantwortlich für die SOFTWARE DRITTER oder deren Gebrauch durch Si

- AUSDRÜCKLICH ALLE STILLSCHWEIGENDEN GARANTIEN, EINSCHLIESSLICH, ABER NICHT BESCHRÄNKT AUF, STILLSCHWEIGENDE GARANTIEN AUF ALLGEMEINE GEBRAUCHSTAUGLICHKEIT ODER DIE TAUGLICHKEIT FÜR EINEN BESTIMMTEN ZWECK DER SOFTWARE DRITTER.
- Yamaha bietet Ihnen keinen Service oder Hilfestellung zu der SOFTWARE **DRITTER**
- Yamaha übernimmt Ihnen gegenüber oder gegenüber Dritten in keinem Fall die Haftung für irgendwelche Schäden einschließlich, jedoch nicht beschränkt, auf direkt oder beiläufig entstandene Schäden oder Folgeschäden, Aufwendungen, entgangene Gewinne, Datenverluste oder andere Schäden, die infolge der Verwendung, des Missbrauchs oder der Unmöglichkeit der Verwendung der SOFTWARE DRITTER entstehen können.

#### **8. ALLGEMEINES**

Diese Vereinbarung ist im Einklang mit dem japanischen Recht zu interpretieren und wird von diesem beherrscht, ohne einen Bezug auf jegliche Prinzipien eines Rechtskonflikts herzustellen. Alle Rechtsstreitigkeiten und -verfahren sind am Tokyo District Court in Japan durchzuführen. Falls aus irgendeinem Grund Teile dieser Lizenzvereinbarung von einem zuständigen Gericht für unwirksam erklärt werden sollten, dann sollen die übrigen Bestimmungen der Lizenzvereinbarung weiterhin voll wirksam sein.

#### **9. VOLLSTÄNDIGKEIT DER VEREINBARUNG**

Diese Lizenzvereinbarung stellt die Gesamtheit der Vereinbarungen in Bezug auf die<br>SOFTWARE und alle mitgelieferten schriftlichen Unterlagen zwischen den Parteien<br>dar und ersetzt alle vorherigen oder gleichzeitigen schrift Übereinkünfte oder Vereinbarungen in Bezug auf diese Thematik. Zusätze oder Änderungen dieser Vereinbarung sind nicht bindend, wenn Sie nicht von einem vollständig authorisierten Repräsentanten von Yamaha unterzeichnet sind.

## <span id="page-111-0"></span>■ **Für das Instrument**

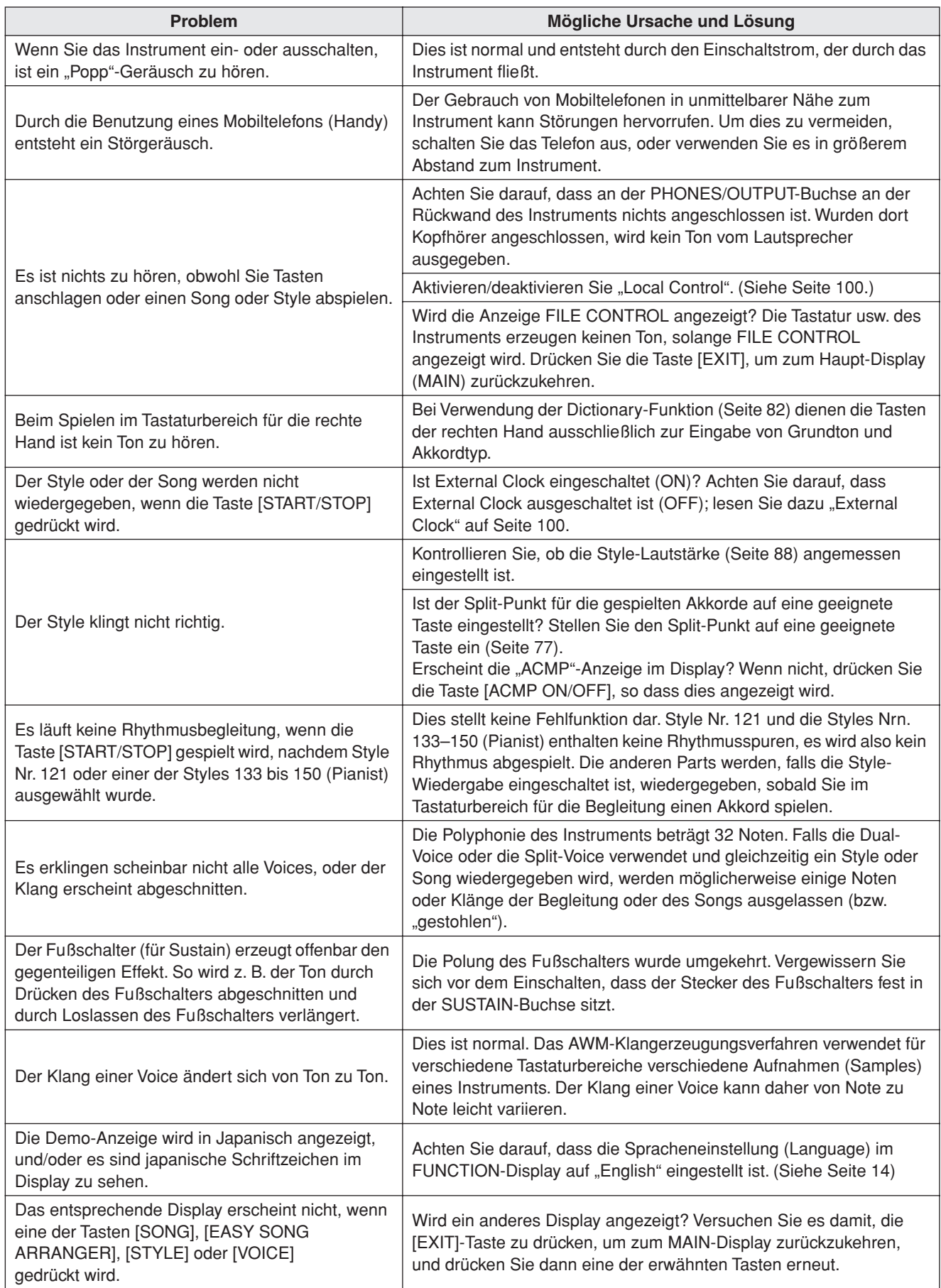

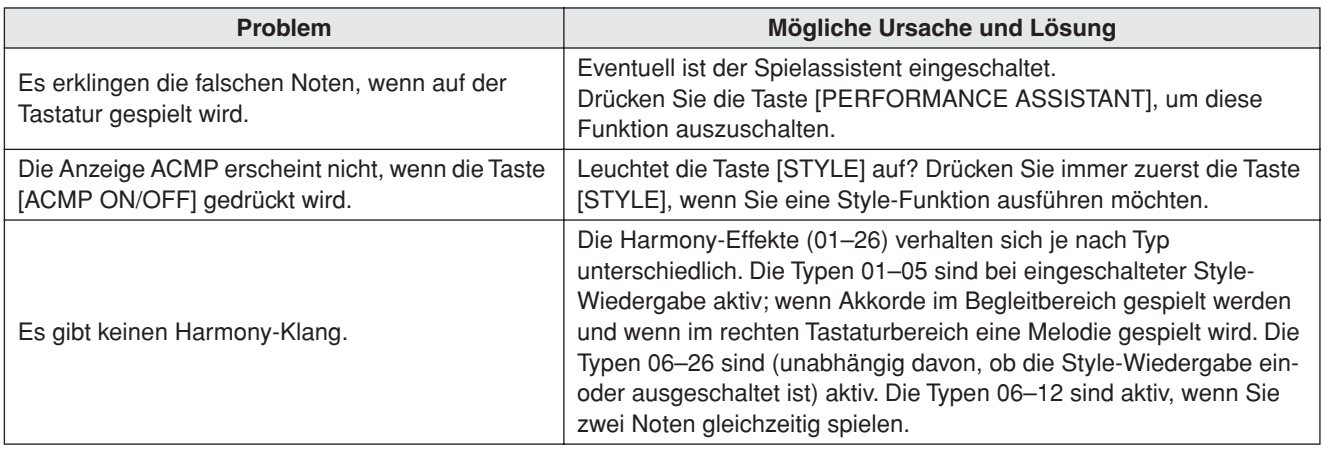

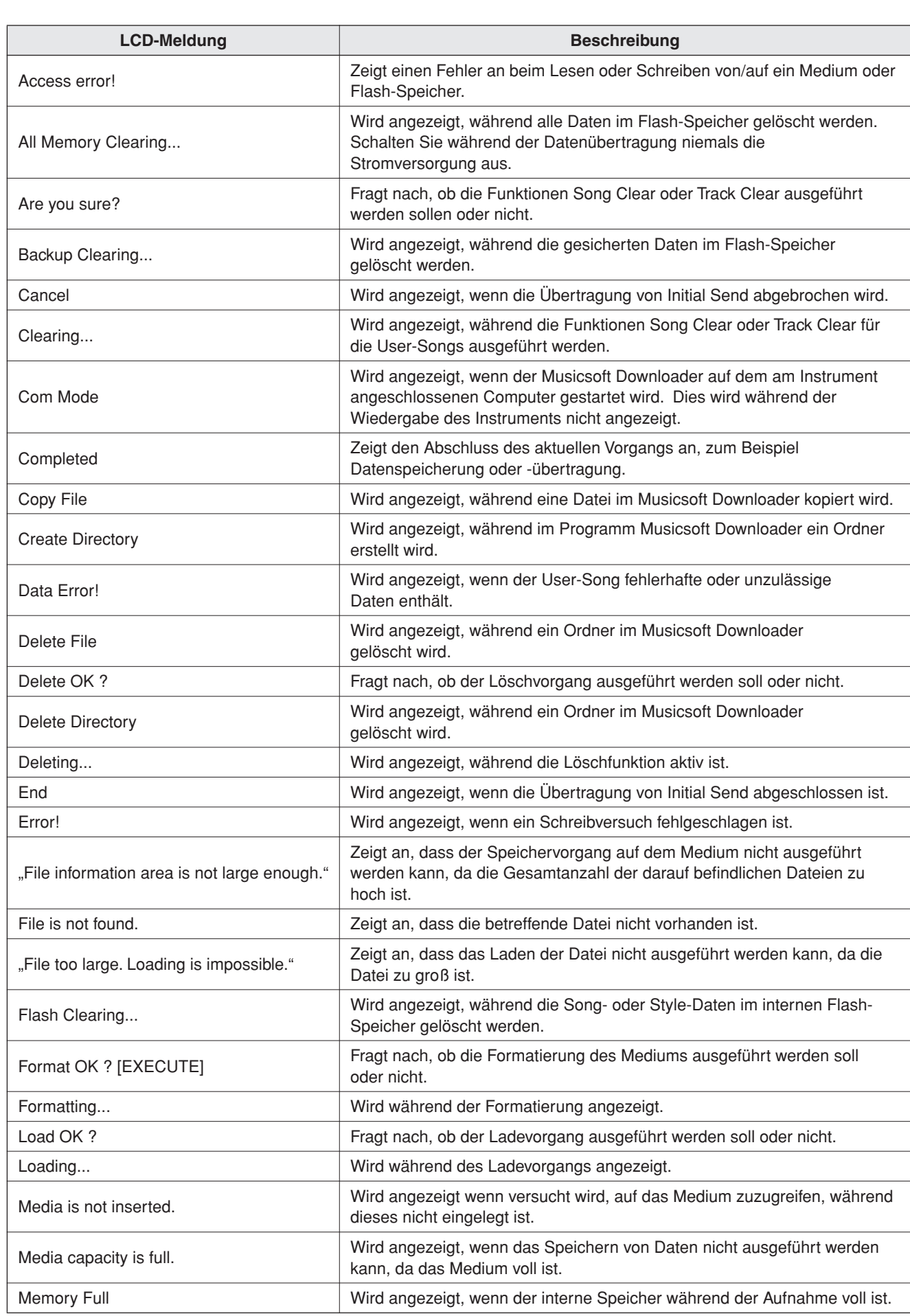

<span id="page-113-0"></span>**Meldung**

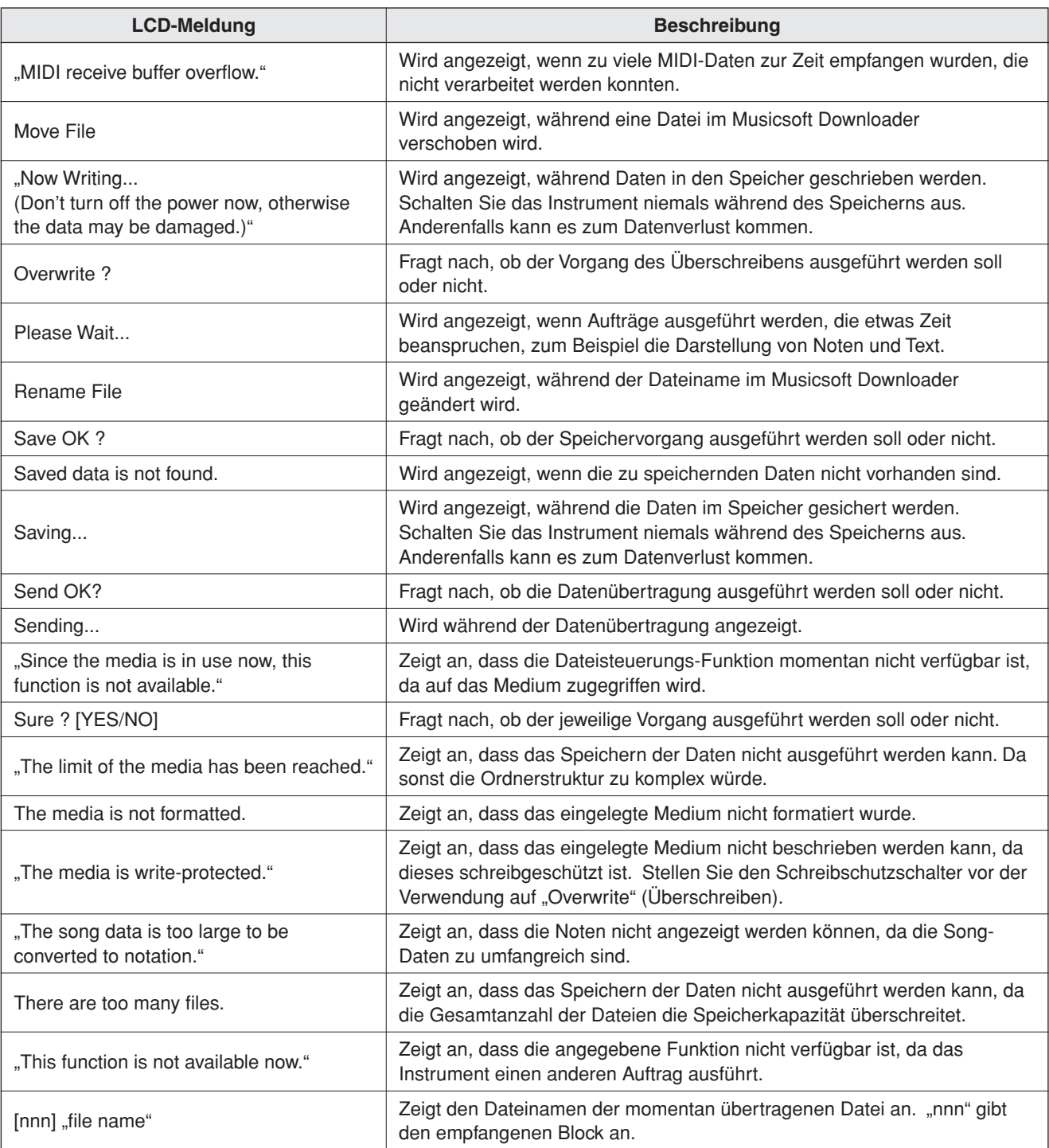

## *HINWEIS*

*• Es sind nicht alle Meldungen in dieser Tabelle zu finden: Hier sind* 

*nur die Meldungen aufgeführt, die Erklärungsbedarf haben.*

## <span id="page-115-0"></span>**VORSICHT**

*Lesen Sie diese Vorsichtsmaßnahmen sorgfältig, bevor Sie den Keyboard-Ständer montieren oder benutzen. Diese Hinweisen sollen den sicheren Gebrauch des Ständers ermöglichen und Sie und Andere vor Verletzungen bewahren. Wenn Sie diese Vorsichtsmaßregeln genau beachten, können Sie Ihren Keyboard-Ständer sicher und für lange Zeit benutzen.*

- *Achten Sie darauf, dass Sie keine Teile verwechseln und alle Teile richtig herum anbringen. Halten Sie sich bei der Montage bitte an die nachfolgend angegebene Reihenfolge.*
- *Die Montage sollte von mindestens zwei Personen durchgeführt werden.*
- *Verwenden Sie nur Schrauben der angegebenen Größe. Die Verwendung ungeeigneter Schrauben kann zu Beschädigungen führen.*
- *Benutzen Sie den Ständer erst nach vollständiger Montage. Ein nicht vollständig montierter Ständer könnte umfallen oder das Keybaord könnte herunterfallen.*
- *Stellen Sie den Ständer immer auf einer ebenen und stabilen Oberfläche auf. Die Aufstellung auf unebenen Oberflächen kann dazu führen, dass der Ständer instabil wird oder umfällt, dass das Keyboard herunterfällt und Veletzungen verursacht.*
- *Verwenden Sie diesen Ständer nur für den dafür vorgesehenen Zweck. Wenn Sie andere Objekte auf dem Ständer platzieren, könnte das Objekt herunterfallen oder der Ständer umkippen.*
- *Wenden Sie keine übermäßige Kraft auf das Keyboard an, da hierdurch der Ständer umfallen oder das Keybaord herunterfallen könnte.*
- *Achten Sie darauf, dass der Ständer stabil und sicher steht, und dass alle Schrauben fest sicher angezogen wurden, bevor Sie das Gerät benutzen. Anderenfalls könnte der Ständer umkippen, das Keyboard herunterfallen oder Sie könnten sich daran verletzen.*
- *Um das Gerät auseinander zu bauen, führen Sie die im Folgenden erläuterten Arbeitsschritte in umgekehrter Reihenfolge aus.*

## Sie benötigen einen Phillips-Kreuzschlitz-Schraubendreher (+).

Es werden die in der Abbildung "Montagebauteile" dargestellten Bauteile verwendet. Folgen Sie den Montageanweisungen, und nehmen Sie die jeweils benötigten Teile.

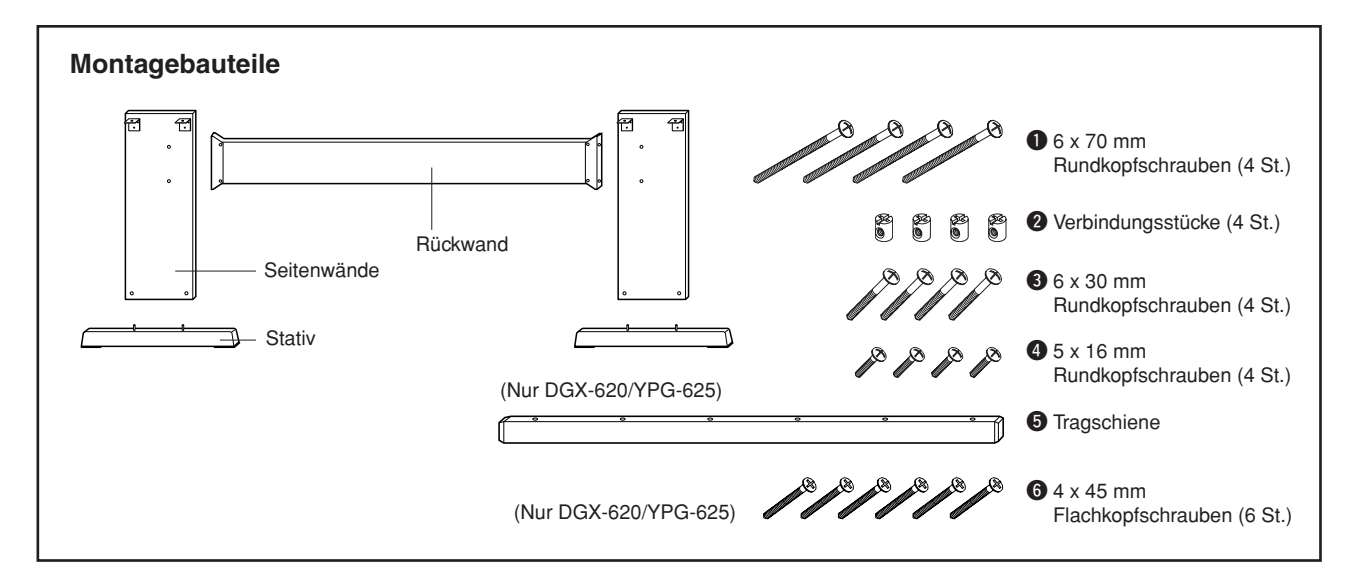

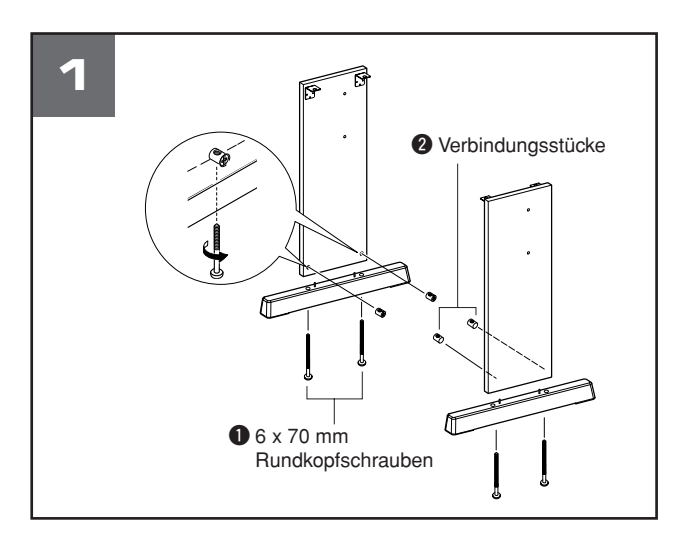

## **El Bringen Sie die Stativfüße an.**

Achten Sie darauf, die Platten richtig herum anzubringen (Löcher innen). Die Platten für die linke und die rechte Seite der Modelle DGX-520 und YPG-525 haben dieselbe Form. Setzen Sie die Verbindungsstücke @ wie gezeigt in die Löcher ein. Wenn die Verbindungsstücke ordnungsgemäß eingebaut wurden, sollten Sie an ihnen eine Markierung (+) sehen können.

Bringen Sie die Stativfüße hinter den Seitenplatten an. Verwenden Sie dazu die 6 x 70 mm Rundkopfschrauben  $\bullet$ . Der linke und der rechte Stativfuß haben dieselbe Form. Da sie symmetrisch sind, ist es egal, welches Ende nach vorn und welches nach hinten zeigt. Wenn Sie beim Einschrauben Probleme haben sollten, drehen Sie die Verbindungsstücke mit einerm Schraubendreher in die richtige Lage – die Markierung → auf den Verbindungsstücken zeigt die Position des Schraubenlochs an.

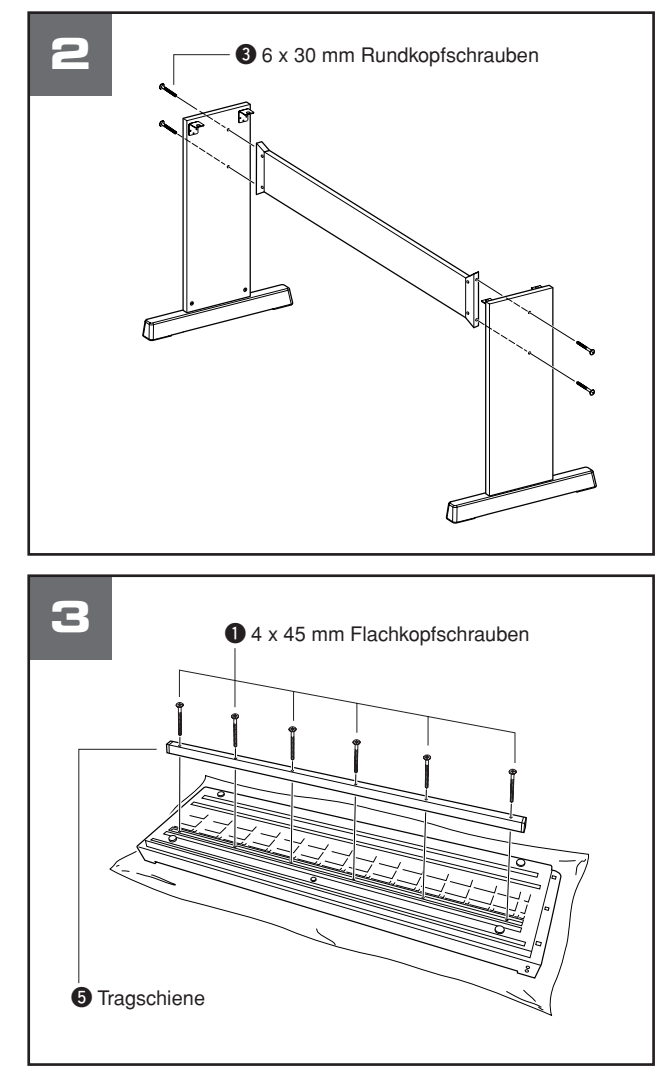

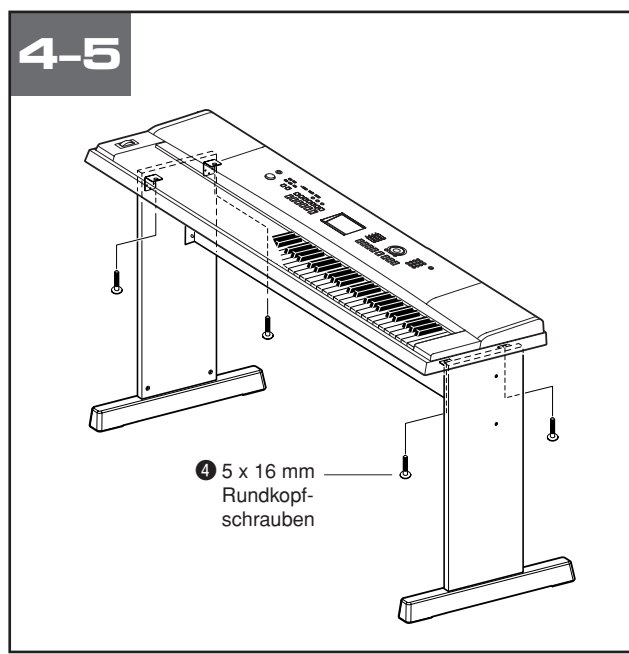

## x **Bringen Sie die Rückplatte an.**

Befestigen Sie die Rückplatte mit den 6 x 30 mm Rundkopfschrauben <sup>3</sup>. Besitzer des DGX-620 und YPG-625: Prüfen Sie die Ausrichtung der Vorder- und Rückseiten der Seitenteile.

Achten Sie darauf, dass die unbehandelte Oberfläche nach unten weist.

## $\triangle$  vorsicht

*• Lassen Sie die Rückplatte nicht fallen, und berühren Sie nicht die scharfen Metallteile.*

## **B** Besitzer des DGX-620 und YPG-625: **Befolgen Sie bitte diese Anweisungen. Bringen Sie die Tragschiene an.**

Breiten Sie ein großes weiches Tuch (z.B. eine Decke) auf dem Boden aus. Legen Sie das Instrument mit der Tastatur nach unten auf das Tuch. Richten Sie die Tragschiene  $\bullet$  an der Kerbe auf der Unterseite des Instruments aus und befestigen Sie die Schiene mit den  $4 \times 45$ -mm-Flachkopfschrauben  $\odot$ .

## v **Legen Sie das Keyboard auf den Ständer.**

Vergewissern Sie sich, dass die richtige Seite nach vorn zeigt, und legen Sie die Tastatur vorsichtig auf die Seitenplatten. Verschieben Sie das Keyboard langsam, bis die Löcher in der Bodenplatte des Keyboards genau über den Löchern in den Metallwinkeln liegen.

## **VORSICHT**

*• Lassen Sie das Keyboard nicht fallen und achten Sie darauf, nicht mit den Fingern zwischen das Keyboard und die Ständerteile zu geraten.*

## b **Installieren Sie das Keyboard auf dem Ständer.**

Befestigen Sie das Keyboard an den Metallwinkeln. Benutzen Sie dazu die 5 x 16 mm Rundkopfschrauben **4.** 

■ Checkliste für nach dem Zusammenbau Nach dem Zusammenbau des Ständers sollten Sie folgende Punkte überprüfen:

- Sind Bauteile übriggeblieben?
- ➔ Wenn ja, dann lesen Sie die Montageanleitung noch einmal durch und korrigieren die Fehler, die Ihnen möglicherweise unterlaufen sind.
- Steht das Instrument in genügendem Abstand von Türen und anderen beweglichen Objekten?
- Wenn nicht, stellen Sie das Instrument an einem besseren Standort auf.
- Klappert das Instrument, wenn Sie es spielen oder bewegen?
- ➔ Wenn ja, ziehen Sie noch einmal alle Schrauben fest.
- Wenn beim Spielen Quietschgeräusche auftreten oder das Keyboard wackelig erscheint, lesen Sie noch einmal sorgfältig die Montageanleitung durch und ziehen Sie alle Schrauben fest.

# **Index**

## Bedienelemente und Anschlüsse **Alphabetische Reihenfolge**

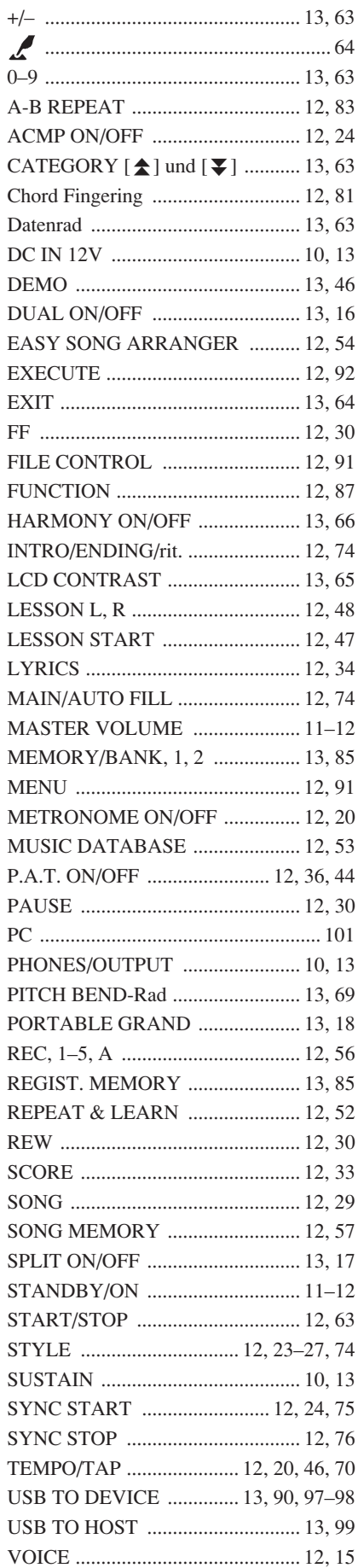

A

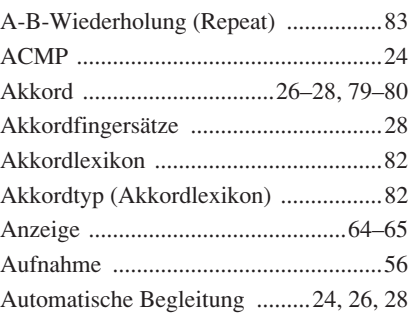

## B

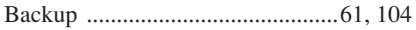

## C

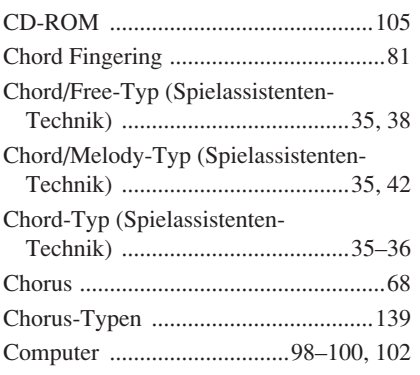

## D

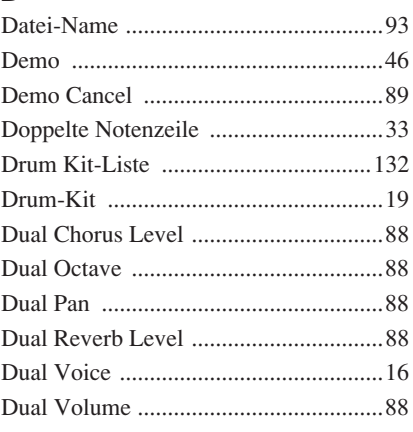

## E

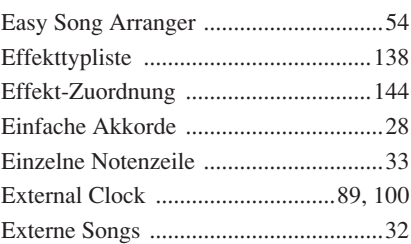

## F

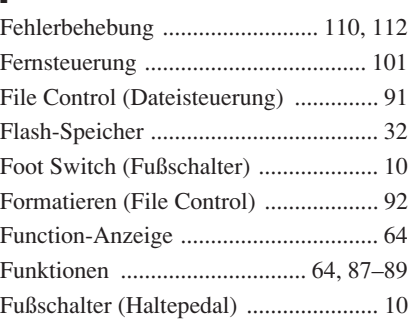

## G

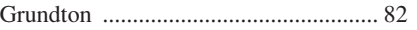

## H

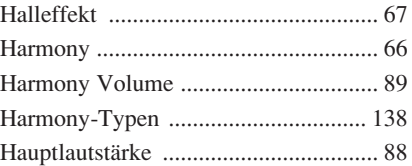

## I

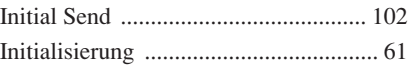

## K

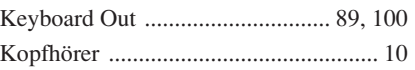

## L

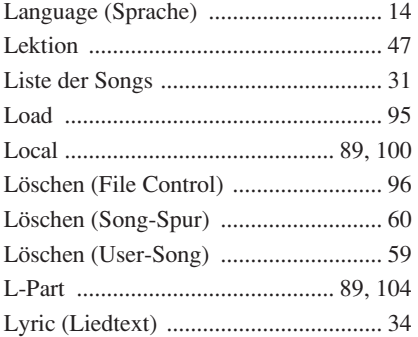

## M

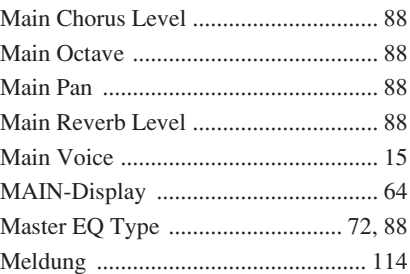

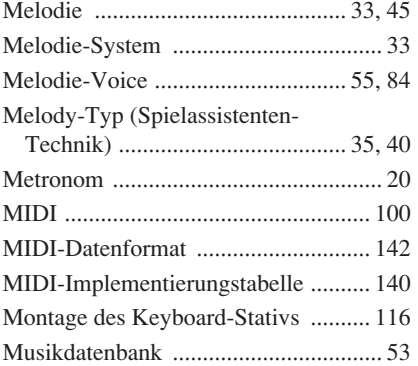

## N

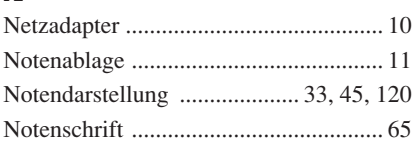

## O

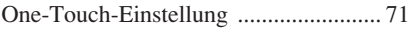

## P

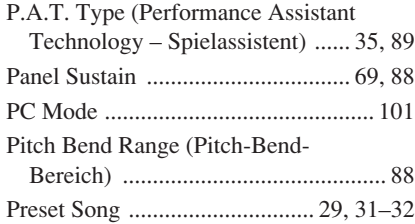

## Q

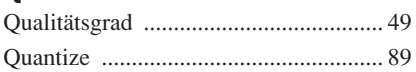

## R

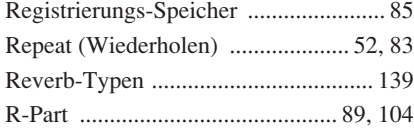

## S

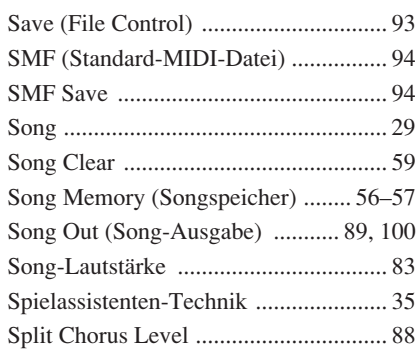

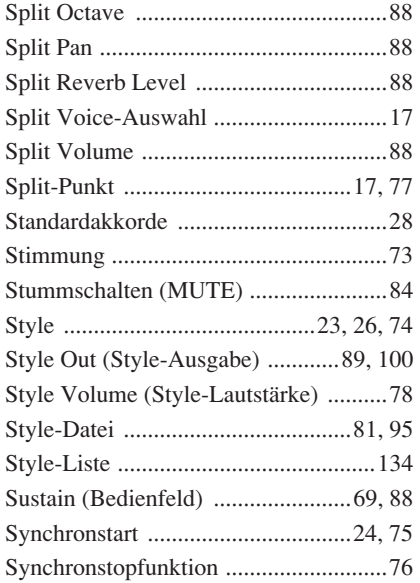

## T

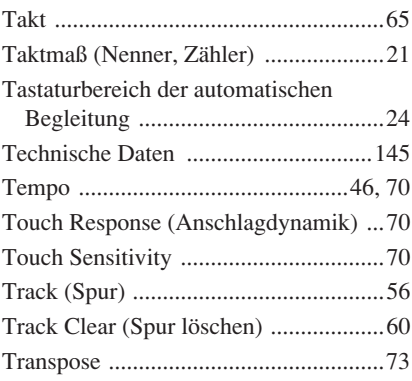

## U

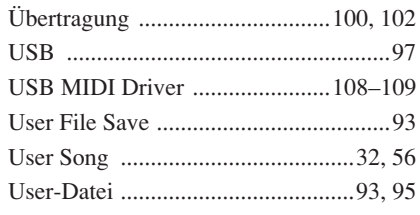

## V

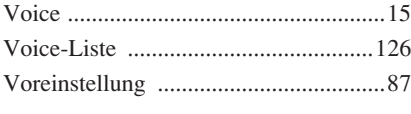

## X

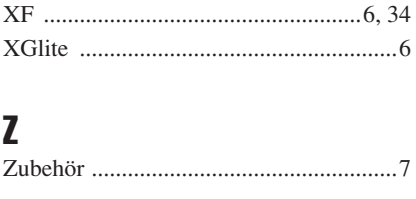

<span id="page-119-0"></span>**Scores / Noten / Partitions / Partituras**

This demo is an example of how the Easy Song Arranger can be used to change styles throughout a piece.

Song No. 9

**J** =123 (Function Demo for Easy Song Arranger)

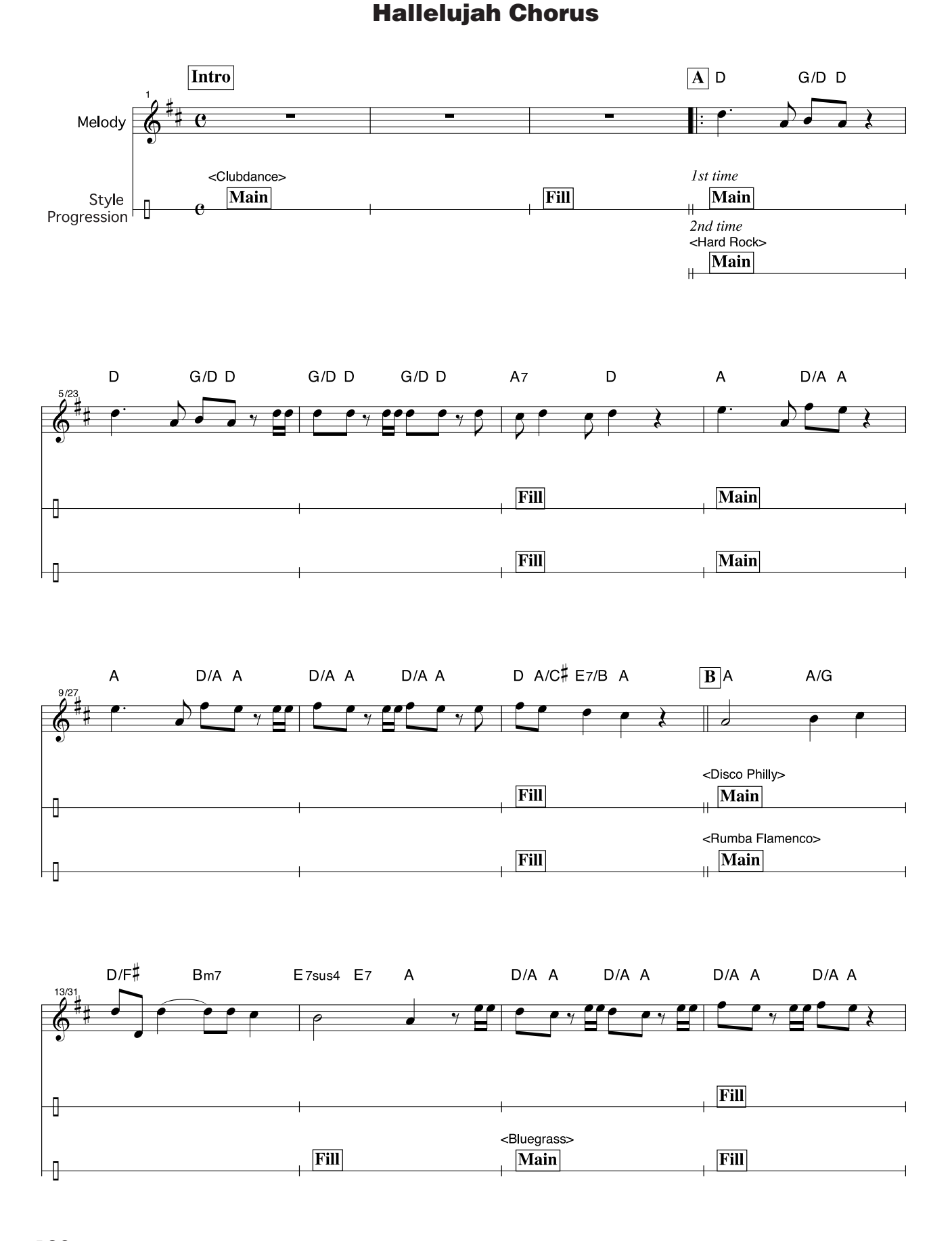

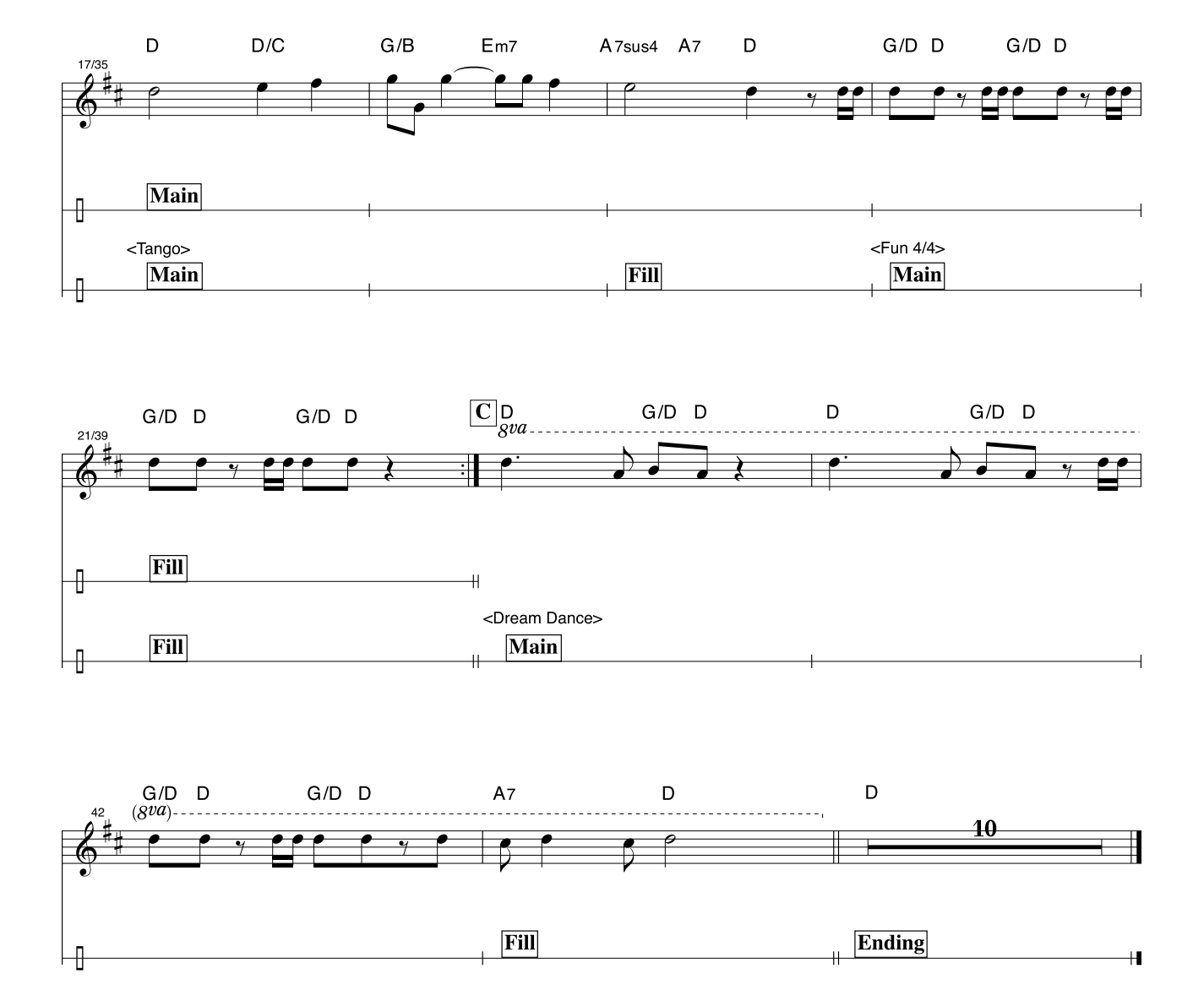

This score is provided with the intent that the pitch will be corrected by the performance assistant technology feature. If you play the "Play These Notes" part using the performance assistant technology feature, the part will be corrected and played so that it matches the backing part.

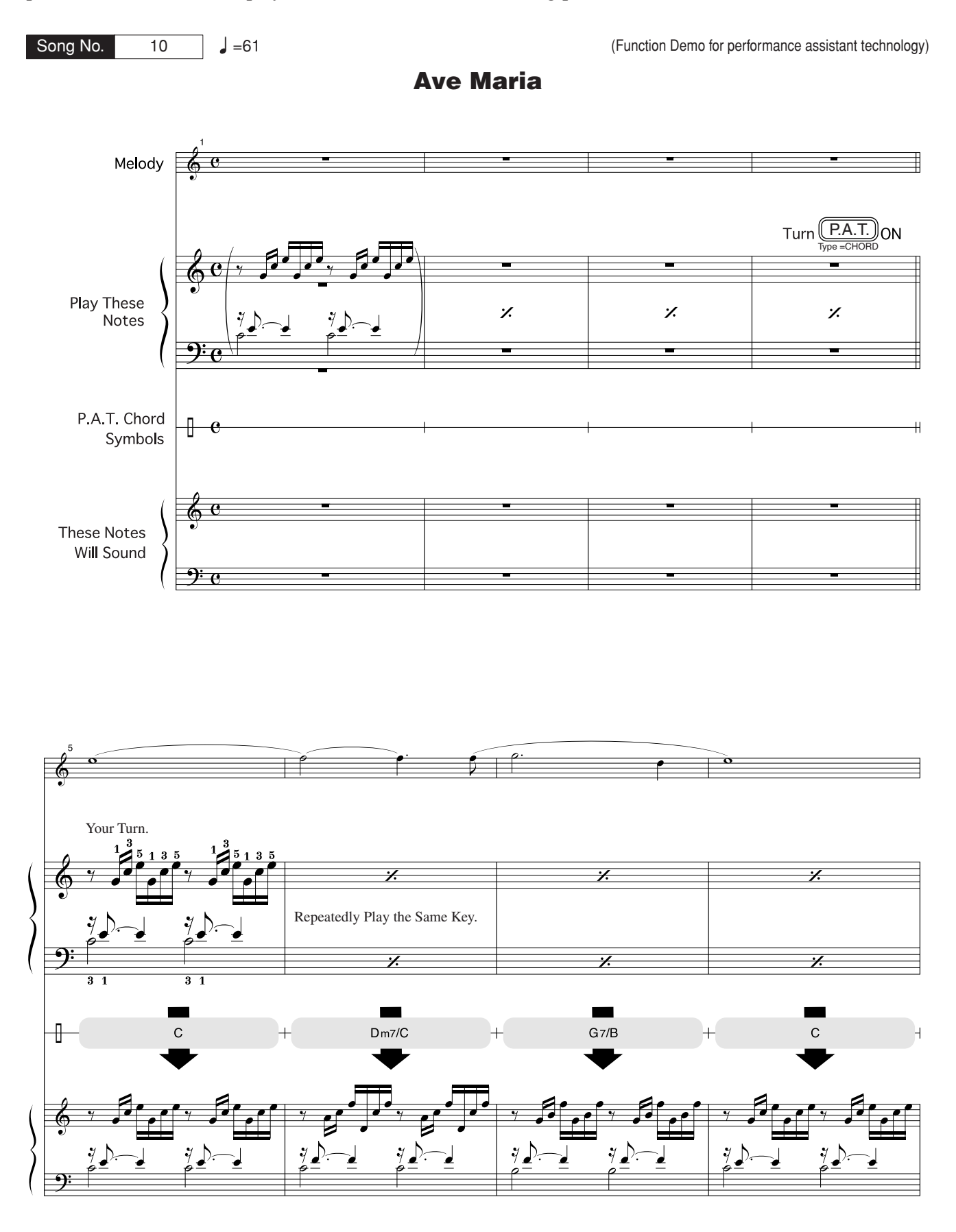

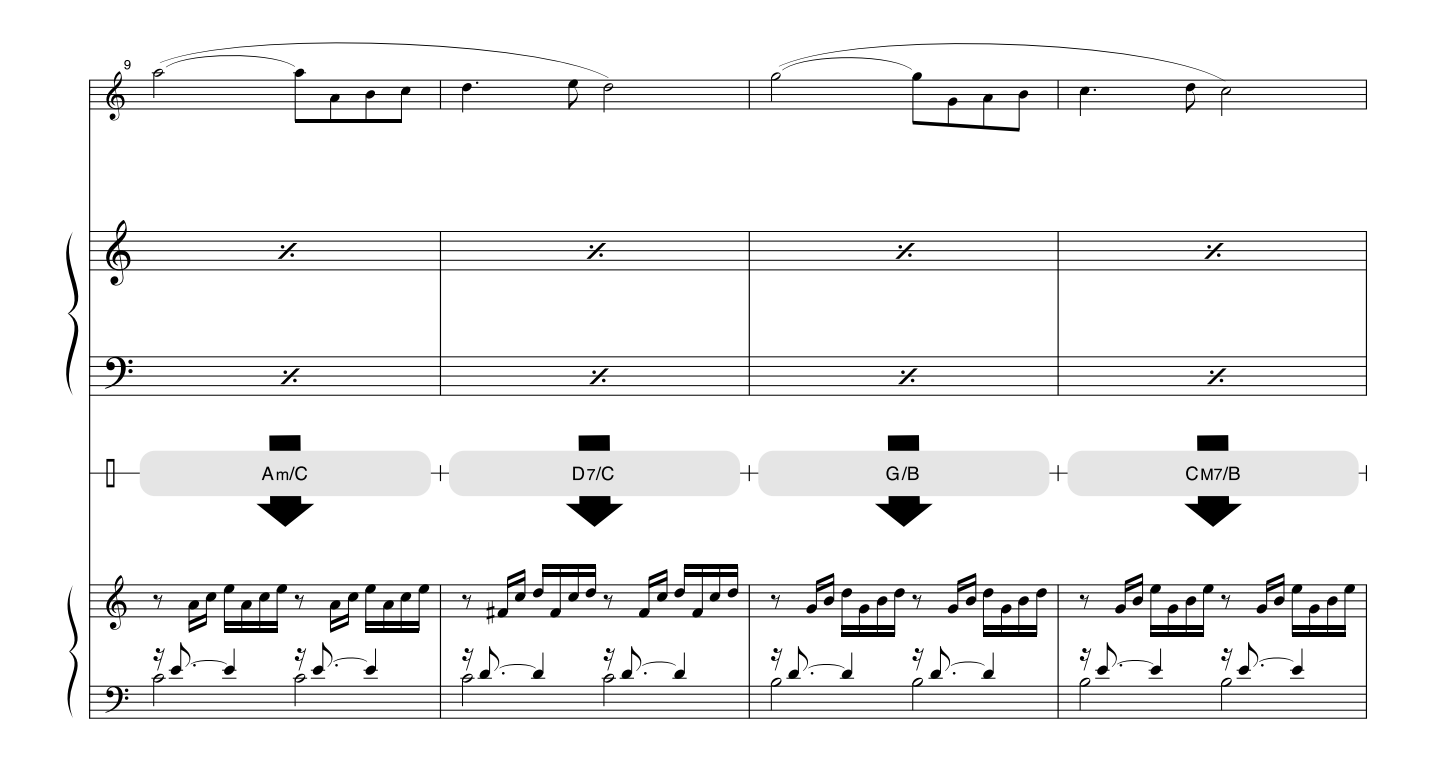

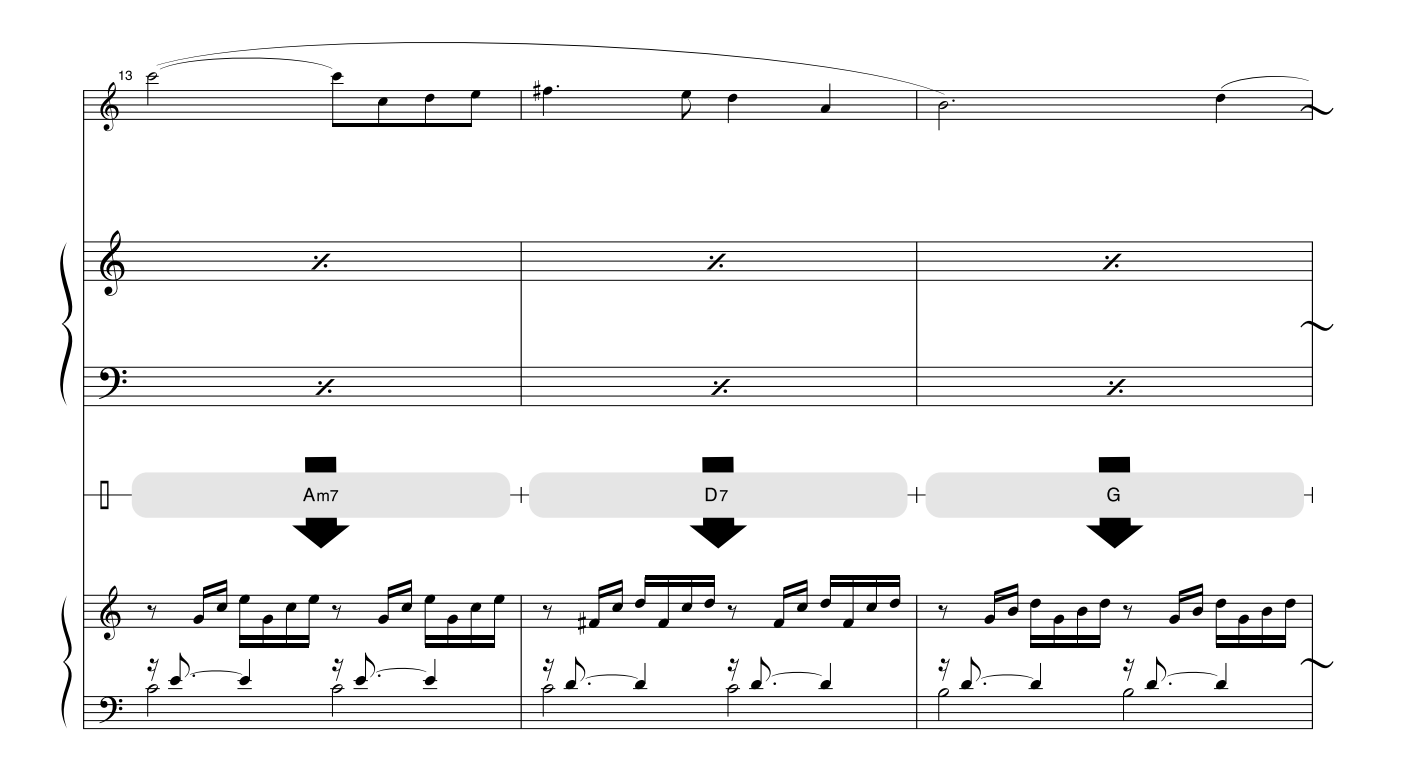

This score is provided with the intent that the pitch will be corrected by the performance assistant technology feature. If you play the "Play These Notes" part using the performance assistant technology feature, the part will be corrected and played so that it matches the backing part.

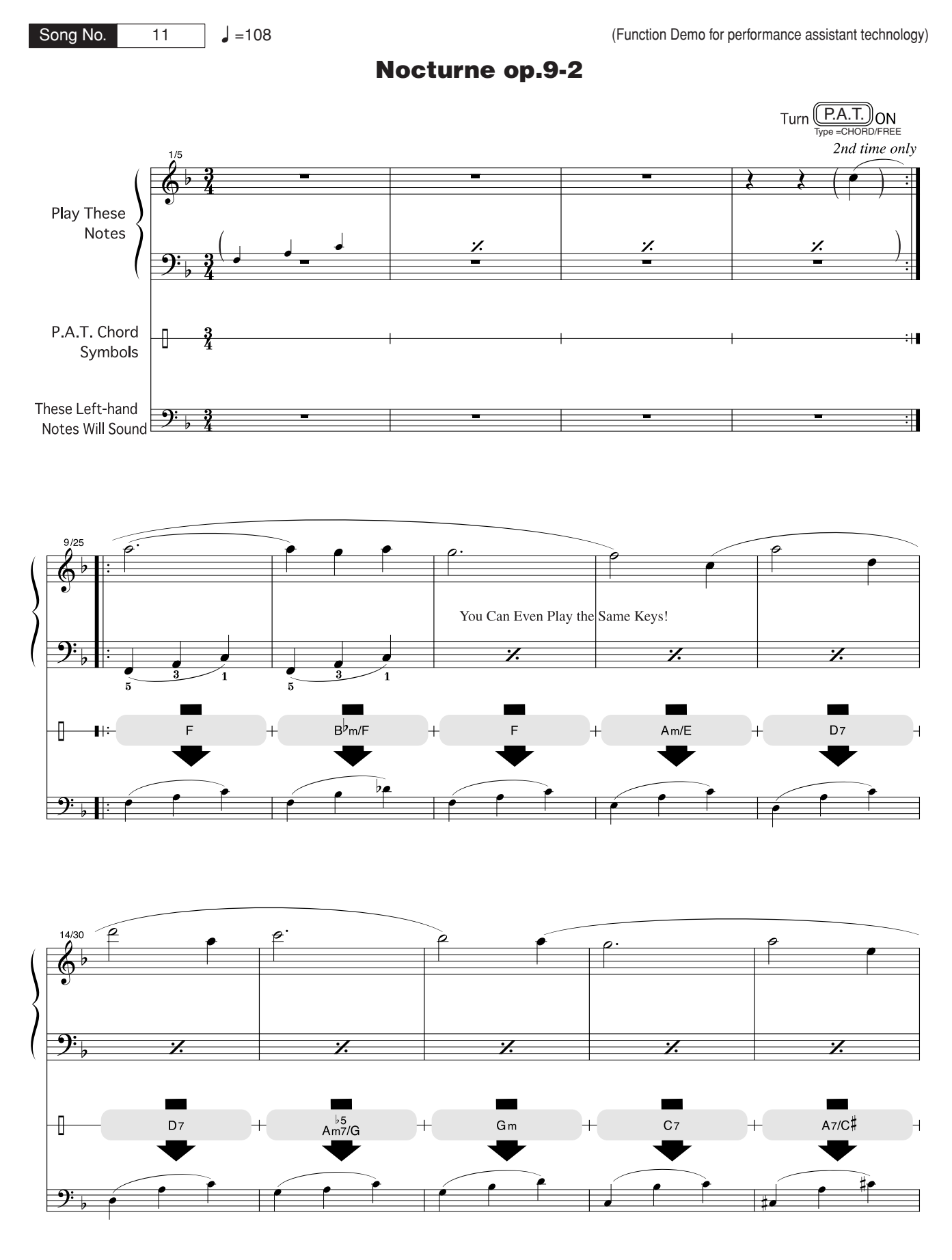

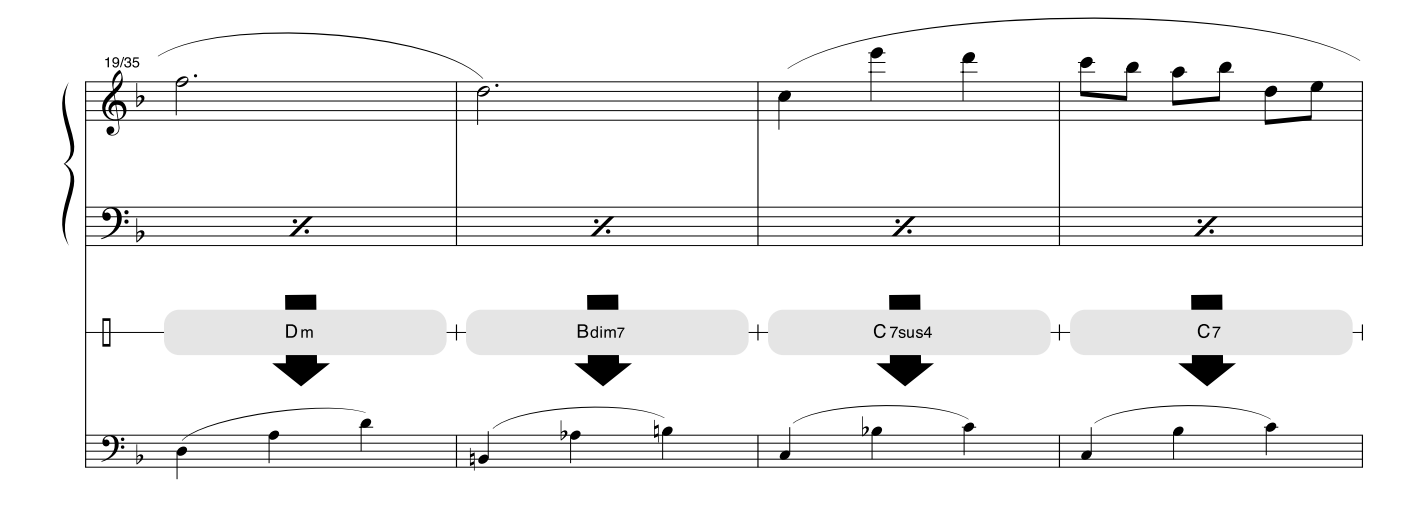

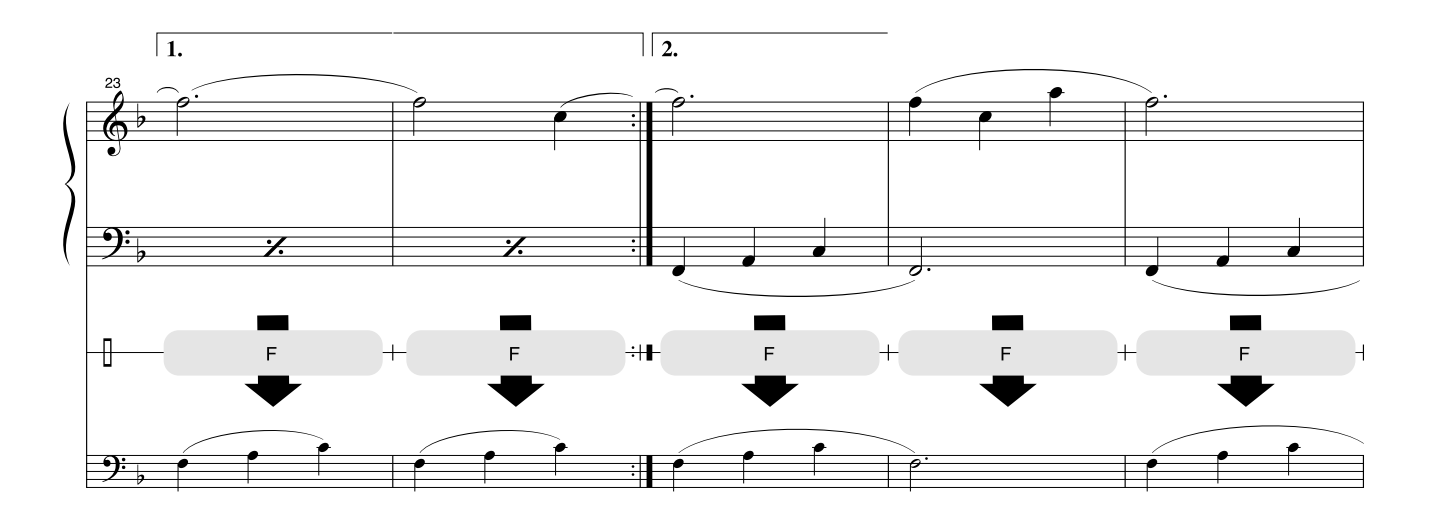

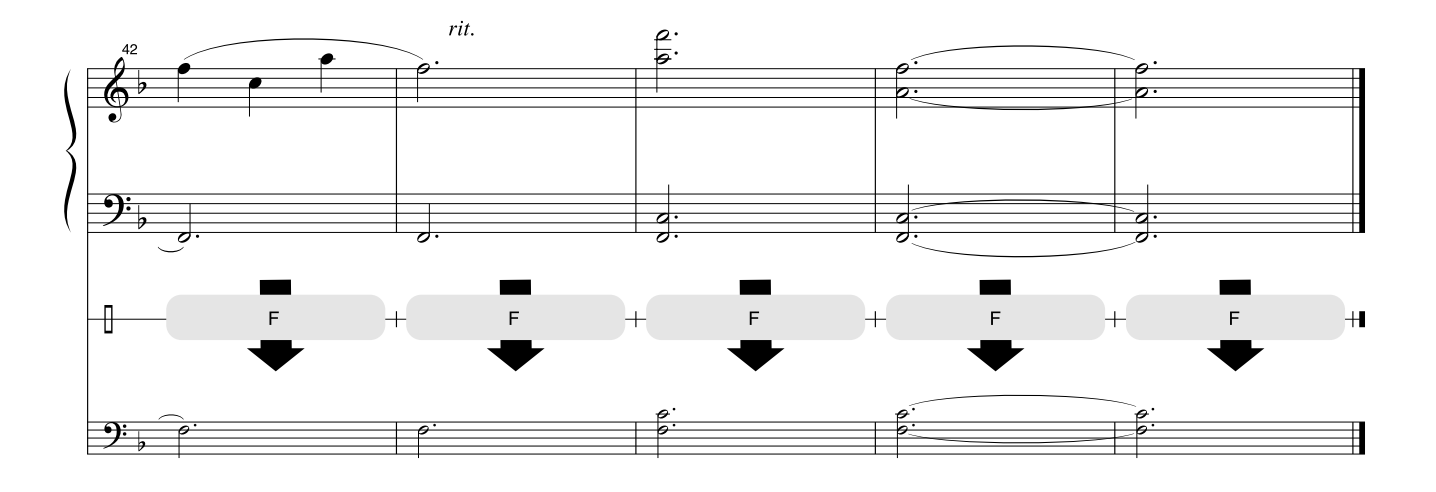

## <span id="page-125-0"></span>■ Maximum Polyphony••••••••••••

The instrument has 32-note maximum polyphony. This means that it can play a maximum of up to 32 notes at once, regardless of what functions are used. Auto accompaniment uses a number of the available notes, so when auto accompaniment is used the total number of available notes for playing on the keyboard is correspondingly reduced. The same applies to the Split Voice and Song functions. If the maximum polyphony is exceeded, earlier played notes will be cut off and the most recent notes have priority (last note priority).

## ■ Maximale Polyphonie •••••••••••••••••••

Das Instrument verfügt über eine maximale Polyphonie von 32 Noten. Dies bedeutet, daß das Instrument unabhängig von den aktivierten Funktionen maximal 32 Noten gleichzeitig spielen kann. Eine bestimmte Anzahl der verfügbaren Noten wird von der automatischen Begleitung belegt; bei deren Einsatz verringert sich somit die Anzahl der für das Spiel auf der Klaviatur verfügbaren Noten entsprechend. Das Gleiche gilt für Split Voices und Song-Funktion. Wenn die maximale Polyphonie überschritten wird, werden die am frühesten gespielten Noten ausgeschaltet und die zuletzt gespielten Noten haben Vorrang (Last Note Priority).

## ■ **Polyphonie maximale** •••••••••••••

Le DGX-620/520, YPG-625/525 dispose d'une polyphonie maximale de 32 notes. Cela signifie que l'instrument peut reproduire un nombre maximal de 32 voix à la fois, indépendamment des fonctions utilisées. L'accompagnement automatique fait appel à un certain nombre de notes disponibles. Il s'ensuit que lorsque l'accompagnement automatique est utilisé, le nombre total de notes disponibles pour l'interprétation au clavier est réduit en conséquence. Cela s'applique aussi aux fonctions Split Voice (Voix partagées) et Song (Morceau). Lorsque la polyphonie maximale est dépassée, les notes jouées en premier ne produisent aucun son ; seules les notes interprétées en dernier sont audibles (priorité à la dernière note).

## ■ **Polifonía máxima** • • • • • • • • • • • • • • •

El instrumento tiene una polifonía máxima de 32 notas. Esto significa que puede tocar un máximo de 32 notas a la vez, independientemente de las funciones que se usen. El acompañamiento automático utiliza una parte de las notas disponibles, de forma que cuando éste se utiliza el número de notas disponibles se reduce proporcionalmente. Lo mismo puede aplicarse a las funciones Split Voice (Voz de división) y Song (Canción). Si se excede la polifonía máxima, las notas tocadas con anterioridad se cortan y se da prioridad a las notas más recientes (prioridad de la última nota).

#### *NOTE*

- *• The Voice List includes MIDI program change numbers for each voice. Use these program change numbers when playing the instrument via MIDI from an external device.*
- *• Program Numbers 001 to 128 directly relate to MIDI Program Change Numbers 000 to 127. That is, Program Numbers and Program Change Numbers differ by a value of 1. Remember to take this into consideration.*
- *• Some voices may sound continuously or have a long decay after the notes have been released while the sustain pedal (footswitch) is held.*

### *HINWEIS*

- *• In der Voice-Liste sind für jede Voice MIDI-Programmwechselnummern enthalten. Verwenden Sie diese Programmwechselnummern, wenn Sie das Instrument über MIDI von einem externen Gerät aus ansteuern.*
- *• Die Programmnummern 001 bis 128 hängen direkt mit den MIDI-Programmwechsel-Nummern 000 bis 127 zusammen. Das bedeutet: Programmnummern und Programmwechsel-Nummern unterscheiden sich mit einem Wert von 1. Denken Sie bei diesen Überlegungen daran.*
- *• Solange der Sustain-Fußschalter gedrückt ist, ertönen einige Voices nach dem Loslassen der Taste eventuell kontinuierlich oder mit einer langen Abklingzeit (Decay).*

### *NOTE*

- *• La liste des voix comporte des numéros de changement de programme MIDI pour chaque voix. Utilisez ces derniers pour commander le DGX-620/520, YPG-625/525 à partir d'un périphérique MIDI.*
- *• Les numéros de programme 001 à 128 correspondent aux numéros de changement de programme MIDI 000 à 127. Cela signifie que les numéros de programme et les numéros de changement de programme sont décalés de 1. N'oubliez pas de tenir compte de cet écart.*
- *• Certaines voix peuvent avoir une sonorité prolongée ou un long déclin après le relâchement des touches, et ceci pendant la durée de maintien de la pédale de sustain (sélecteur au pied).*

#### *NOTA*

- *• La lista de voces incluye números de cambio de programa MIDI para cada voz. Utilice estos números de cambio de programa cuando toque el instrumento a través del MIDI desde un dispositivo externo.*
- *• Números de programa de 001 a 128 directamente relacionados con los números de cambio de programa MIDI de 000 a 127. Esto quiere decir que los números de programa y los números de cambio de programa difieren en un valor de 1, elemento que se debe tener en cuenta.*
- *• Algunas voces podrían sonar de forma continuada o presentar una larga disminución después de soltar las notas mientras se mantiene presionado el pedal de sostenido (interruptor de pedal).*

## ● **Panel Voice List / Verzeichnis der Bedienfeld-Voices / Liste des voix de panneau / Lista de voces del panel**

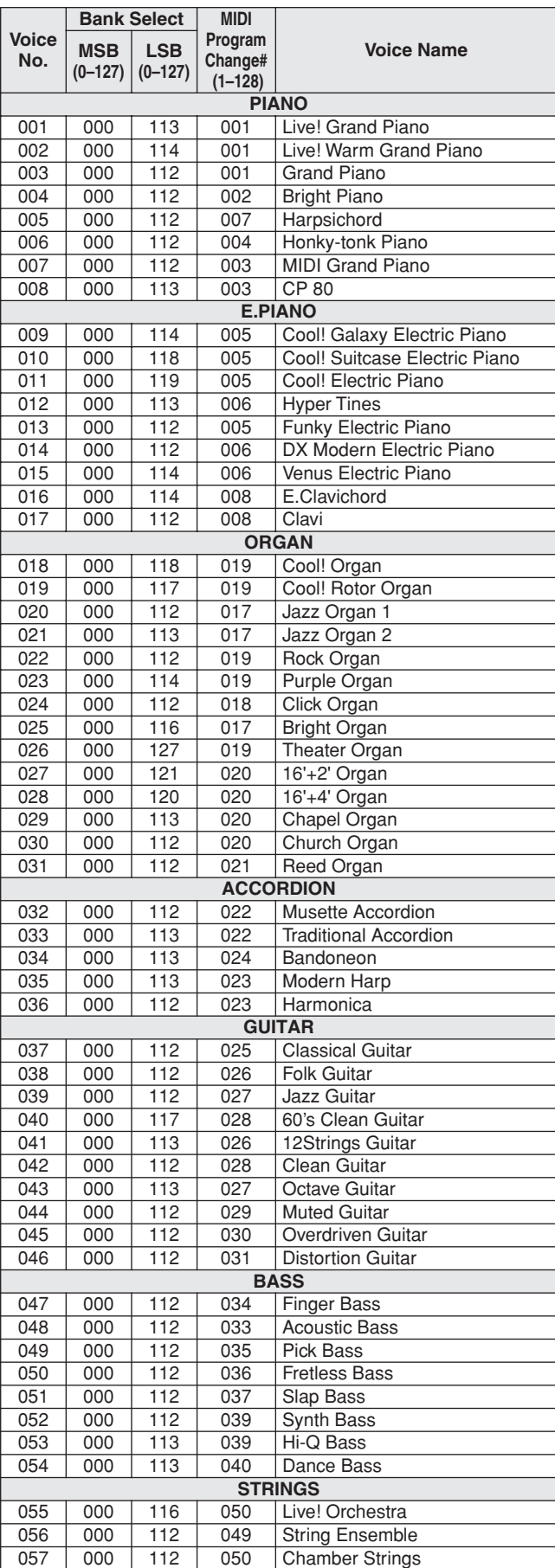

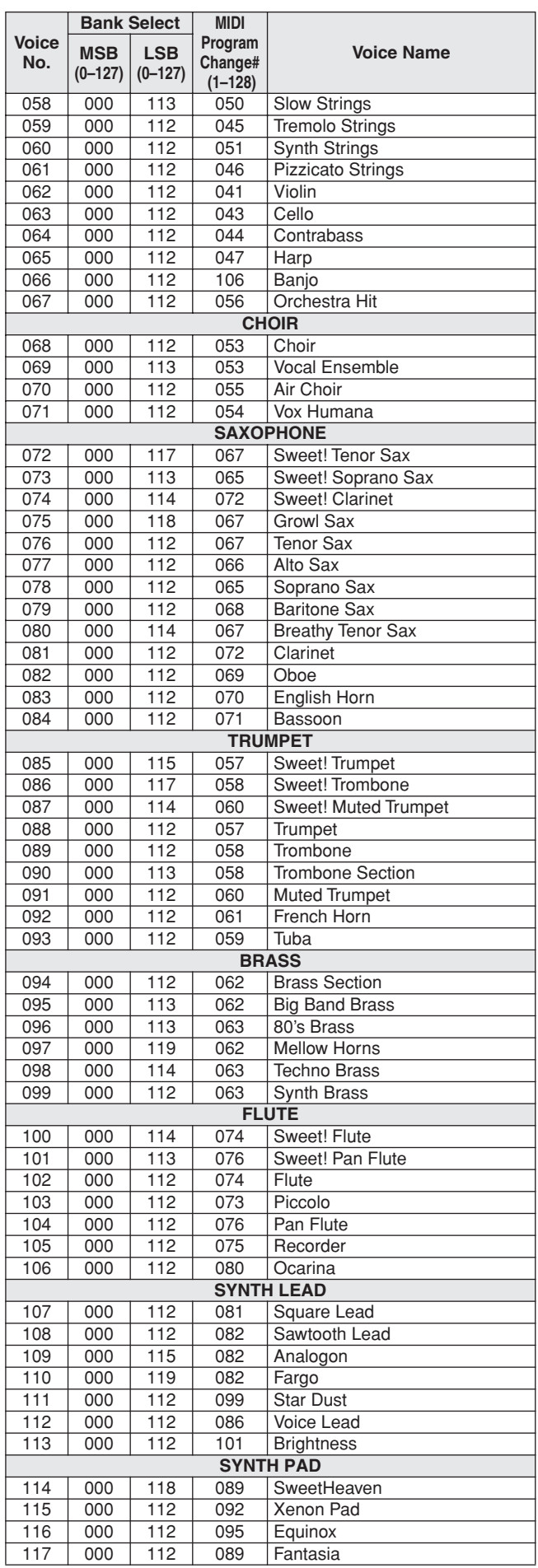

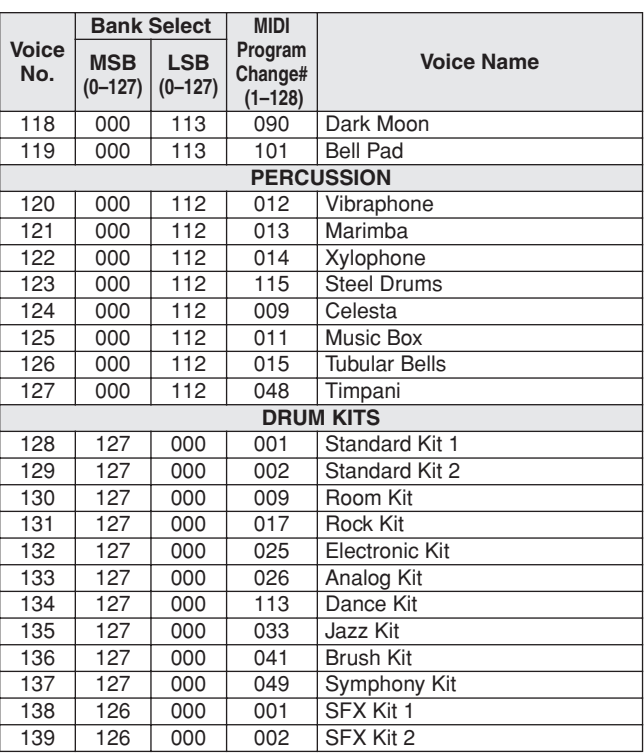

● **XGlite Voice/XGlite Optional Voice\* List / Liste der Xglite-Voices/optionale Xglite-Voices\* / Voix XGlite/liste des voix\* XGlite en option / Lista de**  voces de XGlite/voces opcionales de XGlite\*

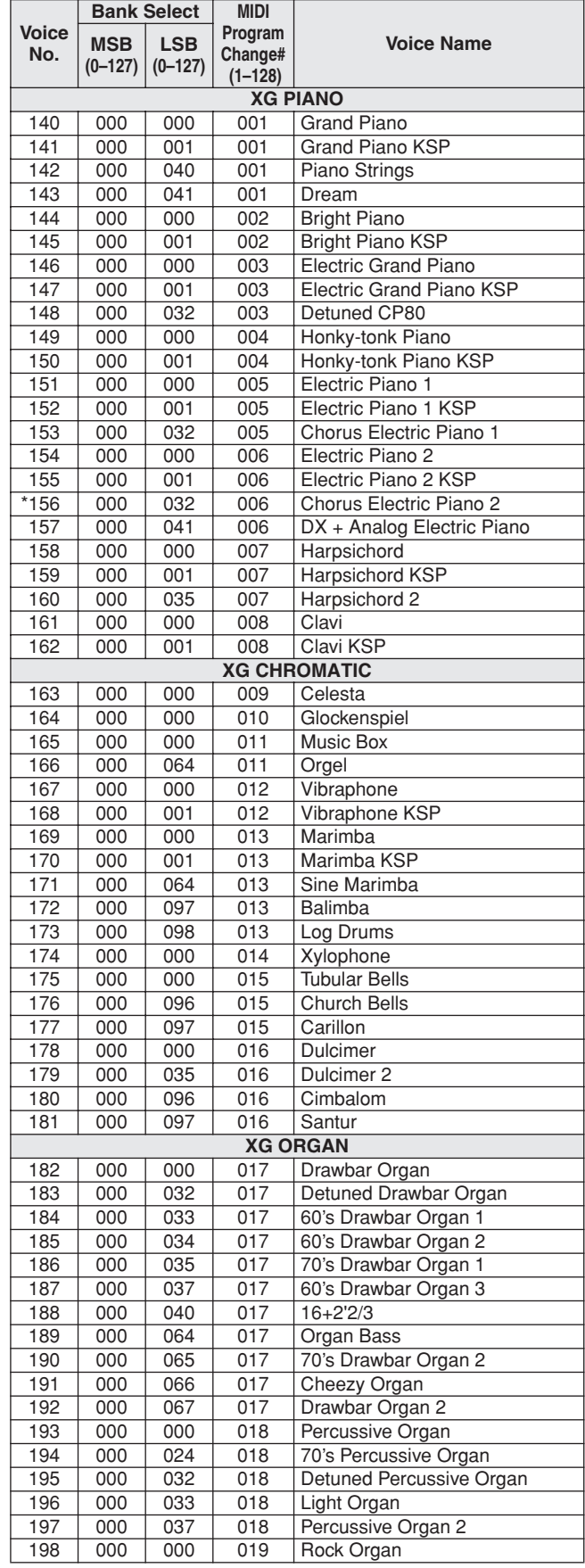

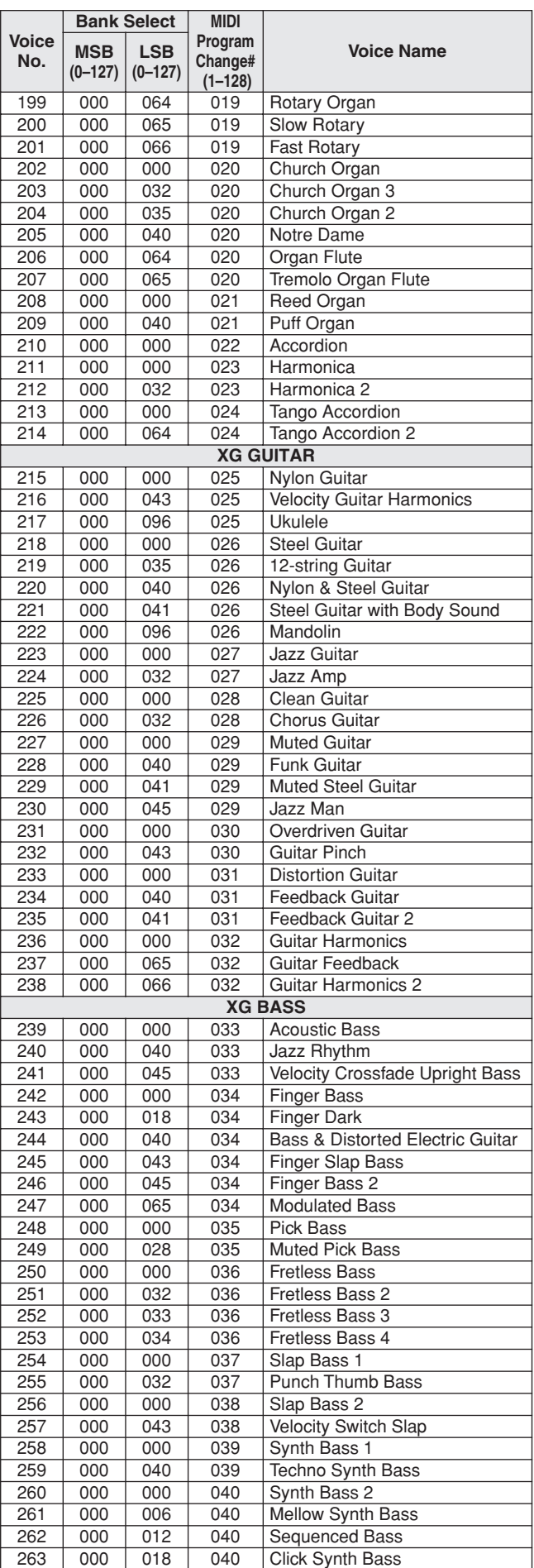

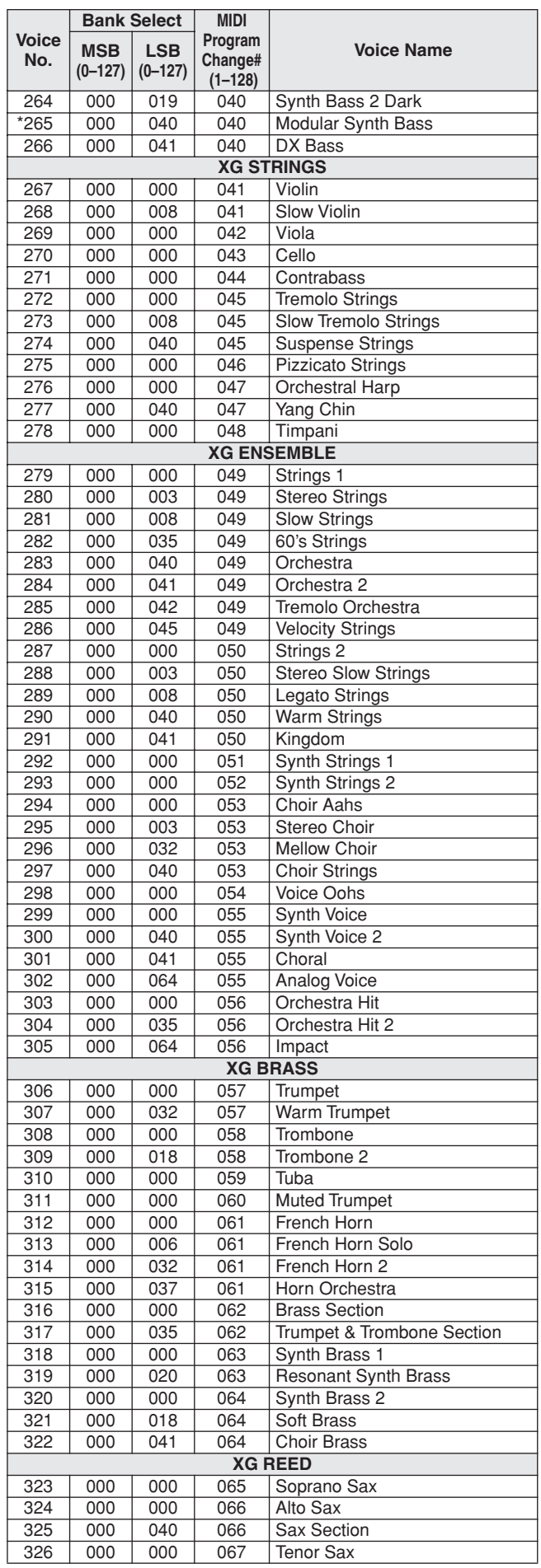

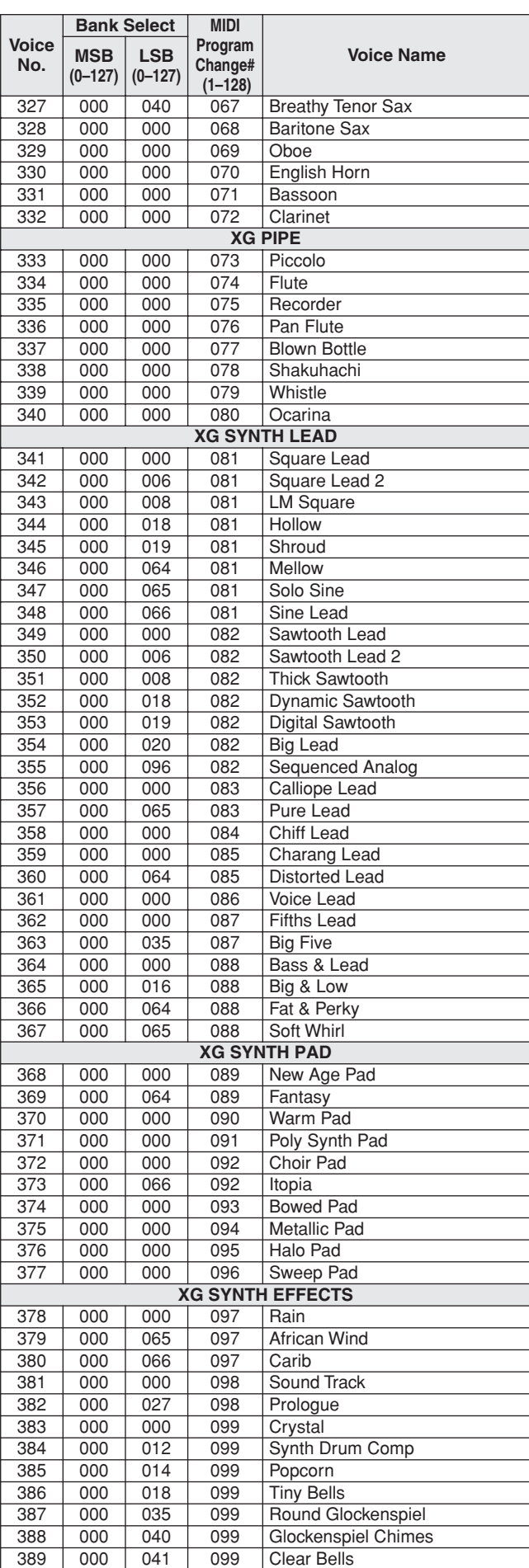

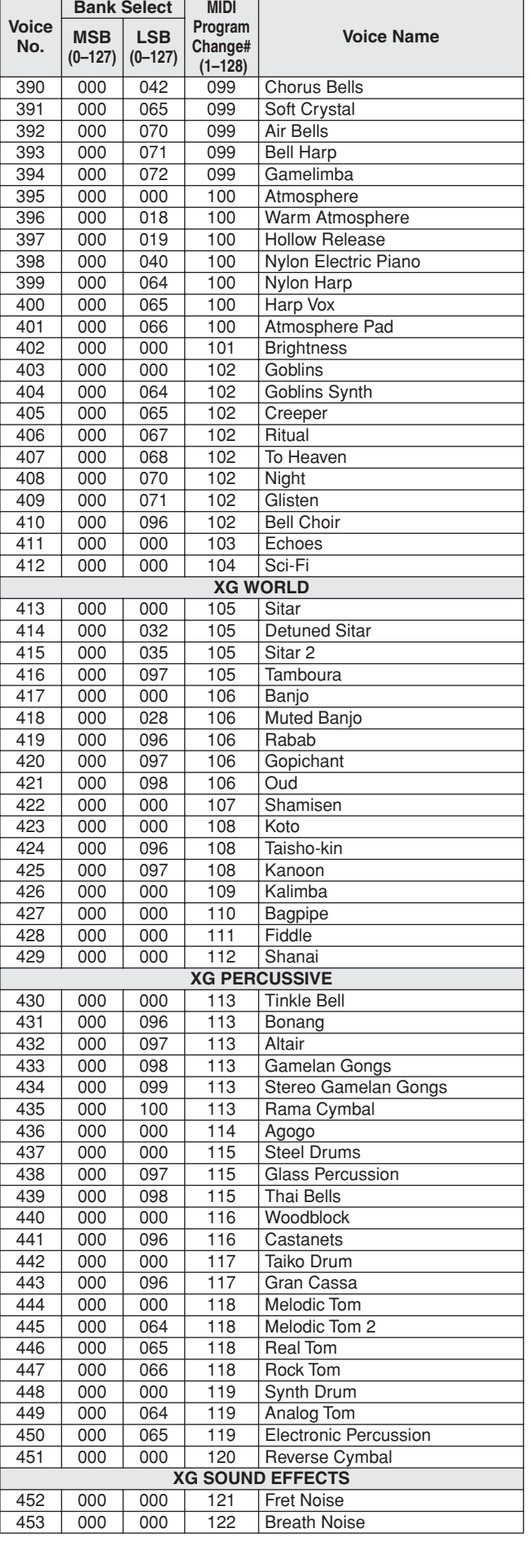

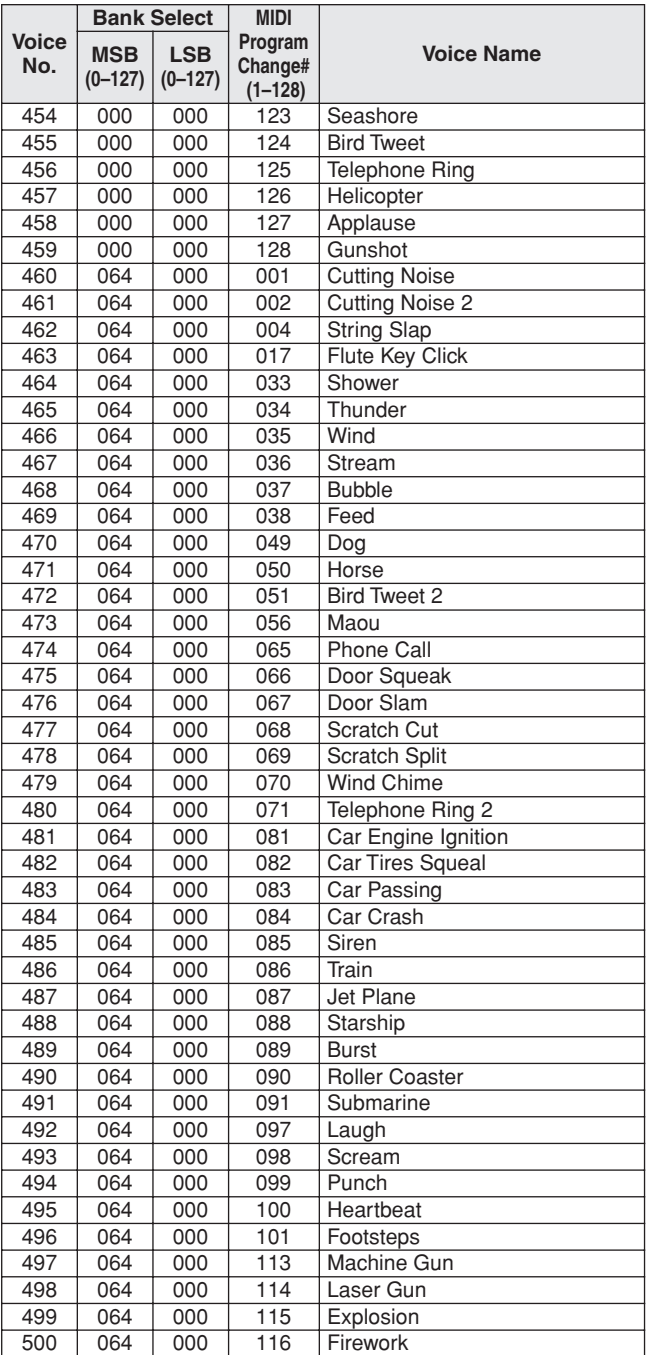

The voice number with an asterisk (\*) is XGlite optional voice.

Voice-Nummern mit einem Stern (\*) sind optionale Xglite-Voices.

Le numéro de voix porteur d'un astérisque (\*) est une voix XGlite en option.

El número de voz con un asterisco (\*) es una voz opcional de XGlite.

**Drum Kit List / Drum Kit-Liste / Liste des kits de** 

- <span id="page-131-0"></span>• " " indicates that the drum sound is the same as "Standard Kit 1".
- Each percussion voice uses one note. • The MIDI Note # and Note are actually one octave lower than keyboard Note # and Note. For example, in "128: Standard Kit 1", the "Seq Click H"
- (Note# 36/Note C1) corresponds to (Note# 24/Note C0). Key Off: Keys marked "O" stop sounding the instant they are released. Voices with the same Alternate Note Number (\*1 ... 4) cannot be played
- simultaneously. (They are designed to be played alternately with each other.)
- " " bedeutet, dass der Schlagzeugklang gleich "Standard Kit 1" ist. • Jede Perkussionsnote belegt eine Note.
- Die MIDI-Note # und Note sind in Wirklichkeit eine Octave tiefer als hier<br>aufgeführt. Beispiel: In "128: Standard Kit 1" entspricht die "Seq Click H"<br>(Note# 36/Note C1) der Note (Note# 24/Note C0).
- Key Off: Mit "O" bezeichnete Tasten hören sofort auf zu klingen, sobald sie losgelassen werden.
- Stimmen mit derselben Alternate Note Number (\*1 ... 4) können nicht gleichzeitig gespielt werden. (Diese Stimmen sind dazu gedacht, wechselweise gespielt zu werden.)

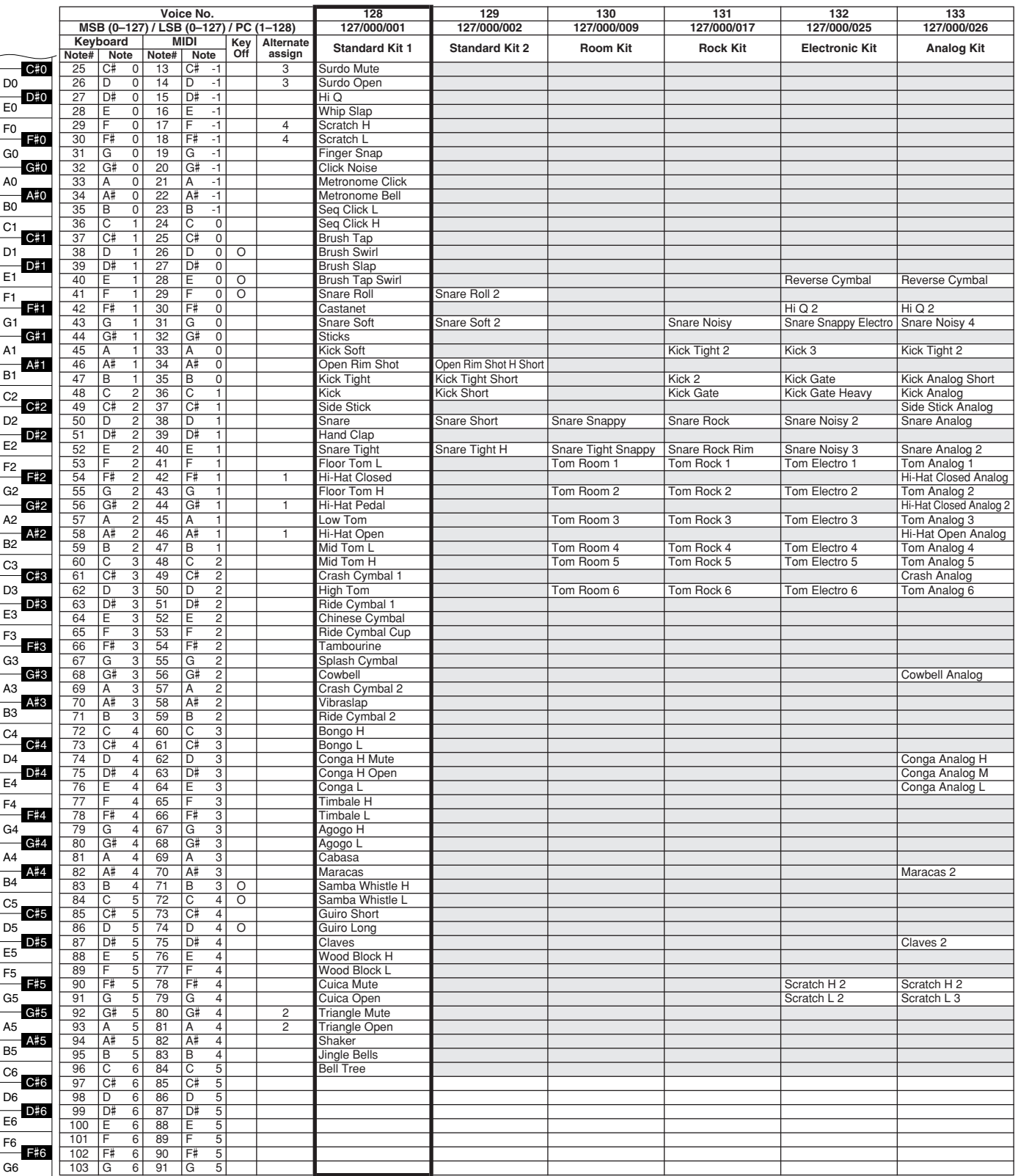

- » indique que les sonorités de percussion sont identiques à celles de « Standard Kit 1 ».
- 
- Chaque voix de percussion utilise une note unique. Le numéro de note MIDI (Note #) et la note MIDI se situent en réalité à une octave inférieure à celle qui est indiquée dans la liste. Par exemple, dans « 128 : Standard Kit 1 », « Seq Click H » (Note# 36/Note C1) correspond à (Note# 24/Note C0).
- Key Off : pour les touches signalées par « O », l'émission de sons s'arrête
- instantanément aussitôt que les touches sont relâchées.<br>• Les voix portant un même numéro de note alternative (\*1 ... 4) ne peuvent<br>pas être jouées simultanément. (Elles sont en effet conçues pour être<br>interprétées en alte
- " " indica que el sonido de batería es el mismo que el "Standard Kit 1".
- 
- Cada sonido de percusión utiliza una nota.<br>• La nota MIDI # y la nota son en realidad una octava menos de lo que aparece en la lista. Por ejemplo, en "128: Standard Kit 1", el "Seq Click H"<br>• (Rota# 36/Nota C1) correspon
- momento en que se sueltan.
- Los sonidos con el mismo número alterno de nota (\*1 ... 4) no pueden tocarse simultáneamente. (Están diseñados para tocarse alternativamente el uno con el otro.)

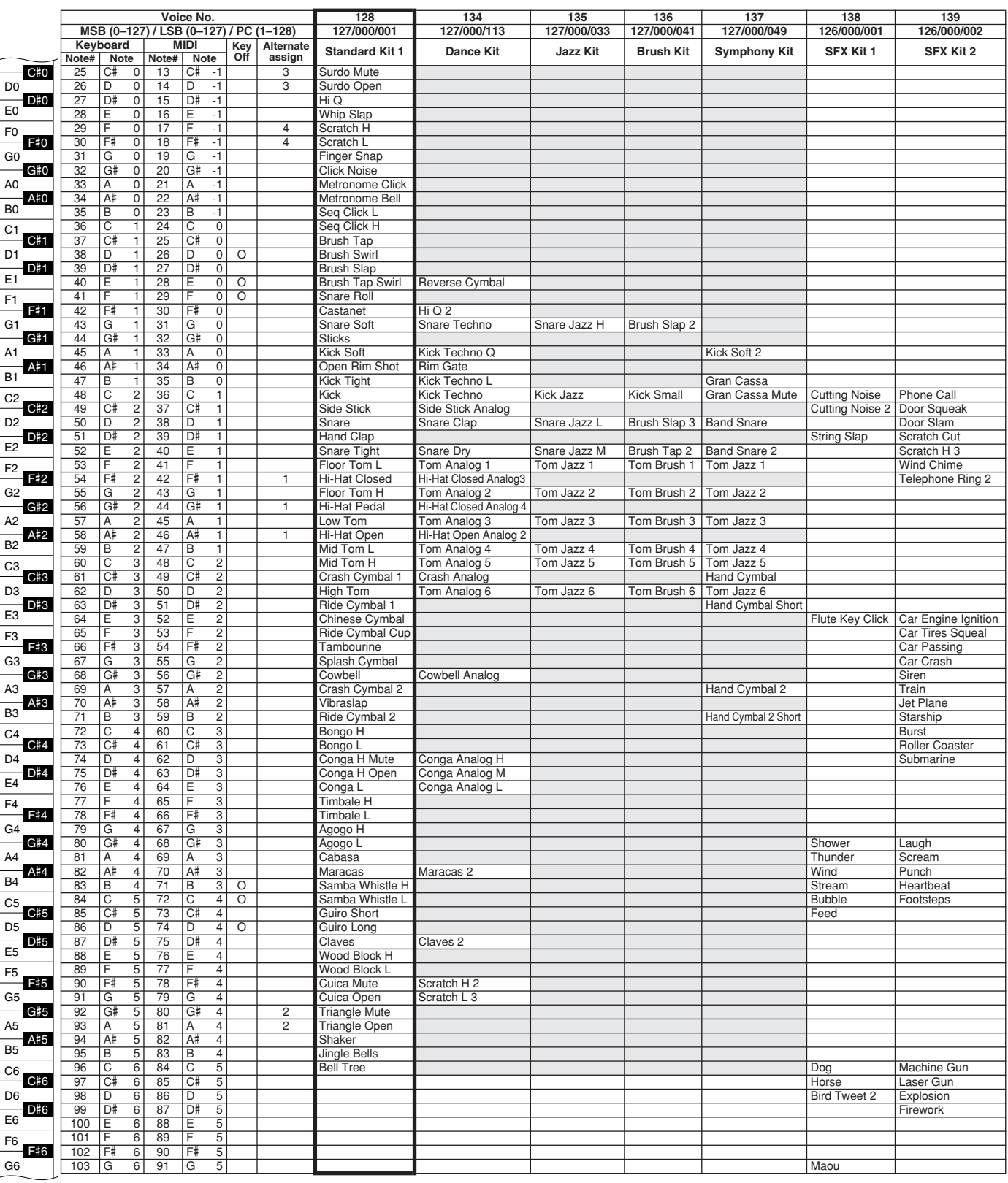

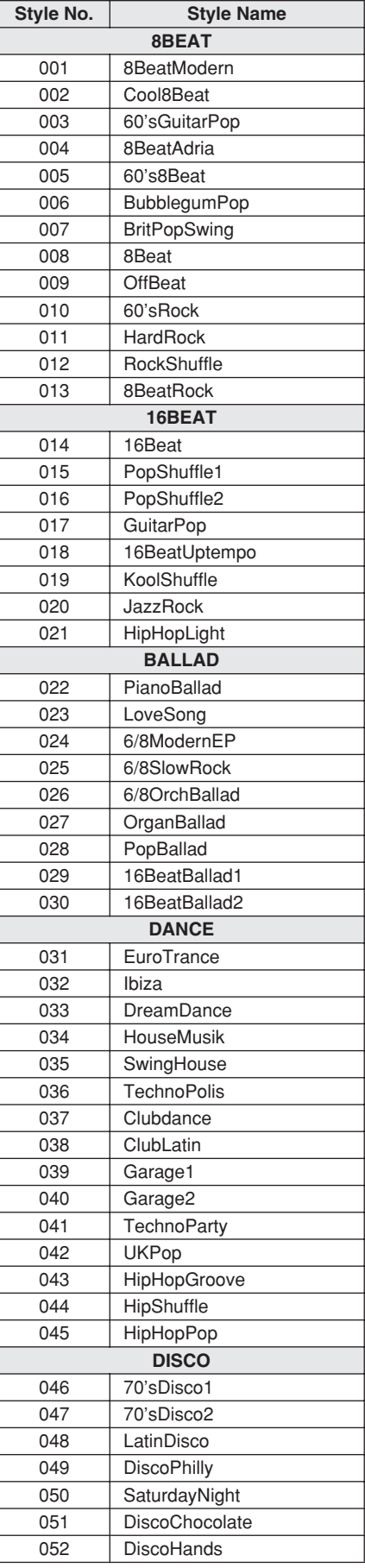

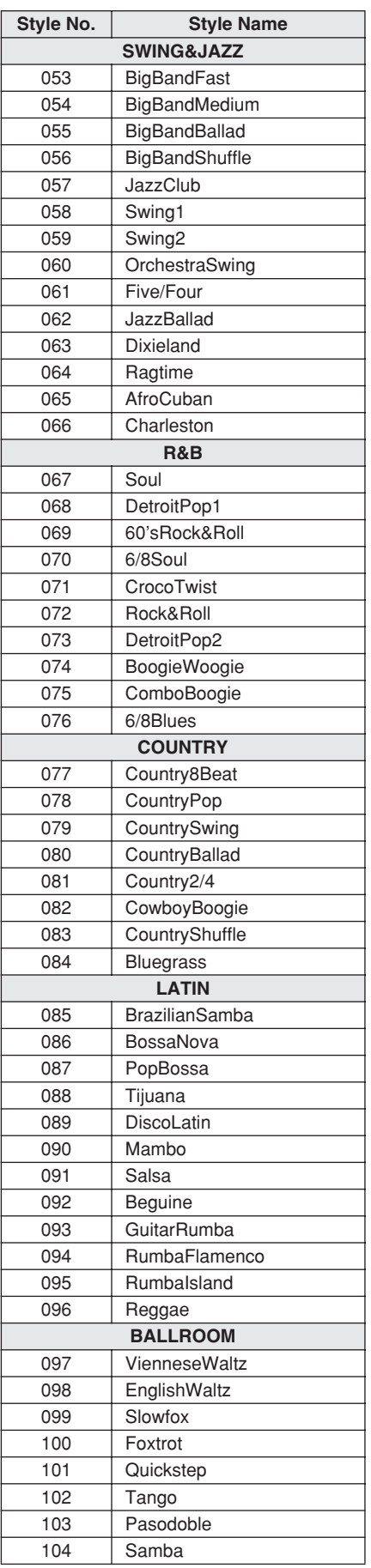

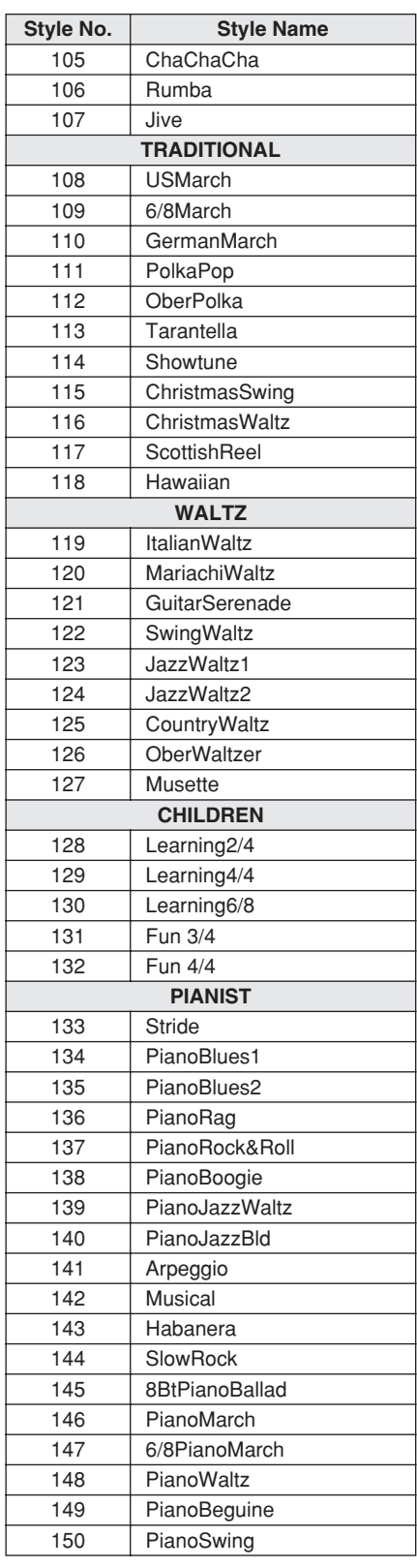

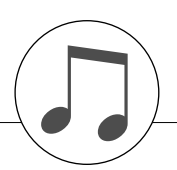

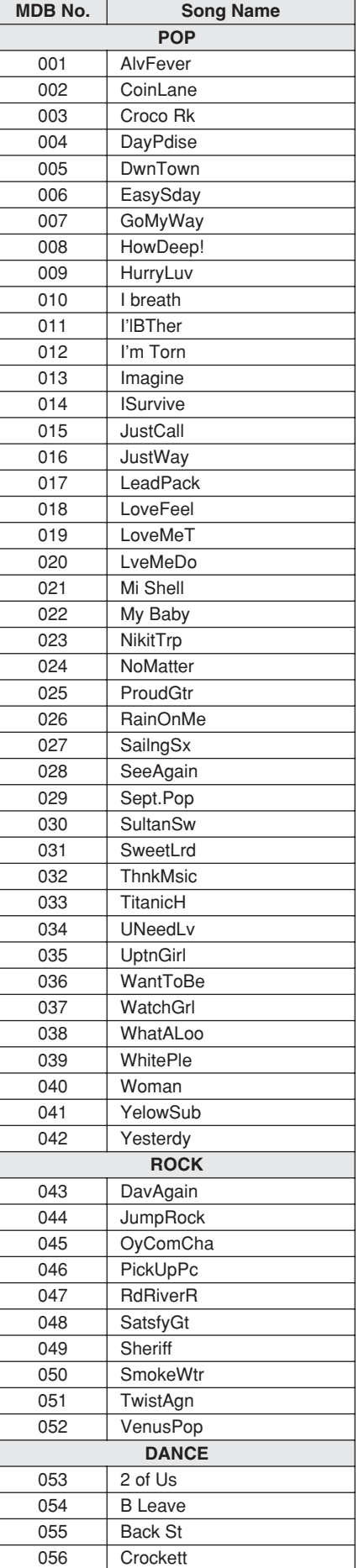

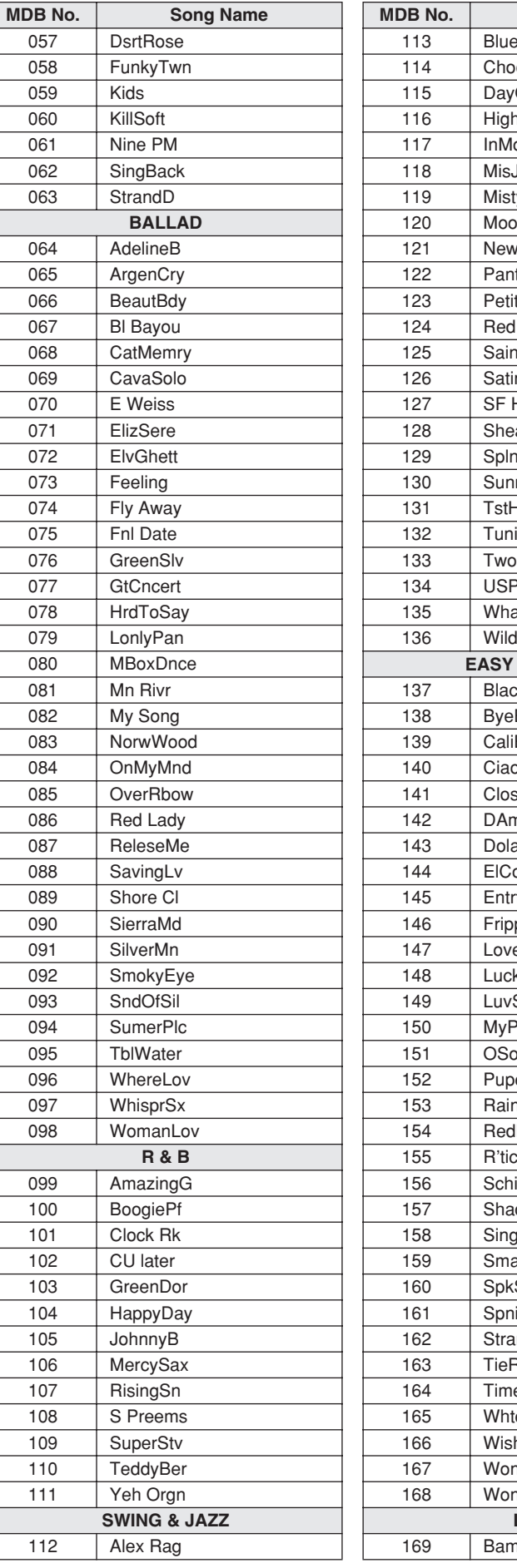

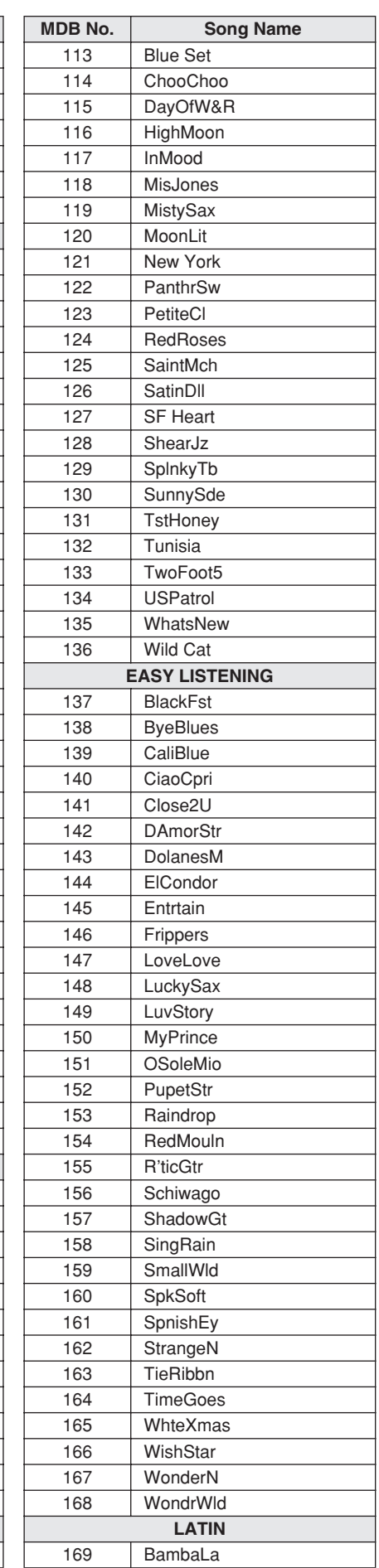

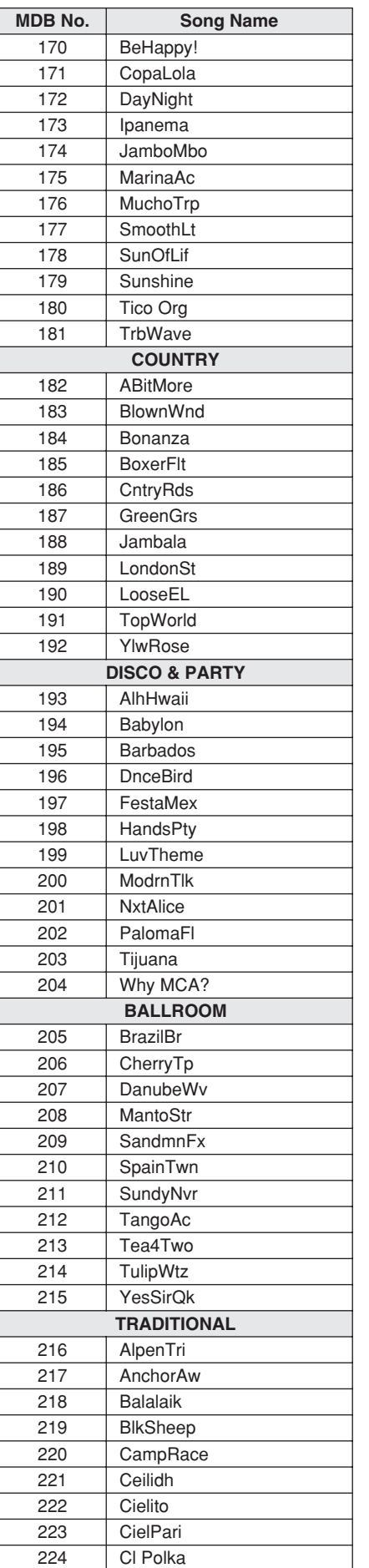

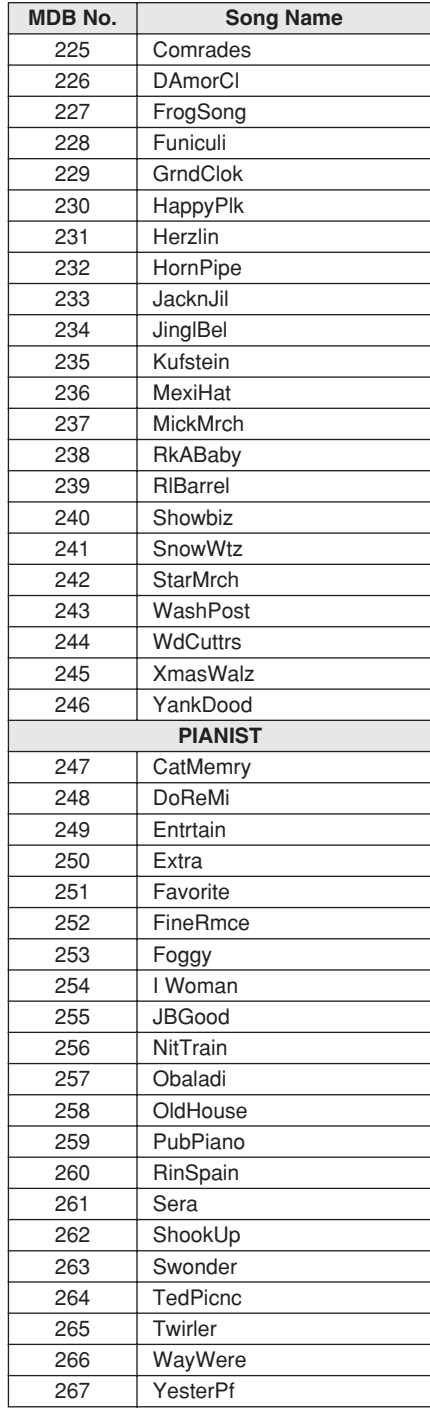

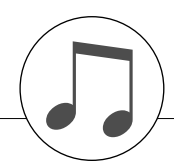

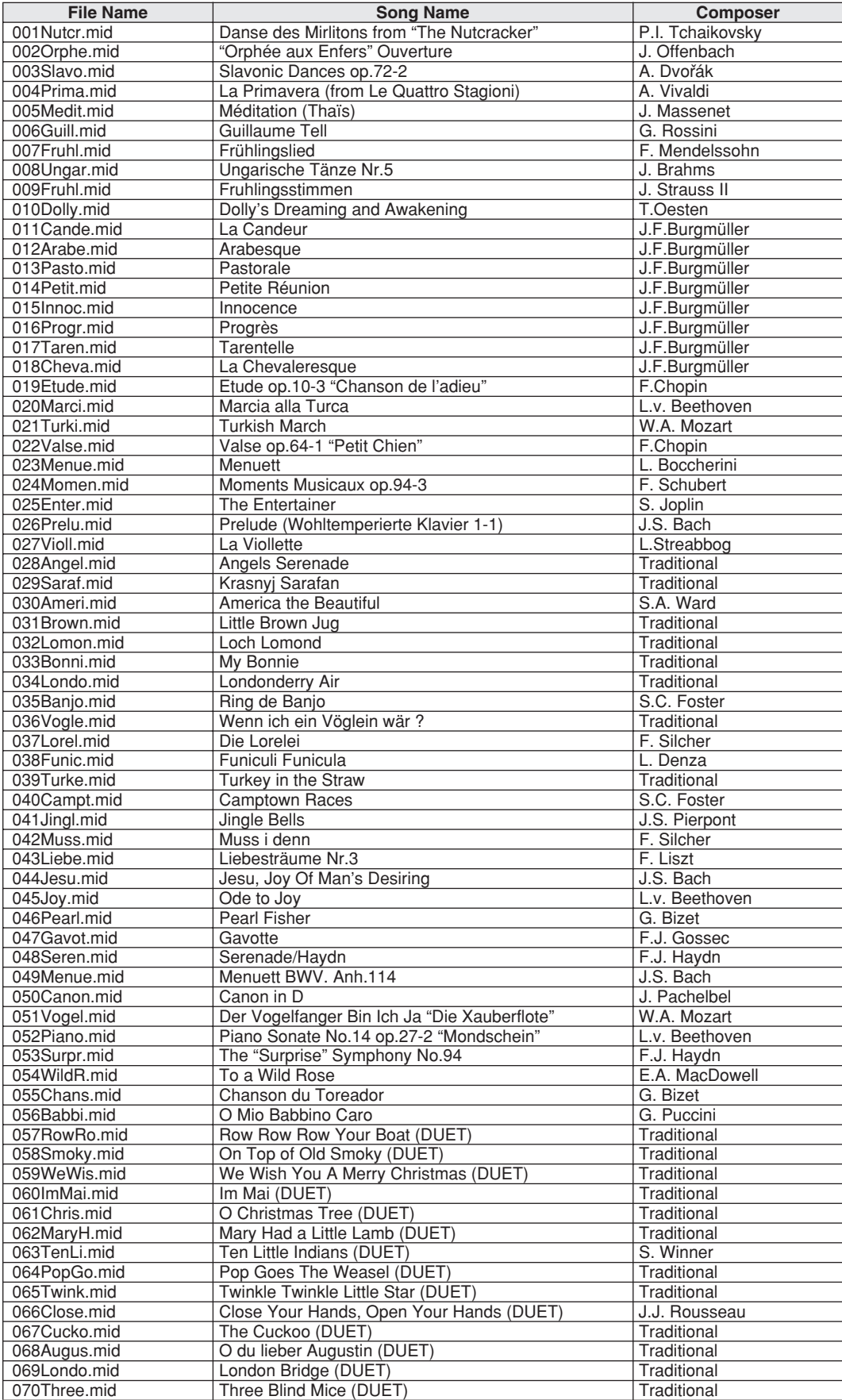

The easy song arranger can only be used with songs that include chord data.

483

Easy Song Arranger kann nur zusammen mit Songs verwendet werden, die Akkorddaten enthalten.

La fonction Easy Song Arranger ne s'utilise qu'avec des morceaux comportant des données d'accord.

La función Easy Song Arranger (arreglos sencillos de canciones) sólo puede utilizarse con canciones que incluyan datos de acordes.

## <span id="page-137-0"></span>● **Harmony Types / Harmony-Typen / Types d'effets Harmony / Tipos de armonía**

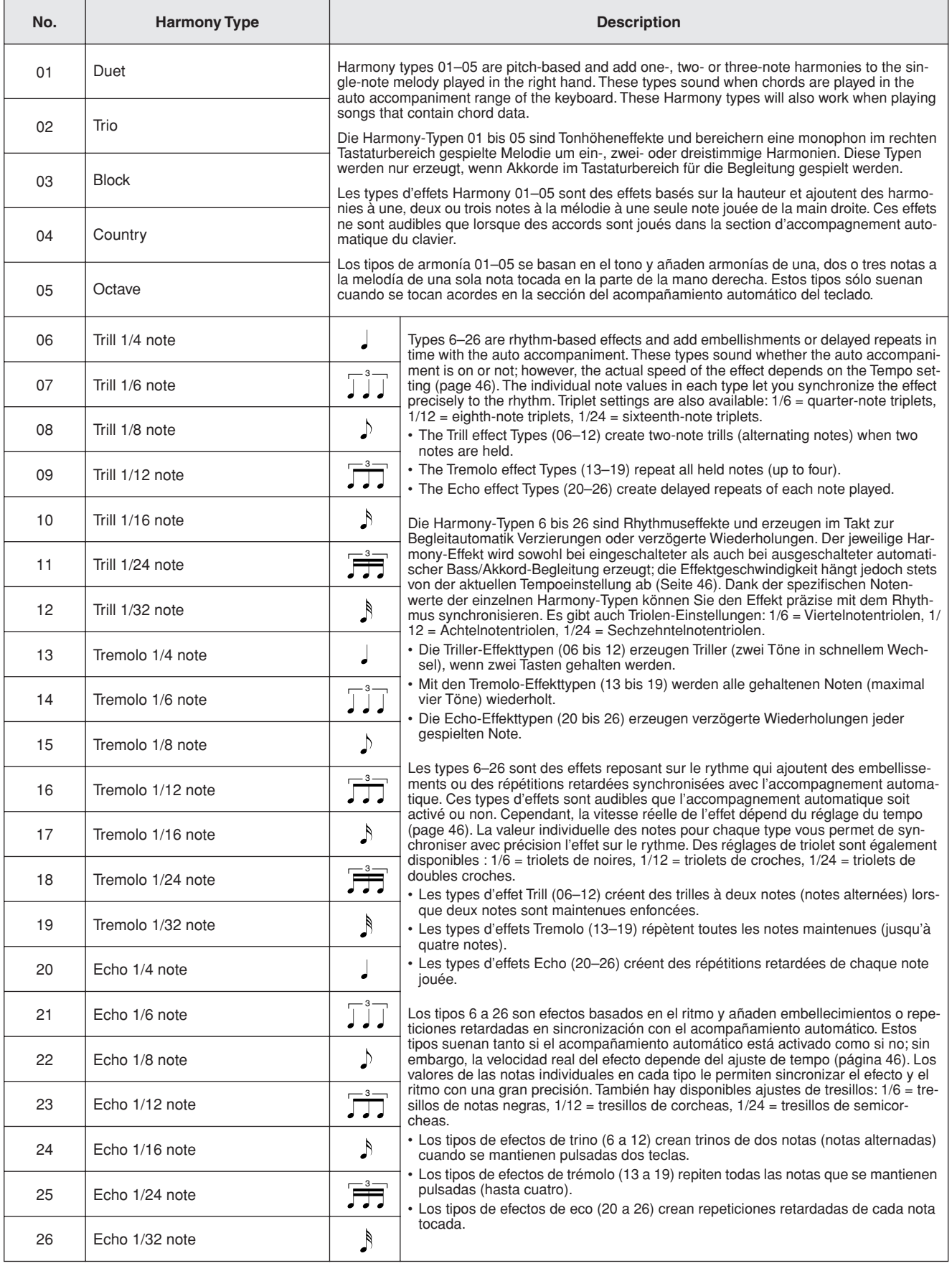

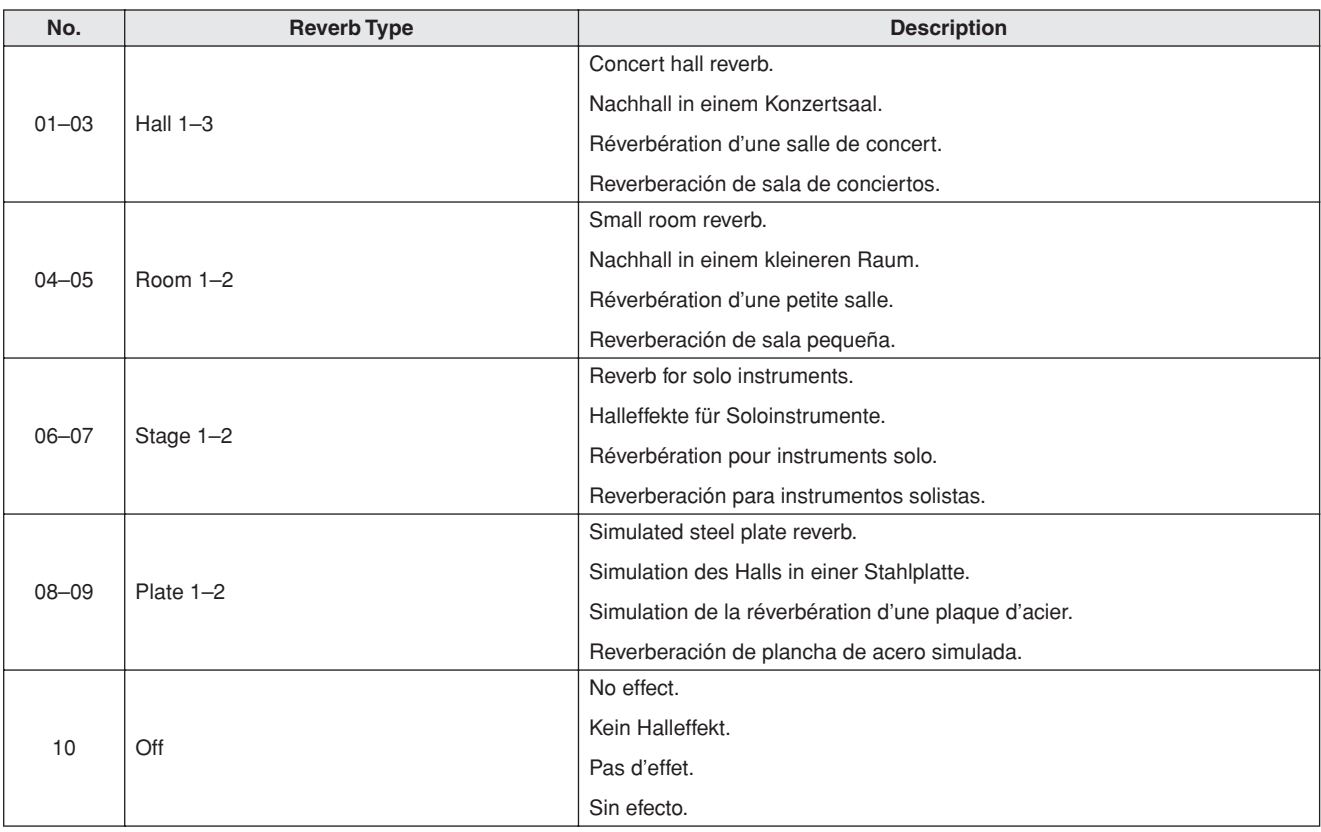

## <span id="page-138-1"></span>● **Reverb Types / Reverb-Typen / Types d'effets Reverb / Tipos de reverberación**

## <span id="page-138-0"></span>● **Chorus Types / Chorus-Typen / Types d'effets Chorus / Tipos de coro**

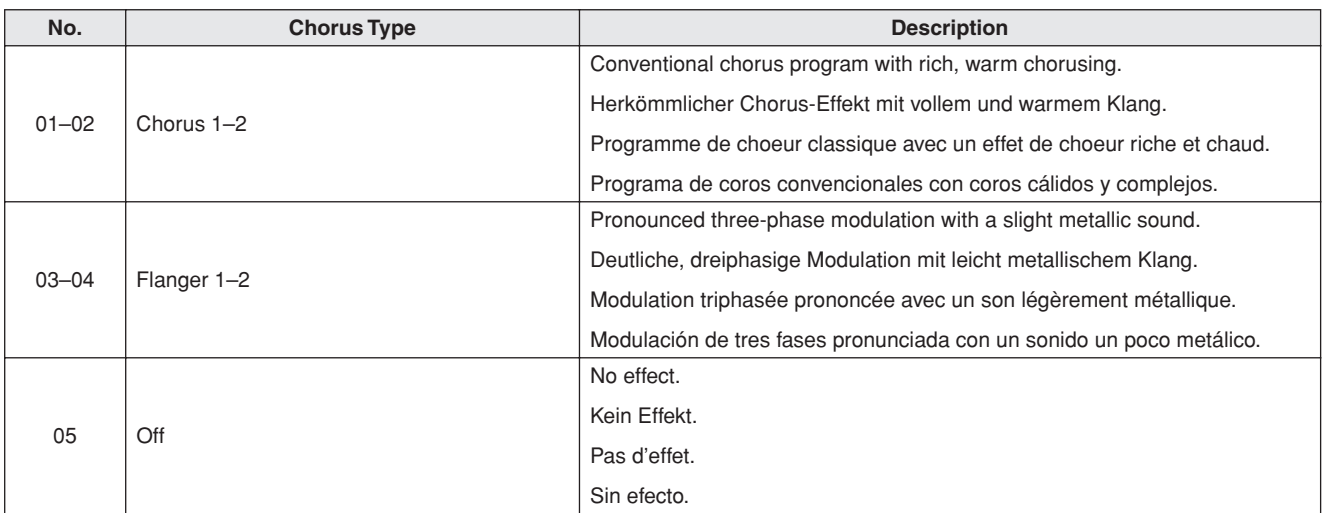

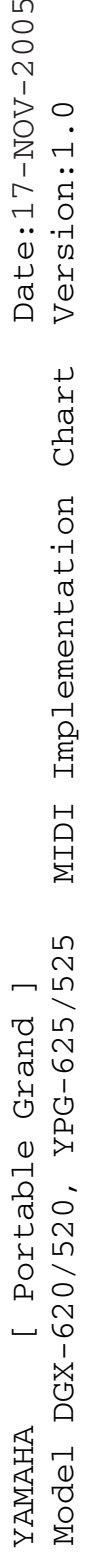

<span id="page-139-0"></span>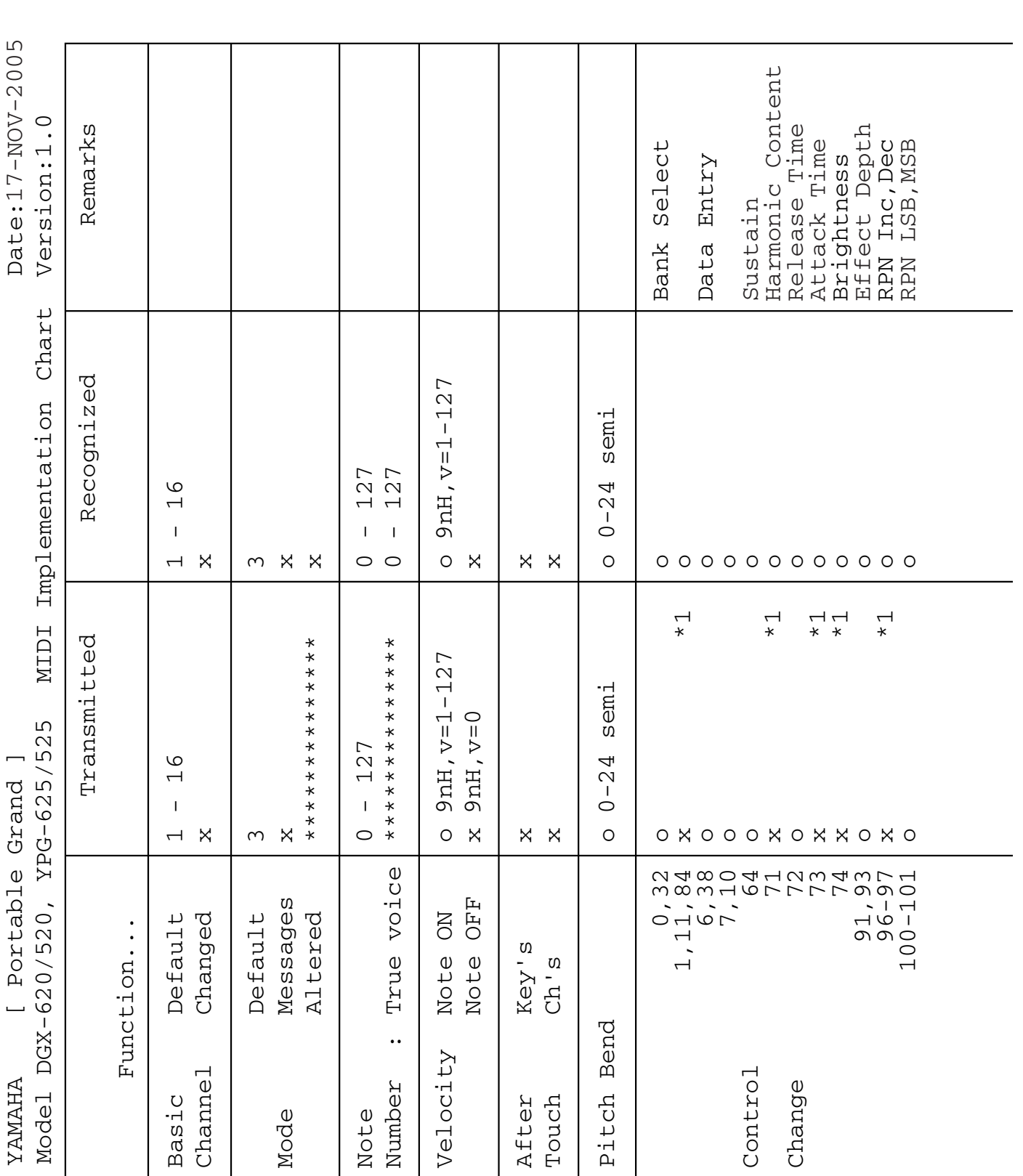

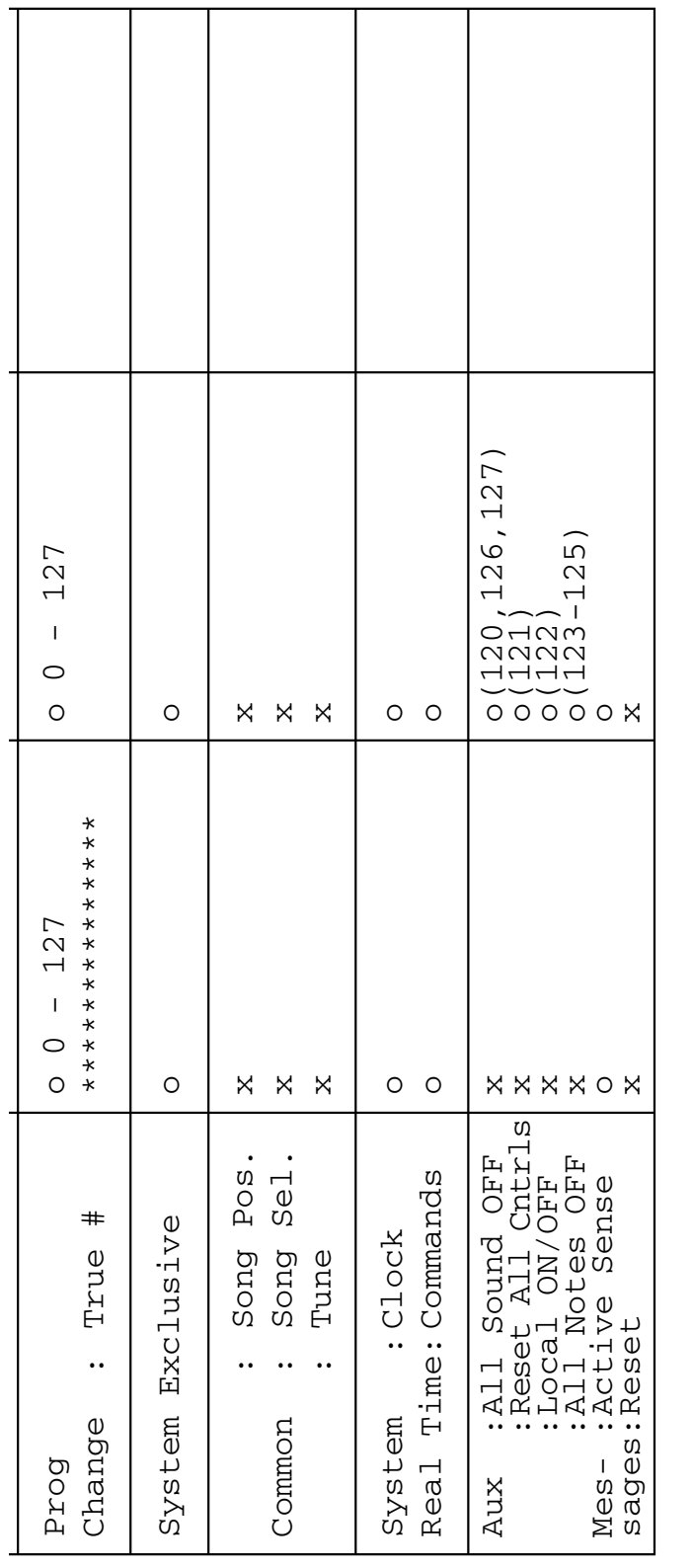

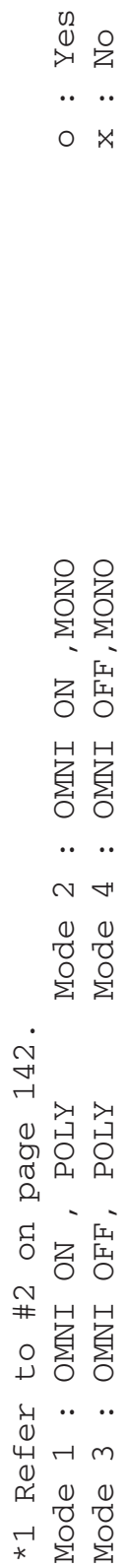

## **Feuille d'implémentation MIDI / Gráfica de implementación MIDI**

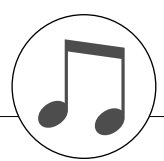

#### *NOTE:*

- <span id="page-141-1"></span>*1 By default (factory settings) the instrument ordinarily functions as a 16-channel multi-timbral tone generator, and incoming data does not affect the panel voices or panel settings. However, the MIDI messages listed below do affect the panel voices, auto accompaniment, and songs.*
	- *• MIDI Master Tuning*
	- *• System exclusive messages for changing the Reverb Type and Chorus Type.*
- *2 Messages for these control change numbers cannot be transmitted from the instrument itself. However, they may be transmitted when playing the accompaniment, song or using the Harmony effect.*
- *3 Exclusive*
	- *<GM System ON> F0H, 7EH, 7FH, 09H, 01H, F7H*
	- *• This message automatically restores all default settings for the instrument, with the exception of MIDI Master Tuning.*
	- *<MIDI Master Volume> F0H, 7FH, 7FH, 04H, 01H, ll, mm, F7H • This message allows the volume of all channels to be*
	- *changed simultaneously (Universal System Exclusive). • The values of "mm" is used for MIDI Master Volume. (Values for "ll" are ignored.)*

*<MIDI Master Tuning> F0H, 43H, 1nH, 27H, 30H, 00H, 00H, mm, ll, cc, F7H*

- *• This message simultaneously changes the tuning value of all channels.*
- *• The values of "mm" and "ll" are used for MIDI Master Tuning.*
- *• The default value of "mm" and "ll" are 08H and 00H, respectively. Any values can be used for "n" and "cc".*

*<Reverb Type> F0H, 43H, 1nH, 4CH, 02H, 01H, 00H, mmH, llH, F7H*

- *• mm : Reverb Type MSB*
- *• ll : Reverb Type LSB*
- *Refer to the Effect Map (page 144) for details.*

*<Chorus Type> F0H, 43H, 1nH, 4CH, 02H, 01H, 20H, mmH, llH, F7H*

- *• mm : Chorus Type MSB*
- *• ll : Chorus Type LSB*
- *Refer to the Effect Map (page 144) for details.*
- *4 When the accompaniment is started, an FAH message is transmitted. When accompaniment is stopped, an FCH message is transmitted. [Whe](#page-143-1)n the clock is set to External, both FAH (accompaniment start) and FCH (accompaniment stop) are recognized.*
- *5 Local ON/OFF <Local ON> [Bn, 7](#page-143-1)A, 7F <Local OFF> Bn, 7A, 00 Value for "n" is ignored.*

#### <span id="page-141-0"></span>*HINWEIS:*

- *1 Im Standardbetrieb (Werkseinstellungen) funktioniert das Instrument gewöhnlich als multi-timbraler 16-Kanal-Klangerzeuger, und eingehende Daten haben keinen Einfluß auf die Bedienfeld-Voices und die Bedienfeld-Einstellungen. Die im folgenden aufgeführten Befehle verändern jedoch dieBedienfeld-Voices, die automatische Begleitung und die Songs. • MIDI Master Tuning*
	- *• Systemexklusive Meldungen zum Umschalten von Halltyp (Reverb Type) und Chorus-Typ.*
- *2 Befehle für diese Controller-Nummern können nicht vom Instrument selbst gesendet werden. Sie können jedoch gesendet werden, wenn die Begleitung gespielt oder der Harmony-Effekt verwendet wird.*

#### *3 Exclusive*

- *<GM System ON> F0H, 7EH, 7FH, 09H, 01H, F7H*
	- *• Durch diese Meldung werden automatisch alle Werksvorga***ben des Instruments, mit Ausnahme des "MIDI Master** *Tuning" (der Gesamtstimmung), wieder hergestellt.*
- *<MIDI Master Volume> F0H, 7FH, 7FH, 04H, 01H, ll, mm, F7H • Mit diesem Befehl kann die Lautstärke aller Kanäle gleichzeitig geändert werden (Universal System Exclusive).*
- *• Die Werte für "mm" werden für MIDI Master Volume verwendet. (Werte für "ll" werden ignoriert.)*

*<MIDI Master Tuning> F0H, 43H, 1nH, 27H, 30H, 00H, 00H, mm, ll, cc, F7H*

- *• Durch diesen Befehl wird der Stimmungswert für alle Kanäle gleichzeitig geändert.*
- *• Die Werte von "mm" und "ll" werden für MIDI Master Tuning verwendet.*
- *• Der Standardwert beträgt für "mm" 08H und für "ll" 00H. Für "n" und "cc" können beliebige Werte verwendet werden.*
- *<Reverb Type> F0H, 43H, 1nH, 4CH, 02H, 01H, 00H, mmH, llH, F7H*
	- *• mm : Reverb Type MSB*
- *• ll : Reverb Type LSB Weitere Einzelheiten hierzu finden Sie in der Effekt-Zuordnungstabelle (Seite 144).*
- *<Chorus Type> F0H, 43H, 1nH, 4CH, 02H, 01H, 20H, mmH, llH, F7H*
- *• mm : Chorus Type MSB*
- *• ll : Chorus Type LSB*
- *Weitere Einzelheiten hierzu finden Sie in der Effekt-Zuordnungstabelle (Seite 144).*
- *4 Beim Starten der Begleitung wird eine FAH-Meldung gesendet. Wenn die Begleitung gestoppt wird, wird die Meldung FCH aus[gege](#page-143-1)ben. Wenn die Clock auf "External" eingestellt ist, werden sowohl FAH (Begleitung Start) als auch FCH (Begleitung Stop) erkannt.*
- *5 Local ON/OFF <Local ON> Bn, 7A, 7F <Lo[cal O](#page-143-1)FF> Bn, 7A, 00* Der Wert für "n" wird ignoriert.

## *NOTE:*

- *1 Le DGX-620/520, YPG-625/525 fonctionne par défaut (réglages d'usine) comme un générateur de son multi timbre à 16 canaux. De ce fait, la réception de données n'affecte ni les voix de panneau ni les réglages de panneau. Cependant, les messages MIDI figurant dans la liste ci-dessous affectent les voix de panneau, l'accompagnement automatique et les morceaux.*
	- *• MIDI Master Tuning*
	- *• Messages exclusifs au système permettant de modifier les réglages Reverb Type et Chorus Type.*
- *2 Les messages relatifs à ces numéros de changement de commande ne peuvent pas être transmis depuis le DGX-620/ 520, YPG-625/525. Il est toutefois possible de les émettre pendant la reproduction de l'accompagnement ou l'exécution d'un morceau, et à l'aide de l'effet Harmony.*

#### *3 Messages exclusifs au système*

- *<GM System ON> F0H, 7EH, 7FH, 09H, 01H, F7H • Ce message rétablit automatiquement tous les réglages par défaut de l'instrument, à l'exception de la commande MIDI Master Tuning.*
- *<MIDI Master Volume> F0H, 7FH, 7FH, 04H, 01H, ll, mm, F7H • Ce message autorise la modification simultanée du volume*
- *de tous les canaux (Universal System Exclusive). • Les valeurs « mm » sont utilisées pour MIDI Master Volume.*
- *(Les valeurs « ll » sont ignorées).*

*<MIDI Master Tuning> F0H, 43H, 1nH, 27H, 30H, 00H, 00H, mm, ll, cc, F7H*

- *• Ce message modifie simultanément la valeur de l'accord de tous les canaux.*
- *• Les valeurs « mm » et « ll » sont utilisées pour MIDI Master Tuning.*
- *• Les valeurs par défaut de « mm » et « ll » sont respectivement 08H et 00H. N'importe quelle valeur peut être utilisée pour « n » et « cc ».*

*<Reverb Type> F0H, 43H, 1nH, 4CH, 02H, 01H, 00H, mmH, llH, F7H*

- *• mm : Reverb Type MSB*
- *• ll : Reverb Type LSB Reportez-vous à la liste des effets (page 144) pour les détails.*
- *<Chorus Type> F0H, 43H, 1nH, 4CH, 02H, 01H, 20H, mmH,*
- *llH, F7H*
- *• mm : Chorus Type MSB*
- *• ll : Chorus Type LSB Reportez-vous à la liste des effets (page 144) pour les détails.*
- *4 Lors du lancement de l'accompagnement, un message FAH est envoyé. A l'arrêt de l'accompagnement, c'est un message FCH qui est transmis. Lorsque l'horloge est réglée sur External, les messages FAH (début [de l'a](#page-143-1)ccompagnement) et FCH (arrêt de l'accompagnement) sont reconnus.*
- *5 Local ON/OFF <Local ON> Bn, 7A, 7F <Local OFF> Bn, 7A, 0[0](#page-143-1) La valeur « n » est ignorée.*

#### *NOTA:*

- *1 Con los ajustes iniciales (ajustes de fabricación), el instrumento funciona normalmente como un generador de tonos de varios timbres de 16 canales, y los datos de entrada no afectan a las voces ni a los ajustes del panel. Sin embardo, los mensajes MIDI enumerados a continuación sí afectan a las voces del panel, al acompañamiento automático y a las canciones. • Afinación principal MIDI*
	- *• Mensajes exclusivos del sistema para cambiar el tipo de reverberación y el tipo de coro.*
- *2 Los mensajes para estos números de cambio de control no pueden transmitirse desde el instrumento. Sin embargo, podrían transmitirse al tocar el acompañamiento, la canción o bien al usar el efecto Harmony (Armonía).*

#### *3 Exclusivo*

- *<GM System ON> (Sistema GM activado) F0H, 7EH, 7FH, 09H, 01H, F7H*
	- *• Este mensaje restituye automáticamente todos los ajustes iniciales del instrumento, a excepción de la afinación principal MIDI.*

*<MIDI Master Volume> (Volumen principal MIDI) F0H, 7FH, 7FH, 04H, 01H, ll, mm, F7H*

- *• Este mensaje permite cambiar simultáneamente el volumen de todos los canales [Universal System Exclusive (Exclusivo del Sistema Universal)].*
- *• Los valores de "mm" se usan para el volumen principal MIDI. (Los valores para "ll" se omiten).*

*<MIDI Master Tuning> (Afinación principal MIDI)* 

- *0H, 43H, 1nH, 27H, 30H, 00H, 00H, mm, ll, cc, F7H • Este mensaje cambia simultáneamente el valor de afinación*
- *de todos los canales.*
- *• Los valores de "mm" y "ll" se usan para la afinación principal MIDI.*
- *• Los valores iniciales de "mm" y "ll" son 08H y 00H, respectivamente. Puede usarse cualquier valor para "n" y "cc".*

*<Reverb Type> (Tipo de reverberación)* 

- *F0H, 43H, 1nH, 4CH, 02H, 01H, 00H, mmH, llH, F7H • mm: Tipo de reverberación MSB*
- *• ll: Tipo de reverberación LSB*
- *Para obtener más detalles, consulte la lista de efectos (página 144).*

*<Chorus Type> (Tipo de coro)* 

*F0H, 43H, 1nH, 4CH, 02H, 01H, 20H, mmH, llH, F7H*

- *• mm: Tipo de coro MSB*
- *• ll: Tipo de coro LSB*

*Para obtener más detalles, consulte la lista de efectos (página 144).*

- *4 Cuando se inicia el acompañamiento se transmite un mensaje FAH. Cuando se para el acompañamiento, se transmite un mensaje FCH. Cuando el reloj está ajustado en externo, FAH (inicio del acompañamiento) y FCH (parada del acompañamiento) se reconocen.*
- *5 Local ON/OFF (Local activado/desactivado) <Local ON> Bn, 7A, 7F <Local OFF> Bn, 7A, 00 El valor para "n" se omite.*

## <span id="page-143-0"></span>■ Effect map / Effekt-Zuordnung / Liste des effets / Lista de efectos

- \* When a Type LSB value is received that corresponds to no effect type, a value corresponding to the effect type (coming the closest to the specified value) is automatically set.
- \* The numbers in parentheses in front of the Effect Type names correspond to the number indicated in the display.
- <span id="page-143-1"></span>\* Wenn ein Type-LSB-Wert empfangen wird, der keinem Effekttyp zugewiesen ist, wird automatisch ein passender Wert eingestellt, der dem empfangenen Wert am nächsten kommt.
- \* Die Nummern in Klammern vor den Effekttyp-Bezeichnungen entsprechen der im Display erscheinenden Nummern.
- \* Lorsque la valeur Type LSB reçue ne correspond à aucun type d'effet, une valeur correspondant à un type d'effet (la plus proche possible de la valeur spécifiée) est automatiquement sélectionnée.
- \* Les chiffres entre parenthèses qui précèdent les noms des types d'effet correspondent aux numéros apparaissant sur l'afficheur.
- \* Cuando se recibe un valor tipo LSB que no corresponde a ningún tipo de efecto, se establece automáticamente un valor correspondiente al tipo de efecto (el que más se acerque al valor especificado).
- \* Los números entre paréntesis colocados delante de los nombres de tipos de efecto corresponden al número indicado en la pantalla.

## ● **REVERB**

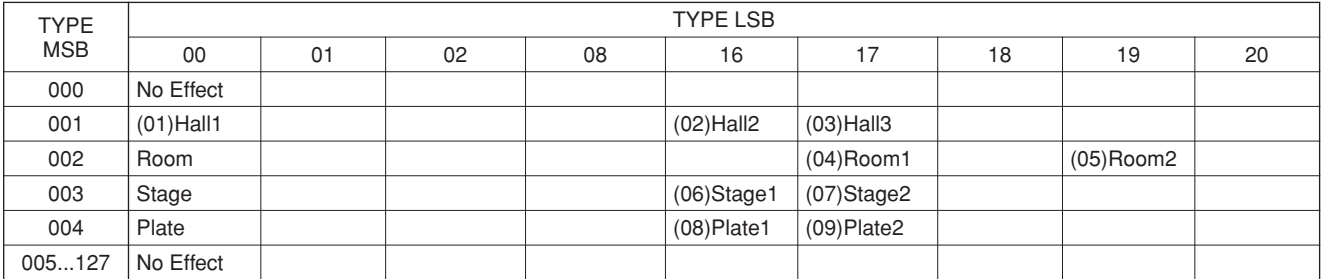

#### ● **CHORUS**

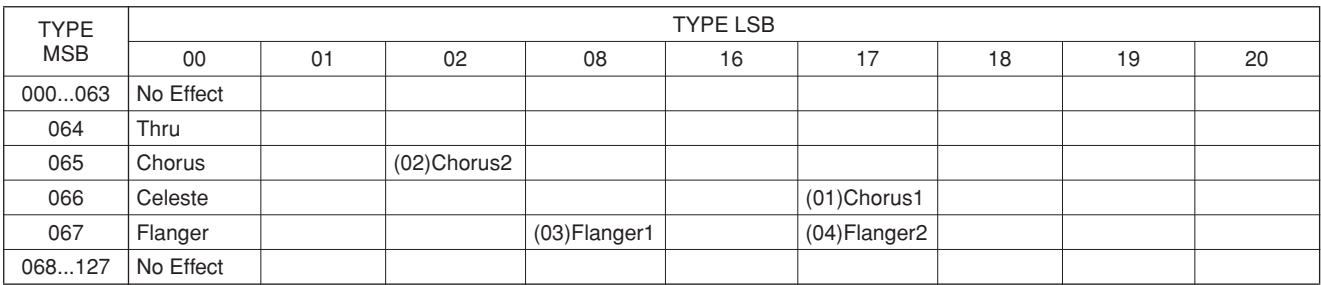
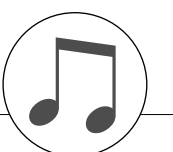

### **Keyboards**

- DGX-620/YPG-625: 88 Graded Hammer Standard keys (A-1–C7), with Touch Response.
- DGX-520/YPG-525: 88-key box type (A-1–C7), with Touch Response.

# **Display**

• 320 x 240 dots LCD display (backlit)

# **Setup**

- STANDBY/ON
- MASTER VOLUME: MIN–MAX
- LCD CONTRAST

# **Panel Controls**

SONG, VOICE, STYLE, EASY SONG ARRANGER, P.A.T. ON/OFF, LESSON L, LESSON R, LESSON START, METRONOME ON/OFF, PORTABLE GRAND, DEMO, FUNCTION, MUSIC DATABASE, HARMONY ON/OFF DUAL ON/OFF, SPLIT ON/OFF, TEMPO/TAP, [0]–[9], [+], [-], CATEGORY, Dial, REPEAT & LEARN (ACMP ON/OFF), A-B REPEAT (INTRO/ENDING/rit.), PAUSE (SYNC START), START/STOP, REW (MAIN/AUTO FILL), FF (SYNC STOP), REGIST MEMORY ([MEMORY/BANK], [1], [2]), SONG MEMORY (REC, [1]–[5], [A]), File Control [MENU], File Control [EXECUTE], [EXIT], [LYRICS], [SCORE], [CHORD FINGERING]

# **Realtime Control**

• Pitch Bend Wheel

# **Voice**

- 127 panel voices + 12 drum/SFX kits + 361 XGlite voices
- Polyphony: 32
- DUAL
- SPLIT

# **Style**

- 150 Preset Styles + 1 User Style File
- Style Control: ACMP ON/OFF, SYNC STOP, SYNC START, START/STOP, INTRO/ENDING/rit., MAIN/AUTO FILL
- Fingering: Multi Finger, Full Keyboard

• Style Volume

# **Music Database**

• 267

# **Education Feature**

- Dictionary
- Lesson 1–3, Repeat & Learn

# **Registration Memory**

# • 8 banks x 2 types

# **Function**

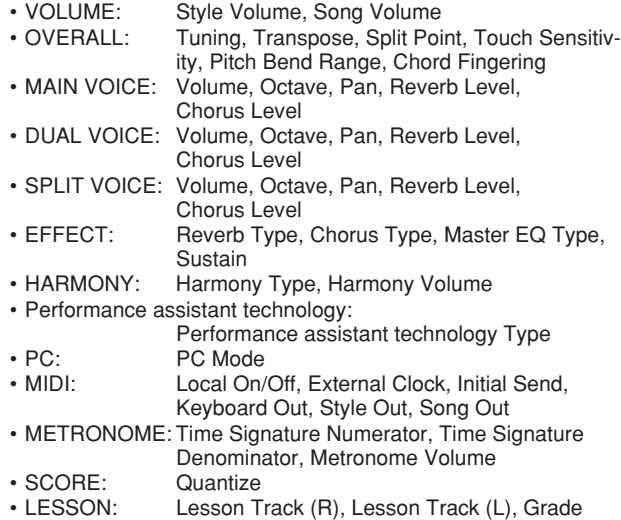

• UTILITY: Demo Cancel, Language

# **Effects**

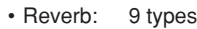

- Chorus: 4 types
- Harmony: 26 types

# **Song**

- 30 Preset Songs + 5 User Songs + Accessory CD-ROM Songs (70)
- Song Clear, Track Clear
- Song Volume
- Song Control: REPEAT & LEARN, A-B REPEAT, PAUSE, REW, FF, START/STOP

# **Performance assistant technology**

# • Chord, Chord/Free, Melody, Chord/Melody

# **Recording**

- Song User Song: 5 Songs
	- Recording Tracks: 1, 2, 3, 4, 5, STYLE

# **MIDI**<br>• Local On/Off

- Initial Send External Clock<br>• Style Out Song Out
- Keyboard Out Style Out

# **Auxiliary jacks**

PHONES/OUTPUT, DC IN 12V, USB TO HOST, USB TO DEVICE, SUSTAIN

# **Amplifier**

• 6W + 6W

# **Speakers**

- $12cm \times 2 + 3cm \times 2$
- **Power Consumption**

# • 22W

# **Power Supply**

• Adaptor: Yamaha PA-5D AC power adaptor

# **Dimensions (W x D x H)**

- DGX-620/YPG-625: 1,398 x 457 x 153 mm (55-1/16" x 18" x 6")
- with keyboard stand: 1,405 x 485 x 773 mm (55-1/3" x 19-1/8" x 30-3/8")
- DGX-520/YPG-525: 1,340 x 422 x 145 mm (52-3/4" x 16-5/8" x 5-3/4") with keyboard stand:
	- 1,354 x 485 x 775 mm (53-1/3" x 19-1/8" 30-1/2")

### **Weight**

- DGX-620/YPG-625: 18.0kg (39 lbs. 11 oz.) with keyboard stand: 25.5kg (56 lbs. 3 oz.)
- DGX-520/YPG-525: 11.0kg (24 lbs. 4 oz.) with keyboard stand: 17.0kg (37 lbs. 8 oz.)

# **Supplied Accessories**<br>**Music Rest Rest**

- Music Rest Accessory CD-ROM<br>• Keyboard Stand Owner's Manual
- Owner's Manual Footswitch FC5
- AC Power adaptor (May not be included depending on your particular area.)

### **Optional Accessories**

- Headphones: HPE-150
- Specifications and descriptions in this owner's manual are for information purposes only. Yamaha Corp. reserves the right to change or modify products or specifications at any time without prior notice. Since specifications, equipment or options may not be the same in every locale, please check with your Yamaha dealer.
- Die technischen Daten und Beschreibungen in dieser Bedienungsanleitung dienen nur der Information. Yamaha Corp. behält sich das Recht vor, Produkte oder deren technische Daten jederzeit ohne vorherige Ankündigung zu verändern oder zu modifizieren. Da die technischen Daten, das Gerät selbst oder Sonderzubehör nicht in jedem Land gleich sind, setzen Sie sich im Zweifel bitte mit Ihrem Yamaha-Händler in Verbindung.
- Les caractéristiques techniques et les descriptions du mode d'emploi ne sont données que pour information. Yamaha Corp. se réserve le droit de changer ou modifier les produits et leurs caractéristiques techniques à tout moment sans aucun avis. Du fait que les caractéristiques techniques, les équipements et les options peuvent différer d'un pays à l'autre, adressez-vous au distributeur Yamaha le plus proche.
- Las especificaciones y descripciones de este manual del propietario tienen sólo el propósito de servir como información. Yamaha Corp. se reserva el derecho a efectuar cambios o modificaciones en los productos o especificaciones en cualquier momento sin previo aviso. Puesto que las especificaciones, equipos u opciones pueden no ser las mismas en todos los mercados, solicite información a su distribuidor Yamaha.

For details of products, please contact your nearest Yamaha representative or the authorized distributor listed below.

Pour plus de détails sur les produits, veuillez-vous adresser à Yamaha ou au distributeur le plus proche de vous figurant dans la liste suivante.

Die Einzelheiten zu Produkten sind bei Ihrer unten aufgeführten Niederlassung und bei Yamaha Vertragshändlern in den jeweiligen Bestimmungsländern erhältlich.

Para detalles sobre productos, contacte su tienda Yamaha más cercana o el distribuidor autorizado que se lista debajo.

# **NORTH AMERICA**

### **CANADA**

**Yamaha Canada Music Ltd.** 135 Milner Avenue, Scarborough, Ontario, M1S 3R1, Canada Tel: 416-298-1311

#### **U.S.A.**

**Yamaha Corporation of America**  6600 Orangethorpe Ave., Buena Park, Calif. 90620, U.S.A. Tel: 714-522-9011

# **MEXICO CENTRAL & SOUTH AMERICA**

**Yamaha de México S.A. de C.V.** Calz. Javier Rojo Gómez #1149, Col. Guadalupe del Moral C.P. 09300, México, D.F., México Tel: 55-5804-0600

#### **BRAZIL**

**Yamaha Musical do Brasil Ltda.** Av. Reboucas 2636-Pinheiros CEP: 05402-400 Sao Paulo-SP. Brasil Tel: 011-3085-1377

#### **ARGENTINA**

**Yamaha Music Latin America, S.A. Sucursal de Argentina** Viamonte 1145 Piso2-B 1053, Buenos Aires, Argentina Tel: 1-4371-7021

#### **PANAMA AND OTHER LATIN AMERICAN COUNTRIES/ CARIBBEAN COUNTRIES**

**Yamaha Music Latin America, S.A.** Torre Banco General, Piso 7, Urbanización Marbella, Calle 47 y Aquilino de la Guardia, Ciudad de Panamá, Panamá Tel: +507-269-5311

# **EUROPE**

# **THE UNITED KINGDOM**

**Yamaha-Kemble Music (U.K.) Ltd.** Sherbourne Drive, Tilbrook, Milton Keynes, MK7 8BL, England Tel: 01908-366700

#### **IRELAND**

**Danfay Ltd.** 61D, Sallynoggin Road, Dun Laoghaire, Co. Dublin Tel: 01-2859177

#### **GERMANY**

**Yamaha Music Central Europe GmbH** Siemensstraße 22-34, 25462 Rellingen, Germany Tel: 04101-3030

### **SWITZERLAND/LIECHTENSTEIN**

**Yamaha Music Central Europe GmbH, Branch Switzerland** Seefeldstrasse 94, 8008 Zürich, Switzerland Tel: 01-383 3990

#### **AUSTRIA**

**Yamaha Music Central Europe GmbH, Branch Austria** Schleiergasse 20, A-1100 Wien, Austria Tel: 01-60203900

#### **CZECH REPUBLIC/SLOVAKIA/ HUNGARY/SLOVENIA**

**Yamaha Music Central Europe GmbH, Branch Austria, CEE Department** Schleiergasse 20, A-1100 Wien, Austria Tel: 01-602039025

#### **POLAND**

**Yamaha Music Central Europe GmbH Sp.z. o.o. Oddzial w Polsce** ul. 17 Stycznia 56, PL-02-146 Warszawa, Poland Tel: 022-868-07-57

#### **THE NETHERLANDS/ BELGIUM/LUXEMBOURG**

**Yamaha Music Central Europe GmbH, Branch Benelux** 

Clarissenhof 5-b, 4133 AB Vianen, The Netherlands Tel: 0347-358 040

# **FRANCE**

**Yamaha Musique France**  BP 70-77312 Marne-la-Vallée Cedex 2, France Tel: 01-64-61-4000

#### **ITALY**

**Yamaha Musica Italia S.P.A.**  Viale Italia 88, 20020 Lainate (Milano), Italy Tel: 02-935-771

### **SPAIN/PORTUGAL**

**Yamaha-Hazen Música, S.A.** Ctra. de la Coruna km. 17, 200, 28230 Las Rozas (Madrid), Spain Tel: 91-639-8888

#### **GREECE**

**Philippos Nakas S.A. The Music House** 147 Skiathou Street, 112-55 Athens, Greece Tel: 01-228 2160

## **SWEDEN**

**Yamaha Scandinavia AB** J. A. Wettergrens Gata 1 Box 30053 S-400 43 Göteborg, Sweden Tel: 031 89 34 00

#### **DENMARK**

**YS Copenhagen Liaison Office** Generatorvej 6A DK-2730 Herlev, Denmark Tel: 44 92 49 00

#### **FINLAND F-Musiikki Oy** Kluuvikatu 6, P.O. Box 260,

SF-00101 Helsinki, Finland Tel: 09 618511

## **NORWAY**

**Norsk filial av Yamaha Scandinavia AB**  Grini Næringspark 1 N-1345 Østerås, Norway Tel: 67 16 77 70

# **ICELAND**

**Skifan HF** Skeifan 17 P.O. Box 8120 IS-128 Reykjavik, Iceland Tel: 525 5000

#### **OTHER EUROPEAN COUNTRIES**

**Yamaha Music Central Europe GmbH** Siemensstraße 22-34, 25462 Rellingen, Germany Tel: +49-4101-3030

### **AFRICA**

#### **Yamaha Corporation,**

**Asia-Pacific Music Marketing Group** Nakazawa-cho 10-1, Hamamatsu, Japan 430-8650 Tel: +81-53-460-2312

### **MIDDLE EAST**

#### **TURKEY/CYPRUS**

**Yamaha Music Central Europe GmbH** Siemensstraße 22-34, 25462 Rellingen, Germany Tel: 04101-3030

# **OTHER COUNTRIES**

**Yamaha Music Gulf FZE** LB21-128 Jebel Ali Freezone P.O.Box 17328, Dubai, U.A.E. Tel: +971-4-881-5868

# **THE PEOPLE'S REPUBLIC OF CHINA**

**Yamaha Music & Electronics (China) Co.,Ltd.** 25/F., United Plaza, 1468 Nanjing Road (West), Jingan, Shanghai, China Tel: 021-6247-2211

**ASIA**

#### **HONG KONG**

**Tom Lee Music Co., Ltd.** 11/F., Silvercord Tower 1, 30 Canton Road,

#### Tsimshatsui, Kowloon, Hong Kong Tel: 2737-7688

#### **INDONESIA**

#### **PT. Yamaha Music Indonesia (Distributor) PT. Nusantik**

Gedung Yamaha Music Center, Jalan Jend. Gatot Subroto Kav. 4, Jakarta 12930, Indonesia Tel: 21-520-2577

#### **KOREA**

#### **Yamaha Music Korea Ltd.** Tong-Yang Securities Bldg. 16F 23-8 Yoido-dong,

Youngdungpo-ku, Seoul, Korea Tel: 02-3770-0660

### **MALAYSIA**

**Yamaha Music Malaysia, Sdn., Bhd.** Lot 8, Jalan Perbandaran, 47301 Kelana Jaya, Petaling Jaya, Selangor, Malaysia Tel: 3-78030900

#### **PHILIPPINES**

**Yupangco Music Corporation** 339 Gil J. Puyat Avenue, P.O. Box 885 MCPO, Makati, Metro Manila, Philippines Tel: 819-7551

#### **SINGAPORE**

**Yamaha Music Asia Pte., Ltd.** #03-11 A-Z Building 140 Paya Lebor Road, Singapore 409015 Tel: 747-4374

#### **TAIWAN**

**Yamaha KHS Music Co., Ltd.**  3F, #6, Sec.2, Nan Jing E. Rd. Taipei. Taiwan 104, R.O.C. Tel: 02-2511-8688

#### **THAILAND**

**Siam Music Yamaha Co., Ltd.** 891/1 Siam Motors Building, 15-16 floor Rama 1 road, Wangmai, Pathumwan Bangkok 10330, Thailand Tel: 02-215-2626

### **OTHER ASIAN COUNTRIES**

**Yamaha Corporation,**

**Asia-Pacific Music Marketing Group** Nakazawa-cho 10-1, Hamamatsu, Japan 430-8650 Tel: +81-53-460-2317

# **OCEANIA**

### **AUSTRALIA**

**Yamaha Music Australia Pty. Ltd.** Level 1, 99 Queensbridge Street, Southbank, Victoria 3006, Australia Tel: 3-9693-5111

# **NEW ZEALAND**

**Music Houses of N.Z. Ltd.** 146/148 Captain Springs Road, Te Papapa, Auckland, New Zealand Tel: 9-634-0099

#### **COUNTRIES AND TRUST TERRITORIES IN PACIFIC OCEAN Yamaha Corporation,**

**Asia-Pacific Music Marketing Group** Nakazawa-cho 10-1, Hamamatsu, Japan 430-8650 Tel: +81-53-460-2312

#### **HEAD OFFICE Yamaha Corporation, Pro Audio & Digital Musical Instrument Division** Nakazawa-cho 10-1, Hamamatsu, Japan 430-8650 Tel: +81-53-460-3273

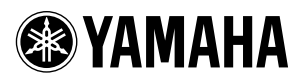

Yamaha Home Keyboards Home Page (English Only) **http://music.yamaha.com/homekeyboard**

Yamaha Manual Library **http://www.yamaha.co.jp/manual/**

U.R.G., Pro Audio & Digital Musical Instrument Division, Yamaha Corporation © 2006 Yamaha Corporation

> WG29370 XXXPOXXX.X-01A0 Printed in China